# HP LaserJet-skrivare i P3005-serien Användarhandbok

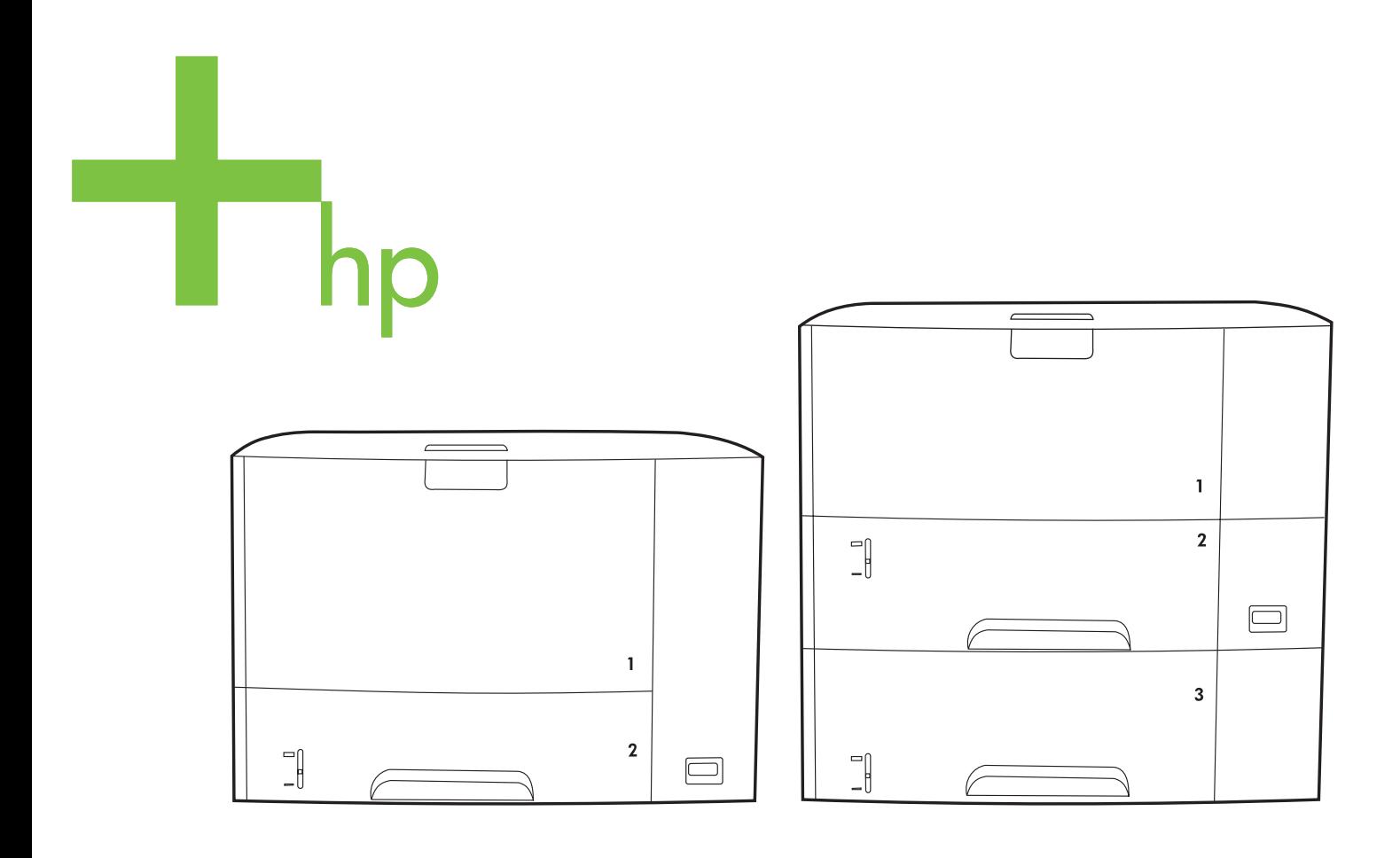

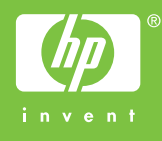

# HP LaserJet-skrivare i P3005-serien

Användarhandbok

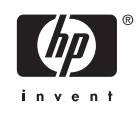

#### **Copyright och licensavtal**

© 2006 Copyright Hewlett-Packard Development Company, L.P.

Det är förbjudet att reproducera, ändra eller översätta den här handboken utan föregående skriftligt medgivande, förutom i den utsträckning som upphovsrättslagen tillåter.

Den här informationen kan ändras utan föregående meddelande.

De enda garantierna för HP-produkterna och -tjänsterna fastställs i de uttryckliga garantier som medföljer produkterna och tjänsterna. Inget i detta dokument ska tolkas som att det utgör en ytterligare garanti. HP kan inte hållas ansvarigt för tekniska fel, korrekturfel eller utelämnanden i dokumentet.

Artikelnr: Q7812-90922

Edition 1, 10/2006

#### **Varumärken**

Adobe®, Acrobat® och PostScript® är varumärken som tillhör Adobe Systems Incorporated.

Linux är ett USA-registrerat varumärke som tillhör Linus Torvalds.

Microsoft®, Windows® och Windows NT® är USA-registrerade varumärken som tillhör Microsoft Corporation.

UNIX® är ett registrerat varumärke som tillhör The Open Group.

ENERGY STAR® och logotypen för ENERGY STAR® är USA-registrerade varumärken som tillhör United States Environmental Protection Agency.

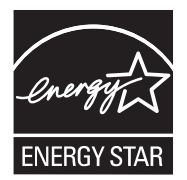

# **Innehåll**

#### 1 Grundläggande information om enheten

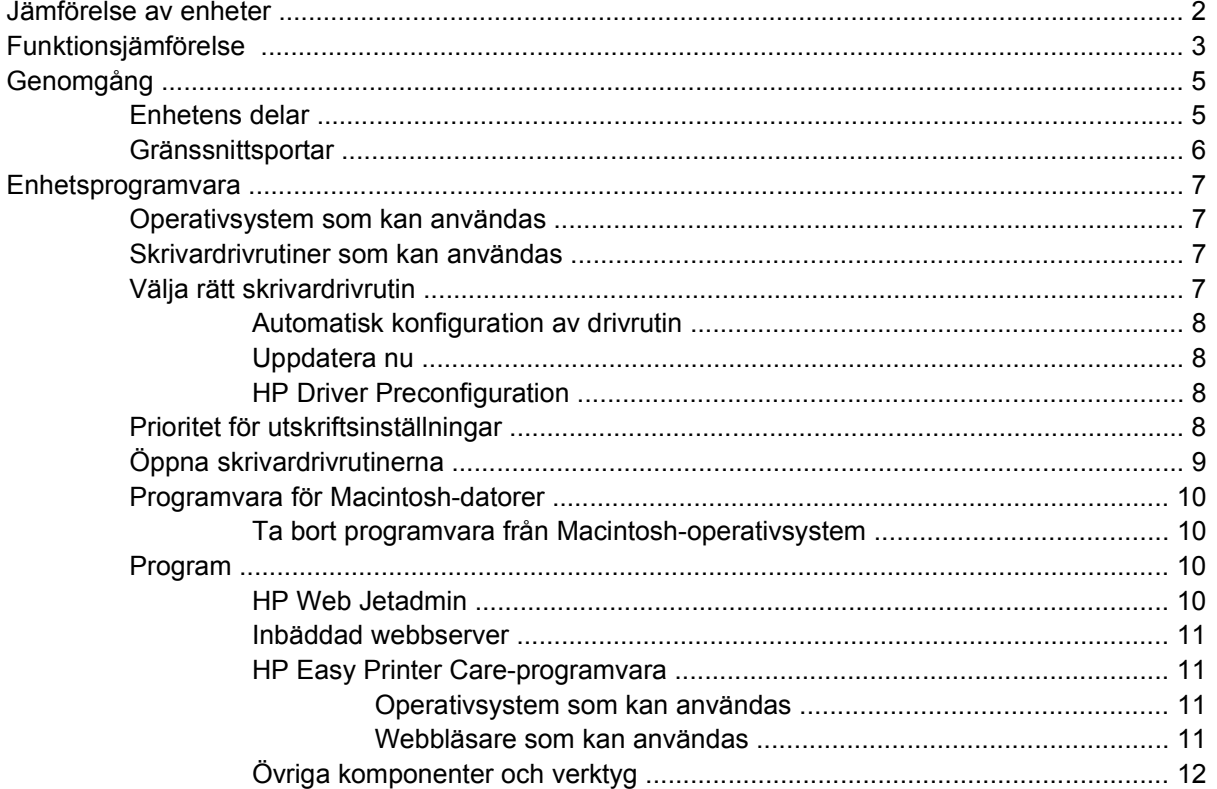

#### 2 Kontrollpanel

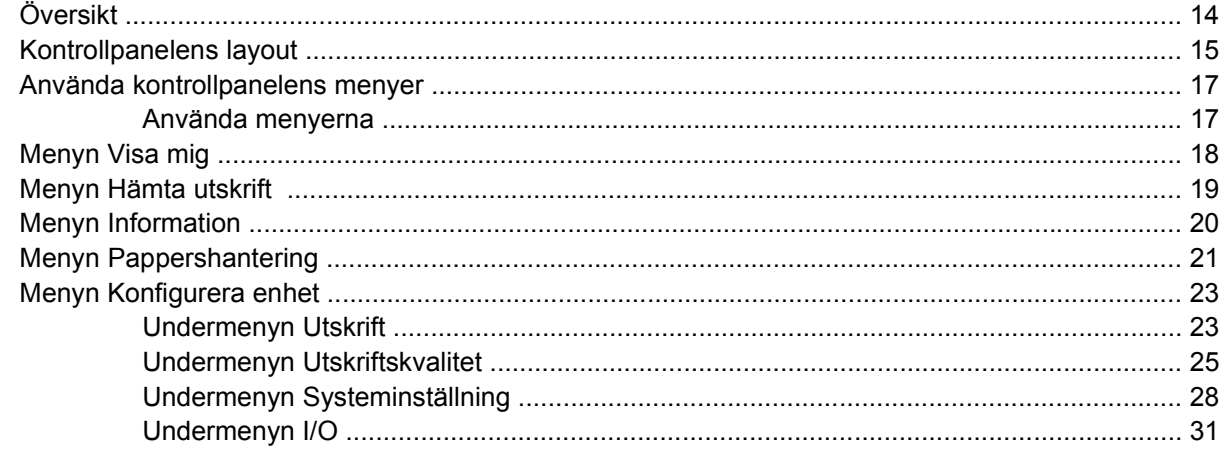

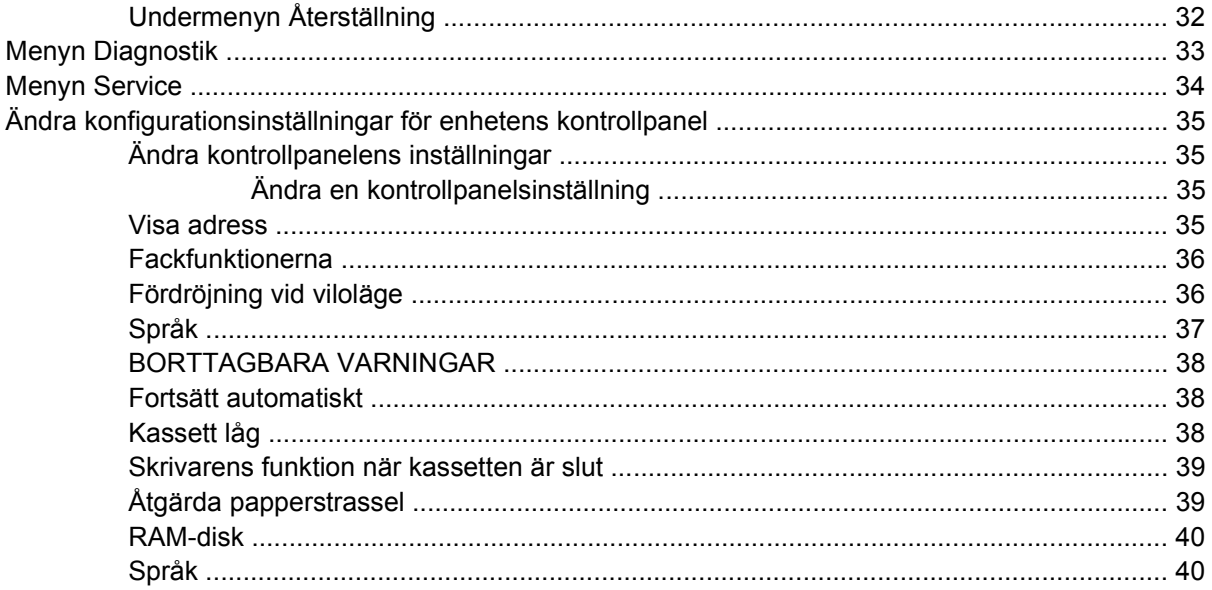

#### 3 I/O-konfiguration (inmatning/utmatning)

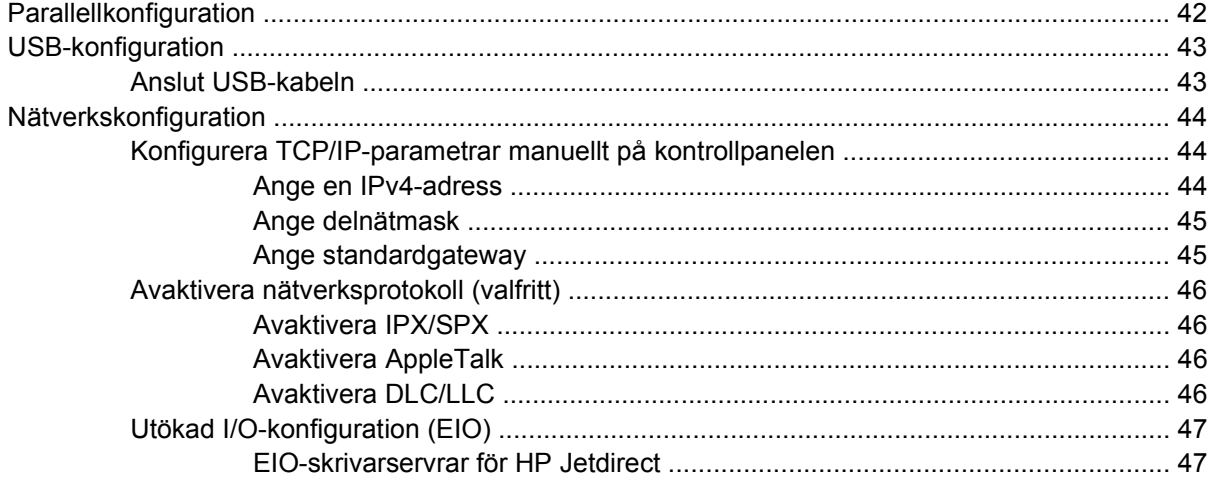

#### 4 Material och fack

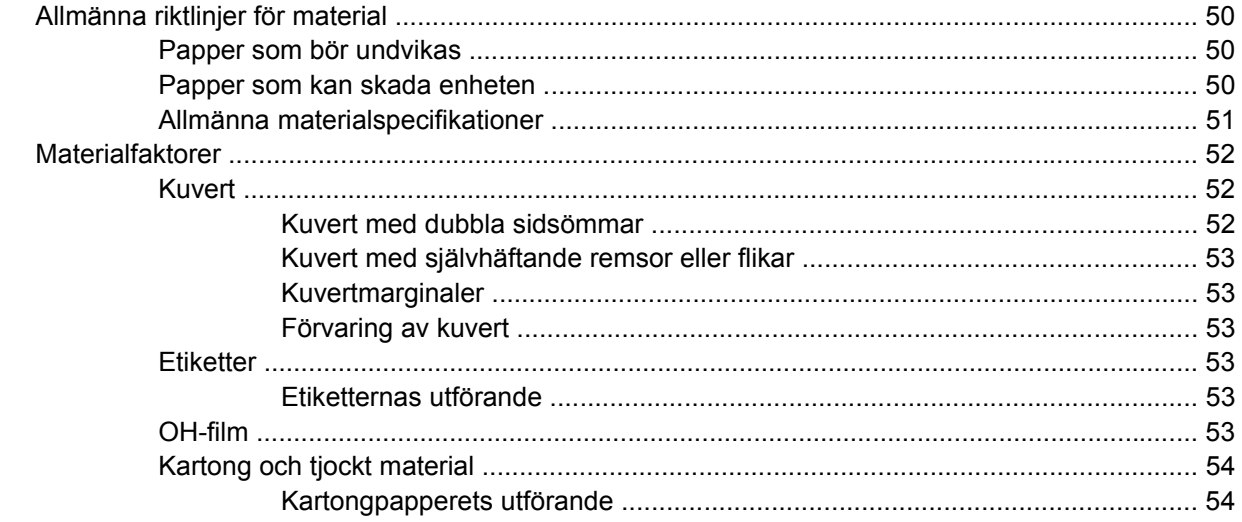

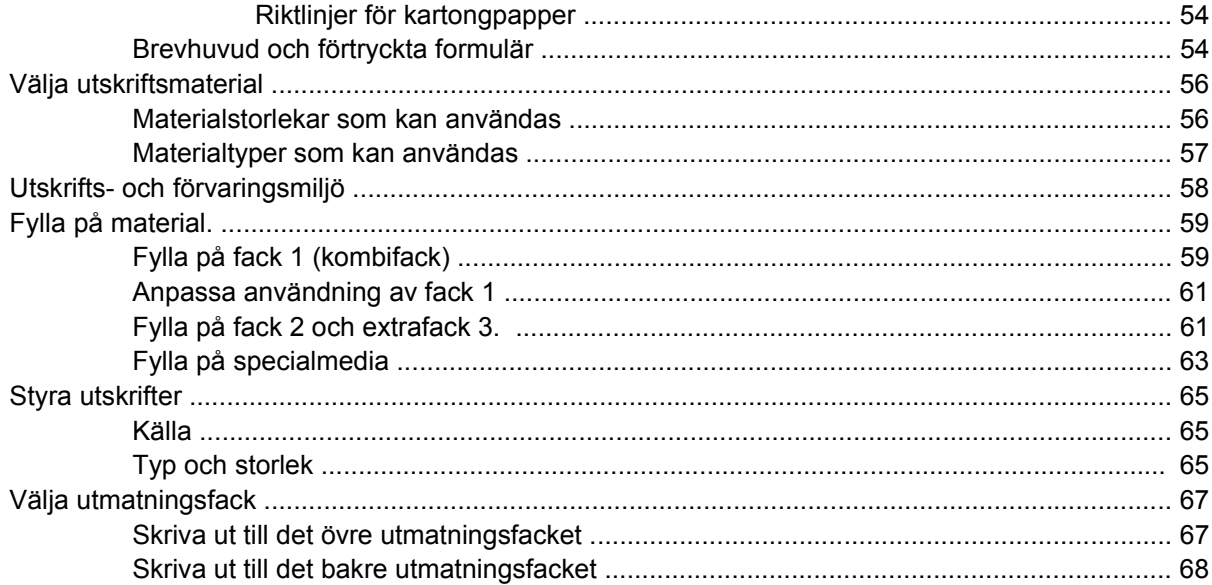

#### 5 Skriva ut

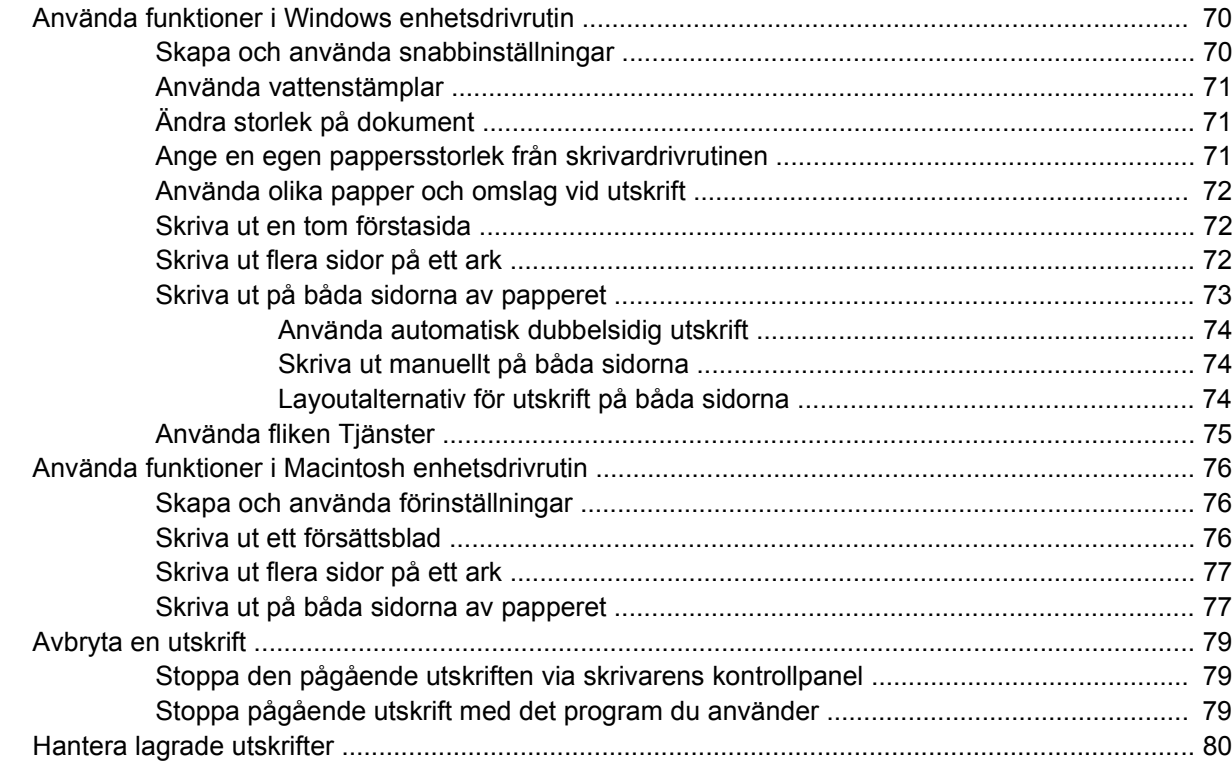

#### 6 Hantera och underhålla enheten

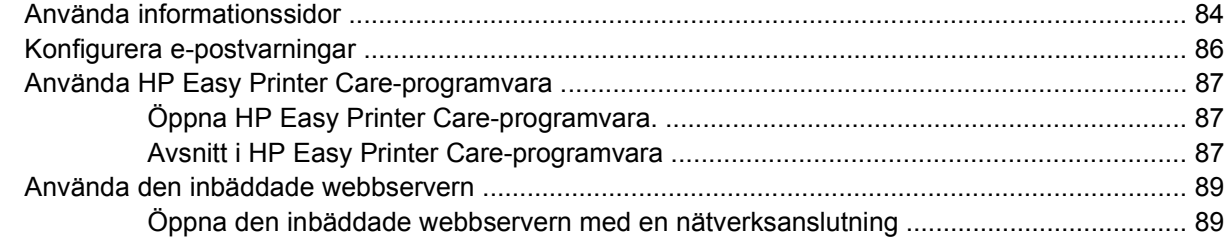

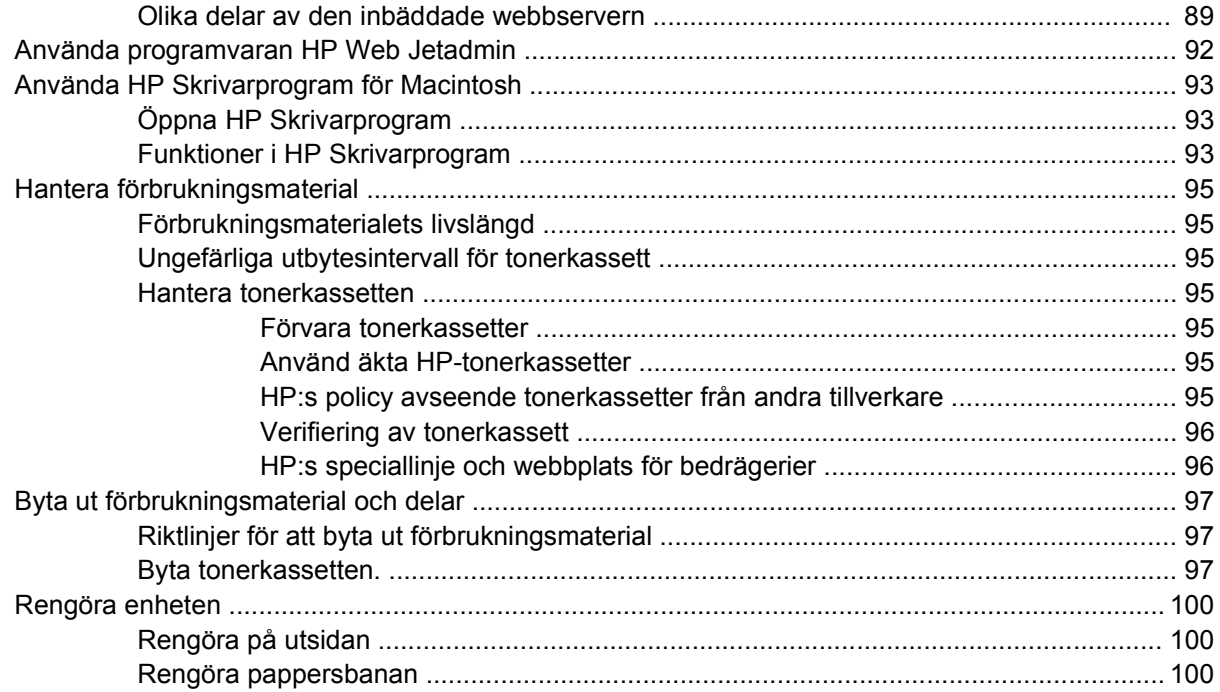

#### 7 Problemlösning

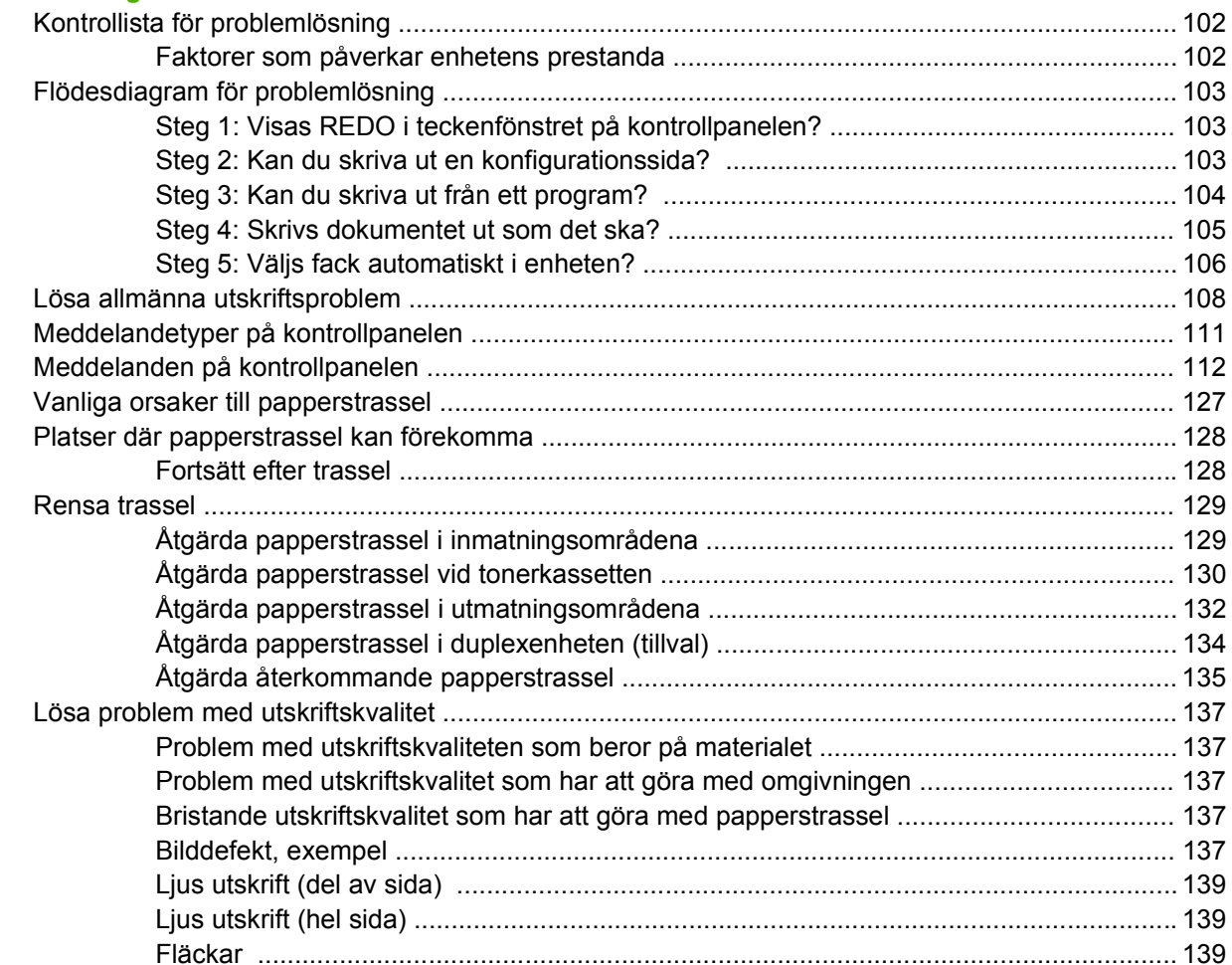

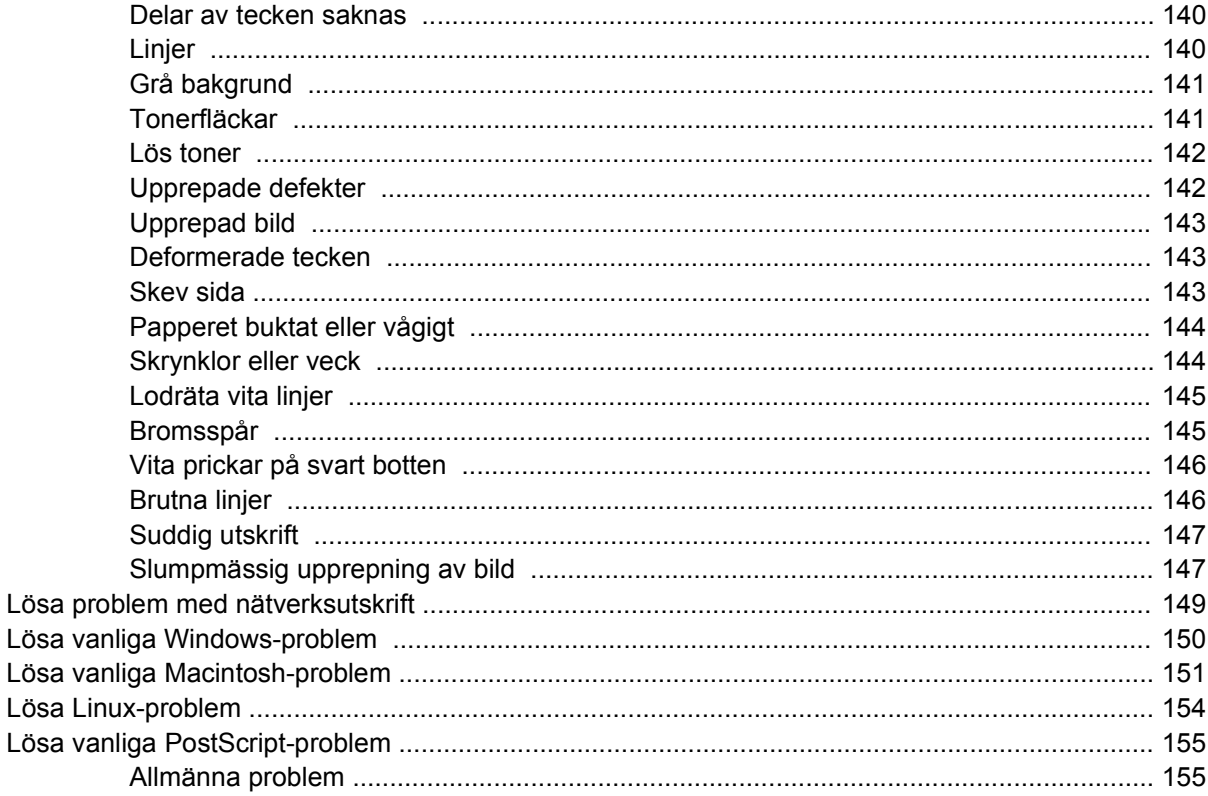

#### Bilaga A Förbrukningsmaterial och tillbehör

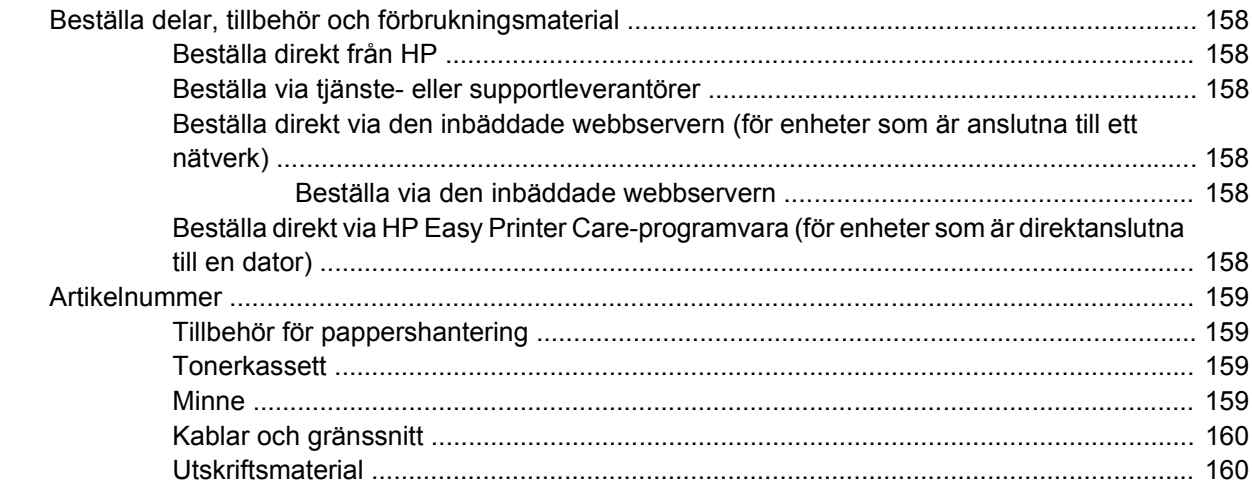

#### **Bilaga B Service och support**

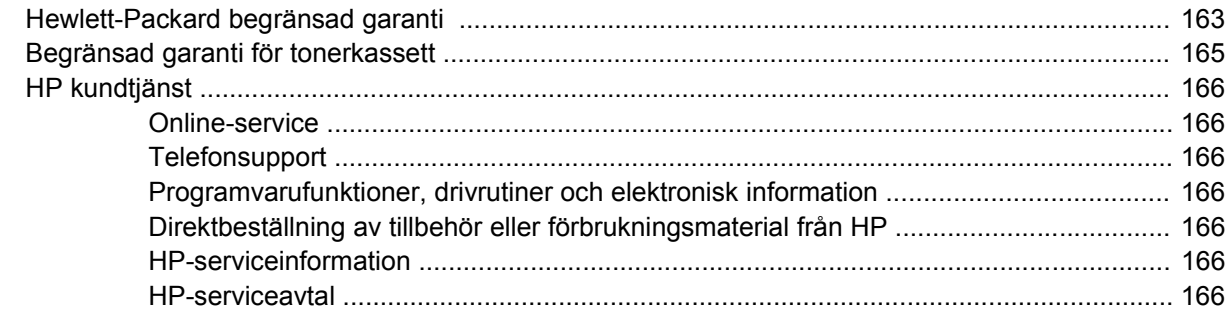

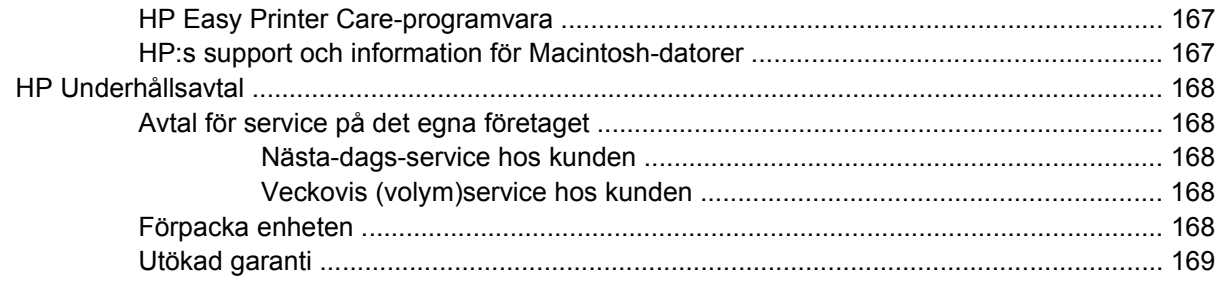

#### **Bilaga C Specifikationer**

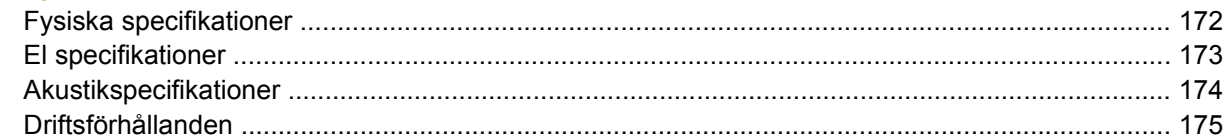

#### **Bilaga D Föreskrifter**

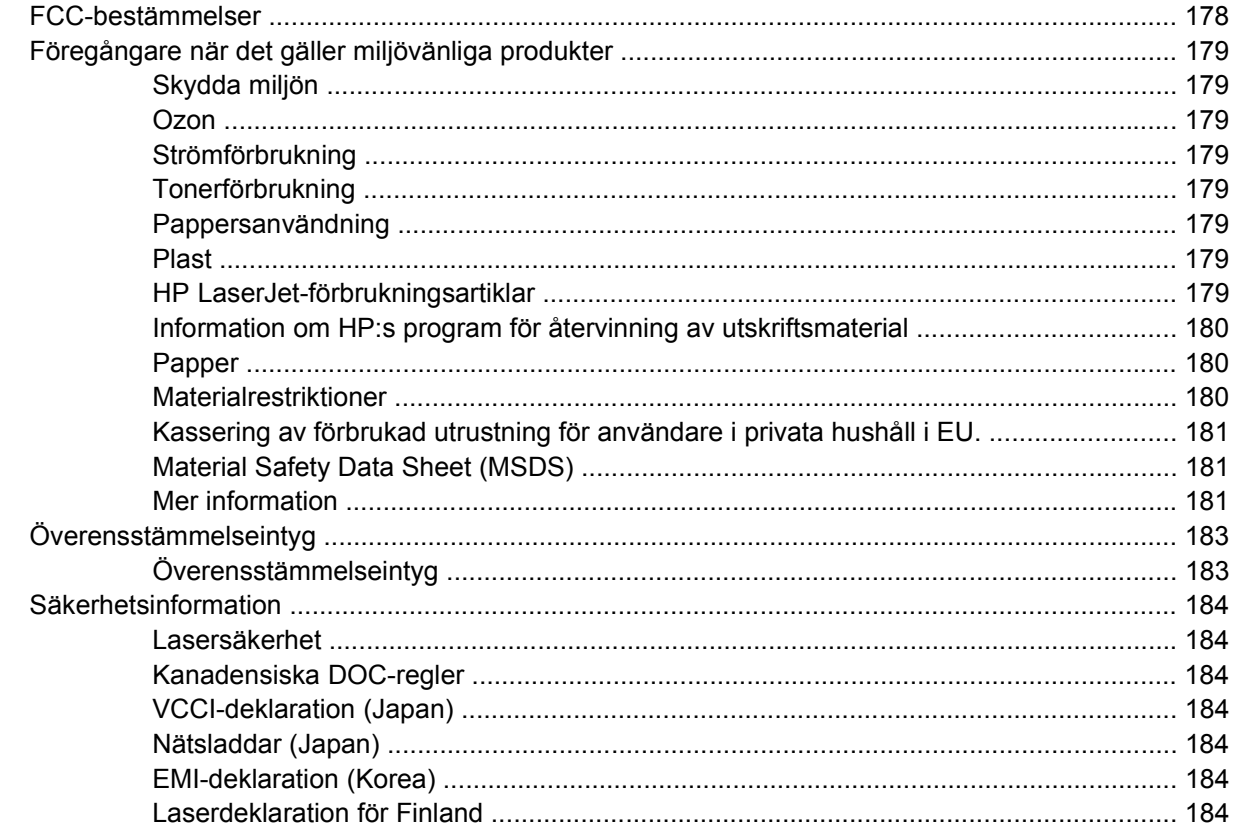

### Bilaga E Arbeta med minne och skrivarserverkort

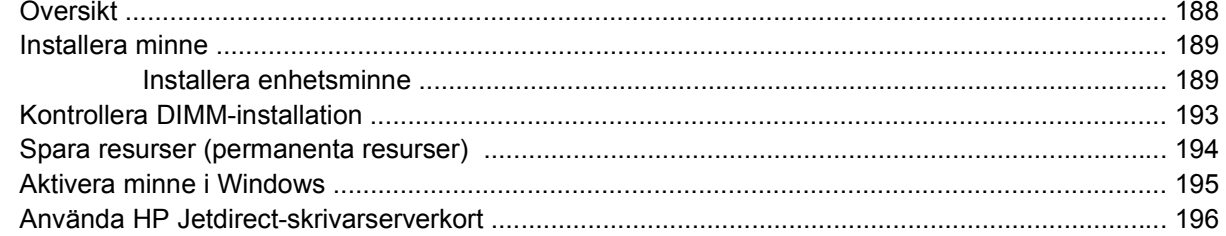

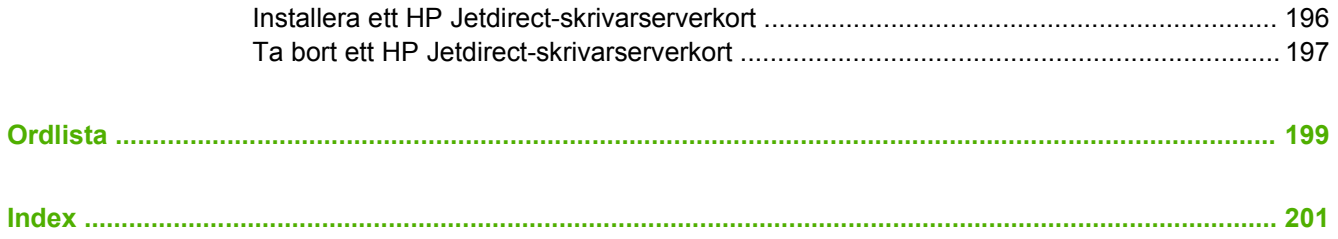

# <span id="page-12-0"></span>**1 Grundläggande information om enheten**

När enheten är installerad och klar för användning bör du ägna några minuter åt att lära dig hur den fungerar. Det här kapitlet innehåller grundläggande information om enhetens funktioner:

- [Jämförelse av enheter](#page-13-0)
- [Funktionsjämförelse](#page-14-0)
- [Genomgång](#page-16-0)
- [Enhetsprogramvara](#page-18-0)

# <span id="page-13-0"></span>**Jämförelse av enheter**

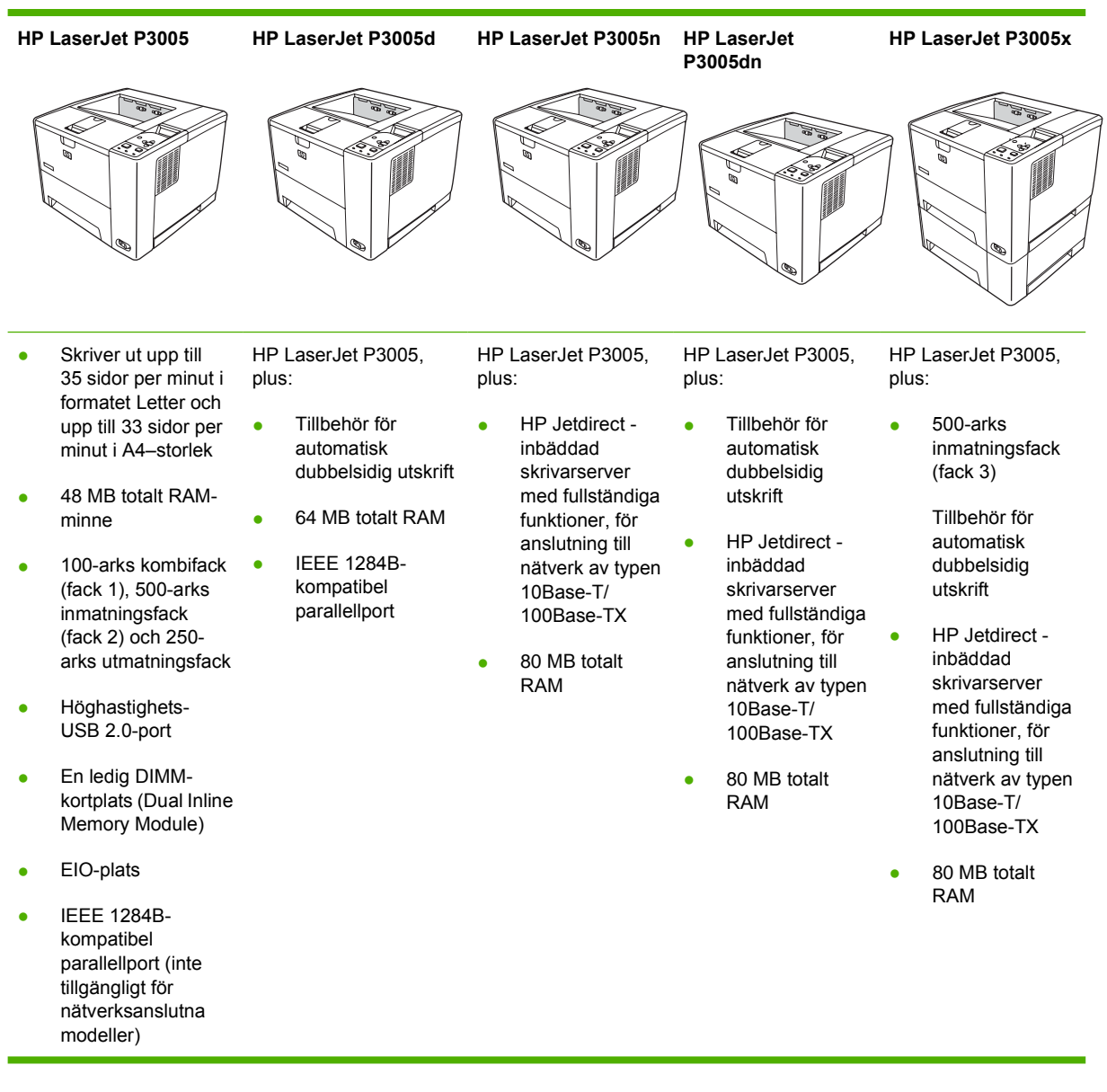

# <span id="page-14-0"></span>**Funktionsjämförelse**

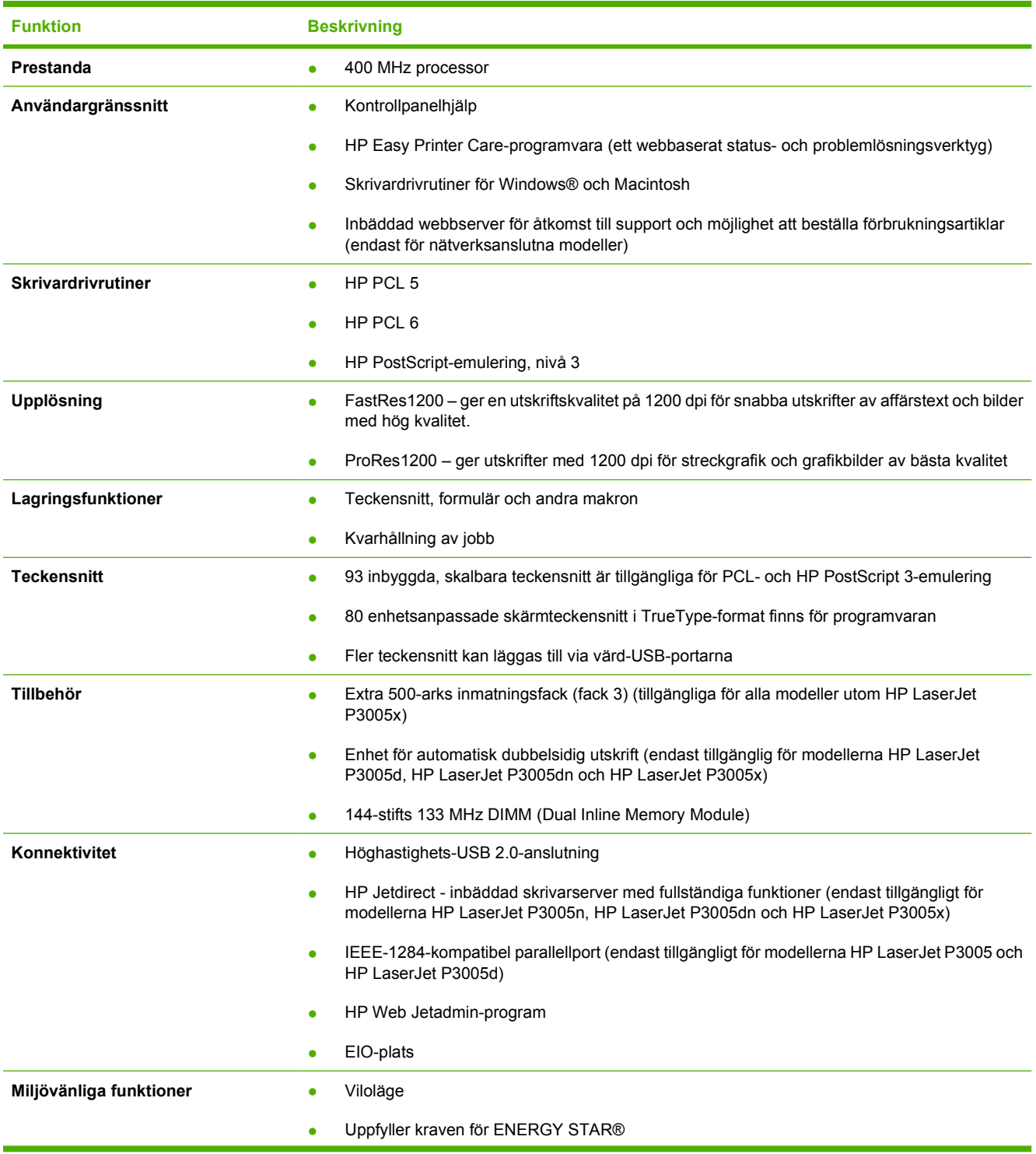

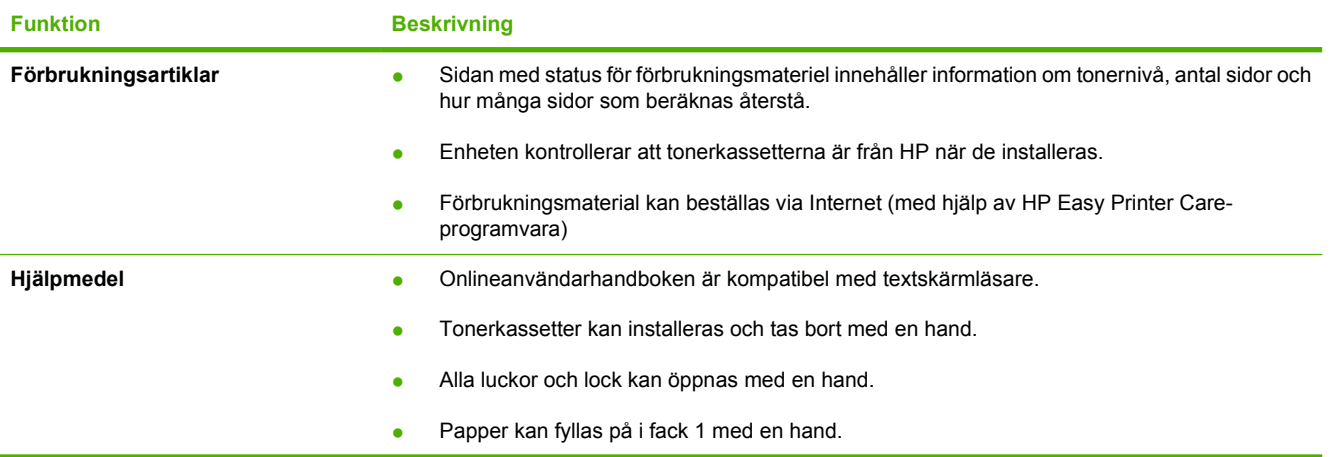

# <span id="page-16-0"></span>**Genomgång**

### **Enhetens delar**

Innan du använder enheten bör du bekanta dig med enhetens delar.

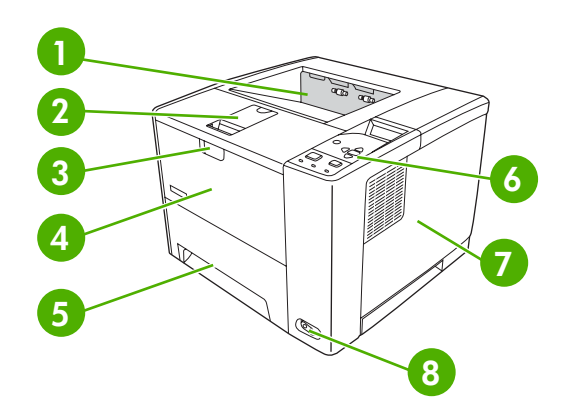

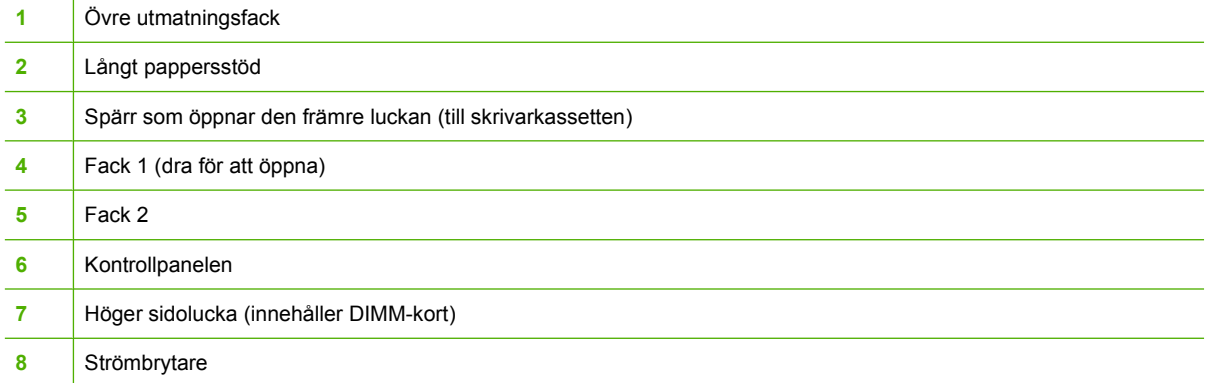

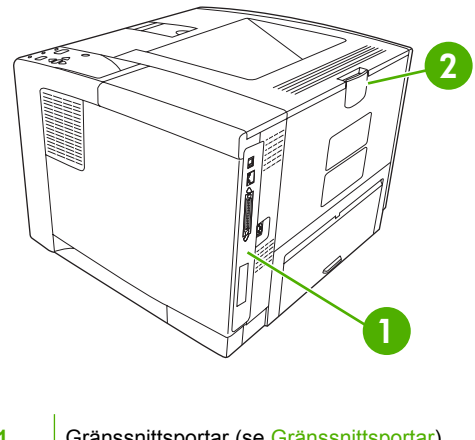

- [Gränssnittsportar](#page-17-0) (se Gränssnittsportar)
- Bakre utmatningsfack (dra för att öppna)

### <span id="page-17-0"></span>**Gränssnittsportar**

Enheten har en EIO-plats och tre portar för anslutning till en dator eller ett nätverk.

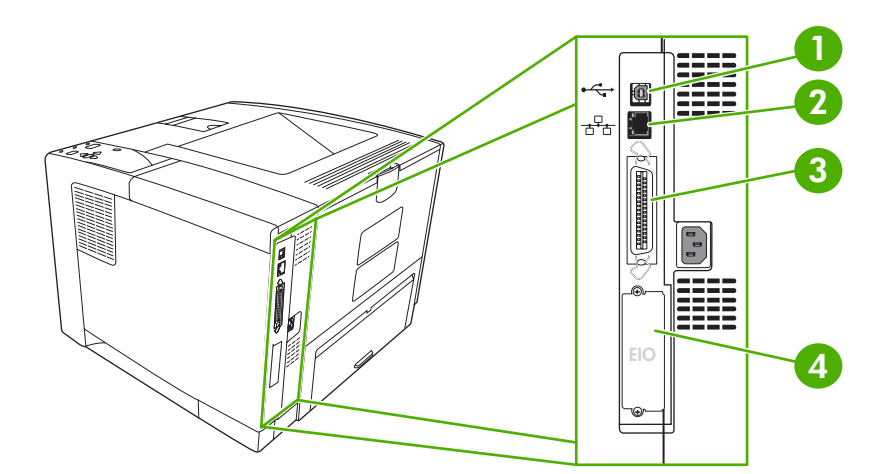

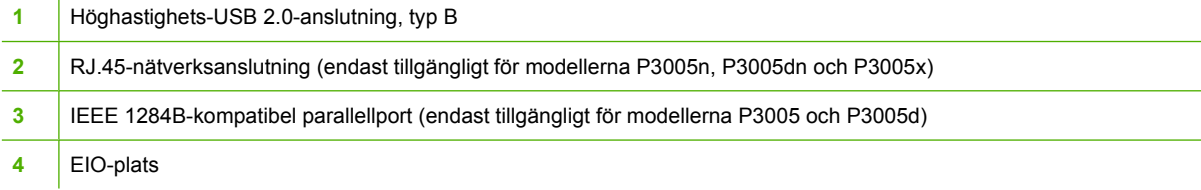

### <span id="page-18-0"></span>**Enhetsprogramvara**

Programvaran för utskriftssystemet levereras med enheten. Installationshandledningen innehåller anvisningar för installation.

Utskriftssystemet innehåller programvara för slutanvändare och nätverksadministratörer samt skrivardrivrutiner för åtkomst till enhetsfunktionerna och kommunikation med datorn.

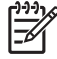

**OBS!** En lista med skrivardrivrutiner och uppdaterad HP-enhetsprogramvara finns på [www.hp.com/go/LJP3005\\_software.](http://www.hp.com/go/LJP3005_software)

### **Operativsystem som kan användas**

Enheten kan användas med följande operativsystem:

#### **Fullständig programvaruinstallation**

- Windows XP (32-bitars)
- Windows 2000
- Mac OS X V10.2 och senare

#### **Endast skrivardrivrutin**

- Windows 98 SE
- Windows Millennium Edition (Me)
- Windows Server 2003
- Windows XP (64-bitars)
- Linux

#### **Skrivardrivrutiner som kan användas**

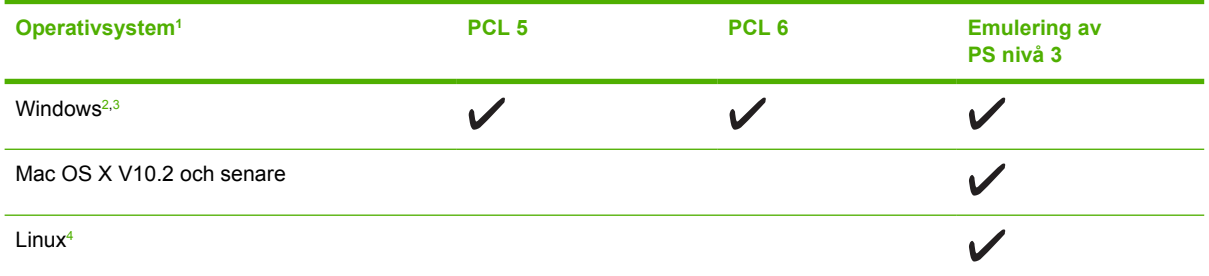

<sup>1</sup> Alla enhetsfunktioner är inte tillgängliga från alla drivrutiner eller operativsystem.

<sup>2</sup> För Windows 2000 och Windows XP (32-bitars och 64-bitars) kan du hämta PCL 5-drivrutinen från [www.hp.com/go/](http://www.hp.com/go/LJP3005_software) [LJP3005\\_software](http://www.hp.com/go/LJP3005_software).

<sup>3</sup> För Windows XP (64-bitars) kan du hämta PCL 6-drivrutinen från [www.hp.com/go/LJP3005\\_software](http://www.hp.com/go/LJP3005_software).

<sup>4</sup> För Linux hämtar du drivrutinen för emulering av postscript nivå 3 från [www.hp.com/go/linuxprinting.](http://www.hp.com/go/linuxprinting)

Skrivardrivrutinerna inkluderar online-hjälp som innehåller instruktioner för vanliga utskriftsuppgifter och förklaringar till knappar, kryssrutor och listrutor i skrivardrivrutinen.

### **Välja rätt skrivardrivrutin**

Skrivardrivrutiner ger åtkomst till enhetens funktioner och möjliggör kommunikation mellan dator och enhet (via ett enhetsspråk). Mer information om ytterligare programvara och språk finns i installationsanmärkningarna och på cd-skivan till enheten.

<span id="page-19-0"></span>För enheten HP LaserJet P3005 används PCL-drivrutiner för PCL 5, PCL 6 och HP PostScriptemulering, nivå 3.

- Använd PCL 6-drivrutinen för bästa helhetsprestanda.
- Använd PCL 5-drivrutinen för vanliga kontorsutskrifter.
- Använd PS-drivrutinen om du i första hand skriver ut från PostScript-specifika program, för kompatibilitet med PostScript nivå 3 eller för PS-flashteckensnitt.

#### **Automatisk konfiguration av drivrutin**

Drivrutinerna HP LaserJet PCL 5, PCL 6 och emulering av PS nivå 3 för Windows 2000 och Windows XP innehåller automatisk identifiering och drivrutinskonfiguration av enhetstillbehör vid installationstillfället. En del tillbehör som den automatiska konfigurationen av drivrutiner kan användas för är dubbelsidig utskrift, extra pappersfack och DIMM-moduler.

#### **Uppdatera nu**

Om du har ändrat enhetens konfiguration sedan installationen kan drivrutinen automatiskt uppdateras med den nya konfigurationen. I dialogrutan **Egenskaper** (se [Öppna skrivardrivrutinerna](#page-20-0)) på fliken **Enhetsinställningar** klickar du på knappen **Uppdatera nu** för att uppdatera drivrutinen.

#### **HP Driver Preconfiguration**

HP Driver Preconfiguration (Förkonfigurera drivrutin) är en programvaruarkitektur och en uppsättning verktyg som du kan använda för att anpassa och distribuera HP-programvara för utskrifter i hela företaget. Med HP Driver Preconfiguration kan IT-administratörer förkonfigurera standardvärden för utskrifter och enheter för HP-skrivardrivrutiner innan drivrutinerna installeras i nätverksmiljön. Mer information finns i *HP Driver Preconfiguration Support Guide*, som finns på [www.hp.com/go/](http://www.hp.com/go/hpdpc_sw) [hpdpc\\_sw.](http://www.hp.com/go/hpdpc_sw)

#### **Prioritet för utskriftsinställningar**

Ändringar i utskriftsinställningarna får olika prioritet, beroende på var ändringarna görs:

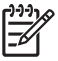

**OBS!** Namnen på kommandon och dialogrutor kan variera, beroende på vilket program du använder.

- **Dialogrutan Utskriftsformat**: Klicka på **Utskriftsformat** eller motsvarande kommando på menyn **Arkiv** i det program du använder, när du vill öppna den här dialogrutan. Inställningar som du ändrar här åsidosätter ändringar som görs på andra ställen.
- **Dialogrutan Skriv ut**: Klicka på **Skriv ut**, **Utskriftsformat** eller motsvarande kommando på menyn **Arkiv** i det program du använder, när du vill öppna den här dialogrutan. Inställningar som du ändrar i dialogrutan **Skriv ut** har lägre prioritet och åsidosätter *inte* ändringar som görs i dialogrutan **Utskriftsformat**.
- **Dialogrutan Egenskaper för skrivare (skrivardrivrutinen)**: Klicka på **Egenskaper** i dialogrutan **Skriv ut** när du vill öppna skrivardrivrutinen. De inställningar du gör i dialogrutan **Egenskaper för skrivare** påverkar inte de inställningar som har gjorts på annat håll i skrivarprogramvaran.
- <span id="page-20-0"></span>● **Skrivardrivrutinens standardinställningar**: Skrivardrivrutinens standardinställningar avgör vilka inställningar som används i alla utskriftsjobb, *om inte* inställningarna ändras i dialogrutan **Utskriftsformat**, **Skriv ut** eller **Egenskaper för skrivare**.
- **Skrivarinställningar på kontrollpanelen**: De inställningar som ändras på skrivarens kontrollpanel har lägre prioritet än ändringar som görs någon annanstans.

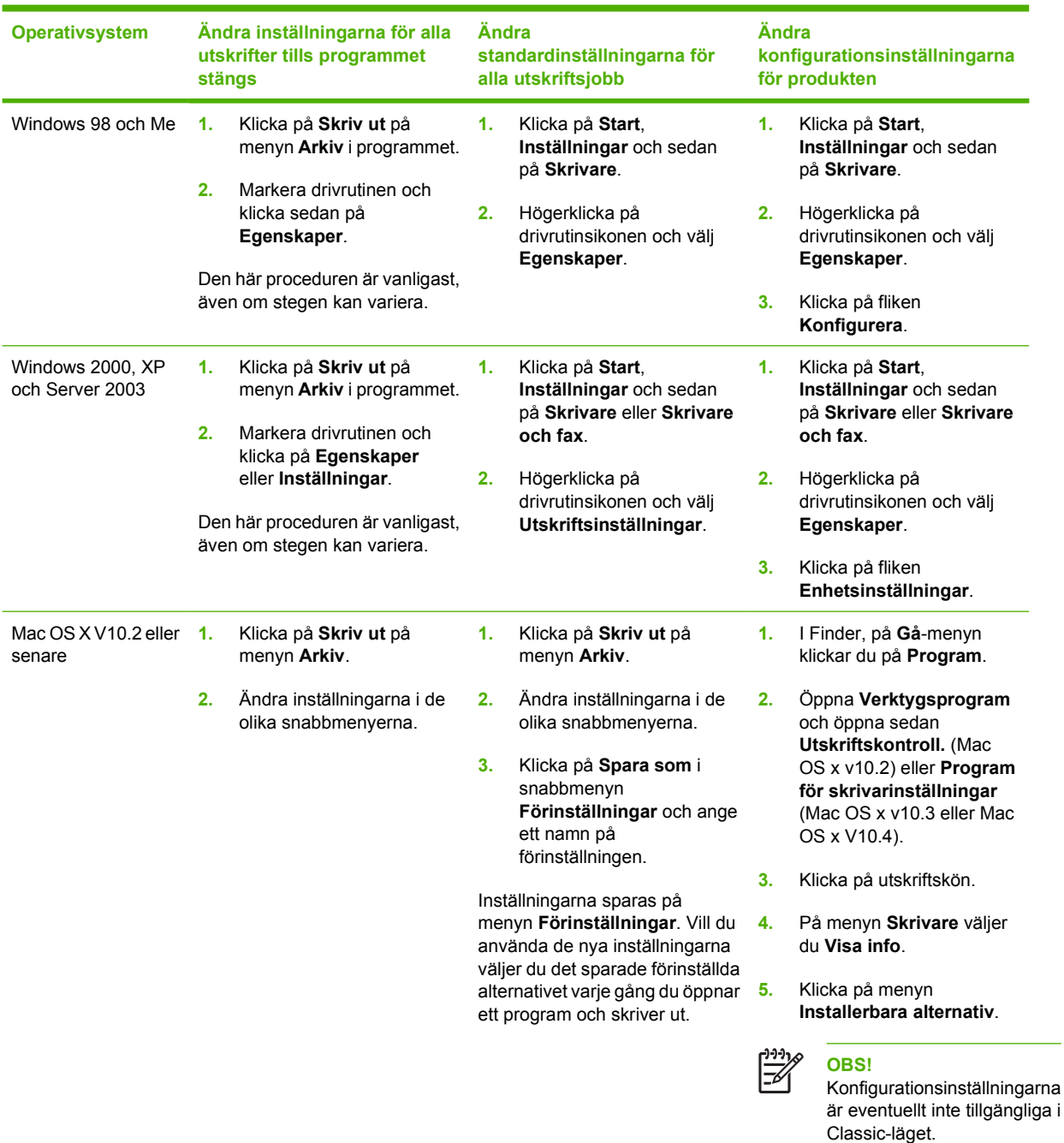

### **Öppna skrivardrivrutinerna**

### <span id="page-21-0"></span>**Programvara för Macintosh-datorer**

HP-installationsprogrammet innehåller PostScript® Printer Description (PPD)-filer, Printer Dialog Extensions (PDE:er) och HP Skrivarprogram för användning med Macintosh-datorer.

För nätverksanslutningar använder du den inbäddade webbservern (EWS) om du vill konfigurera enheten. Se [Använda den inbäddade webbservern](#page-100-0).

Programvaran för utskriftssystem inkluderar följande komponenter:

#### ● **PPD-filer (PostScript Printer Description)**

PPD:erna i kombination med drivrutinerna för Apple PostScript-skrivare ger åtkomst till enhetsfunktioner. Använd den drivrutin för Apple PostScript-skrivare som medföljde datorn.

#### ● **HP Skrivarprogram**

Använd HP Skrivarprogram om du vill konfigurera enhetsfunktioner som inte är tillgängliga i skrivardrivrutinen:

- Ge enheten ett namn.
- Tilldela enheten till en zon i nätverket.
- Tilldela en IP-adress till enheten.
- Ladda ner filer och teckensnitt.
- Konfigurera enheten för IP- eller AppleTalk-utskrift.

Du kan använda HP Skrivarprogram om din enhet använder en USB-anslutning eller är ansluten till ett TCP/IP-baserat nätverk. Mer information finns i [Använda HP Skrivarprogram för](#page-104-0) [Macintosh.](#page-104-0)

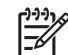

**OBS!** HP Skrivarprogram stöds för Mac OS X v10.2 och senare.

#### **Ta bort programvara från Macintosh-operativsystem**

Om du vill ta bort programvaran från en Macintosh-dator drar du PPD-filerna till papperskorgen.

#### **Program**

Enheten är utrustad med funktioner som gör det enkelt att övervaka och hantera den i ett nätverk.

#### **HP Web Jetadmin**

HP Web Jetadmin är ett webbläsarbaserat hanteringsverktyg för HP Jetdirekt-anslutna skrivare i intranätet och bör endast installeras på nätverksadministratörens dator.

Du kan hämta den senaste versionen av HP Web Jetadmin och visa den senaste listan över vilka värdsystem som stöds på [www.hp.com/go/webjetadmin](http://www.hp.com/go/webjetadmin).

När HP Web Jetadmin installeras på en värdserver kan du öppna programmet från klienterna via en webbläsare som kan användas (t.ex. Microsoft Internet Explorer 4.*x*, Netscape Navigator 4.*x* eller senare) genom att gå till värden för HP Web Jetadmin.

#### <span id="page-22-0"></span>**Inbäddad webbserver**

Enheten är utrustad med en inbäddad webbserver, vilket innebär att du har åtkomst till information om aktiviteter i enheten och nätverket. Denna information visas i en webbläsare, t.ex. Microsoft Internet Explorer eller Netscape Navigator.

Den inbäddade webbservern finns i enheten. Den ligger inte på en nätverksserver.

Den inbäddade webbservern utgör ett gränssnitt till enheten som alla som har en nätverksansluten dator och en vanlig webbläsare kan använda. Ingen särskild programvara installeras eller konfigureras, men du måste ha en kompatibel webbläsare på datorn. Du får åtkomst till den inbäddade webbservern genom att skriva enhetens IP-adress på webbläsarens adressrad. (Du hittar IP-adressen genom att skriva ut en konfigurationssida. Mer information om att skriva ut en konfigurationssida finns i [Använda](#page-95-0) [informationssidor](#page-95-0).)

Om du vill ha en fullständig förklaring av den inbäddade webbserverns funktioner och hur de fungerar, se [Använda den inbäddade webbservern.](#page-100-0)

#### **HP Easy Printer Care-programvara**

HP Easy Printer Care-programvara är ett program som du kan använda när du vill göra något av följande:

- Kontrollera enhetens status
- Kontrollera status för förbrukningsmaterial
- Göra inställningar för meddelanden
- Visa enhetens dokumentation
- Få åtkomst till felsöknings- och underhållsverktyg.

Du kan visa HP Easy Printer Care-programvara när enheten är direktansluten till datorn eller till ett nätverk. Om du vill hämta HP Easy Printer Care-programvara går du till [www.hp.com/go/](http://www.hp.com/go/easyprintercare) [easyprintercare.](http://www.hp.com/go/easyprintercare)

#### **Operativsystem som kan användas**

Information om vilka operativsystem som stöds finns på [www.hp.com/go/easyprintercare](http://www.hp.com/go/easyprintercare).

#### **Webbläsare som kan användas**

Du måste ha någon av följande webbläsare för att kunna använda HP Easy Printer Care-programvara:

- Microsoft Internet Explorer 5.5 eller senare version
- Netscape Navigator 7.0 eller senare
- OperaSoftwareASA Opera 6.05 eller senare

Alla sidor kan skrivas ut från webbläsaren.

### <span id="page-23-0"></span>**Övriga komponenter och verktyg**

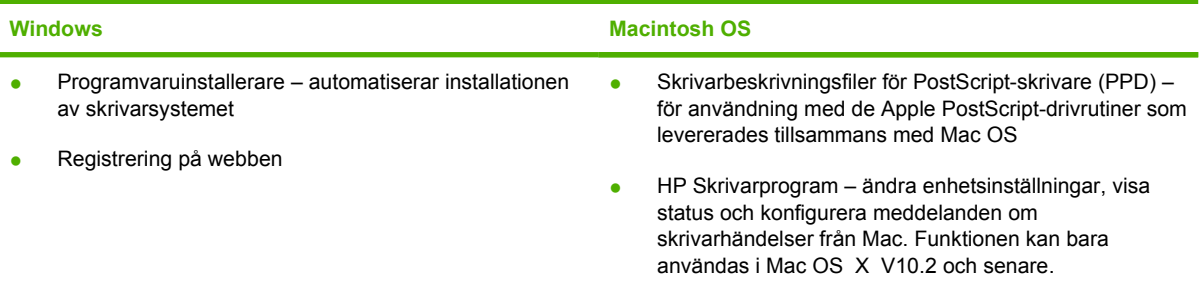

# <span id="page-24-0"></span>**2 Kontrollpanel**

I det här avsnittet beskrivs enhetens kontrollpanel och menyerna:

- [Översikt](#page-25-0)
- [Kontrollpanelens layout](#page-26-0)
- [Använda kontrollpanelens menyer](#page-28-0)
- [Menyn Visa mig](#page-29-0)
- [Menyn Hämta utskrift](#page-30-0)
- [Menyn Information](#page-31-0)
- [Menyn Pappershantering](#page-32-0)
- **[Menyn Konfigurera enhet](#page-34-0)**
- [Menyn Diagnostik](#page-44-0)
- **•** [Menyn Service](#page-45-0)
- [Ändra konfigurationsinställningar för enhetens kontrollpanel](#page-46-0)

# <span id="page-25-0"></span>**Översikt**

Du kan utföra de flesta rutinutskrifter från datorn via skrivardrivrutinen eller programmet. Dessa två metoder är de bekvämaste sätten att styra enheten och de åsidosätter inställningarna på enhetens kontrollpanel. Mer information om hur du får tillgång till skrivardrivrutinen finns i programmets hjälpfil eller i [Öppna skrivardrivrutinerna](#page-20-0).

Du kan även styra enheten genom att ändra inställningar på kontrollpanelen. Använd kontrollpanelen för att få åtkomst till enhetsfunktioner som programmet och skrivardrivrutinen inte stöder.

Du kan skriva ut en menykarta för kontrollpanelen där inställningarna med aktuella värden visas (se [Öppna skrivardrivrutinerna\)](#page-20-0).

En del menyer eller menyobjekt visas bara när vissa tillbehör har installerats i enheten.

## <span id="page-26-0"></span>**Kontrollpanelens layout**

I teckenfönstret på kontrollpanelen visas fullständig information om enheten och utskrifterna. På menyerna kan du nå enhetsfunktioner och detaljerad information.

Teckenfönstrets meddelande- och promptfält gör dig uppmärksam på enhetens status och visar vad du ska göra.

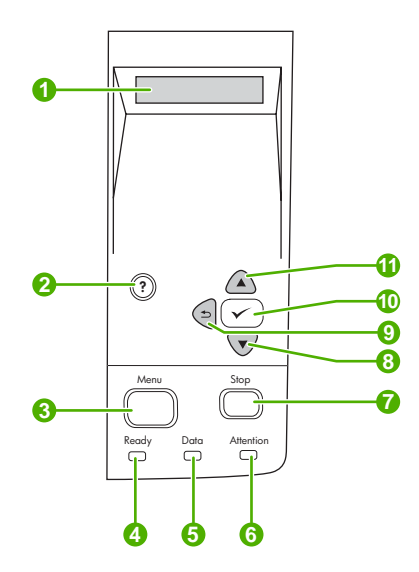

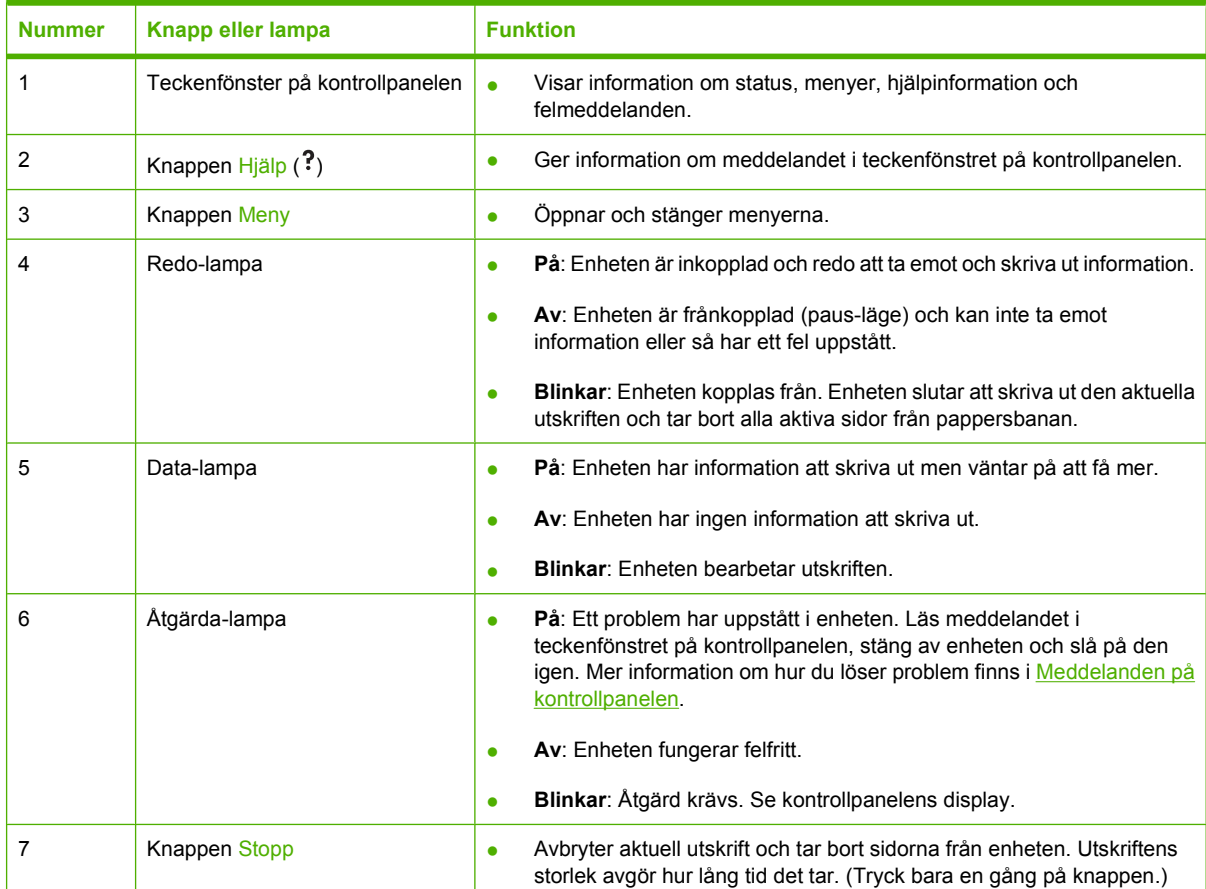

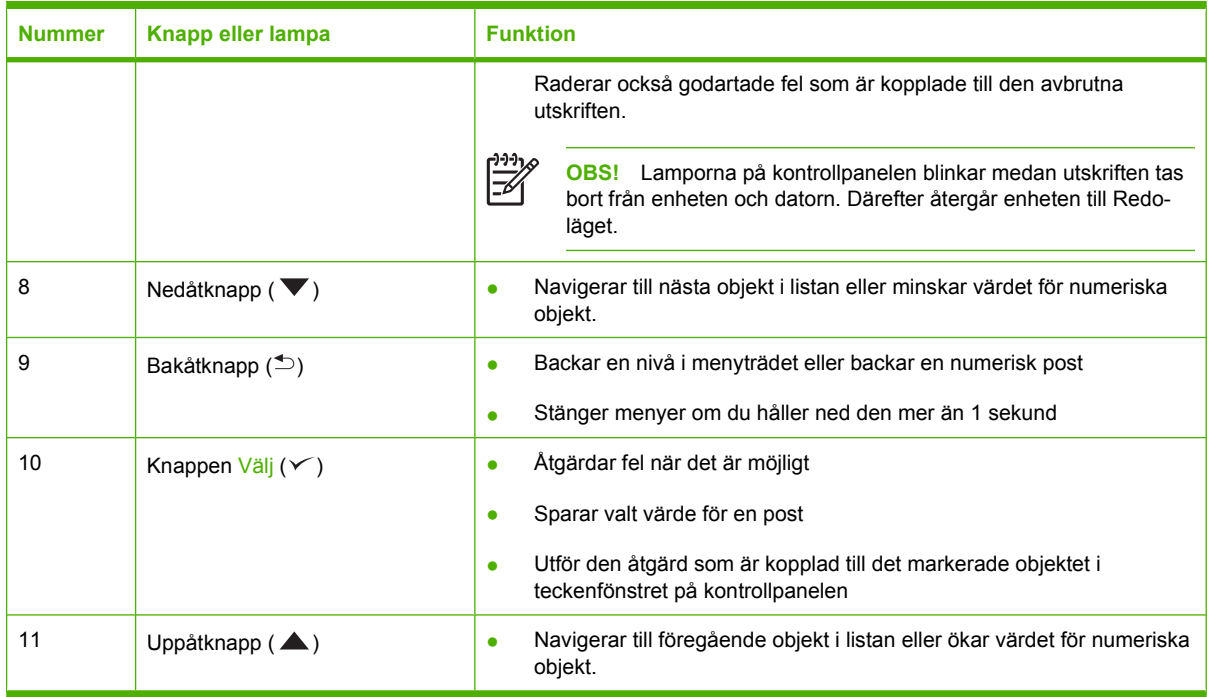

## <span id="page-28-0"></span>**Använda kontrollpanelens menyer**

Du öppnar menyerna på kontrollpanelen genom att följa stegen i det här avsnittet.

#### **Använda menyerna**

- **1.** Tryck på Meny.
- **2.** Tryck på ▲ eller ▼ för att bläddra i listorna.
- **3.** Tryck på  $\checkmark$  för att välja ett alternativ.
- **4.** Tryck på <sup>±</sup> om du vill återgå till den förra nivån.
- **5.** Tryck på Meny när du vill stänga menyn.
- **6.** Tryck på ? om du vill visa ytterligare information om en meny.

Nedan följer huvudmenyerna.

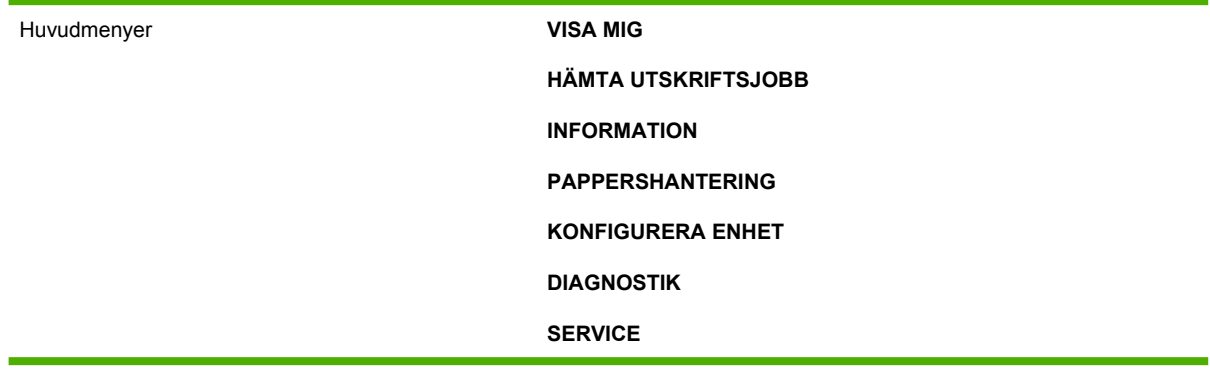

# <span id="page-29-0"></span>**Menyn Visa mig**

För varje alternativ i menyn **VISA MIG** skrivs en sida med information ut.

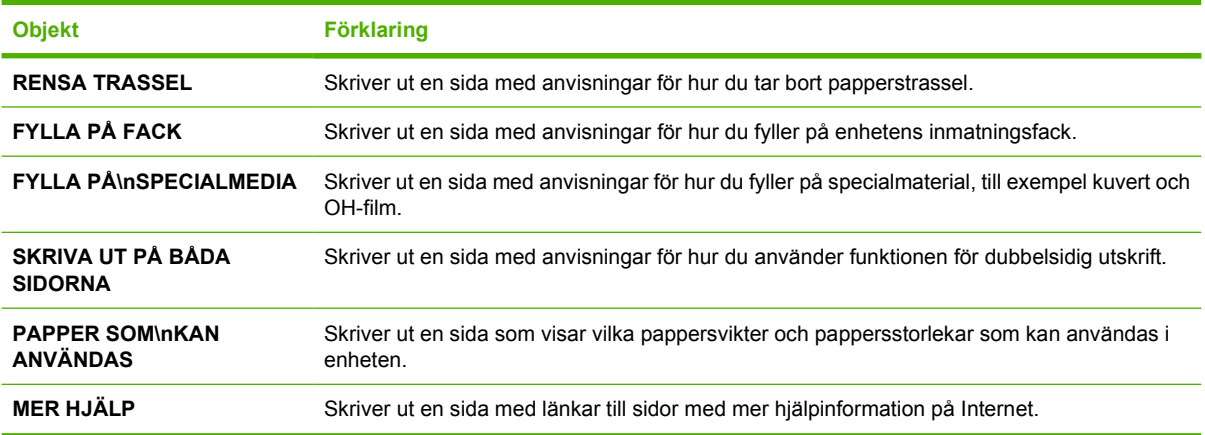

## <span id="page-30-0"></span>**Menyn Hämta utskrift**

I den här menyn visas de lagrade utskrifterna i enheten och du får tillgång till funktionerna för utskriftslagring. Du kan skriva ut eller radera dessa utskrifter från enhetens kontrollpanel. Menyn visas om enheten har 80 MB basminne. I [Hantera lagrade utskrifter](#page-91-0) finns mer information om att använda menyn.

**OBS!** Om du slår av strömmen till enheten försvinner alla lagrade utskrifter. **Objekt Värden Förklaring ANVÄNDARE [X] [UTSKRIFTSNAMN] ALLA PRIVATA UTSKRIFTER INGA LAGRADE UTSKRIFTER ANVÄNDARE [X]**: Namn på personen som skickade utskriften. **[UTSKRIFTSNAMN]**: Namn på utskriften som är lagrad i enheten. Välj en av dina utskrifter eller alla dina privata utskrifter som tilldelades en PIN-kod i skrivardrivrutinen. **SKRIV UT: Skriver ut den markerade utskriften. ANGE KOD FÖR ATT SKRIVA UT:** En uppmaning som visas för utskrifter som har tilldelats en personlig kod i skrivardrivrutinen. Du måste ange koden för att kunna skriva ut jobbet. **KOPIOR**: Du kan välja antal kopior som ska skrivas ut (**1 till 32 000**). TA BORT: Raderar den markerade utskriften från enheten. **ANGE KOD FÖR ATT RADERA**: En uppmaning som visas för utskrifter som har tilldelats en personlig kod i skrivardrivrutinen. Du måste ange denna KOD om du vill radera utskriften. **ALLA PRIVATA UTSKRIFTER**: Visas om två eller flera privata utskrifter lagras i enheten. Om du väljer det här alternativet skrivs alla privata jobb för den aktuella användaren ut, efter att rätt kod har angivits. **INGA LAGRADE UTSKRIFTER**: Anger att det inte finns några lagrade utskrifter att skriva ut eller ta bort.

# <span id="page-31-0"></span>**Menyn Information**

Menyn **INFORMATION** innehåller informationssidor som beskriver enheten och dess konfiguration. Rulla till önskad informationssida och tryck på knappen  $\lt$ .

Mer information om enhetsinformationssidorna finns i [Använda informationssidor](#page-95-0).

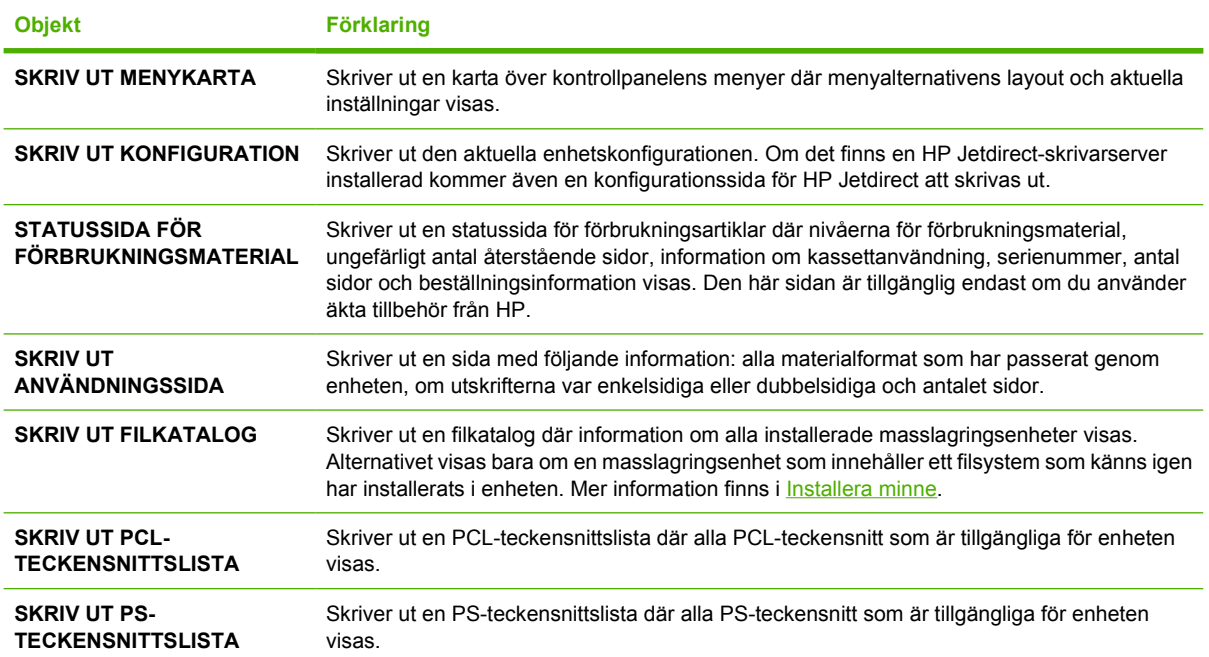

# <span id="page-32-0"></span>**Menyn Pappershantering**

Om inställningarna för pappershantering är rätt inställda på kontrollpanelen kan du skriva ut genom att välja typ och materialformat i programmet eller skrivardrivrutinen. Mer information om konfiguration för materialtyper och -storlekar finns i Styra utskrifter</u>. Mer information om materialtyper och -storlekar som kan användas finns i [Materialstorlekar som kan användas](#page-67-0) och [Materialfaktorer.](#page-63-0)

Vissa objekt i den här menyn (som t.ex. dubbelsidig utskrift och manuell matning) är tillgängliga i programmet eller i skrivardrivrutinen (om rätt drivrutin är installerad). Inställningarna i programmet och enhetsdrivrutinen åsidosätter inställningarna på kontrollpanelen. Mer information finns i [Välja rätt](#page-18-0) [skrivardrivrutin.](#page-18-0)

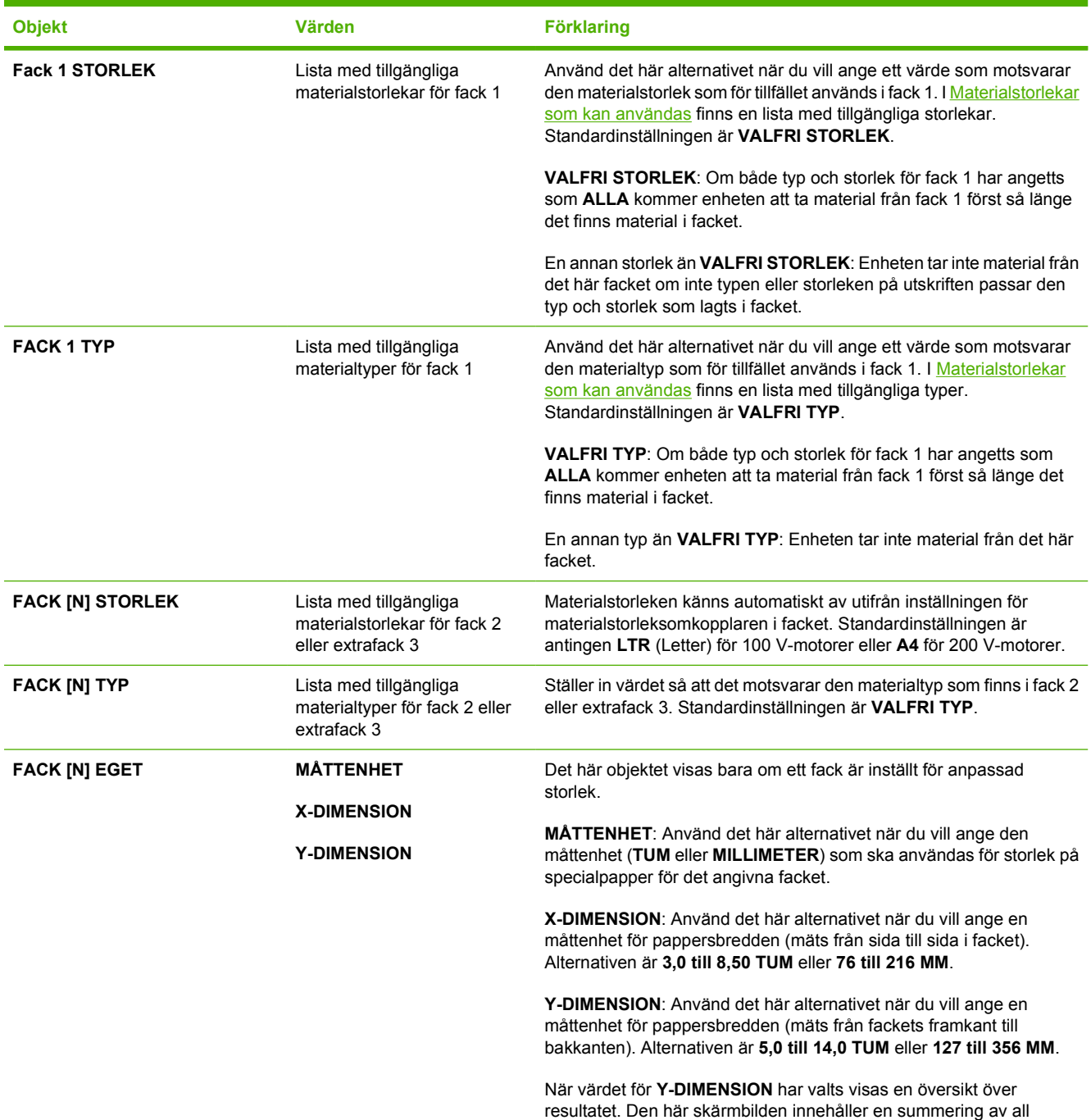

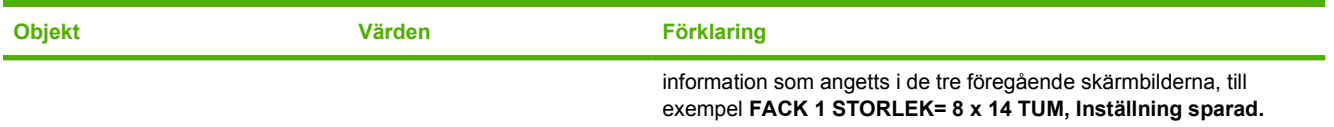

## <span id="page-34-0"></span>**Menyn Konfigurera enhet**

Den här menyn innehåller administrativa funktioner. Med hjälp av menyn **KONFIGURERA ENHET** kan användaren ändra standardinställningarna för utskrift, justera utskriftskvalitet och ändra systemkonfiguration och I/O-alternativ.

### **Undermenyn Utskrift**

Vissa objekt i den här menyn är tillgängliga i programmet eller i skrivardrivrutinen (om rätt drivrutin är installerad). Inställningarna i programmet och enhetsdrivrutinen åsidosätter inställningarna på kontrollpanelen. I allmänhet är det bättre att om möjligt ändra de här inställningarna i skrivarens drivrutin.

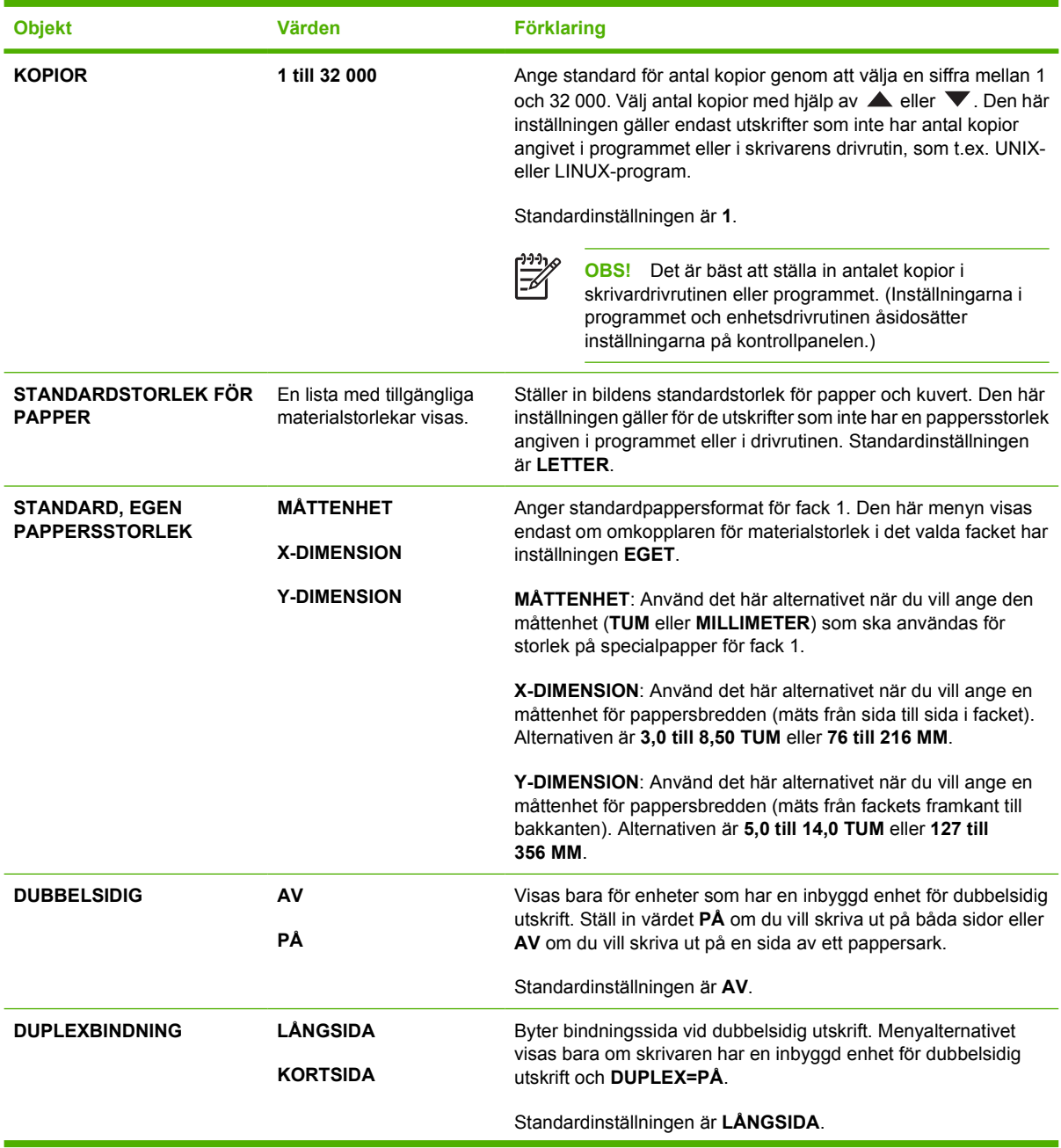

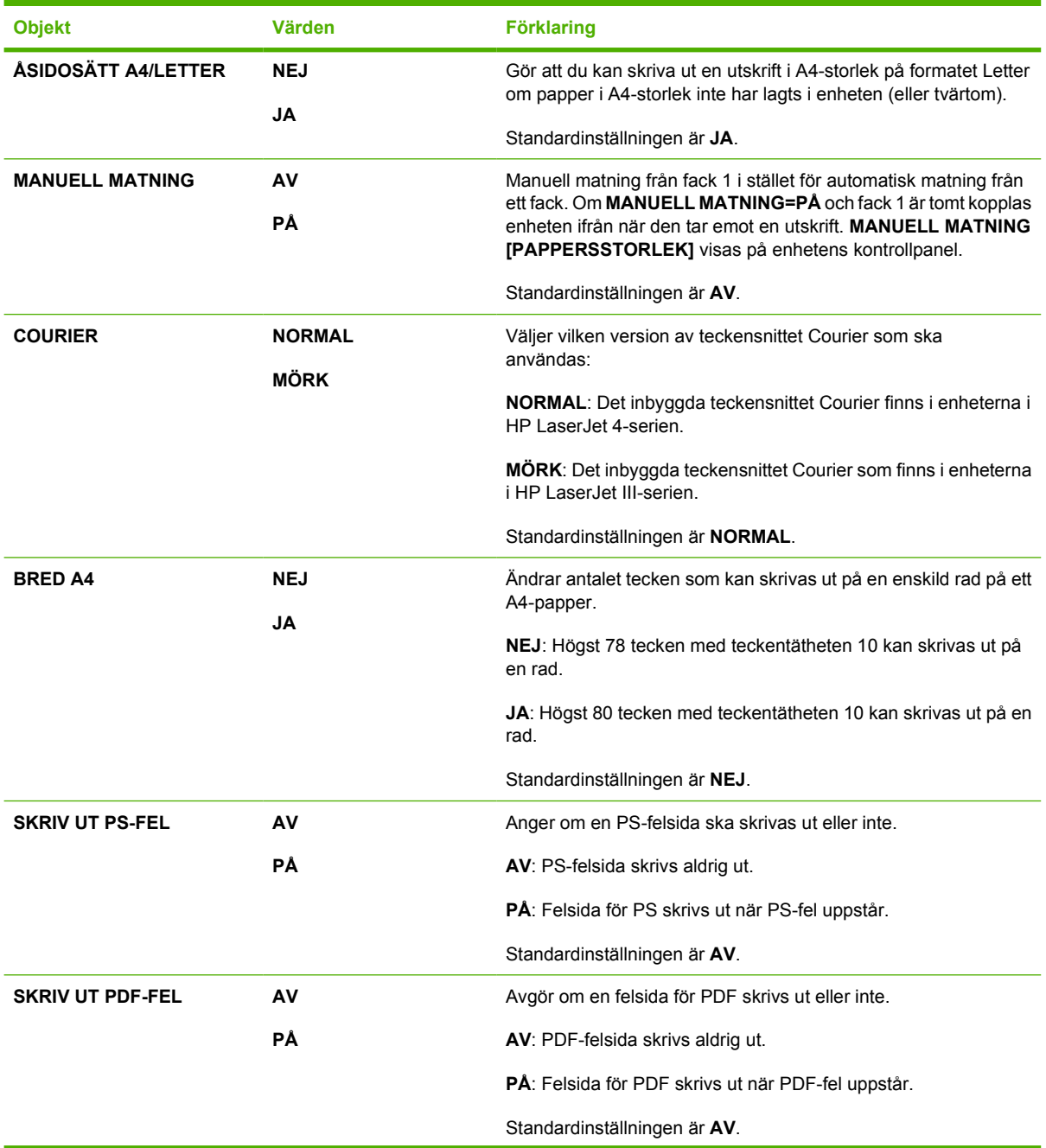
<span id="page-36-0"></span>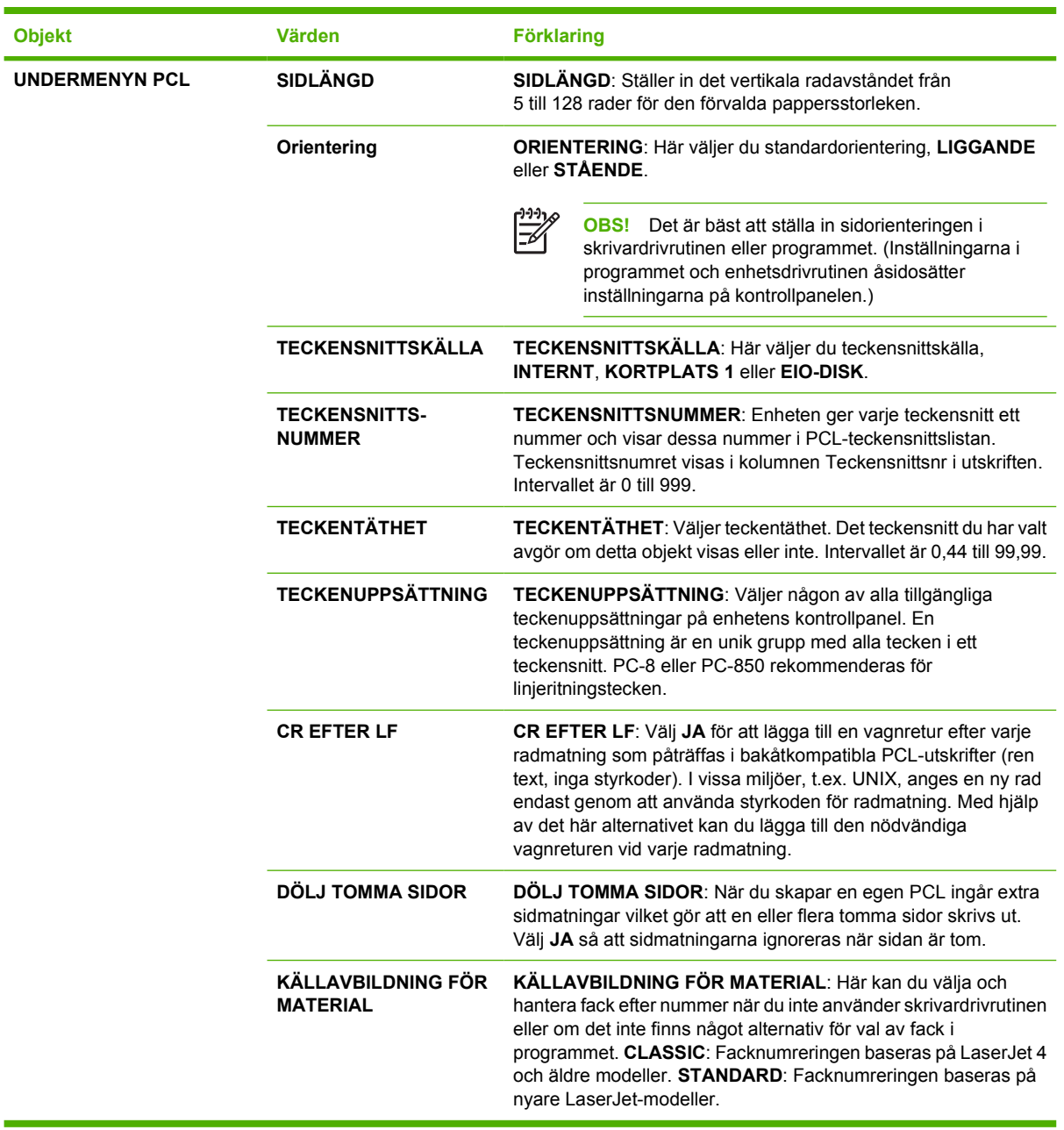

# **Undermenyn Utskriftskvalitet**

Vissa objekt i den här menyn är tillgängliga i programmet eller i skrivardrivrutinen (om rätt drivrutin är installerad). Inställningarna i programmet och enhetsdrivrutinen åsidosätter inställningarna på kontrollpanelen. Mer information finns i [Välja rätt skrivardrivrutin](#page-18-0). I allmänhet är det bättre att om möjligt ändra de här inställningarna i skrivarens drivrutin.

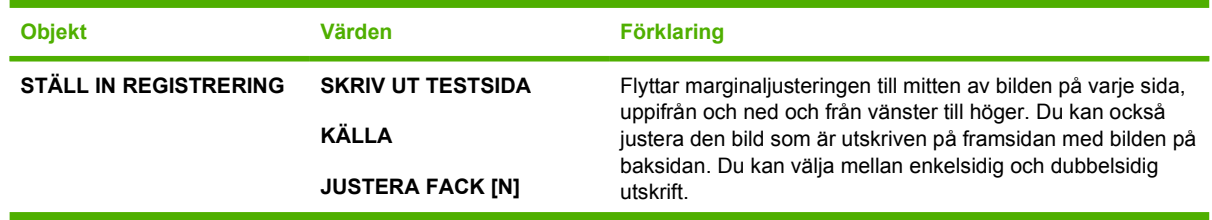

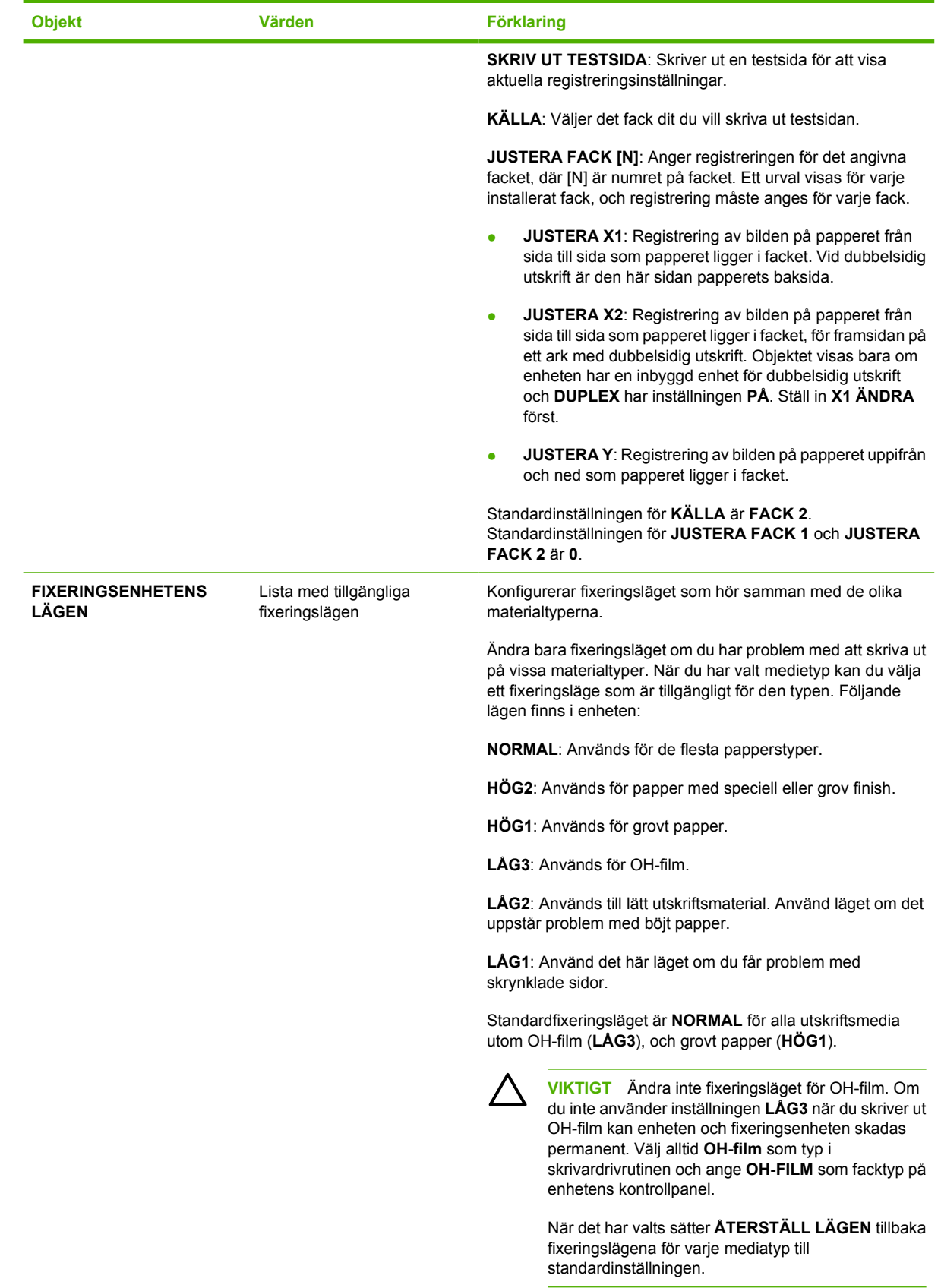

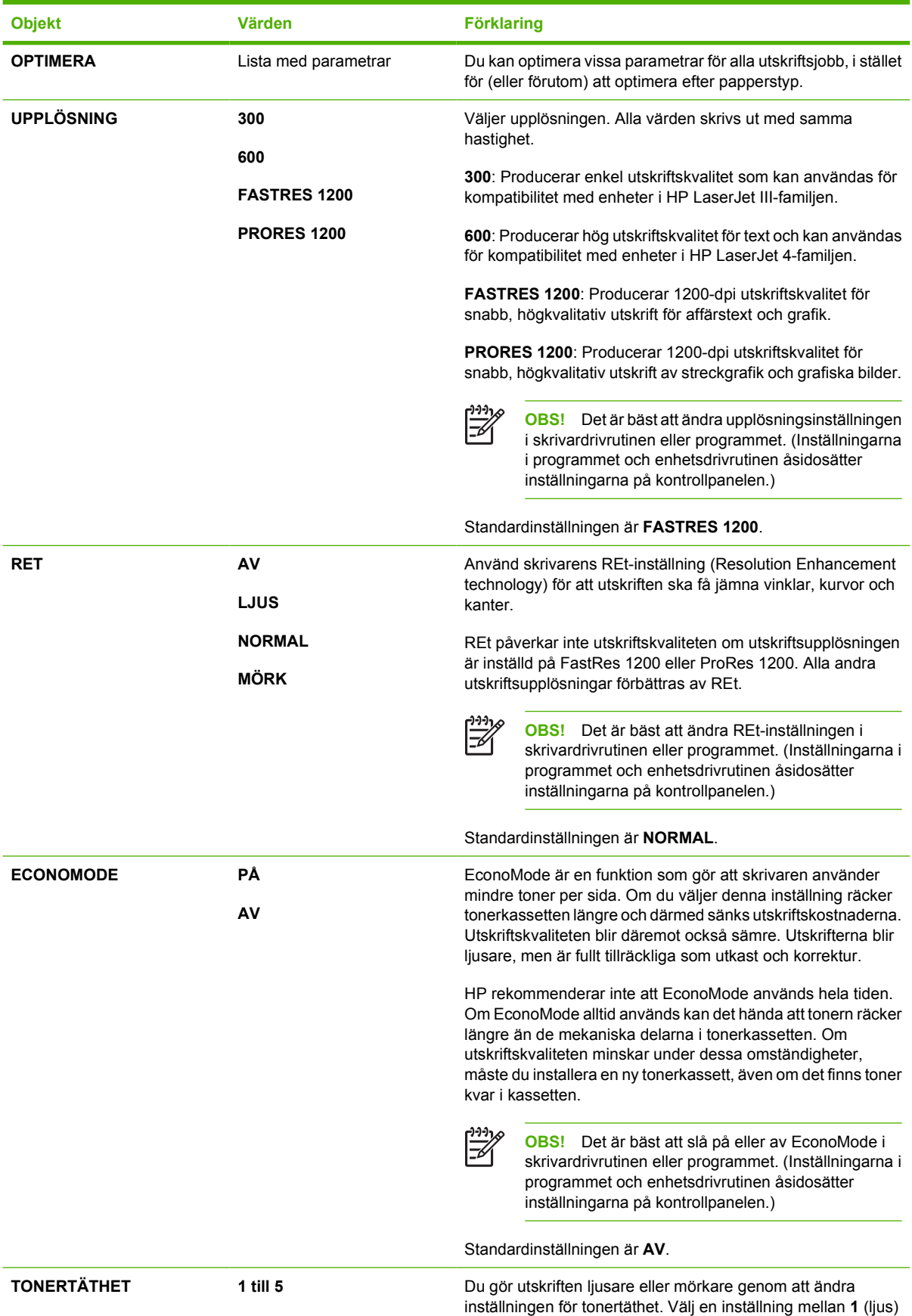

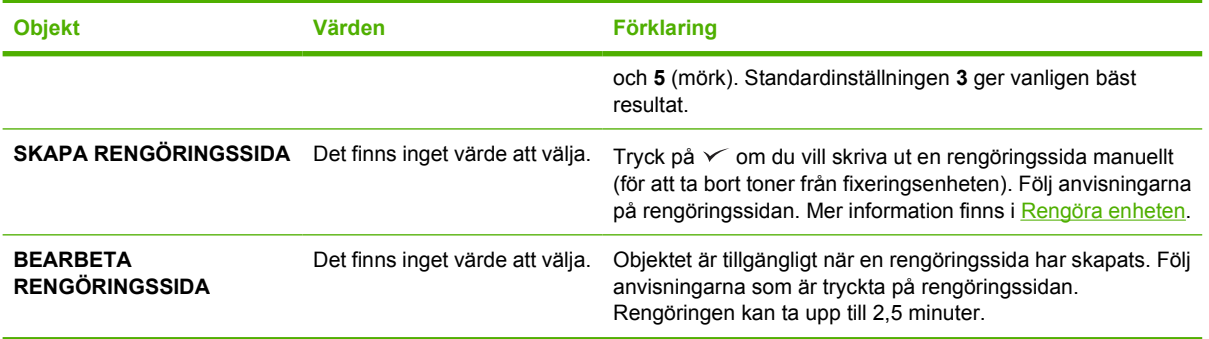

# **Undermenyn Systeminställning**

Objekt på den här menyn påverkar enhetens funktionssätt. Konfigurera enheten utifrån dina utskriftsbehov.

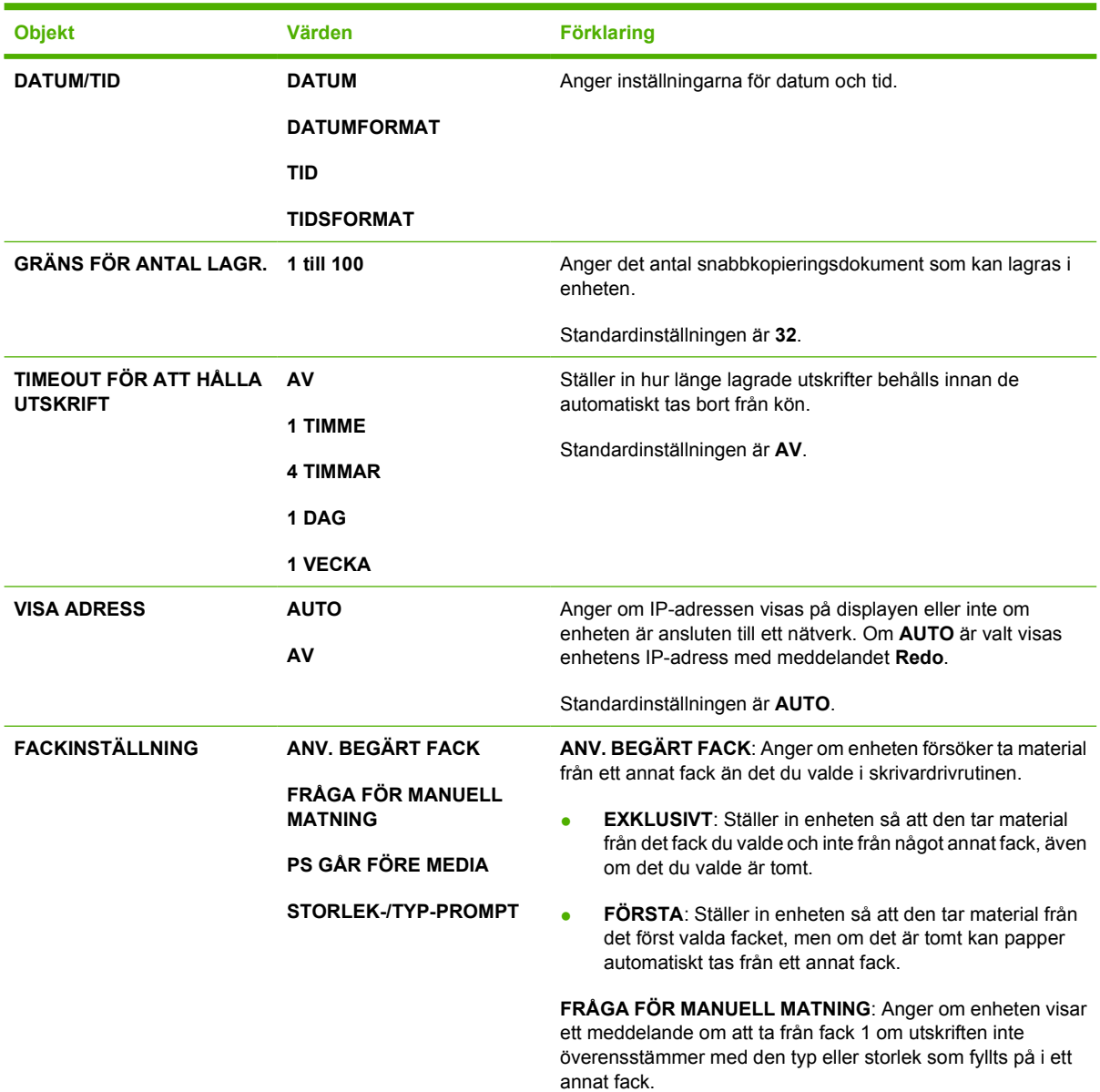

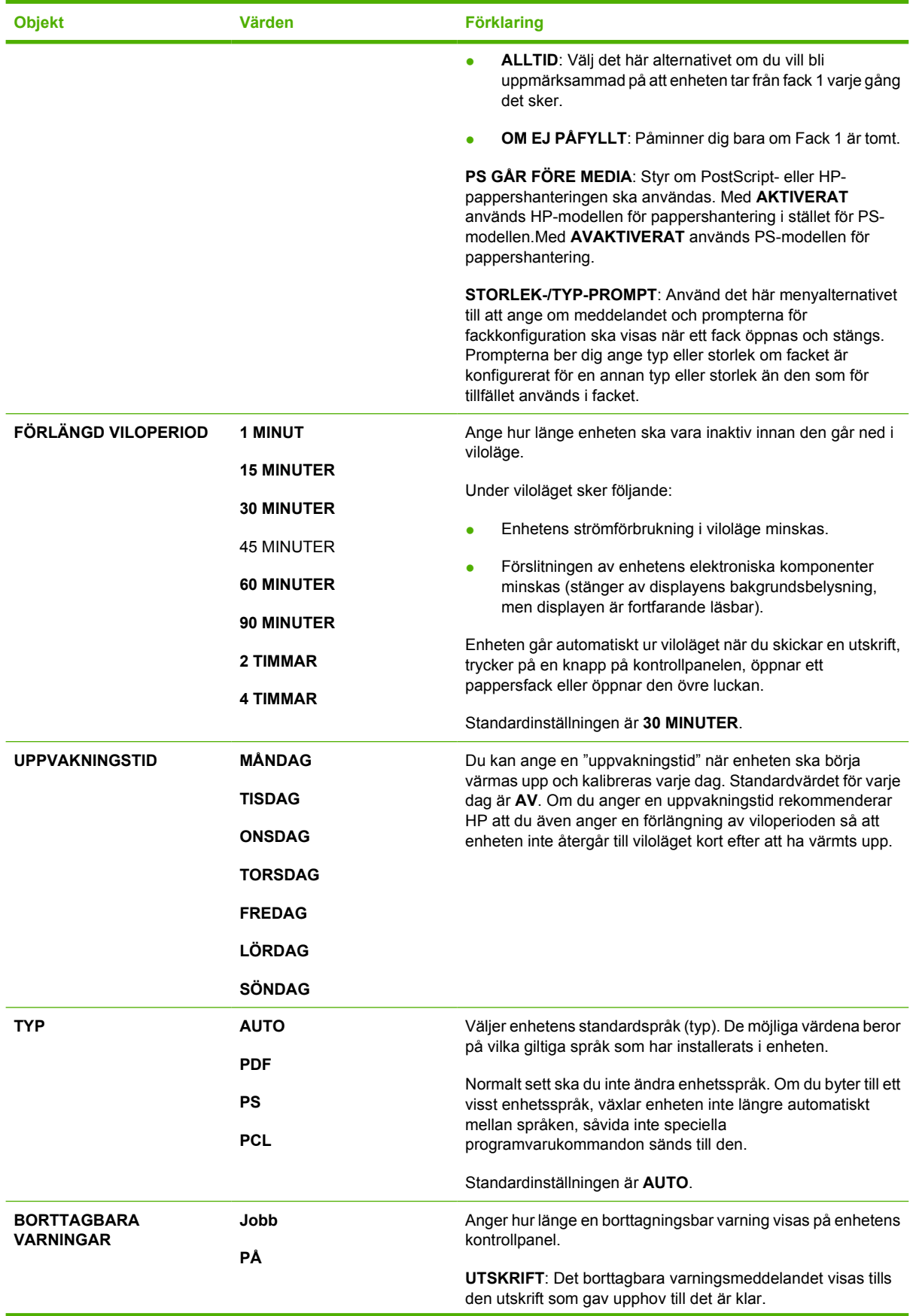

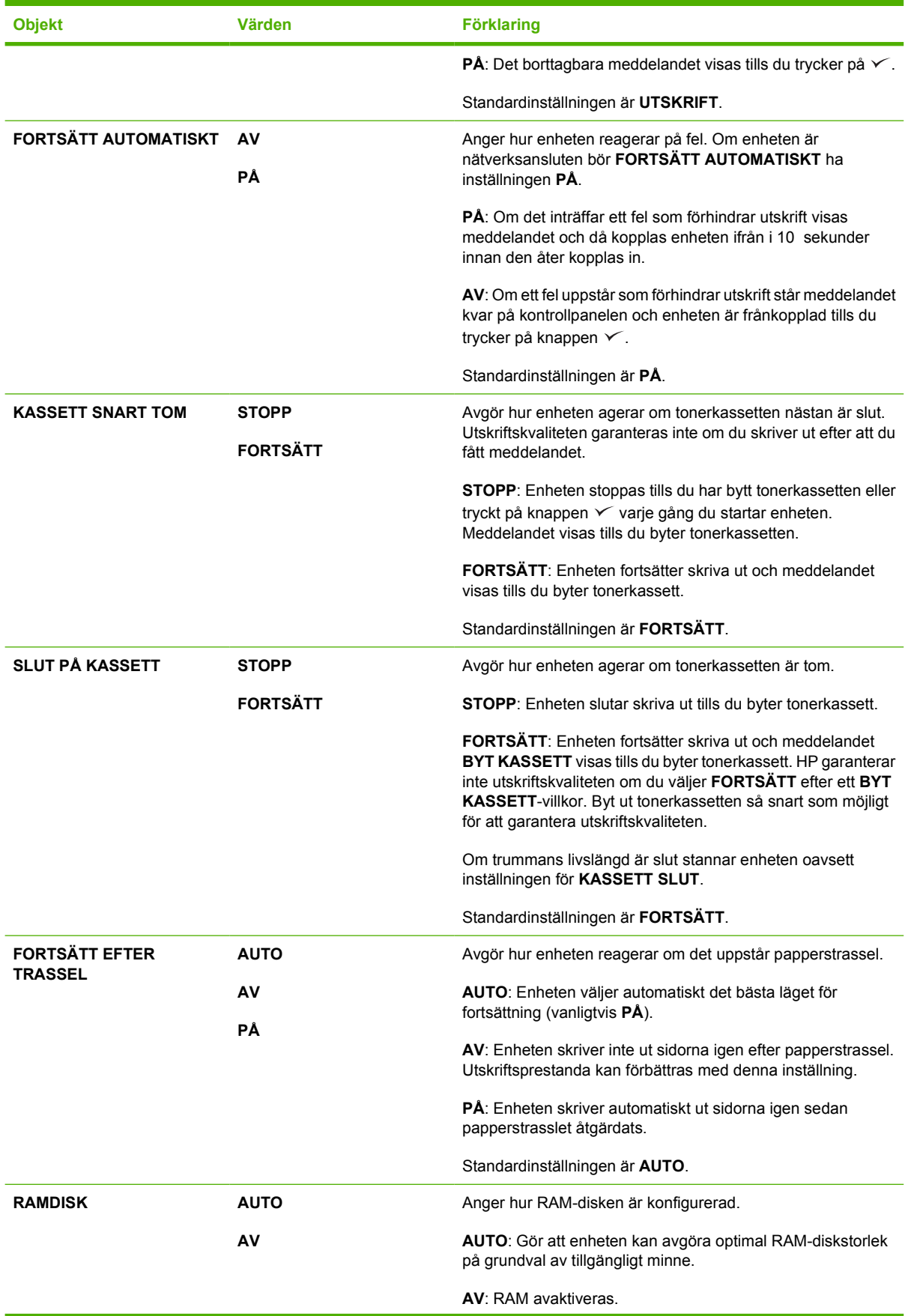

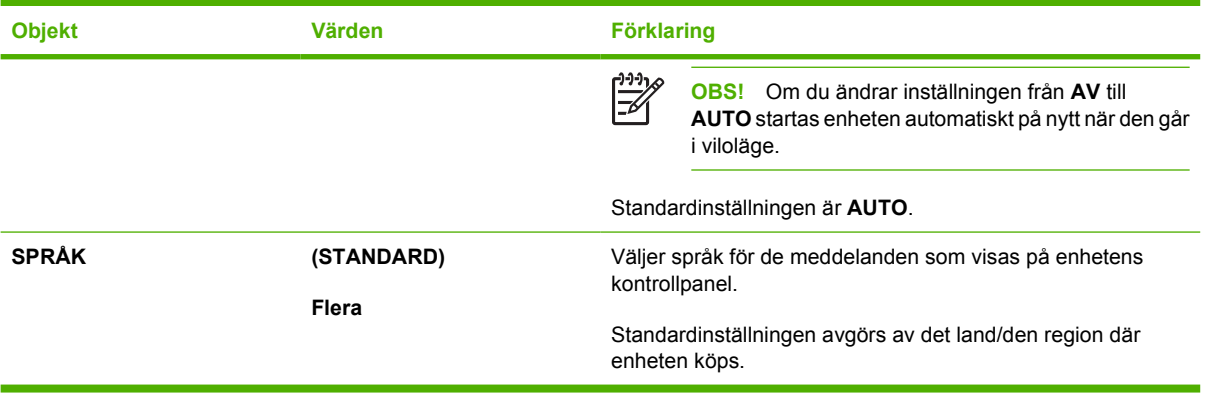

# **Undermenyn I/O**

Objekten i menyn I/O (indata/utdata) påverkar kommunikationen mellan enheten och datorn. Om enheten har en HP Jetdirect-skrivarserver kan du konfigurera grundläggande nätverksparametrar med hjälp av undermenyn. De här parametrarna och andra parametrar kan även konfigureras via HP Web Jetadmin (se [Använda programvaran HP Web Jetadmin](#page-103-0)) eller andra konfigurationsverktyg för nätverk, till exempel den inbäddade webbservern (se [Använda den inbäddade webbservern\)](#page-100-0).

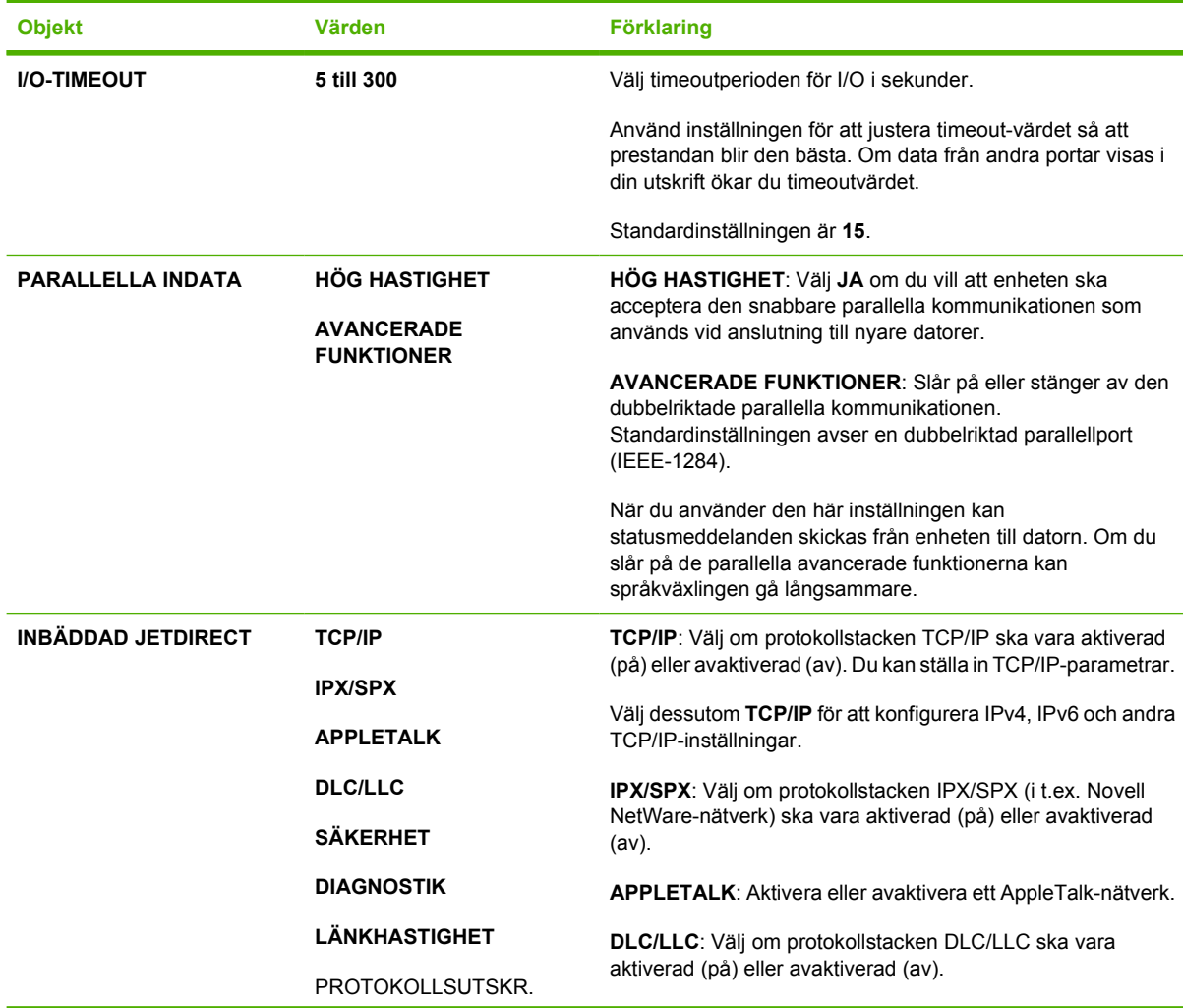

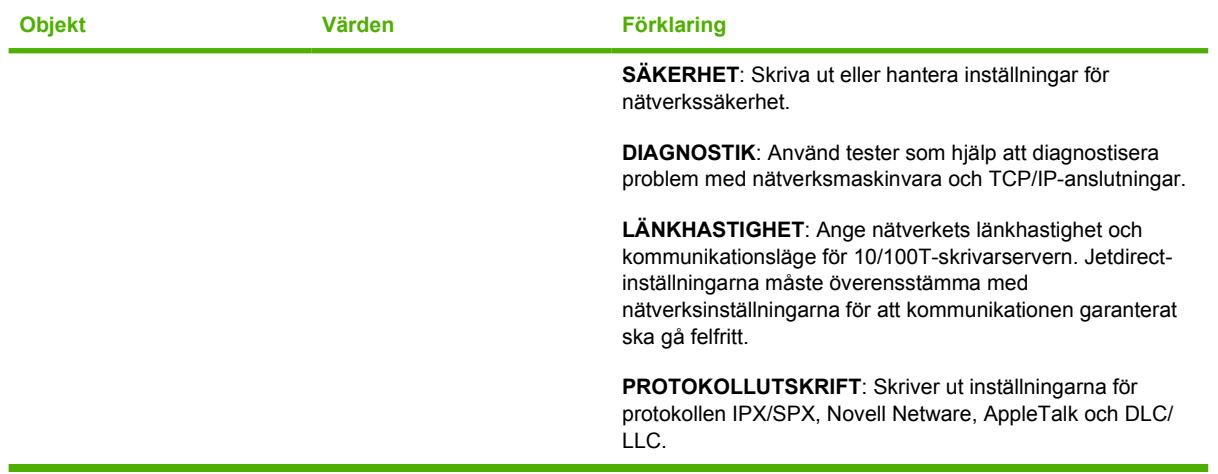

# **Undermenyn Återställning**

Alternativen på undermenyn Återställning används till att återställa standardvärden för inställningar och ändra vissa inställningar, t.ex. viloläge.

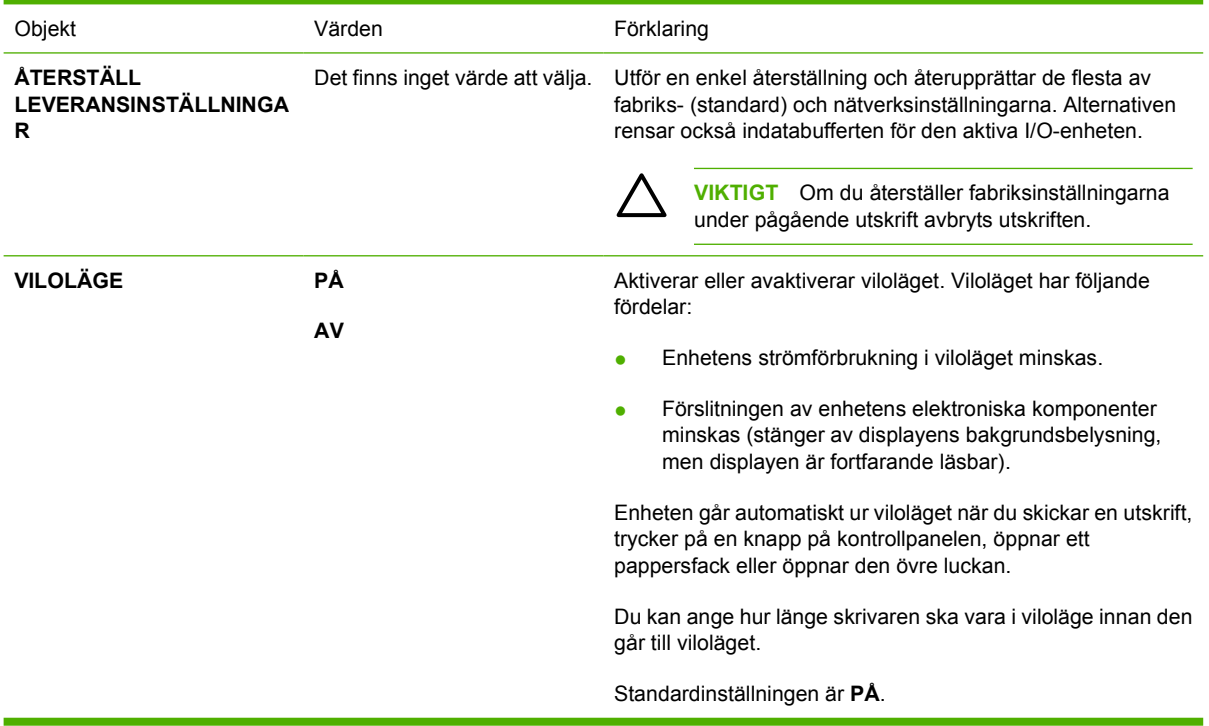

# **Menyn Diagnostik**

Administratörer kan använda den här undermenyn för att isolera delar och reda ut papperstrassel samt problem med utskriftskvalitet.

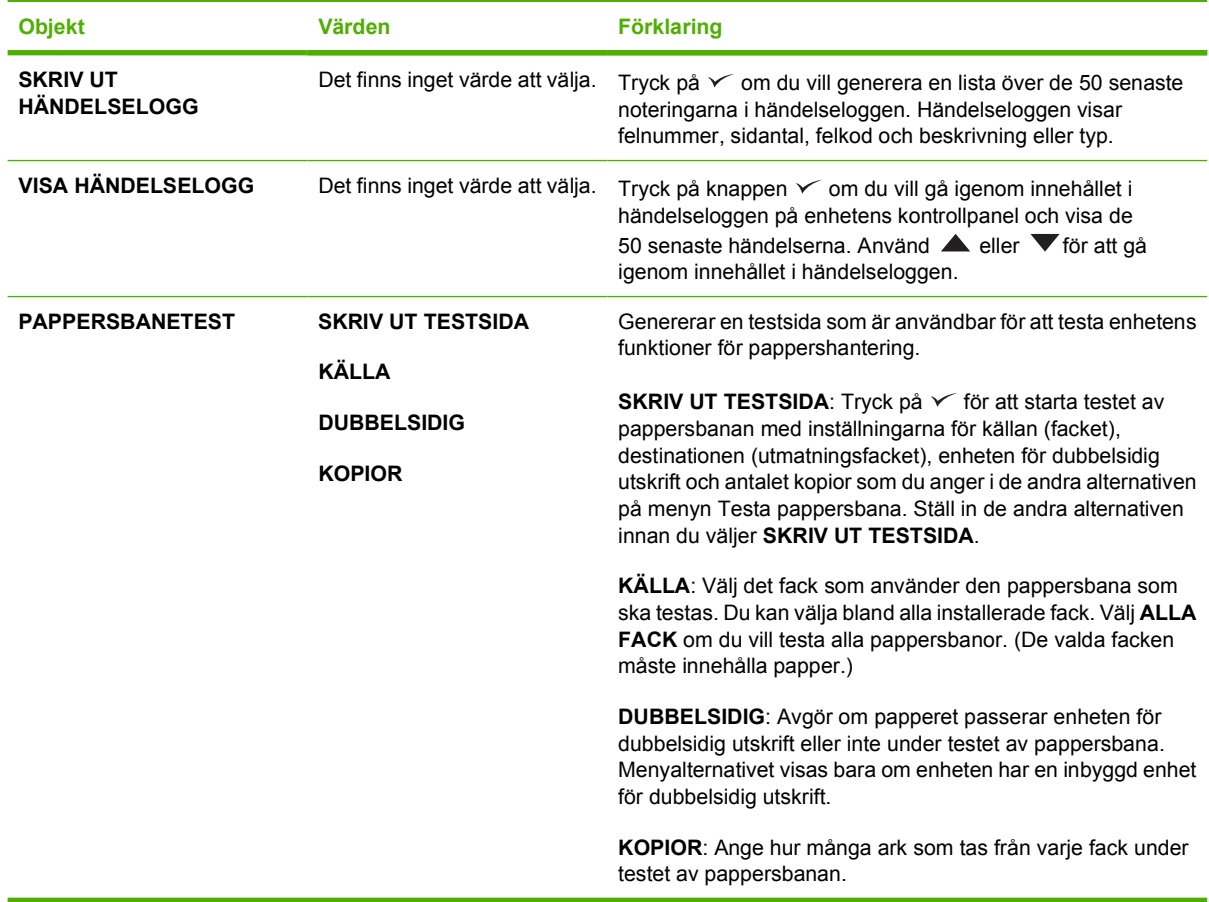

# **Menyn Service**

Menyn **SERVICE** är låst och kräver en PIN-kod för åtkomst. Menyn är avsedd att användas av behörig servicepersonal.

# **Ändra konfigurationsinställningar för enhetens kontrollpanel**

Med hjälp av enhetens kontrollpanel kan du ändra de allmänna standardinställningarna för enheten, t.ex. fackstorlek och -typ, förlängning av viloläge, enhetstyp (språk) och återställning efter papperstrassel.

Du kan också ändra inställningarna på kontrollpanelen från en dator via inställningssidan i den inbyggda webbservern. Samma information visas på datorn och kontrollpanelen. Mer information finns i [Använda](#page-100-0) [den inbäddade webbservern](#page-100-0).

**VIKTIGT** Dessa behöver sällan ändras. Hewlett-Packard Company rekommenderar att endast systemadministratören ändrar konfigurationsinställningarna.

# **Ändra kontrollpanelens inställningar**

En fullständig lista över menyalternativ och möjliga värden finns i [Använda kontrollpanelens menyer](#page-28-0). Vissa menyalternativ visas endast om du har installerat det tillhörande facket eller tillbehöret. **EIO**menyn visas t.ex. bara om ett EIO-kort har installerats.

### **Ändra en kontrollpanelsinställning**

- **1.** Öppna menyerna genom att trycka på Meny.
- **2.** Använd  $\triangle$  eller  $\nabla$  för att bläddra till en meny och tryck sedan på  $\vee$ .
- **3.** En del menyer har flera undermenyer. Använd **A** eller  $\blacktriangledown$  för att bläddra till en undermeny och tryck sedan på  $\checkmark$ .
- **4.** Använd  $\triangle$  eller  $\nabla$  för att bläddra till en inställning och tryck sedan på  $\vee$ .
- 5. Använd ▲ eller ▼ till att ändra inställningen. Vissa inställningar ändras snabbt om du håller ned  $\triangle$  eller  $\nabla$ .
- 6. Tryck på √ så sparas inställningen. En asterisk (\*) visas bredvid inställningen i teckenfönstret. Den anger att inställningen nu är standardinställningen.
- **7.** Tryck på Meny när du vill stänga menyn.

**OBS!** Inställningarna i enhetsdrivrutinen åsidosätter inställningarna på kontrollpanelen. Programinställningarna åsidosätter både inställningarna i enhetsdrivrutinen och på kontrollpanelen. Om du inte kan öppna en meny eller ett alternativ är det antingen inte ett alternativ för enheten eller också har du inte aktiverat det associerade alternativet på högre nivå. Kontakta nätverksadministratören om en funktion har låsts (**Ingen åtkomst, menyerna låsta (Access denied menus locked)** visas på enhetens kontrollpanel).

### **Visa adress**

Med det här alternativet anger du om enhetens IP-adress ska visas i teckenfönstret med meddelandet **Redo**.

#### **Visa IP-adressen**

- **1.** Öppna menyerna genom att trycka på Meny.
- **2.** Tryck på  $\blacktriangledown$  för att markera **KONFIGURERA ENHET** och tryck sedan på  $\blacktriangledown$ .
- **3.** Tryck på  $\blacktriangledown$  för att markera **SYSTEMINSTÄLLN.** och tryck sedan på  $\swarrow$ .
- **4.** Tryck på ▼ för att markera VISA ADRESS och tryck sedan på  $\checkmark$ .
- **5.** Välj önskat alternativ genom att trycka på  $\blacktriangle$  eller  $\nabla$ . Tryck sedan på  $\vee$ .
- **6.** Tryck på Meny när du vill stänga menyn.

### **Fackfunktionerna**

Det finns fyra användardefinierade alternativ för fackens funktion:

- **ANV. BEGÄRT FACK**. Om du väljer **EXKLUSIVT** väljer inte enheten automatiskt något annat fack än det som du har angett. Om du väljer **FÖRSTA** kan enheten ta papper från ett annat fack om det angivna facket är tomt. **EXKLUSIVT** är standardinställningen.
- **FRÅGA FÖR MANUELL MATNING**. Om du väljer **ALLTID** (standardvärde) visas alltid ett meddelande innan materialet hämtas från kombifacket. Om du väljer **OM EJ LADDAD** visas meddelandet endast om kombifacket är tomt.
- **PS GÅR FÖRE MEDIA**. Den här inställningen påverkar hur icke-HP PostScript-drivrutiner fungerar i enheten. Du behöver inte ändra inställningen om du använder drivrutinerna som kommer från HP. Om inställningen har värdet **AKTIVERAT** används samma HP-fackvalsmetod till icke-HP PostScript-drivrutiner som till HP-drivrutiner. Om inställningen har värdet **AVAKTIVERAT** används PostScript-fackvalsmetoden till vissa icke-HP PostScript-drivrutiner i stället för HPmetoden.
- **STORLEK-/TYP-PROMPT**. Använd det här menyalternativet till att ange om meddelandet och prompterna för fackkonfiguration ska visas när ett fack öppnas och stängs. Prompterna innehåller anvisningar om hur du ändrar typen eller storleken om facket har ställts in för en annan typ eller storlek än den som har placerats i facket.

#### **Ställ in alternativ för fackinställning**

- **1.** Öppna menyerna genom att trycka på Meny.
- **2.** Tryck på  $\blacktriangledown$  för att markera **KONFIGURERA ENHET** och tryck sedan på  $\swarrow$ .
- **3.** Tryck på  $\blacktriangledown$  för att markera **SYSTEMINSTÄLLN.** och tryck sedan på  $\swarrow$ .
- **4.** Tryck på ▼ för att markera **FACKINSTÄLLNING** och tryck sedan på  $\checkmark$ .
- **5.** Tryck på  $\checkmark$  för att välja alternativ för fackinställning.
- **6.** Välj önskat alternativ genom att trycka på  $\blacktriangle$  eller  $\nabla$ . Tryck sedan på  $\swarrow$ .
- **7.** Tryck på Meny när du vill stänga menyn.

# **Fördröjning vid viloläge**

Den justerbara vilolägesperioden minskar strömförbrukningen när enheten har varit inaktiv under en period. Använd det här menyalternativet till att ställa in hur lång tid som ska gå innan enheten går till viloläget. Standardinställningen är **30 MINUTER**.

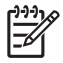

**OBS!** Teckenfönstret på kontrollpanelen är nedtonat i viloläget. Viloläget påverkar inte enhetens uppvärmningstid om det inte har varat i mer än åtta timmar.

#### **Ställa in förlängning av viloperiod**

- **1.** Öppna menyerna genom att trycka på Meny.
- **2.** Tryck på  $\blacktriangledown$  för att markera **KONFIGURERA ENHET** och tryck sedan på  $\blacktriangledown$ .
- **3.** Tryck på  $\blacktriangledown$  för att markera **SYSTEMINSTÄLLN**. och tryck sedan på  $\swarrow$ .
- **4.** Tryck på  $\blacktriangledown$  för att markera **FÖRLÄNGD VILOPERIOD** och tryck sedan på  $\blacktriangledown$ .
- **5.** Ange önskad tidsperiod genom att trycka på  $\triangle$  eller  $\blacktriangledown$ . Tryck sedan på  $\vee$ .
- **6.** Tryck på Meny när du vill stänga menyn.

#### **Aktivera eller avaktivera viloläget**

- **1.** Öppna menyerna genom att trycka på Meny.
- **2.** Tryck på  $\blacktriangledown$  för att markera **KONFIGURERA ENHET** och tryck sedan på  $\swarrow$ .
- **3.** Tryck på  $\blacktriangledown$  för att markera **ÅTERSTÄLL** och tryck sedan på  $\blacktriangledown$ .
- **4.** Tryck på  $\blacktriangledown$  för att markera **VILOLÄGE** och tryck sedan på  $\blacktriangledown$ .
- **5.** Tryck på  $\triangle$  eller  $\nabla$  för att välja **PÅ** eller **AV**. Tryck sedan på  $\swarrow$ .
- **6.** Tryck på Meny när du vill stänga menyn.

### **Språk**

Enheten har automatisk växling av typ (skrivarspråk).

- **AUTO**: Konfigurerar enheten för att automatiskt känna av typen av utskrift och anpassa sin typ därefter.
- **PCL:** Konfigurerar enheten för användning av Printer Control Language.
- **PDF**: Konfigurerar enheten för formatet PDF.
- **PS:** Konfigurerar enheten för PostScript-emulering.

#### **Ställa in typ**

- **1.** Öppna menyerna genom att trycka på Meny.
- **2.** Tryck på  $\blacktriangledown$  för att markera **KONFIGURERA ENHET** och tryck sedan på  $\blacktriangledown$ .
- **3.** Tryck på  $\blacktriangledown$  för att markera **SYSTEMINSTÄLLN.** och tryck sedan på  $\swarrow$ .
- **4.** Tryck på  $\blacktriangledown$  för att markera **TYP** och tryck sedan på  $\blacktriangledown$ .
- **5.** Välj önskad typ genom att trycka på  $\triangle$  eller  $\nabla$ . Tryck sedan på  $\vee$ .
- **6.** Tryck på Meny när du vill stänga menyn.

# **BORTTAGBARA VARNINGAR**

Använd den här funktionen om du vill ange hur lång tid borttagbara varningar ska visas på kontrollpanelen. Välj **PÅ** eller **UTSKR**. Standardvärdet är **UTSKR**.

- **PÅ:** Borttagbara varningar visas tills du trycker på  $\swarrow$ .
- **UTSKR**: Borttagbara varningar visas tills det aktuella jobbet som de visades för har slutförts.

#### **Ställa in borttagbara varningar**

- **1.** Öppna menyerna genom att trycka på Meny.
- **2.** Tryck på ▼ för att markera KONFIGURERA ENHET och tryck sedan på  $\checkmark$ .
- **3.** Tryck på  $\blacktriangledown$  för att markera **SYSTEMINSTÄLLN.** och tryck sedan på  $\swarrow$ .
- **4.** Tryck på  $\blacktriangledown$  för att markera **BORTTAGBARA VARNINGAR** och tryck sedan på  $\blacktriangledown$ .
- **5.** Välj önskad inställning genom att trycka på  $\triangle$  eller  $\nabla$ . Tryck sedan på  $\vee$ .
- **6.** Tryck på Meny när du vill stänga menyn.

### **Fortsätt automatiskt**

Du kan ange vad som ska hända när systemet genererar ett fel som kan kringgås automatiskt. **PÅ** är standardinställningen.

- Välj **PÅ** om du vill att ett felmeddelande ska visas i tio sekunder innan utskriften fortsätter automatiskt.
- Välj **AV** om du vill utskriften ska stoppas när ett felmeddelande visas och att den inte ska fortsätta förrän du trycker på  $\checkmark$ .

#### **Ställa in automatisk fortsättning**

- **1.** Öppna menyerna genom att trycka på Meny.
- **2.** Tryck på  $\blacktriangledown$  för att markera **KONFIGURERA ENHET** och tryck sedan på  $\blacktriangledown$ .
- **3.** Tryck på  $\blacktriangledown$  för att markera **SYSTEMINSTÄLLN.** och tryck sedan på  $\swarrow$ .
- **4.** Tryck på ▼ för att markera **FORTSÄTT AUTOMATISKT** och tryck sedan på  $\checkmark$ .
- **5.** Välj önskad inställning genom att trycka på ▲ eller ▼. Tryck sedan på  $\swarrow$ .
- **6.** Tryck på Meny när du vill stänga menyn.

### **Kassett låg**

Enheten kan rapportera att tonerkassetten snart är slut på två sätt: **FORTSÄTT** är standardvärde.

- Välj **FORTSÄTT** om du vill att enheten ska fortsätta att skriva ut medan varningen visas och tills kassetten har bytts ut.
- Välj **STOPP** om du vill att enheten ska stoppas tills du har bytt ut kassetten eller tills du trycker på  $\checkmark$ , vilket innebär att enheten kan skriva ut medan varningen visas.

#### **Ställa in rapportering om låg tonernivå**

- **1.** Öppna menyerna genom att trycka på Meny.
- **2.** Tryck på  $\blacktriangledown$  för att markera **KONFIGURERA ENHET** och tryck sedan på  $\blacktriangledown$ .
- **3.** Tryck på  $\blacktriangledown$  för att markera **SYSTEMINSTÄLLN.** och tryck sedan på  $\swarrow$ .
- **4.** Tryck på  $\blacktriangledown$  för att markera KASSETT SNART TOM och tryck sedan på  $\swarrow$ .
- **5.** Välj önskad inställning genom att trycka på ▲ eller ▼. Tryck sedan på  $\checkmark$ .
- **6.** Tryck på Meny när du vill stänga menyn.

### **Skrivarens funktion när kassetten är slut**

Enheten har två alternativ för det här menyalternativet.

- Välj **FORTSÄTT** om du vill att enheten ska fortsätta att skriva ut. Varningsmeddelandet **BYT KASSETT** visas tills kassetten har bytts ut. I det här läget går det bara att skriva ut ett visst antal sidor. Sedan slutar enheten att skriva ut tills du har bytt ut kassetten. Det här är standardinställningen.
- Välj **STOPP** om du vill att enheten ska sluta att skriva ut tills den tomma kassetten har bytts ut.

#### **Ställa in enhetens funktion när kassetten är slut**

- **1.** Öppna menyerna genom att trycka på Meny.
- **2.** Tryck på  $\blacktriangledown$  för att markera **KONFIGURERA ENHET** och tryck sedan på  $\blacktriangledown$ .
- **3.** Tryck på  $\blacktriangledown$  för att markera **SYSTEMINSTÄLLN.** och tryck sedan på  $\swarrow$ .
- **4.** Tryck på  $\blacktriangledown$  för att markera **SLUT PÅ KASSETT** och tryck sedan på  $\swarrow$ .
- **5.** Välj önskad inställning genom att trycka på ▲ eller ▼. Tryck sedan på  $\checkmark$ .
- **6.** Tryck på Meny när du vill stänga menyn.

# **Åtgärda papperstrassel**

Använd det här alternativet när du vill konfigurera vad enheten ska göra när det blir papperstrassel, bland annat hur de berörda sidorna ska hanteras. **AUTO** är standardvärde.

- **AUTO**: Enheten aktiverar automatiskt Fortsätt efter trassel, om det finns tillräckligt med minne.
- **PÅ:** Alla sidor som är berörda av papperstrasslet skrivs ut igen. Ytterligare minne tilldelas där de senaste sidorna som skrevs ut sparas. Det kan innebära att enhetens prestanda blir lidande.
- AV: De sidor som fastnade skrivs inte ut på nytt. Eftersom inga sidor sparas i minnet optimeras enhetens prestanda.

#### **Ställa in enhetens funktion vid papperstrassel**

- **1.** Öppna menyerna genom att trycka på Meny.
- **2.** Tryck på  $\blacktriangledown$  för att markera **KONFIGURERA ENHET** och tryck sedan på  $\swarrow$ .
- **3.** Tryck på  $\blacktriangledown$  för att markera **SYSTEMINSTÄLLN.** och tryck sedan på  $\swarrow$ .
- **4.** Tryck på  $\blacktriangledown$  för att markera **FORTSÄTT EFTER TRASSEL** och tryck sedan på  $\blacktriangledown$ .
- **5.** Välj önskad inställning genom att trycka på ▲ eller ▼. Tryck sedan på  $\swarrow$ .
- **6.** Tryck på Meny när du vill stänga menyn.

### **RAM-disk**

Det här alternativet avgör hur RAM-diskfunktionen är konfigurerad. Alternativet är endast tillgängligt om enheten har minst 8 MB ledigt minne. Standardvärdet är **AUTO**.

- **AUTO**: Enheten fastställer den optimala storleken på RAM-disken utifrån mängden tillgängligt minne.
- **AV**: RAM-disken är inaktiv, men en minimal RAM-disk används fortfarande (tillräckligt för en sida).

#### **Ställa in RAM-disken**

- **1.** Öppna menyerna genom att trycka på Meny.
- **2.** Tryck på  $\blacktriangledown$  för att markera **KONFIGURERA ENHET** och tryck sedan på  $\blacktriangledown$ .
- **3.** Tryck på  $\blacktriangledown$  för att markera **SYSTEMINSTÄLLN**. och tryck sedan på  $\swarrow$ .
- **4.** Tryck på  $\blacktriangledown$  för att markera **RAMDISK** och tryck sedan på  $\blacktriangledown$ .
- **5.** Välj önskad inställning genom att trycka på ▲ eller ▼. Tryck sedan på  $\swarrow$ .
- **6.** Tryck på Meny när du vill stänga menyn.

### **Språk**

Om **SPRÅK** visas på engelska på kontrollpanelen följder du proceduren nedan. Annars stänger du av enheten och startar den igen. När XXX MB visas håller du ned  $\checkmark$ . När alla tre lamporna på kontrollpanelen lyser släpper du  $\vee$  och ställer in språk med hjälp av proceduren nedan.

#### **Välja språk vid den första installationen**

- **1.** Slå på enheten.
- 2. När SPRÅK visas på standardspråket i teckenfönstret på kontrollpanelen trycker du på ▼ för att markera önskat språk och trycker sedan på  $\swarrow$ .

#### **Ändra språk efter den första konfigurationen**

Efter den första installationen kan du ändra visningsspråket för kontrollpanelen från kontrollpanelen.

- **1.** Tryck på Meny.
- **2.** Tryck på  $\blacktriangledown$  för att markera **KONFIGURERA ENHET** och tryck sedan på knappen  $\blacktriangledown$ .
- **3.** Tryck på  $\blacktriangledown$  för att markera **SYSTEMINSTÄLLN.** och tryck sedan på knappen  $\blacktriangledown$ .
- **4.** Tryck på  $\blacktriangledown$  för att markera **SPRÅK** och tryck sedan på knappen  $\swarrow$ .
- **5.** Använd  $\blacktriangledown$  eller  $\blacktriangle$  för att välja önskat språk och tryck sedan på knappen  $\blacktriangledown$ .
- **6.** Tryck på Meny när du vill stänga menyn.

# **3 I/O-konfiguration (inmatning/ utmatning)**

I det här kapitlet beskrivs hur man konfigurerar vissa nätverksparametrar för skrivaren.

- [Parallellkonfiguration](#page-53-0)
- [USB-konfiguration](#page-54-0)
- [Nätverkskonfiguration](#page-55-0)

# <span id="page-53-0"></span>**Parallellkonfiguration**

₽

**OBS!** Informationen i det här avsnittet gäller endast modellerna HP LaserJet P3005 och HP LaserJet P3005d.

En parallellanslutning upprättas genom att du kopplar skrivaren till datorn med en dubbelriktad parallellkabel (IEEE-1284-godkänd) med en kontakt i skrivarens parallellport. Kabeln kan vara maximalt 10 meter.

När man talar om parallella gränssnitt betyder dubbelriktad i det sammanhanget att skrivaren både kan ta emot och sända data från/till datorn via parallellporten. Det parallella gränssnittet ger bakåtkompatibilitet, men USB- eller nätverksanslutning rekommenderas för att optimera prestanda.

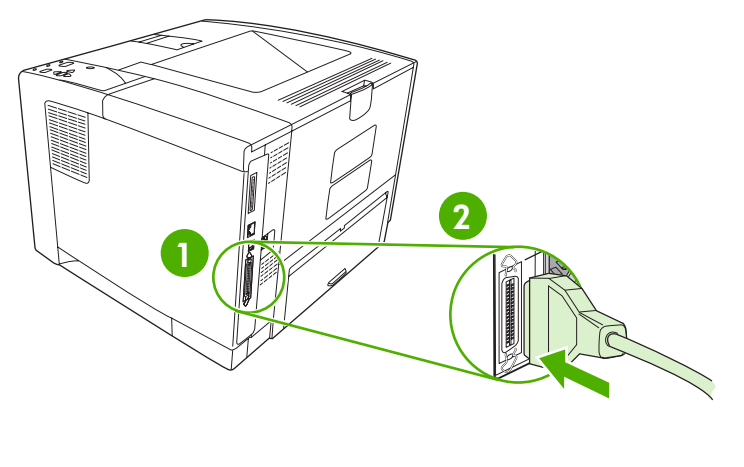

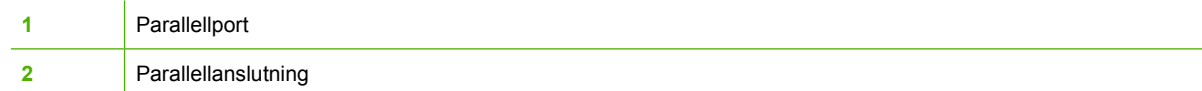

# <span id="page-54-0"></span>**USB-konfiguration**

Skrivaren kan anslutas med en höghastighets-USB 2.0-port. USB-kabeln kan vara maximalt 5 meter.

# **Anslut USB-kabeln**

Anslut USB-kabeln till skrivaren. Anslut den andra änden av USB-kabeln till datorn.

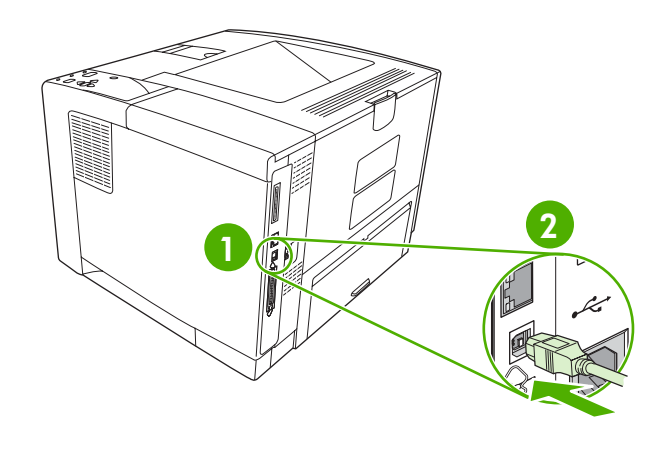

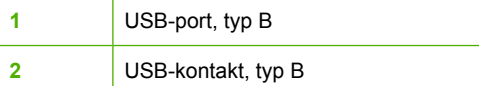

# <span id="page-55-0"></span>**Nätverkskonfiguration**

**OBS!** Informationen i det här avsnittet gäller endast modellerna HP LaserJet P3005n, HP LaserJet P3005dn och HP LaserJet P3005x.

Du kan behöva konfigurera vissa nätverksparametrar för skrivaren. Du kan ställa in dessa parametrar från skrivarens kontrollpanel, från den inbäddade webbservern eller, för de flesta nätverk, från programmet HP Web Jetadmin.

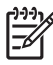

**OBS!** Ytterligare information om hur du använder den inbäddade webbservern finns i [Använda](#page-100-0) [den inbäddade webbservern](#page-100-0).

En fullständig lista över vilka nätverk som stöds och instruktioner om hur du konfigurerar nätverksparametrarna från programvaran finns i *HP Jetdirect Embedded Print Server administratörshandbok*. Denna handledning medföljer de skrivarmodeller som har en inbäddad HP Jetdirect-skrivarserver installerad.

# **Konfigurera TCP/IP-parametrar manuellt på kontrollpanelen**

Använd manuell konfiguration om du vill ställa in en IPv4-adress, nätmask och standardgateway.

#### **Ange en IPv4-adress**

- **1.** Tryck på Meny.
- **2.** Tryck på  $\blacktriangledown$  för att markera **KONFIGURERA ENHET** och tryck sedan på  $\swarrow$ .
- **3.** Tryck på  $\blacktriangledown$  för att markera **I/O** och tryck sedan på  $\blacktriangledown$ .
- **4.** Tryck på  $\blacktriangledown$  för att markera **INBÄDDAD JETDIRECT** och tryck sedan på  $\blacktriangledown$ .
- **5.** Tryck på  $\blacktriangledown$  för att markera **TCP/IP** och tryck sedan på  $\blacktriangledown$ .
- **6.** Tryck på  $\blacktriangledown$  för att markera **IPv4-INSTÄLLNINGAR** och tryck sedan på  $\blacktriangledown$ .
- **7.** Tryck på  $\blacktriangledown$  för att markera **KONFIGURATIONSMETOD** och tryck sedan på  $\blacktriangledown$ .
- **8.** Tryck på  $\blacktriangledown$  för att markera **MANUELLA INSTÄLLNINGAR** och tryck sedan på  $\blacktriangledown$ .
- **9.** Tryck på  $\blacktriangledown$  för att markera **IP-ADRESS** och tryck sedan på  $\blacktriangledown$ .
- 10. Tryck på ▲ eller ▼ för att öka eller minska numret för IP-adressens första byte.
- **11.** Tryck på  $\checkmark$  för att gå till nästa nummeruppsättning. (Tryck på  $\checkmark$  för att gå till föregående nummeruppsättning.)

**OBS!** Om du vill bläddra snabbare håller du ner pilknappen.

- **12.** Upprepa steg 10 och 11 tills rätt IP-adress visas. Spara inställningen genom att trycka på  $\vee$ .
- **13.** Tryck på Meny för att återgå till läget **Redo**.

#### **Ange delnätmask**

- **1.** Tryck på Meny.
- **2.** Tryck på  $\blacktriangledown$  för att markera **KONFIGURERA ENHET** och tryck sedan på  $\swarrow$ .
- **3.** Tryck på  $\blacktriangledown$  för att markera **I/O** och tryck sedan på  $\blacktriangledown$ .
- **4.** Tryck på ▼ för att markera **INBÄDDAD JETDIRECT** och tryck sedan på  $\checkmark$ .
- **5.** Tryck på  $\blacktriangledown$  för att markera **TCP/IP** och tryck sedan på  $\blacktriangledown$ .
- **6.** Tryck på ▼ för att markera **IPv4-INSTÄLLNINGAR** och tryck sedan på  $\checkmark$ .
- **7.** Tryck på ▼ för att markera KONFIGURATIONSMETOD och tryck sedan på  $\checkmark$ .
- **8.** Tryck på  $\blacktriangledown$  för att markera **MANUELLA INSTÄLLNINGAR** och tryck sedan på  $\blacktriangledown$ .
- **9.** Tryck på  $\blacktriangledown$  för att markera **SUBNÄTSMASK** och tryck sedan på  $\blacktriangledown$ .
- **10.** Tryck på ▲ eller ▼ för att öka eller minska numret för nätmaskens första byte.
- 11. Tryck på  $\checkmark$  för att gå till nästa nummeruppsättning. (Tryck på <sup>±</sup> för att gå till föregående nummeruppsättning.)
- **12.** Upprepa steg 10 och 11 tills rätt nätmask visas. Spara nätmasken genom att trycka på  $\checkmark$ .
- **13.** Tryck på Meny för att återgå till läget **Redo**.

#### **Ange standardgateway**

- **1.** Tryck på Meny.
- **2.** Tryck på  $\blacktriangledown$  för att markera **KONFIGURERA ENHET** och tryck sedan på  $\blacktriangledown$ .
- **3.** Tryck på  $\blacktriangledown$  för att markera **I/O** och tryck sedan på  $\blacktriangledown$ .
- **4.** Tryck på  $\blacktriangledown$  för att markera **INBÄDDAD JETDIRECT** och tryck sedan på  $\swarrow$ .
- **5.** Tryck på  $\blacktriangledown$  för att markera **TCP/IP** och tryck sedan på  $\blacktriangledown$ .
- **6.** Tryck på ▼ för att markera **IPv4-INSTÄLLNINGAR** och tryck sedan på  $\checkmark$ .
- **7.** Tryck på  $\blacktriangledown$  för att markera **KONFIGURATIONSMETOD** och tryck sedan på  $\blacktriangledown$ .
- 8. Tryck på  $\blacktriangledown$  för att markera **MANUELLA INSTÄLLNINGAR** och tryck sedan på  $\swarrow$ .
- **9.** Tryck på ▼ för att markera **STANDARDGATEWAY** och tryck sedan på  $\checkmark$ .
- **10.** Tryck på ▲ eller ▼ för att öka eller minska numret för standardgatewayens första byte.
- **11.** Tryck på  $\checkmark$  för att gå till nästa nummeruppsättning. (Tryck på  $\checkmark$  för att gå till föregående nummeruppsättning.)
- **12.** Upprepa steg 10 och 11 tills rätt standardgateway visas. Spara standardgatewayen genom att trycka på  $\checkmark$ .
- **13.** Tryck på Meny för att återgå till läget **Redo**.

# **Avaktivera nätverksprotokoll (valfritt)**

Alla nätverksprotokoll som kan användas är genom förval aktiverade. Deaktivering av protokoll som inte ska användas ger följande fördelar:

- Minskar skrivargenererad nätverkstrafik
- Obehöriga användare förhindras att skriva ut på skrivaren
- Endast tillämpliga uppgifter visas på konfigurationssidan
- På skrivarens kontrollpanel visas protokollspecifika fel- och varningsmeddelanden.

#### **Avaktivera IPX/SPX**

**OBS!** Avaktivera inte det här protokollet i Windows-baserade system som skriver ut via IPX/ SPX.

**1.** Tryck på Meny.

יין<br>∕∃

- **2.** Tryck på  $\blacktriangledown$  för att markera **KONFIGURERA ENHET** och tryck sedan på  $\swarrow$ .
- **3.** Tryck på  $\blacktriangledown$  för att markera **I/O** och tryck sedan på  $\blacktriangledown$ .
- **4.** Tryck på  $\blacktriangledown$  för att markera **INBÄDDAD JETDIRECT** och tryck sedan på  $\blacktriangledown$ .
- **5.** Tryck på  $\blacktriangledown$  för att markera **IPX/SPX** och tryck sedan på  $\blacktriangledown$ .
- **6.** Tryck på ✓ för att markera **AKTIVERA**.
- **7.** Tryck på  $\blacktriangledown$  för att markera **AV** och tryck sedan på  $\blacktriangledown$ .
- **8.** Tryck på Meny för att återgå till läget **Redo**.

#### **Avaktivera AppleTalk**

- **1.** Tryck på Meny.
- **2.** Tryck på  $\blacktriangledown$  för att markera **KONFIGURERA ENHET** och tryck sedan på  $\swarrow$ .
- **3.** Tryck på  $\blacktriangledown$  för att markera **I/O** och tryck sedan på  $\blacktriangledown$ .
- **4.** Tryck på ▼ för att markera **INBÄDDAD JETDIRECT** och tryck sedan på  $\checkmark$ .
- **5.** Tryck på  $\blacktriangledown$  för att markera **APPLETALK** och tryck sedan på  $\blacktriangledown$ .
- **6.** Tryck på  $\checkmark$  för att markera **AKTIVERA**.
- **7.** Tryck på  $\blacktriangledown$  för att markera **AV** och tryck sedan på  $\blacktriangledown$ .
- **8.** Tryck på Meny för att återgå till läget **Redo**.

#### **Avaktivera DLC/LLC**

- **1.** Tryck på Meny.
- **2.** Tryck på  $\blacktriangledown$  för att markera **KONFIGURERA ENHET** och tryck sedan på  $\blacktriangledown$ .
- **3.** Tryck på  $\blacktriangledown$  för att markera **I/O** och tryck sedan på  $\blacktriangledown$ .
- **4.** Tryck på  $\blacktriangledown$  för att markera **INBÄDDAD JETDIRECT** och tryck sedan på  $\swarrow$ .
- **5.** Tryck på  $\blacktriangledown$  för att markera **DLC/LLC** och tryck sedan på  $\blacktriangledown$ .
- **6.** Tryck på  $\times$  för att markera **AKTIVERA**.
- **7.** Tryck på  $\blacktriangledown$  för att markera **AV** och tryck sedan på  $\blacktriangledown$ .
- **8.** Tryck på Meny för att återgå till läget **Redo**.

# **Utökad I/O-konfiguration (EIO)**

|ૐ

**OBS!** Om du lägger till en skrivarserver till basmodellen kan det hända att ytterligare skrivarminne krävs.

EIO-uttaget kan hantera kompatibla externa enheter, till exempel nätverkskort för HP Jetdirectskrivarservern eller andra enheter. Genom att koppla in ett EIO-nätverkskort i uttaget kan du öka antalet nätverk som finns tillgängliga för skrivaren.

#### **EIO-skrivarservrar för HP Jetdirect**

HP Jetdirect-skrivarservrar (nätverkskort) kan installeras i EIO-uttag. Detta kort stöder flera nätverksprotokoll och operativsystem. HP JetDirect-skrivarservern underlättar nätverkshanteringen genom att det går att direktansluta en skrivare var som helst i nätverket. HPJetDirect-skrivarservrarna stöder SNMP-protokollet (Simple Network Management Protocol), som gör att nätverksadministratörer kan fjärrhantera och felsöka skrivare med programmet HP Web JetAdmin.

**OBS!** Konfigurera kortet i kontrollpanelen, skrivarens installationsprogram eller HP Web Jetadmin. Mer information finns i dokumentationen till HP Jetdirect-skrivarservern.

# **4 Material och fack**

I det här kapitlet beskrivs hur du använder vissa grundläggande enhetsfunktioner:

- [Allmänna riktlinjer för material](#page-61-0)
- [Materialfaktorer](#page-63-0)
- [Välja utskriftsmaterial](#page-67-0)
- [Utskrifts- och förvaringsmiljö](#page-69-0)
- [Fylla på material.](#page-70-0)
- [Styra utskrifter](#page-76-0)
- [Välja utmatningsfack](#page-78-0)

# <span id="page-61-0"></span>**Allmänna riktlinjer för material**

Kontrollera att din pappersleverantör känner till de krav som ställs på utskriftsmedier i *HP LaserJet Printer Family Print Media Specification Guide* innan du köper papper.

På [HP kundtjänst](#page-177-0) kan du beställa *HP LaserJet Printer Family Print Media Guide.* Om du vill hämta en kopia av handboken kan du besöka [www.hp.com/support/ljpaperguide.](http://www.hp.com/support/ljpaperguide)

Det är möjligt att ett papper uppfyller alla krav i detta kapitel eller i *HP LaserJet Printer Family Print Media Specification Guide*, men att utskrifterna ändå inte blir tillfredsställande. Detta kan vara resultatet av onormala förhållanden i utskriftsmiljön eller andra orsaker som HP inte har någon kontroll över (exempelvis onormal temperatur eller luftfuktighet).

*Hewlett-Packard Company rekommenderar att du testar papperet innan du köper stora mängder.*

**VIKTIGT** Användning av papper som inte uppfyller kraven i de specifikationer som finns i denna handledning eller i handboken med pappersspecifikationer kan förorsaka problem som kräver service. Denna service täcks inte av Hewlett-Packards garanti eller serviceavtal.

# **Papper som bör undvikas**

Produkten hanterar många olika papperstyper. Användning av papper som inte uppfyller specifikationerna orsakar lägre utskriftskvalitet och ökar risken för trassel.

- Använd inte papper som är för grovt. Använd papper med en testad jämnhetsgrad på 100–250 Sheffield.
- Använd inte papper, förutom vanligt hålat papper, som är hålade eller perforerade.
- Använd inte blanketter i flera delar.
- Använd inte papper som redan har gått genom en skrivare eller en kopiator.
- Använd inte papper med vattenstämplar när du skriver ut heltäckande färger.
- Använd inte kraftigt präglat papper eller reliefbrevpapper.
- Använd inte papper vars yta har kraftig struktur.
- Använd inte offsetpulver eller annat material som förhindrar att formulär fastnar i varandra.
- Använd inte papper som bestrukits med färg efter tillverkningen.

#### **Papper som kan skada enheten**

I sällsynta fall kan papper skada enheten. Följande papperssorter måste undvikas för att förhindra skador på enheten:

- Använd inte papper med häftklamrar.
- Använd inte OH-film, etiketter, fotopapper eller glättat papper som utvecklats för bläckstråleskrivare eller andra skrivare med låga temperaturer. Använd endast material som är avsett för HP LaserJetskrivare.
- Använd inte papper som är präglat eller bestruket, eller annat material som inte har utvecklats för att tåla enhetens fixeringstemperatur. Använd inte brevpapper eller förtryckta formulär som är tillverkade med färgpulver eller bläck som inte tål fixeringsenhetens värme.
- Använd inte material som producerar farliga ämnen eller som smälter, smetar eller missfärgas när det utsätts för fixeringsenhetens temperatur.

Information om beställning av förbrukningsmaterial för HP LaserJet finns i [Beställa delar, tillbehör och](#page-169-0) [förbrukningsmaterial.](#page-169-0)

## **Allmänna materialspecifikationer**

Fullständiga pappersspecifikationer för alla HP LaserJet-enheter finns i *HP LaserJet Printer Family Print Media Guide* (på [www.hp.com/support/ljpaperguide](http://www.hp.com/support/ljpaperguide)).

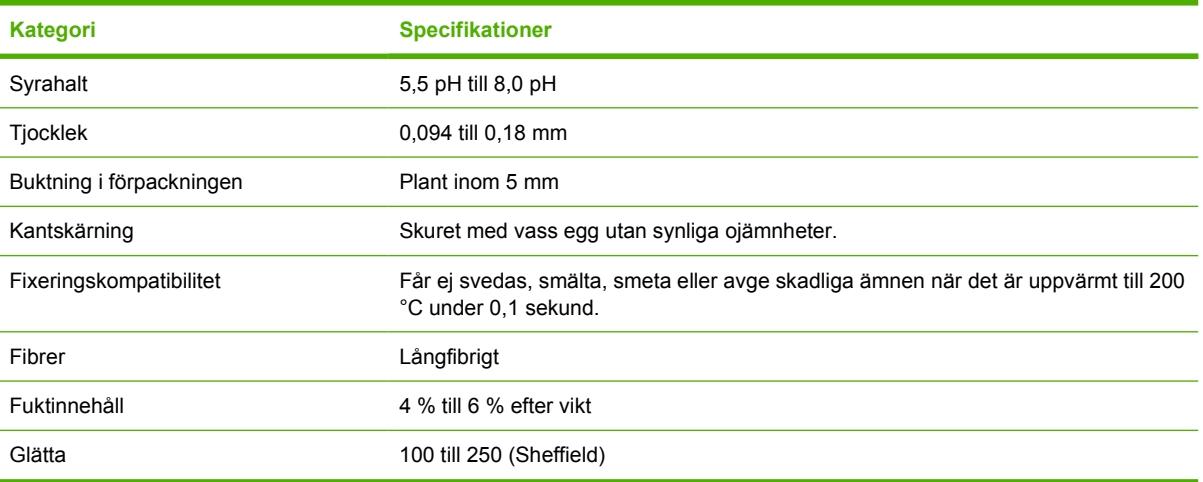

# <span id="page-63-0"></span>**Materialfaktorer**

Fullständiga pappersspecifikationer för alla HP LaserJet-enheter finns i *HP LaserJet Printer Family Print Media Guide* (finns på ).[www.hp.com/support/ljpaperguide](http://www.hp.com/support/ljpaperguide)

### **Kuvert**

Kuvertkonstruktionen är mycket viktig. Kuvertvikningen kan variera avsevärt, inte bara mellan tillverkare utan även inom en förpackning från samma tillverkare. Utskriftskvaliteten på kuverten beror på kuvertens kvalitet. När du väljer kuvert bör du tänka på följande:

- **Vikt**: Kuvertpappersvikten bör inte överstiga 105 g/m2, annars kan de fastna.
- **Utförande**: Före utskrift ska kuverten ligga plant med mindre än 5 mm böjning och ska inte innehålla luft.
- **Skick**: Kuverten ska inte vara skrynkliga, böjda eller på annat sätt skadade.
- **Temperatur**: Använd bra kuvert som är kompatibla med produktens värme och tryck.
- **Storlek**: Använd bara kuvert inom nedanstående storleksområden.
	- **Minsta storlek**: 76 x 127 mm
	- **Största storlek**: 216 x 356 mm

**VIKTIGT** Du undviker skada på enheten genom att bara använda etiketter som är rekommenderade för laserskrivare. Använd alltid fack 1 när du ska skriva ut etiketter och använd alltid det bakre utmatningsfacket så undviker du allvarliga trassel. Skriv aldrig ut mer än en gång på samma kuvert.

#### **Kuvert med dubbla sidsömmar**

Kuvert med dubbla sidsömmar har lodräta sömmar i båda ändar av kuvertet i stället för diagonala sömmar. Den här typen blir lätt skrynklig. Kontrollera att sömmarna går hela vägen till kuvertets hörn enligt bilden.

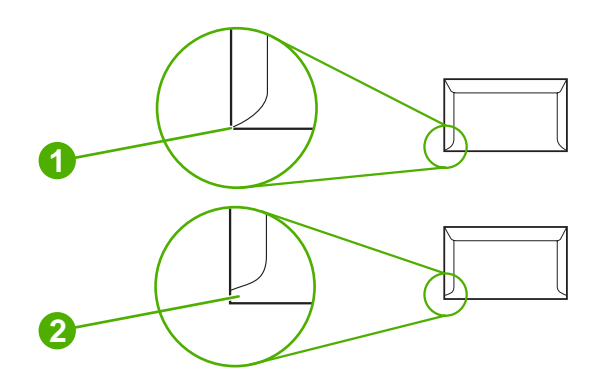

- **1** Godtagbara kuverttyper
- **2** Ej godtagbara kuverttyper

#### **Kuvert med självhäftande remsor eller flikar**

Kuvert med klisterremsor som man tar bort eller med fler än en flik som viks över förslutningen måste ha ett klister som är kompatibelt med produktens värme och tryck. Den extra fliken och remsan kan leda till att kuvertet skrynklas, böjs och till och med fastnar och kan orsaka skada på fixeringsenheten.

#### **Kuvertmarginaler**

Nedan anges de vanliga adressmarginalerna för Commercial nr 10- eller DL-kuvert.

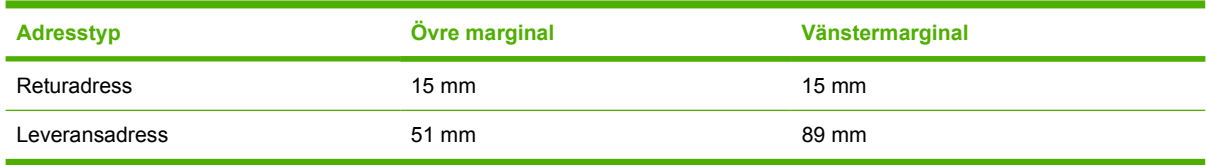

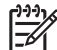

**OBS!** Den bästa utskriftskvaliteten får du om du inte placerar marginalerna närmare än 15 mm från kuvertets kant. Undvik att skriva över det område där kuvertets sömmar möts.

#### **Förvaring av kuvert**

Korrekt förvaring av kuvert bidrar till utskriftskvaliteten. Kuverten ska förvaras plant. Om luft stängs in i ett kuvert och skapar en luftbubbla kan kuvertet skrynklas under utskriften.

### **Etiketter**

**VIKTIGT** Du undviker skada på enheten genom att bara använda etiketter som är rekommenderade för laserskrivare. Använd alltid fack 1 när du ska skriva ut etiketter och använd alltid det bakre utmatningsfacket så undviker du allvarliga trassel. Skriv aldrig ut på samma etikettark mer än en gång och skriv inte ut på ett etikettark som inte är fullt.

#### **Etiketternas utförande**

Tänk på kvaliteten hos alla komponenter när du väljer etiketter:

- **Klister:** Det självhäftande materialet måste vara stabilt vid 200 °C som är produktens fixeringstemperatur.
- Utformning: Använd bara etiketter som inte har frilagda ytor på stödarket. Etiketter kan lossna från ark som har glapp mellan etiketterna, vilket kan orsaka allvarligt trassel.
- **Buktning:** Etiketterna måste ligga plant före utskriften med maximalt 5 mm buktning i någon riktning.
- Skick: Använd inte etiketter som är skrynkliga, har bubblor eller verkar vara lösa.

**OBS!** Välj etiketter i skrivardrivrutinen (se [Öppna skrivardrivrutinerna](#page-20-0)).

### **OH-film**

OH-film som används i produkten måste tåla 200 °C som är produktens fixeringstemperatur.

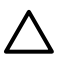

**VIKTIGT** Du undviker skada på produkten genom att bara använda OH-film som är rekommenderad för laserskrivare. Använd alltid fack 1när du ska skriva ut på OH-film och använd alltid det bakre utmatningsfacket så undviker du allvarliga trassel. Skriv aldrig ut fler än en gång på samma OH-film eller på material som bara delvis är en OH-film.

|ૐ

**OBS!** Välj OH-film i skrivardrivrutinen. Se [Öppna skrivardrivrutinerna.](#page-20-0)

# **Kartong och tjockt material**

Det går att skriva ut på många typer av kort från inmatningsfacket, bland annat registerkort och vykort. Vissa typer av kartongpapper fungerar bättre än andra eftersom utförandet är lämpligare för matning genom en laserskrivare.

Du får bäst utskriftsresultat om du använder papper som inte är tyngre än 199 g/m<sup>2</sup>. Alltför tjockt papper kan orsaka matningsfel, sorteringsfel, papperstrassel, dålig tonerfixering, dålig utskriftskvalitet eller överdriven mekanisk förslitning.

**OBS!** Utskrift kan vara möjlig på tyngre papper om du inte fyller inmatningsfacket helt och använder papper med en jämnhetsgrad på 100-180 Sheffield.

I programmet eller skrivardrivrutinen väljer du **Tungt** (106 g/m2 till 163 g/m2 finpapper) eller **Kartongpapper** (135 g/m2 till 220 g/m2 utskriftsark) som materialtyp. Du kan också välja att skriva ut från ett fack som är konfigurerat för tungt papper. Eftersom det påverkar alla utskrifter får du inte glömma att ställa om produkten när utskriften är klar.

#### **Kartongpapperets utförande**

- **Jämnhet**: 135-157 g/m2 kartongpapper bör ha en jämnhet på 100 till 180 Sheffield. 60-135 g/ m2 kartongpapper bör ha en jämnhet på 100 till 250 Sheffield.
- **Utförande**: Kartongpapper ska ligga plant med mindre än 5 mm buktning.
- **Skick**: Korten får inte vara skrynkliga, trasiga eller skadade på annat sätt.

#### **Riktlinjer för kartongpapper**

- Ställ in marginaler på minst 2 mm från kanterna.
- Använd fack 1 för kartongpapper (135 g/m<sup>2</sup> till 216 g/m<sup>2</sup> kartongpapper).

**VIKTIGT** Använd bara kartongpapper som rekommenderas för laserskrivare för att undvika skador på enheten. Använd alltid fack 1 när du ska skriva ut på kartongpapper och använd alltid det bakre utmatningsfacket så undviker du allvarliga trassel.

# **Brevhuvud och förtryckta formulär**

Brevpapper är ett premiumpapper som ofta har en vattenstämpel, ibland består av bomullsfiber och är tillgängligt i en mängd olika färger och utföranden med matchande kuvert. Förtryckta blanketter kan vara gjorda av många olika papperstyper, allt från återvinningspapper till premiumpapper.

Många tillverkare tillverkar dessa papperstyper med egenskaper som är optimerade för laserutskrift och annonserar papperet som laserkompatibelt eller lasergaranterat. En del pappersutföranden med grövre

yta t.ex. skrynkligt, randigt eller linne kan kräva särskilda fixeringslägen som är tillgängliga i vissa skrivarmodeller, för att tonern ska fixera.

**OBS!** En del variation mellan olika papperstyper är normalt vid utskrift med laserskrivare. 17 Denna variation syns inte i utskrift på vanligt papper. Den är dock tydlig vid utskrift på förtryckta blanketter eftersom linjer och rutor redan finns på sidan.

Så här undviker du problemen när du använder förtryckta blanketter, präglat papper och brevpapper:

- Undvik lågtemperaturbläck (den sort som används med vissa typer av termografi).
- Använd förtryckta blanketter och brevpapper som har tryckts med litografiteknik eller graverats.
- Använd formulär som har skapats med värmebeständigt bläck som inte smälter, förångas eller avger utsläpp när de hettas upp till 200 °C under 0,1 sekund. I normalfall uppfyller oxidationsbeständigt eller oljebaserat bläck detta krav.
- När blanketten är förtryckt måste du vara försiktig så att papperets fukthalt inte ändras och inte använda material som ändrar papperets elektriska egenskaper eller hanteringsegenskaper. Förhindra fukt under förvaring genom att förvara blanketterna i en fuktsäker förpackning.
- Undvik att bearbeta förtryckta formulär som har ett ytskikt eller en hinna.
- Undvik att använda papper som har mycket prägeltryck eller brevpapper i relief.
- Undvik papper med grov struktur.
- Undvik att använda offset-pulver eller annat material som förhindrar att tryckta blanketter fastnar i varandra.

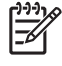

**OBS!** Om du vill skriva ut ett brevomslag på ett brevhuvudsark, följt av ett flersidigt dokument, matar du in brevhuvudsarket med framsidan uppåt i fack 1 och fyller på standardpapper i fack 2. Enheten skriver automatiskt ut från fack 1 först.

# <span id="page-67-0"></span>**Välja utskriftsmaterial**

Enheten kan hantera en rad olika material, t.ex. arkskuret papper, även 100 procent återvunnet papper, kuvert, etiketter, OH-film och specialstorlekar. Egenskaper som vikt, sammansättning, grovlek och fuktinnehåll är viktiga faktorer som påverkar enhetens prestanda och utskriftskvaliteten. Papper som inte motsvarar riktlinjerna i den här handboken kan orsaka följande problem:

- Dålig utskriftskvalitet
- **Ökat antal papperstrassel**
- Onödig förslitning av enheten, vilket medför reparationsbehov

**OBS!** Vissa papper kan uppfylla riktlinjerna i handboken men ändå ge undermåliga utskrifter. Detta kan bero på felaktig hantering, fel temperatur- och fuktnivåer eller andra variabler som Hewlett-Packard inte kan kontrollera. Innan du köper mycket material bör du se till att det uppfyller kraven som anges i den här användarhandboken och i *HP LaserJet Printer Family Print Media Guide*, som går att hämta på [www.hp.com/support/ljpaperguide](http://www.hp.com/support/ljpaperguide). Prova alltid papperet innan du köper stora mängder.

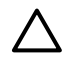

**VIKTIGT** Om du använder material som inte uppfyller HP-specifikationerna kan fel uppstå i enheten som kan medföra reparationer. Sådana reparationer täcks inte av HP-garantin eller serviceavtal.

## **Materialstorlekar som kan användas**

**Tabell 4-1** Materialstorlekar som kan användas

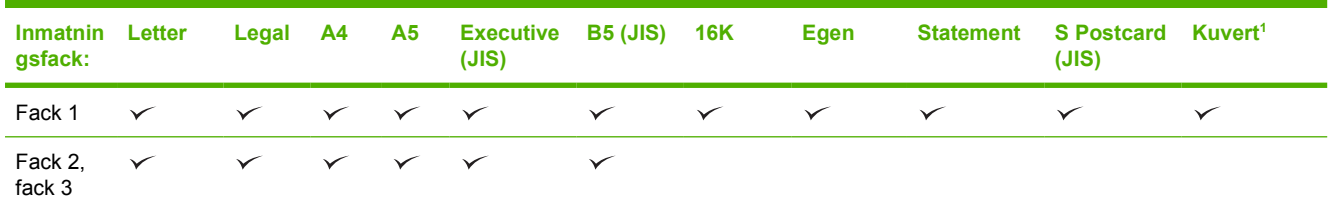

<sup>1</sup> Kuvert som kan användas är #10, Monarch, C5, DL, och B5.

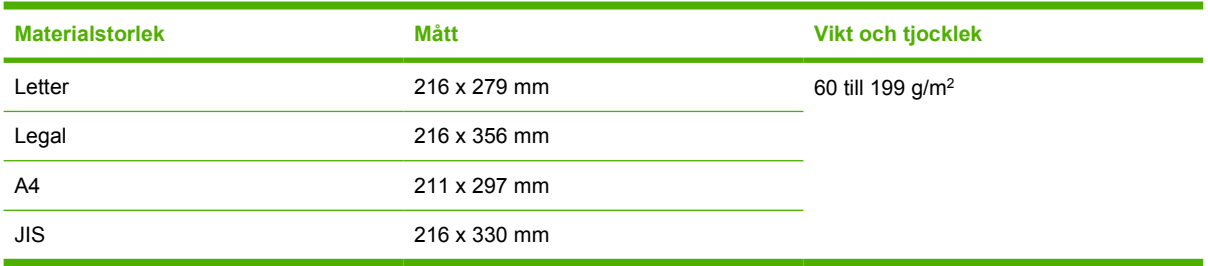

**Tabell 4-2** Automatisk dubbelsidig utskrift 1

 $1$  Automatisk dubbelsidig utskrift på tyngre papper än de som visas kan ge oönskade resultat

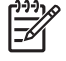

**OBS!** Automatisk dubbelsidig (duplex) utskrift är tillgänglig i HP LaserJet P3005d-, HP LaserJet P3005dn- och HP LaserJet P3005x-modellerna.

**Manuell dubbelsidig utskrift.** Alla de materialstorlekar och -typer som går att använda för utskrift från fack 1 kan också användas för manuell dubbelsidig utskrift. Se [Skriva ut](#page-80-0) för mer information.

# **Materialtyper som kan användas**

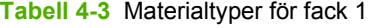

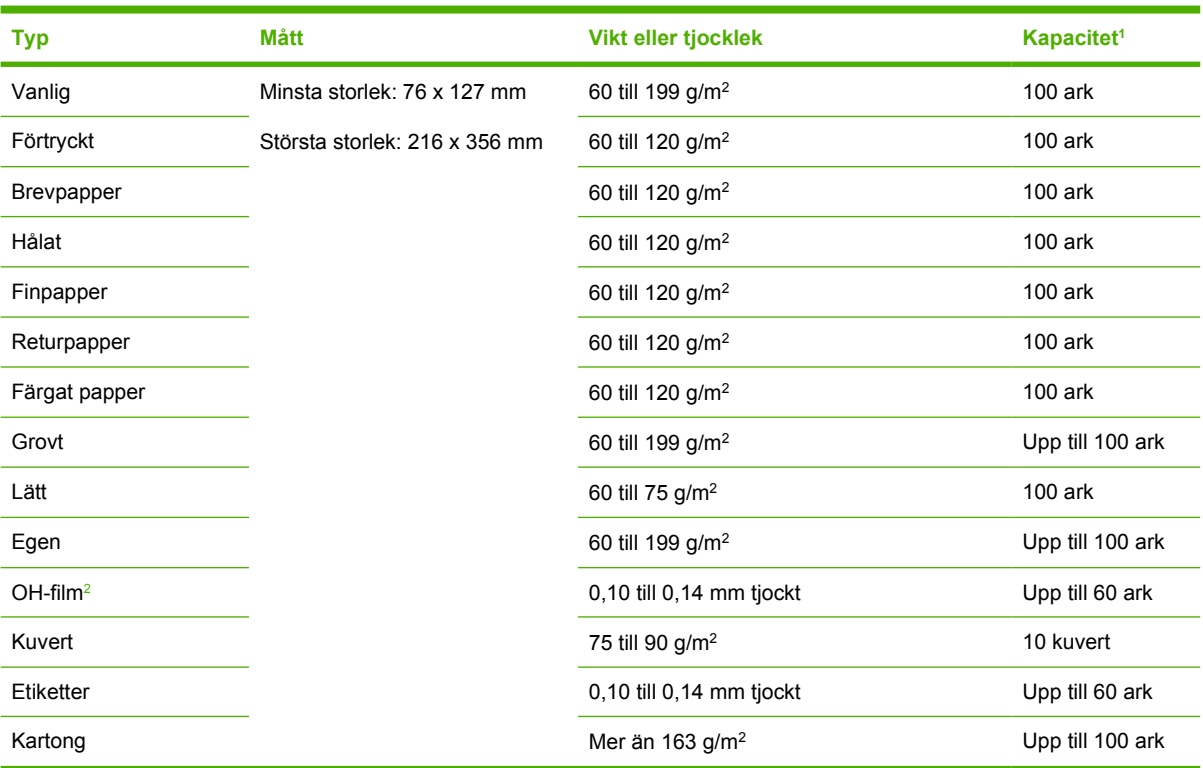

<sup>1</sup> Kapaciteten kan variera beroende på materialets vikt och tjocklek och olika miljöförutsättningar. Jämnheten ska vara 100 till 250 (Sheffield). Beställningsinformation finns i [Förbrukningsmaterial och tillbehör](#page-168-0).

<sup>2</sup> Använd bara OH-film som är avsedd att användas tillsammans med HP LaserJet-skrivare. Skrivaren kan känna igen OH-film som inte är lämplig att använda i HP LaserJet-skrivare. Mer information finns i [Undermenyn Utskriftskvalitet](#page-36-0).

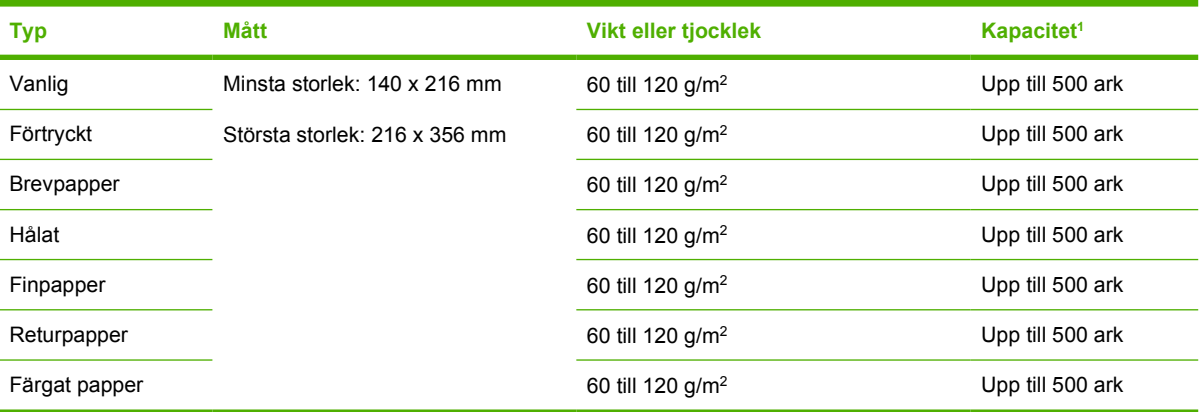

#### **Tabell 4-4** Materialtyper för fack 1 och fack 3

<sup>1</sup> Skrivaren kan hantera utskriftsmaterial med flera olika standardstorlekar och specialstorlekar. Kapaciteten kan variera beroende på materialets vikt och tjocklek och olika miljöförutsättningar. Jämnheten ska vara 100 till 250 (Sheffield). Beställningsinformation finns i [Förbrukningsmaterial och tillbehör.](#page-168-0)

# <span id="page-69-0"></span>**Utskrifts- och förvaringsmiljö**

Den ideala utskrifts- och papperslagringsmiljön är vid eller nära rumstemperatur och det ska inte vara för torrt eller fuktigt. Tänk på att papper är hygroskopiskt, det absorberar och tappar fukten snabbt.

Värme tillsammans med fukt skadar papperet. Värme gör att fukten i papperet avdunstar medan kyla gör att den kondenserar på arken. Värme- och luftkonditioneringssystem tar bort det mesta av fukten från ett rum. När ett papper packas upp och används förlorar det sin fukt, vilket orsakar ränder och fläckar. Fuktigt väder eller luftfuktare kan göra att fukten ökar i rummet. När papper öppnas och används absorberas överskottsfukt, vilket orsakar ljusa utskrifter och att delar av tecknen saknas. Dessutom kan papper som förlorar och absorberar fukt böjas. Det kan orsaka att papperet fastnar.

Detta innebär att lagring och hantering av papperet är lika viktigt som själva tillverkningen av papperet. Papperets lagringsmiljövillkor påverkar direkt dess utmatningsegenskaper.

Var noga med att inte köpa mer papper än vad som lätt går åt under en kort tid (ungefär 3 månader). Papper som är lagrade under långa perioder kan utsättas för stora värme- och fuktskillnader vilket kan orsaka skada. Det är viktigt att planera för att förhindra att stora lager papper förstörs.

Papper i förslutna förpackningar kan lagras i flera månader innan de används. Öppnade pappersförpackningar är mer utsatta för miljöskador, framför allt om de inte förvaras fuktsäkert.

Papperets förvaringsmiljö ska kontrolleras regelbundet för att säkerställa optimal produktprestanda. Kravet är 20° till 24°C, med en relativ luftfuktighet på 45 % till 55 %. Följande riktlinjer kan hjälpa dig att bedöma papperets lagringsmiljö:

- Papperet ska lagras vid eller nära rumstemperaturen.
- Luften får inte vara för torr eller fuktig (beroende på papperets hygroskopiska egenskaper).
- Det bästa sättet att lagra en öppnad pappersförpackning är att packa om den i den fuktsäkra förpackningen. Om produktmiljön är utsatt för stora skillnader tar du bara ut den mängd papper som behövs för dagens utskrifter för att förhindra att papperet skadas av fuktförändringar.
- Korrekt förvaring av kuvert bidrar till utskriftskvaliteten. Kuverten ska förvaras plant. Om luft stängs in i ett kuvert och skapar en luftbubbla kan kuvertet skrynklas under utskriften.

# <span id="page-70-0"></span>**Fylla på material.**

Fyll endast på med specialmaterial i fack 1, som t.ex. kuvert, etiketter och OH-film . Fyll på med papper i fack 2 eller extrafack 3.

# **Fylla på fack 1 (kombifack)**

Fack 1 rymmer upp till 100 pappersark, 75 OH-filmark, 50 etikettark eller 10 kuvert. Information om hur du fyller på specialmaterial finns i [Fylla på specialmedia](#page-74-0).

**1.** Öppna fack 1 genom att fälla ut den främre luckan.

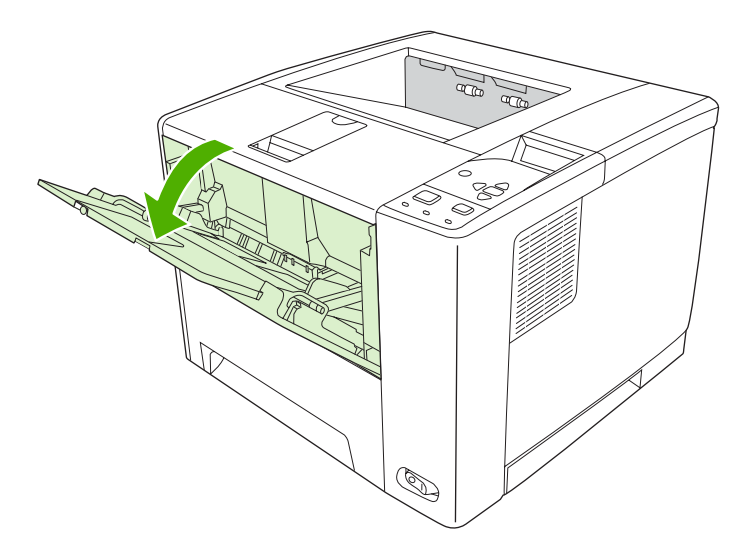

**2.** Dra ut förlängningsdelen av plast. Om materialet som fylls på är längre än 229 mm fäller du även ned den extra förlängningsdelen.

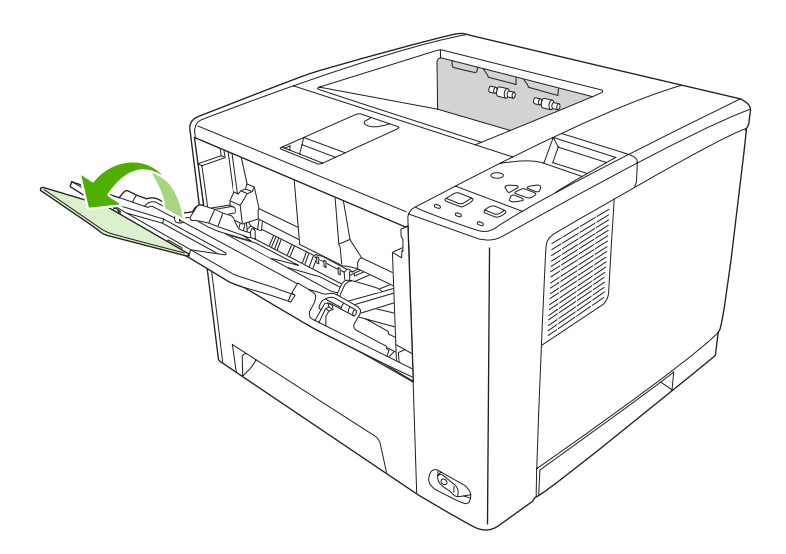

**3.** Dra ut pappersledarna tills de är något bredare ställda än utskriftsmaterialet.

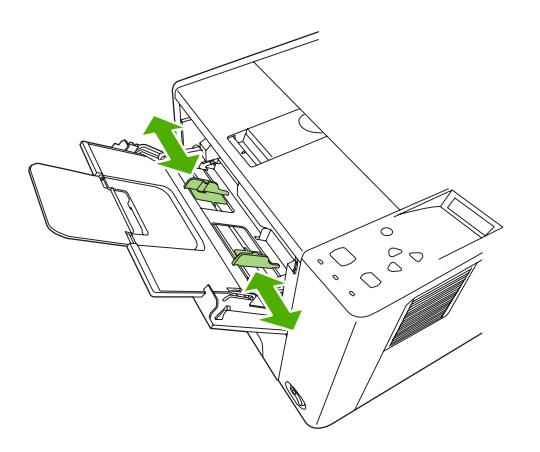

**4.** Placera materialet i facket (korta sidan inåt och utskriftssidan uppåt). Materialet ska centreras mellan breddreglagen och under flikarna på breddreglagen.

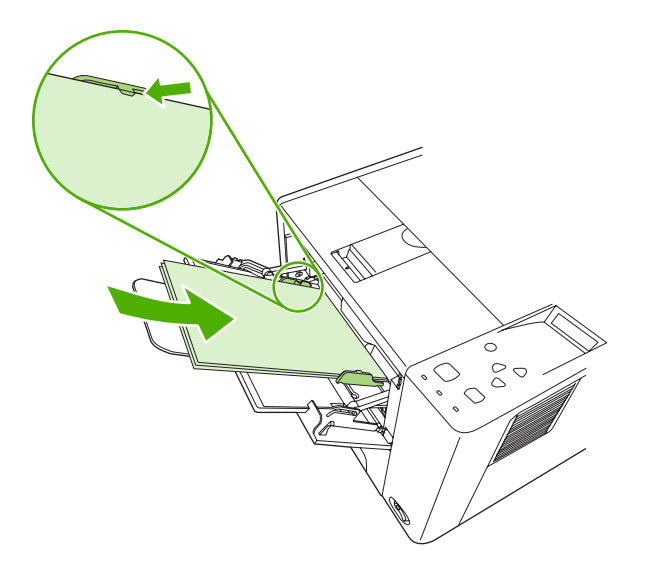

**5.** Skjut in pappersledarna tills de nuddar lätt vid utskriftsmaterialet på båda sidorna utan att böja det. Se till att utskriftsmaterialet får plats under flikarna på pappersledarna.

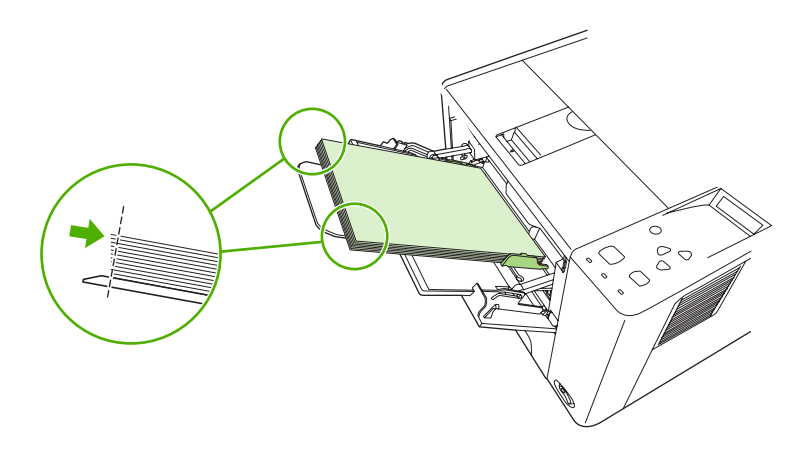
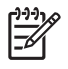

**OBS!** Lägg inte i material i fack 1 under pågående utskrift. Då kan papperet fastna. Stäng inte den främre luckan under pågående utskrift.

## **Anpassa användning av fack 1**

Enheten kan ställas in för utskrift från fack 1 så länge det finns material i facket, eller för utskrift endast från fack 1 om facket innehåller en särskild materialtyp. Se [Menyn Pappershantering.](#page-32-0)

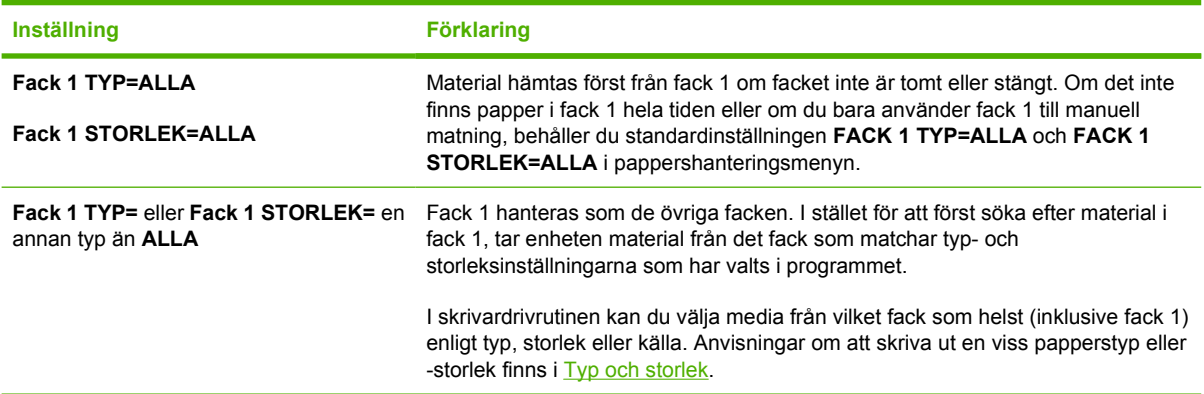

Du kan även bestämma om enheten ska visa en fråga om material kan tas från fack 1 om begärd typ och storlek inte finns i något annat fack. Du kan ange att enheten alltid ska fråga innan den tar material från fack 1 eller om den bara ska fråga om fack 1 är tomt. Ställ in **ANVÄND BEGÄRT FACK** i undermenyn **Systeminställningar** i menyn **Konfigurera enhet**.

## **Fylla på fack 2 och extrafack 3.**

Fack 2 och 3 är bara avsedda för papper. Upplysningar om vilka pappersstorlekar som kan användas finns i [Välja utskriftsmaterial.](#page-67-0)

**1.** Dra ut facket från enheten och ta bort eventuellt papper.

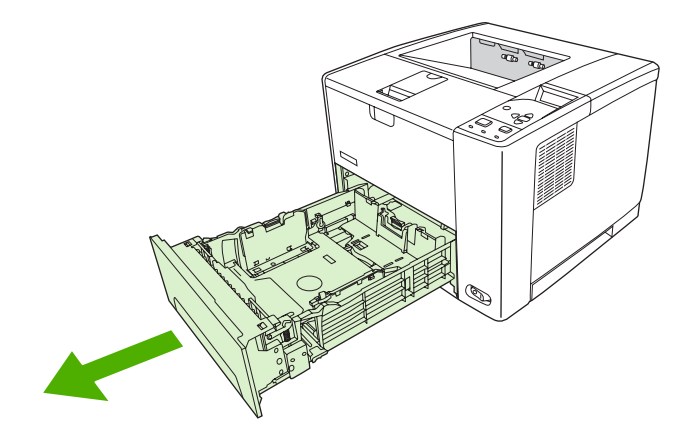

**2.** På den bakre pappersledaren trycker du på fliken och justerar den så att pekaren motsvarar pappersstorleken. Kontrollera att pappersledaren sitter ordentligt på plats (ett klickljud hörs när den fastnar).

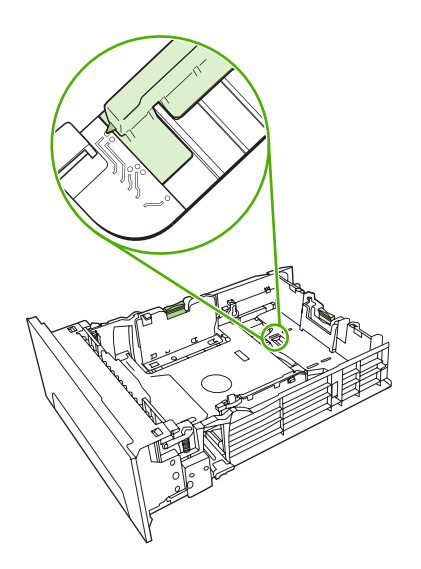

**3.** Justera sidopappersledarna utåt på så sätt att pekaren överensstämmer med storleken på det papper du använder.

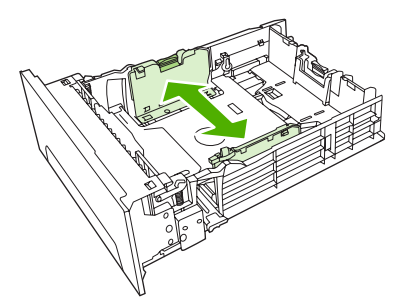

**4.** Placera papperet i facket och se till att det ligger plant i alla fyra hörn. Se till att papperet hålls under höjdflikarna på pappersledaren längst bak i facket.

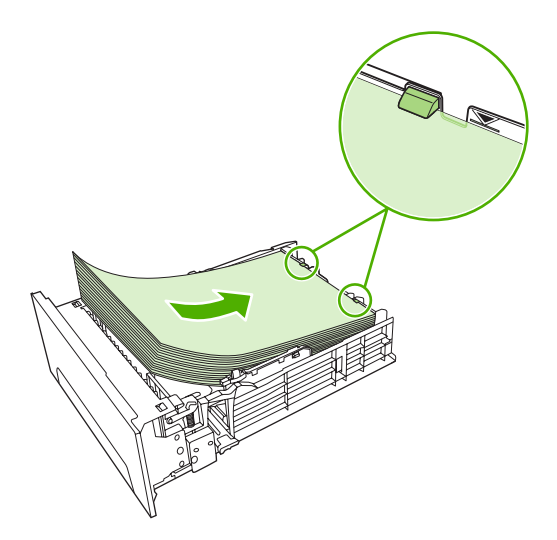

- **5.** Tryck ner papperet så att lyftplattan av metall låses i rätt läge.
- **6.** Skjut in facket i enheten igen.

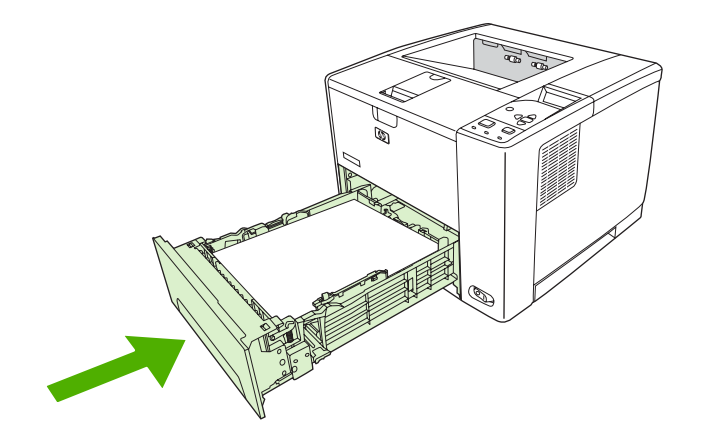

## **Fylla på specialmedia**

I följande tabell finns riktlinjer för påfyllning av specialmaterial och konfiguration av skrivardrivrutinen. Använd rätt inställning för materialtyp i skrivardrivrutinen för att få bästa möjliga utskriftskvalitet. För vissa materialtyper sänker produkten utskriftshastigheten.

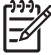

**OBS!** I Windows skrivardrivrutin justerar du materialtypen på fliken **Papper** på rullgardinslistan **Typ**.

I Macintosh skrivardrivrutin justerar du materialtypen på popup-menyn **Skrivarfunktioner** på rullgardinslistan **Materialtyp**.

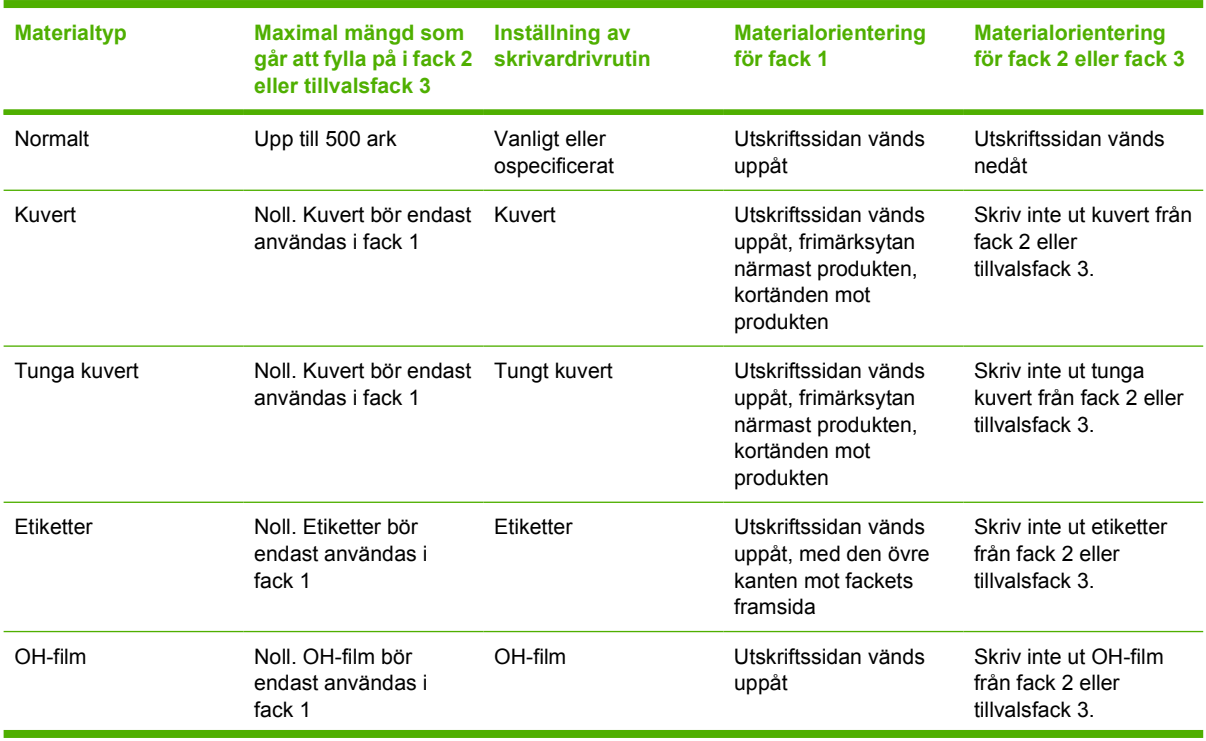

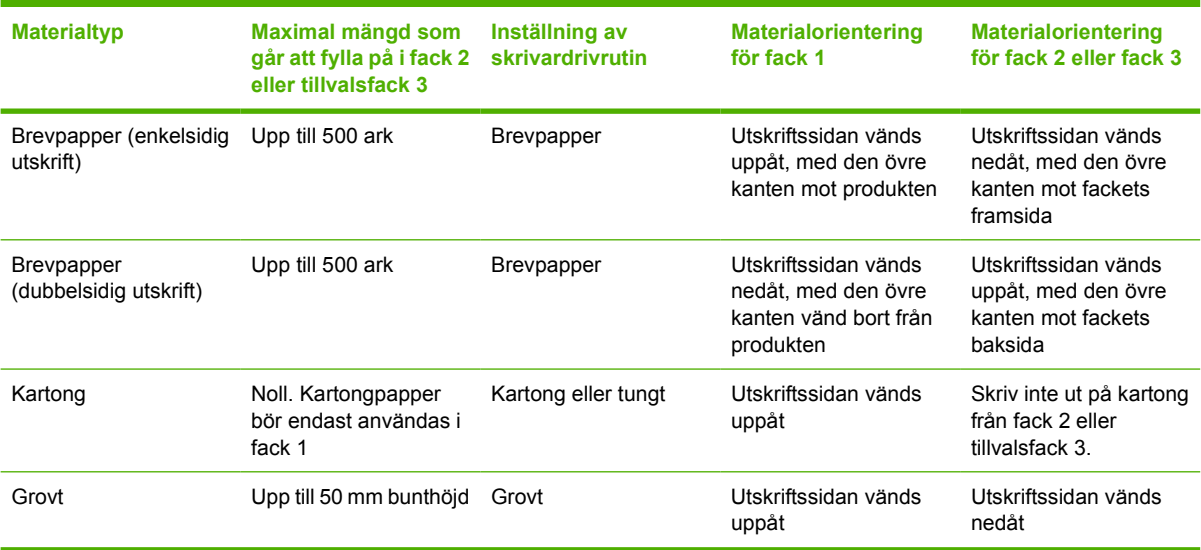

## <span id="page-76-0"></span>**Styra utskrifter**

I Windows finns det tre inställningar som påverkar hur skrivaren hämtar material när du skriver ut. Inställningarna **Källa**, **Typ** och **Storlek** visas i dialogrutorna **Utskriftsformat**, **Skriv ut** eller **Egenskaper för skrivare** i de flesta program. Om du inte ändrar dessa inställningar använder enheten automatiskt standardinställningarna för val av fack.

**VIKTIGT** Ändra enhetsinställningarna i programmet eller skrivardrivrutinen så långt det är möjligt, eftersom de ändringar du gör från kontrollpanelen blir till standardinställningar för efterföljande utskrifter. De inställningar som väljs i programmet eller skrivardrivrutinen åsidosätter de som väljs i kontrollpanelen.

### **Källa**

Skriv ut från **Källa** om du vill ange från vilket fack materialet ska hämtas. Enheten försöker skriva ut från det facket oavsett materialets typ eller storlek. Om du väljer ett fack som är konfigurerat för en typ eller storlek som inte matchar utskriften, avbryts utskriften tills du laddar facket med material av rätt storlek eller typ. Om du laddar facket på rätt sätt börjar enheten skriva ut. Tryck på  $\vee$  om du vill ange ett annat fack.

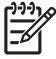

**OBS!** Om det uppstår problem när du ska skriva ut enligt **Källa**, se [Prioritet för](#page-19-0) [utskriftsinställningar.](#page-19-0)

## **Typ och storlek**

Skriv ut enligt **Typ** eller **Storlek** när du vill att materialet ska tas från det första fack som är laddat med den typ eller storlek som du har valt. Att välja material efter typ snarare än efter källa, kan liknas vid att låsa vissa fack för användning vid utskrift. Det minskar risken att du av misstag använder specialmaterial för utskrift. Om ett fack t.ex. är konfigurerat för brevpapper och du anger i drivrutinen att du vill skriva ut på vanligt papper, hämtas inte materialet från det facket, utan från ett fack som har vanligt papper och som är konfigurerat för vanligt papper.

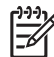

**OBS!** Om du väljer **Alla** aktiveras inte spärrfunktionen för facket.

Att välja material efter typ och inte efter storlek resulterar i högre utskriftskvalitet för tungt papper, glatta papper och OH-film. Använder du fel inställning kan utskriftskvaliteten bli dålig. Skriv alltid ut enligt **Typ** för specialmaterial, t.ex. etiketter och OH-film. Skriv alltid ut enligt **Storlek** för kuvert.

- Om du vill skriva ut enligt **Typ** eller **Storlek** och facken inte har konfigurerats för en viss typ eller storlek, lägger du materialet i fack 1. I drivrutinen väljer du därefter **Typ** eller **Storlek** i dialogrutan **Utskriftsformat**, **Skriv ut** eller **Egenskaper för skrivare**.
- Om du ofta skriver ut på en viss typ eller storlek av material kan enhetsadministratören (för en nätverksenhet) eller du (för en lokal enhet) konfigurera ett fack för den typen eller storleken. När du sedan väljer den typen eller storleken vid utskrift, hämtas materialet från det fack som är konfigurerat för typen och storleken ifråga.
- När du stänger fack 2 eller extrafacket 3 kan ett meddelande visas som uppmanar dig att välja **Typ** eller Storlek för det facket. Om facket redan är rätt inställt, trycker du på <sup>±</sup> för att återgå till läget **Redo**.

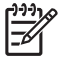

**OBS!** Om alla facktypsinställningarna har värdet **ALLA** och om du inte väljer ett visst fack (källa) i skrivardrivrutinen tar enheten material från det nedersta facket. Om du till exempel har ett extrafack 3 installerat tar enheten material från det facket först. Om storleks- och typinställningen för fack 1 emellertid har värdet **ALLA** och det finns material i facket görs utskriften från fack 1 först. Om fack 1 är stängt görs utskriften från det nedersta facket.

## **Välja utmatningsfack**

Enheten har två utmatningsfack som färdiga utskrifter matas ut till:

- Det övre utmatningsfacket (utskriftssidan nedåt): Det här är standardutmatningsfacket som sitter längst upp i enheten. Utskrifter matas ut med utskriftssidan nedåt i det här facket.
- Det bakre utmatningsfacket (utskriftssidan uppåt): Utskrifter matas ut med utskriftssidan uppåt i det här facket på enhetens baksida.

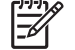

**OBS!** Det går inte att använda automatisk dubbelsidig utskrift när du skriver ut till det bakre utmatningsfacket.

## **Skriva ut till det övre utmatningsfacket**

**1.** Kontrollera att det bakre utmatningsfacket är stängt. Om det bakre utmatningsfacket är öppet matas utskriften ut till det facket.

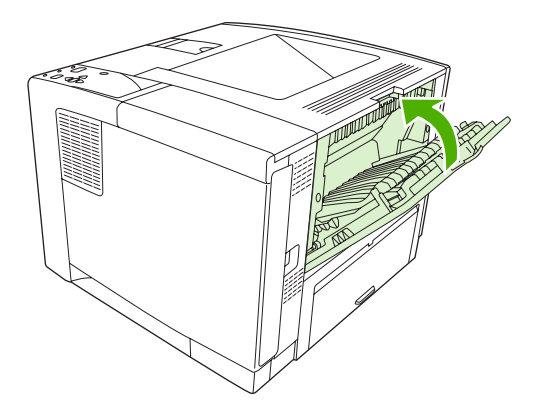

**2.** Om du skriver ut på långt material fäller du ned pappersstödet till det övre utmatningsfacket.

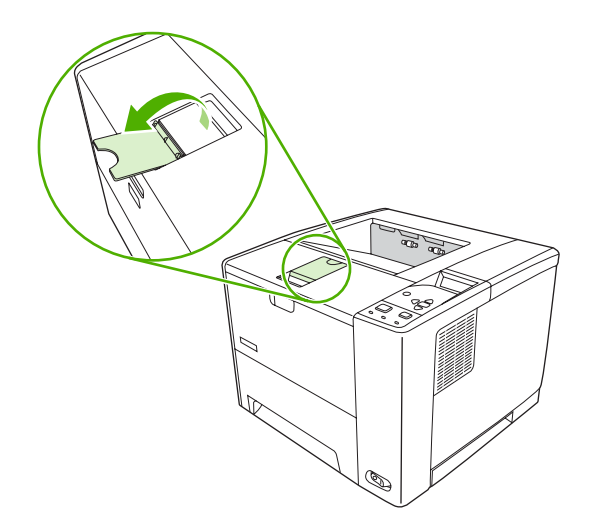

**3.** Skicka utskriften från datorn till enheten.

## **Skriva ut till det bakre utmatningsfacket**

**OBS!** När fack 1 och det bakre utmatningsfacket används tillsammans får du en rak E pappersbana för utskriften. Om du använder en rak pappersbana kan det minska papperets benägenhet att rulla ihop sig.

**1.** Öppna det bakre utmatningsfacket.

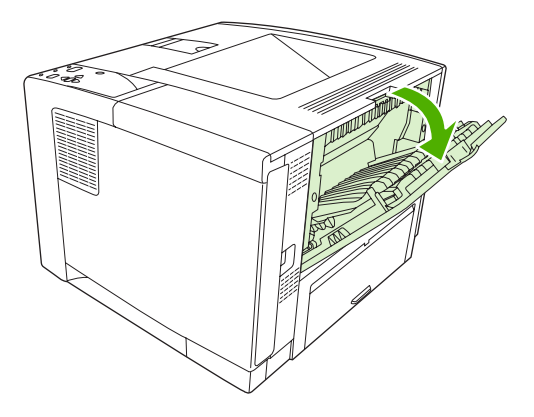

**2.** Om du skriver ut på långt material drar du ut förlängningsdelen till facket.

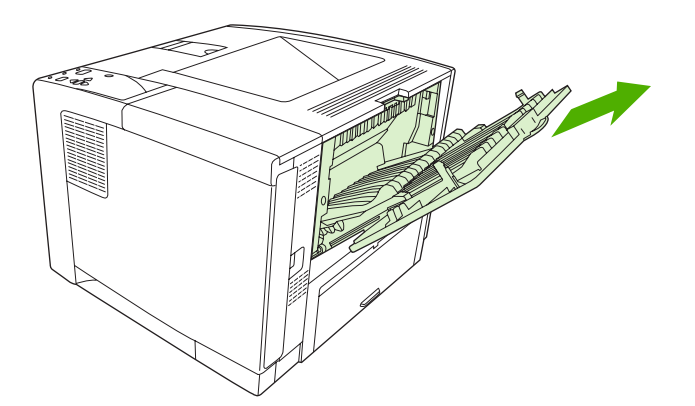

**3.** Skicka utskriften från datorn till enheten.

# **5 Skriva ut**

I det här kapitlet beskrivs hur du utför grundläggande utskriftsuppgifter:

- [Använda funktioner i Windows enhetsdrivrutin](#page-81-0)
- [Använda funktioner i Macintosh enhetsdrivrutin](#page-87-0)
- [Avbryta en utskrift](#page-90-0)
- [Hantera lagrade utskrifter](#page-91-0)

## <span id="page-81-0"></span>**Använda funktioner i Windows enhetsdrivrutin**

När du skriver ut från program finns många av produktens funktioner i enhetsdrivrutinen. Mer information om funktionerna som är tillgängliga i enhetsdrivrutinen finns i onlinehjälpen för enhetsdrivrutinen. Följande funktioner beskrivs i det här avsnittet:

- Skapa och använda snabbinställningar
- [Använda vattenstämplar](#page-82-0)
- [Ändra storlek på dokument](#page-82-0)
- **[Ange en egen pappersstorlek från skrivardrivrutinen](#page-82-0)**
- [Använda olika papper och omslag vid utskrift](#page-83-0)
- [Skriva ut en tom förstasida](#page-83-0)
- [Skriva ut flera sidor på ett ark](#page-83-0)
- [Skriva ut på båda sidorna av papperet](#page-84-0)
- [Använda fliken Tjänster](#page-86-0)

₽

**OBS!** Inställningar i enhetsdrivrutinen och programmet åsidosätter i allmänhet inställningarna på kontrollpanelen. Inställningarna i programmet åsidosätter i allmänhet inställningarna i enhetsdrivrutinen.

### **Skapa och använda snabbinställningar**

Använd snabbinställningar om du vill spara drivrutinens aktuella inställningar för återanvändning. Snabbinställningar är tillgängliga på de flesta flikar i skrivardrivrutinen. Du kan spara 25 snabbinställningar för utskrift.

#### **Skapa en snabbinställning**

- **1.** Öppna skrivardrivrutinen (se [Öppna skrivardrivrutinerna](#page-20-0)).
- **2.** Välj de utskriftsinställningar som du vill använda.
- **3.** Ange ett namn på snabbinställningen i rutan **Snabbinställningar för utskriftsjobb**.
- **4.** Klicka på **Spara**.

#### **Använda snabbinställningar**

- **1.** Öppna skrivardrivrutinen (se [Öppna skrivardrivrutinerna](#page-20-0)).
- **2.** Välj den snabbinställning som du vill använda i listrutan **Snabbinställningar för utskriftsjobb**.
- **3.** Klicka på **OK**.

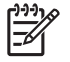

**OBS!** Om du vill använda skrivardrivrutinens standardinställningar väljer du **Standardinställningar för utskrift** i listrutan **Snabbinställningar för utskriftsjobb**.

## <span id="page-82-0"></span>**Använda vattenstämplar**

En vattenstämpel är ett meddelande, t.ex. "Konfidentiellt", som skrivs ut i bakgrunden på alla sidor i ett dokument.

- **1.** Klicka på **Skriv ut** i menyn **Arkiv** i programmet.
- **2.** Markera drivrutinen och klicka på **Egenskaper** eller **Inställningar**.
- **3.** På fliken **Effekter** klickar du på listrutan **Vattenstämplar**.
- **4.** Klicka på den vattenstämpel du vill använda. Om du vill skapa en ny vattenstämpel klickar du på **Redigera**.
- **5.** Om du vill att vattenstämpeln endast ska visas på första sidan i dokumentet klickar du på **Endast första sidan**.
- **6.** Klicka på **OK**.

Om du vill ta bort vattenstämpeln klickar du på **(ingen)** i listrutan **Vattenstämplar**.

## **Ändra storlek på dokument**

Använd alternativen för att ändra storlek om du vill skala ett dokument till ett procentvärde av dess normala storlek. Du kan även skriva ut dokumentet på ett annat pappersformat utan att skala det.

#### **Förminska eller förstora ett dokument**

- **1.** Klicka på **Skriv ut** i menyn **Arkiv** i programmet.
- **2.** Markera drivrutinen och klicka på **Egenskaper** eller **Inställningar**.
- **3.** På fliken **Effekter** bredvid **% av normalstorlek** anger du den procentsats med vilken du vill förminska eller förstora dokumentet.

Du kan även justera procentsatsen med hjälp av rullningslisten.

**4.** Klicka på **OK**.

#### **Skriva ut ett dokument på papper i annan storlek**

- **1.** Klicka på **Skriv ut** i menyn **Arkiv** i programmet.
- **2.** Markera drivrutinen och klicka på **Egenskaper** eller **Inställningar**.
- **3.** På fliken **Effekter** klickar du på **Skriv ut dokument på**.
- **4.** Välj pappersstorlek för utskriften.
- **5.** Om du vill skriva ut dokumentet utan att skala det, ska du se till att alternativet **Anpassa***inte* är markerat.
- **6.** Klicka på **OK**.

### **Ange en egen pappersstorlek från skrivardrivrutinen**

- **1.** Klicka på **Skriv ut** i menyn **Arkiv** i programmet.
- **2.** Markera drivrutinen och klicka på **Egenskaper** eller **Inställningar**.
- <span id="page-83-0"></span>**3.** På fliken **Papper** eller **Papper/kvalitet** klickar du på **Eget**.
- **4.** I fönstret **Egna pappersformat** skriver du namnet på specialpapperet.
- **5.** Ange längd och bredd för papperet. Om du anger en storlek som är för liten eller för stor, justeras storleken i skrivardrivrutinen till minimi- eller maximistorleken.
- **6.** Klicka vid behov på knappen för att ändra måttenhet mellan millimeter och tum.
- **7.** Klicka på **Spara**.
- **8.** Klicka på **Stäng**. Namnet du sparade visas i listan med pappersstorlekar för framtida bruk.

## **Använda olika papper och omslag vid utskrift**

Följ dessa anvisningar om du vill skriva ut så att den första sidan blir annorlunda än de övriga dokumentsidorna.

- **1.** Öppna skrivardrivrutinen (se [Öppna skrivardrivrutinerna](#page-20-0)).
- **2.** På fliken **Papper** eller **Papper/kvalitet** väljer du lämpligt papper för första sidan i utskriften.
- **3.** Klicka på **Använd olika papper/omslag**.
- **4.** I listrutan klickar du på de sidor eller omslag som du vill skriva ut på annat papper.
- **5.** Om du vill skriva ut fram- eller baksida måste du också markera **Lägg till ett tomt eller förtryckt omslag**.
- **6.** I listrutorna **Källa** och **Typ** väljer du önskad papperstyp eller källa för de andra sidorna i utskriften.

**OBS!** Pappersstorleken måste vara densamma för alla sidorna i utskriften.

## **Skriva ut en tom förstasida**

- **1.** Öppna skrivardrivrutinen (se [Öppna skrivardrivrutinerna](#page-20-0)).
- **2.** På fliken **Papper** eller **Papper/kvalitet** klickar du på **Använd olika papper/omslag**.
- **3.** Klicka på **Främre omslag** i listrutan.
- **4.** Klicka på **Lägg till ett tomt eller förtryckt omslag**.

## **Skriva ut flera sidor på ett ark**

Du kan skriva ut flera sidor på ett och samma pappersark.

<span id="page-84-0"></span>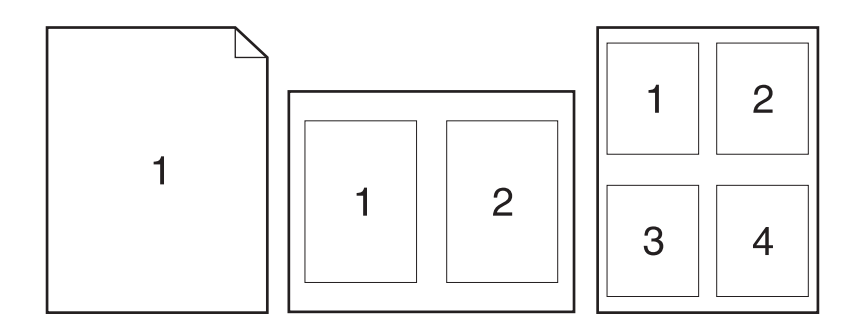

- **1.** Klicka på **Skriv ut** i menyn **Arkiv** i programmet.
- **2.** Markera drivrutinen och klicka på **Egenskaper** eller **Inställningar**.
- **3.** Klicka på fliken **Efterbehandling**.
- **4.** I avsnittet **Alternativ för dokument** anger du hur många sidor du vill skriva ut på varje ark (1, 2, 4, 6, 9 eller 16).
- **5.** Om antalet sidor är större än 1 väljer du alternativ för **Skriv ut sidramar** och **Sidföljd**.
	- Om du behöver ändra sidorientering klickar du på fliken **Efterbehandling** och sedan på **Stående** eller **Liggande**.
- **6.** Klicka på **OK**. Produkten är nu inställd på att skriva ut det antal sidor per ark som du har valt.

### **Skriva ut på båda sidorna av papperet**

Om en enhet för dubbelsidig utskrift är installerad kan du automatiskt skriva ut på båda sidorna av ett papper. Om en enhet för dubbelsidig utskrift inte är tillgänglig kan du skriva ut manuellt på båda sidorna av papperet genom att mata in papperet i produkten en andra gång.

**OBS!** I enhetsdrivrutinen är **Skriv ut på båda sidorna (manuellt)** endast tillgängligt när en enhet för dubbelsidig utskrift inte är tillgänglig eller om det inte går att utföra dubbelsidig utskrift på den materialtyp som används.

Om du vill konfigurera produkten för automatisk eller manuell dubbelsidig utskrift öppnar du egenskaper för skrivardrivrutinen, klickar på fliken **Enhetsinställningar** och väljer de lämpliga inställningarna i **Installerbara alternativ**.

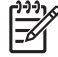

౹⋥

**OBS!** Fliken **Konfigurera** är inte tillgänglig i programvaran.

**OBS!** Hur du öppnar egenskaper för enhetsdrivrutinen beror på vilket operativsystem du använder. Mer information om hur du öppnar egenskaper för enhetsdrivrutinen för ditt operativsystem finns i [Öppna skrivardrivrutinerna.](#page-20-0) Titta i kolumnen för ändringar av konfigurationsinställningar.

### **Använda automatisk dubbelsidig utskrift**

- **1.** Fyll på så mycket papper i något av facken att det räcker till utskriften. Om du fyller på specialpapper, t.ex. papper med brevhuvud, gör du på något av följande sätt:
	- I fack 1 lägger du in papper med brevhuvud med framsidan upp och den nedre kanten först.
	- I övriga fack fyller du på brevpapper med framsidan ned och med den övre kanten mot fackets bakre del.

**VIKTIGT** Använd inte papper som väger mer än 105 g/m2 (finpapper) så undviker du papperstrassel.

- **2.** Öppna skrivardrivrutinen (se [Öppna skrivardrivrutinerna](#page-20-0)).
- **3.** På fliken **Efterbehandling** väljer du **Skriv ut på båda sidorna**.
	- Välj **Vänd sidorna uppåt** vid behov för att ändra sättet på vilket sidorna vänds eller välj ett bindningsalternativ i listrutan **Häfteslayout**.
- **4.** Klicka på **OK**.

### **Skriva ut manuellt på båda sidorna**

- **1.** Fyll på så mycket papper i något av facken att det räcker till utskriften. Om du fyller på specialpapper, t.ex. papper med brevhuvud, gör du på något av följande sätt:
	- I fack 1 lägger du in papper med brevhuvud med framsidan upp och den nedre kanten först.
	- I övriga fack fyller du på brevpapper med framsidan ned och med den övre kanten mot fackets bakre del.

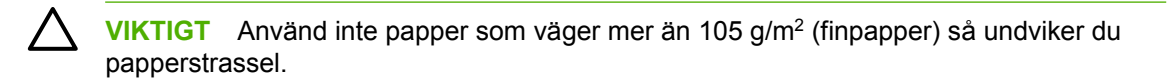

- **2.** Öppna skrivardrivrutinen (se [Öppna skrivardrivrutinerna](#page-20-0)).
- **3.** På fliken **Efterbehandling** väljer du **Skriv ut på båda sidorna (manuellt)**.
- **4.** Klicka på **OK**.
- **5.** Skicka utskriften till produkten. Följ instruktionerna i popup-fönstret som visas innan du lägger tillbaka utskriftsbunten i fack 1 och skriver ut den andra sidan.
- **6.** Gå till produkten. Ta bort tomt papper från fack 1. Lägg i en utskriftsbunt med framsidan uppåt och den nedre kanten i enheten först. Du måste skriva ut den andra sidan från fack 1.
- **7.** Tryck på en knapp på kontrollpanelen om du uppmanas att göra det.

### **Layoutalternativ för utskrift på båda sidorna**

De fyra orienteringsalternativen för dubbelsidig utskrift visas nedan. Om du vill välja alternativ 1 eller 4 väljer du **Vänd sidorna uppåt** i skrivardrivrutinen.

<span id="page-86-0"></span>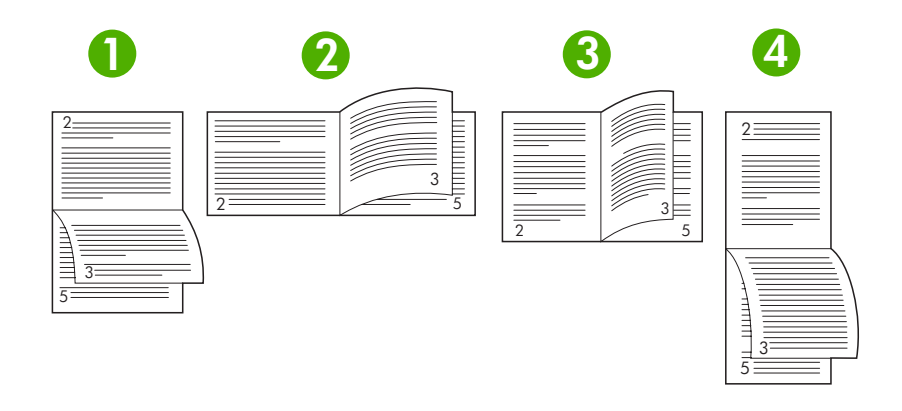

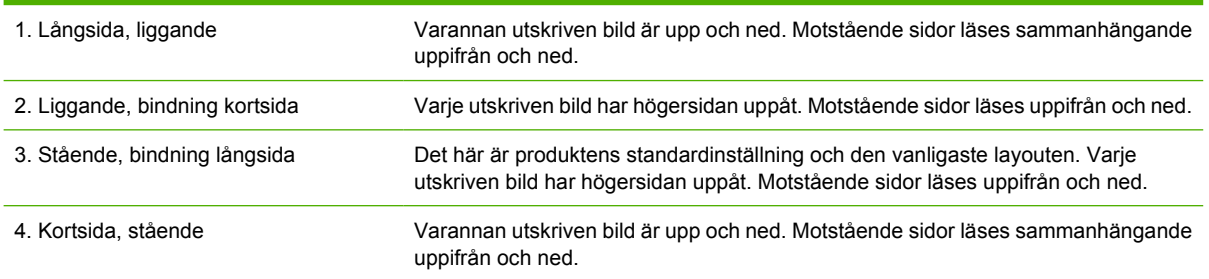

## **Använda fliken Tjänster**

Om produkten är ansluten till ett nätverk använder du fliken **Tjänster** till att hämta information om produkten och status för förbrukningsmaterial. Klicka på **Status för enhet och förbrukningsmaterial** om du vill öppna sidan **Enhetsstatus** i HP:s inbyggda webbserver. Sidan visar den aktuella statusen för produkten, hur mycket som finns kvar i varje förbrukningsartikel i procent och information om hur du beställer förbrukningsmaterial. Mer information finns i [Använda den inbäddade webbservern](#page-100-0).

## <span id="page-87-0"></span>**Använda funktioner i Macintosh enhetsdrivrutin**

När du skriver ut från program finns många av enhetens funktioner i enhetsdrivrutinen. Mer information om funktionerna som är tillgängliga i enhetsdrivrutinen finns i onlinehjälpen för enhetsdrivrutinen. Följande funktioner beskrivs i det här avsnittet:

- Skapa och använda förinställningar
- Skriva ut ett försättsblad
- [Skriva ut flera sidor på ett ark](#page-88-0)
- [Skriva ut på båda sidorna av papperet](#page-88-0)

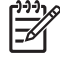

**OBS!** Inställningar i enhetsdrivrutinen och programmet åsidosätter i allmänhet inställningarna på kontrollpanelen. Inställningarna i programmet åsidosätter i allmänhet inställningarna i enhetsdrivrutinen.

## **Skapa och använda förinställningar**

Använd förinställningar om du vill spara skrivardrivrutinens aktuella inställningar för återanvändning.

#### **Skapa en förinställning**

- **1.** Öppna skrivardrivrutinen (se [Öppna skrivardrivrutinerna](#page-20-0)).
- **2.** Välj utskriftsinställningarna
- **3.** I rutan **Förinställningar** klickar du på **Spara som...**, och anger ett namn på förinställningen.
- **4.** Klicka på **OK**.

#### **Använda förinställningar**

- **1.** Öppna skrivardrivrutinen (se [Öppna skrivardrivrutinerna](#page-20-0)).
- **2.** I området **Förinställningar** väljer du den förinställning du vill använda.

**OBS!** Om du vill använda skrivardrivrutinens standardinställningar väljer du förinställningen t **Standard**.

### **Skriva ut ett försättsblad**

Du kan skriva ut ett separat försättsblad för ditt dokument som innehåller ett meddelande (till exempel "konfidentiellt").

- **1.** Öppna skrivardrivrutinen (se [Öppna skrivardrivrutinerna](#page-20-0)).
- **2.** På snabbmenyn **Försättsblad** eller **Papper/kvalitet** väljer du om du vill skriva ut försättsbladet **Innan dokumentet** eller **Efter dokumentet**.
- **3.** Välj det meddelande du vill skriva ut på försättsbladet i snabbmenyn **Försättsbladstyp**.

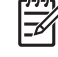

**OBS!** Om du vill skriva ut ett tomt försättsblad, väljer du **Standard** som **Försättsbladstyp**.

## <span id="page-88-0"></span>**Skriva ut flera sidor på ett ark**

Du kan skriva ut flera sidor på ett och samma pappersark. Den här funktionen ger ett kostnadseffektivt sätt att skriva ut utkast.

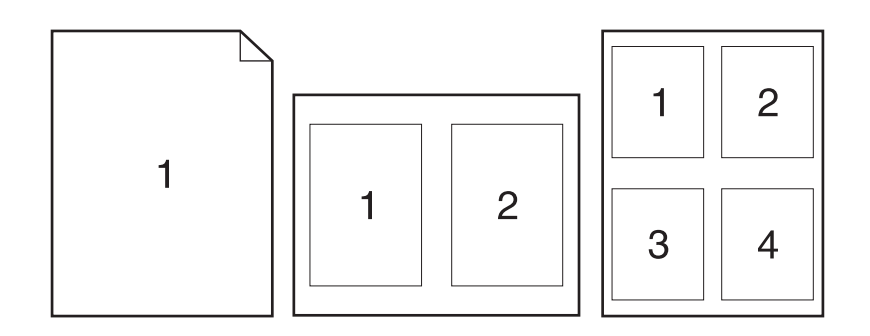

- **1.** Öppna skrivardrivrutinen (se [Öppna skrivardrivrutinerna](#page-20-0)).
- **2.** Klicka på snabbmenyn **Layout**.
- **3.** Bredvid **Sidor per ark** väljer du det antal sidor som du vill skriva ut på varje blad (1, 2, 4, 6, 9 eller 16).
- **4.** Klicka på **Utskriftsriktning** och välj ordning och placering för sidorna på arket.
- **5.** Bredvid **Ram** väljer du den typen av ram som du vill skriva ut runt varje sida på arket.

## **Skriva ut på båda sidorna av papperet**

Om en enhet för dubbelsidig utskrift är installerad kan du automatiskt skriva ut på båda sidorna av ett papper. I annat fall kan du skriva ut manuellt på båda sidorna av papperet genom att mata in papperet i enheten en andra gång.

**VIKTIGT** Använd inte papper som väger mer än 105 g/m2 (finpapper) så undviker du papperstrassel.

#### **Använda automatisk dubbelsidig utskrift**

- **1.** Fyll på så mycket papper i något av facken att det räcker till utskriften. Om du fyller på specialpapper, t.ex. papper med brevhuvud, gör du på något av följande sätt:
	- För fack 1 fyller du på brevpapper med framsidan uppåt och matar in nedre kanten i skrivaren först.
	- I övriga fack fyller du på brevpapper med framsidan nedåt och med den övre kanten mot fackets bakre del.
- **2.** Öppna skrivardrivrutinen (se [Öppna skrivardrivrutinerna](#page-20-0)).
- **3.** Öppna snabbmenyn **Layout**.
- **4.** Bredvid **Dubbelsidig utskrift** väljer du antingen **Bindning längs långsidan** eller **Bindning längs kortsidan**.
- **5.** Klicka på **Skriv ut**.

#### **Skriva ut manuellt på båda sidorna**

- **1.** Fyll på så mycket papper i något av facken att det räcker till utskriften. Om du fyller på specialpapper, t.ex. papper med brevhuvud, gör du på något av följande sätt:
	- För fack 1 fyller du på brevpapper med framsidan uppåt och matar in nedre kanten i skrivaren först.
	- I övriga fack fyller du på brevpapper med framsidan nedåt och med den övre kanten mot fackets bakre del.

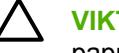

**VIKTIGT** Använd inte papper som väger mer än 105 g/m2 (finpapper) så undviker du papperstrassel.

- **2.** Öppna skrivardrivrutinen (se [Öppna skrivardrivrutinerna](#page-20-0)).
- **3.** På snabbmenyn **Efterbehandling** väljer du alternativet **Manuell duplex**.

**OBS!** Om alternativet **Manuell duplex** inte är aktiverat väljer du **Manuell dubbelsidig utskrift**.

- **4.** Klicka på **Skriv ut**. Följ instruktionerna i popup-fönstret som visas på datorn innan du fyller på utskriftsbunten i Fack 1 och skriver ut den andra sidan.
- **5.** Gå till skrivaren och ta bort eventuellt tomt papper som finns i fack 1.
- **6.** Lägg i utskriftsbunten med framsidan uppåt och den nedre kanten i skrivaren först i fack 1. Du *måste* skriva ut den andra sidan från fack 1.
- **7.** Tryck på lämplig knapp på kontrollpanelen om du uppmanas att göra det.

## <span id="page-90-0"></span>**Avbryta en utskrift**

Du kan stoppa en utskrift via enhetens kontrollpanel eller det program du använder. Instruktioner för hur man avbryter en utskrift i ett nätverk hittar du i nätverksprogramvarans direkthjälp.

**OBS!** Det kan ta en stund innan utskriften upphör efter det att du har avbrutit den.

### **Stoppa den pågående utskriften via skrivarens kontrollpanel**

- **1.** Tryck på Stopp på skrivarens kontrollpanel.
- **2.** Tryck på ▼ för att markera AVBRYT AKTUELL UTSKRIFT och tryck sedan på  $\vee$  för att avbryta utskriften.

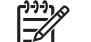

**OBS!** Om utskriften har pågått länge kanske du inte kan avbryta den.

## **Stoppa pågående utskrift med det program du använder**

En dialogruta visas en kort stund på skärmen och ger dig möjlighet att avbryta utskriften.

Om flera utskrifter har skickats till skrivaren via programmet kan det hända att de har hamnat i en utskriftskö (exempelvis Windows Print Manager). I dokumentationen till programvaran finns specifika instruktioner för hur du avbryter en utskriftsbegäran från datorn.

Om en utskrift väntar i en skrivarkö (datorns minne) eller skrivarbufferten (Windows 98, Windows 2000, Windows XP eller Windows Me) kan du ta bort utskriften där.

I Windows 98 eller Windows Me klickar du på **Start**, på **Inställningar** och sedan på **Skrivare.** I Windows 2000 och Windows XP klickar du på **Start** och sedan på **Skrivare**. Dubbelklicka på enhetsikonen för att öppna skrivarbufferten. Markera den utskrift som du vill avbryta och tryck på Ta bort. Om utskriften inte avbryts kan du behöva starta om datorn.

## <span id="page-91-0"></span>**Hantera lagrade utskrifter**

**OBS!** Den här funktionen är endast tillgänglig för enheter med installerad hårddisk.

Använd fliken **Utskriftslagring** i enhetsdrivrutinens dialogruta **Egenskaper** om du vill lagra utskrifter i enheten. När du har lagrat en utskrift kan du skriva ut eller ta bort den från enhetens kontrollpanel.

#### **Skriva ut en lagrad utskrift**

- **1.** Tryck på Meny.
- **2.** Tryck på  $\blacktriangledown$  för att markera **HÄMTA UTSKRIFT** och tryck sedan på  $\swarrow$ .

En lista över användare visas. Om det inte finns några lagrade utskrifter visas meddelandet **INGA LAGRADE UTSKRIFTER**.

- **3.** Tryck på  $\blacktriangledown$  för att markera ditt användarnamn och tryck sedan på  $\blacktriangledown$ .
	- Om du har mer än en lagrad utskrift som skyddas av en PIN-kod, visas menyalternativet **ALLA PRIVATA UTSKRIFTER**. Om du vill skriva ut en av utskrifterna som skyddas av en PIN-kod markerar du **ALLA PRIVATA UTSKRIFTER** och trycker sedan på  $\checkmark$ .
- **4.** Tryck på  $\blacktriangledown$  för att markera utskriften och tryck sedan på  $\blacktriangledown$ .
- **5.** Tryck på  $\blacktriangledown$  för att markera UTSKRIFT och tryck sedan på  $\blacktriangledown$ .
	- Om utskriften *inte* är PIN-kodsskyddad, går du till steg 7.
- 6. Skriv PIN-koden (om du blir uppmanad att göra det), genom att trycka på ▲ eller ▼ för att ändra numret. Tryck på  $\checkmark$  när du har angett den fyrsiffriga PIN-koden.
- **7.** Tryck på  $\triangle$  och  $\blacktriangledown$  för att ange antalet kopior och tryck sedan på  $\blacktriangledown$  när du vill skriva ut dokumentet.

#### **Ta bort en lagrad utskrift**

- **1.** Tryck på Meny.
- **2.** Tryck på  $\blacktriangledown$  för att markera HÄMTA UTSKRIFT och tryck sedan på  $\swarrow$ .

En lista över användare visas. Om det inte finns några lagrade utskrifter visas meddelandet **INGA LAGRADE UTSKRIFTER**.

- **3.** Tryck på  $\blacktriangledown$  för att markera ditt användarnamn och tryck sedan på  $\blacktriangledown$ .
	- Om det finns mer än en lagrad utskrift som skyddas av en PIN-kod, visas menyalternativet **ALLA PRIVATA UTSKRIFTER**. Om du vill ta bort en av utskrifterna som skyddas av en PINkod markerar du **ALLA PRIVATA UTSKRIFTER** och trycker sedan på  $\checkmark$ .
- **4.** Tryck på  $\blacktriangledown$  för att markera utskriften och tryck sedan på  $\blacktriangledown$ .
- **5.** Tryck på  $\blacktriangledown$  för att markera **TA BORT** och tryck sedan på  $\blacktriangledown$ .

Om utskriften *inte* är PIN-kodsskyddad, tas den bort i enheten.

**6.** Skriv PIN-koden (om du blir uppmanad att göra det), genom att trycka på  $\triangle$  eller  $\nabla$  för att ändra numret. Tryck på  $\checkmark$  när du har angett den fyrsiffriga PIN-koden.

Enheten tar bort utskriften när du har angivit den fjärde PIN-siffran och tryckt på  $\swarrow$ .

# **6 Hantera och underhålla enheten**

I det här kapitlet får du lära dig att handskas med enheten:

- [Använda informationssidor](#page-95-0)
- [Konfigurera e-postvarningar](#page-97-0)
- [Använda HP Easy Printer Care-programvara](#page-98-0)
- [Använda den inbäddade webbservern](#page-100-0)
- [Använda programvaran HP Web Jetadmin](#page-103-0)
- [Använda HP Skrivarprogram för Macintosh](#page-104-0)
- [Hantera förbrukningsmaterial](#page-106-0)
- [Byta ut förbrukningsmaterial och delar](#page-108-0)
- [Rengöra enheten](#page-111-0)

## <span id="page-95-0"></span>**Använda informationssidor**

Du kan skriva ut sidor med uppgifter om enheten och dess aktuella konfiguration från enhetens kontrollpanel. Tabellen nedan innehåller procedurer för hur du skriver ut informationssidorna.

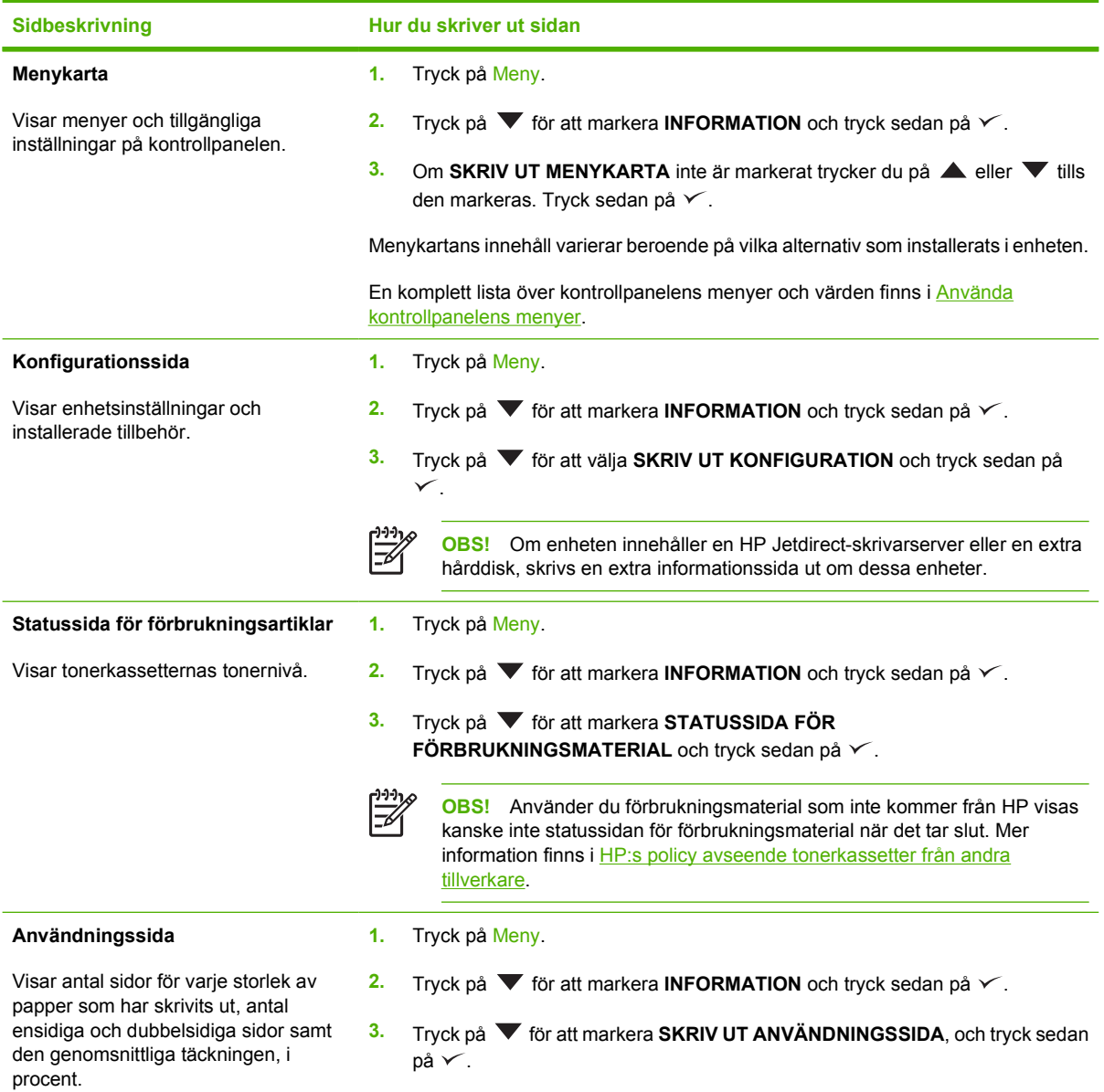

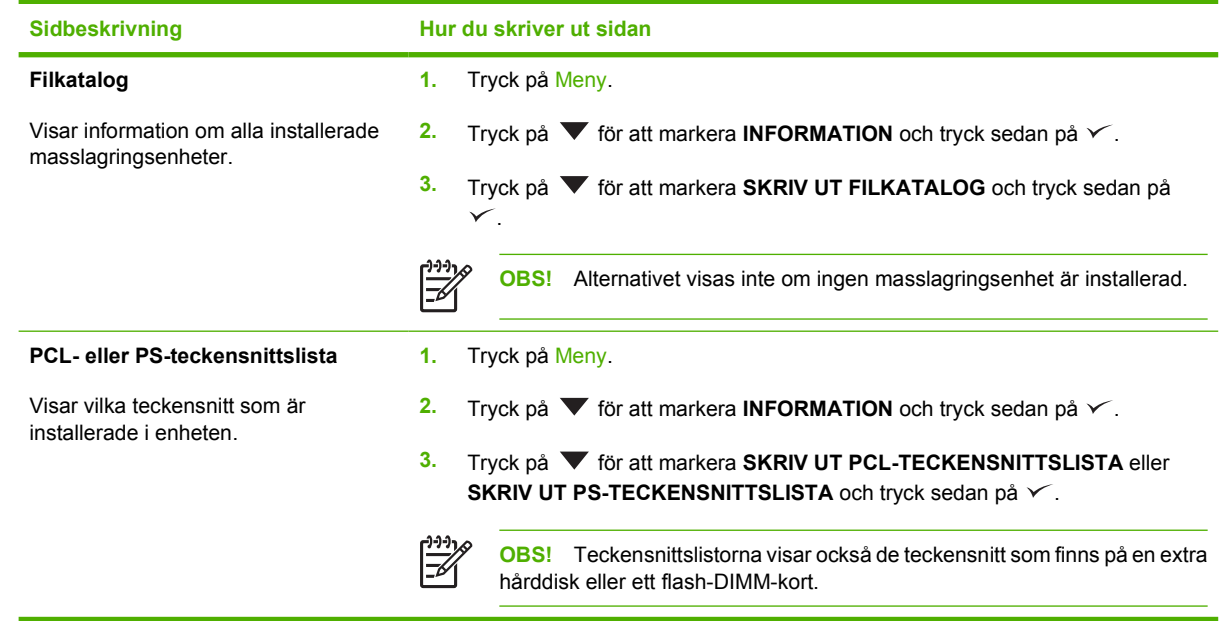

## <span id="page-97-0"></span>**Konfigurera e-postvarningar**

€

**OBS!** Om ditt företag inte har e-post kan det hända att den här funktionen inte är tillgänglig.

Du kan använda HP Web Jetadmin eller den inbäddade webbservern för att konfigurera systemet så att du varnas när det uppstår fel på enheten. Varningarna skickas i ett e-postmeddelande till ett eller flera e-postkonton som du anger.

Du kan konfigurera följande:

- Den eller de enheter som du vill övervaka
- De varningar du vill få (exempelvis varning om papperstrassel, papperet slut, nivå på förbrukningsmaterial och öppen lucka)
- Det e-postkonto som varningarna ska skickas till

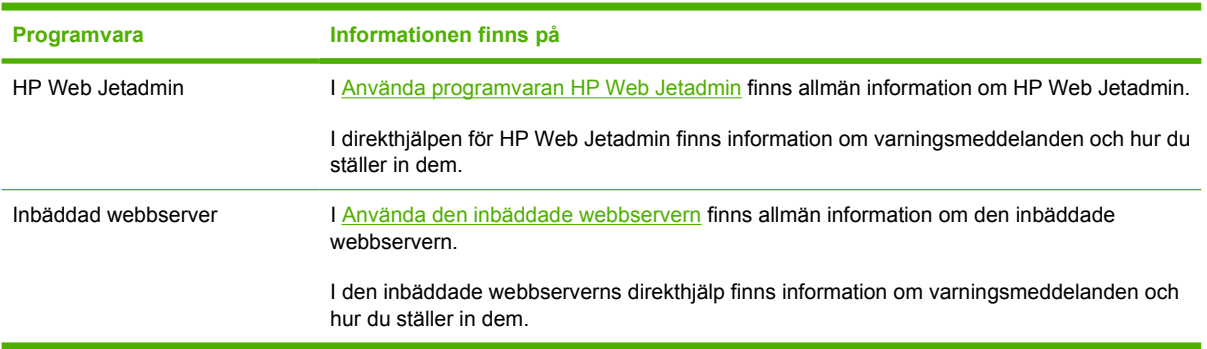

## <span id="page-98-0"></span>**Använda HP Easy Printer Care-programvara**

HP Easy Printer Care-programvara är ett program som du kan använda när du vill göra något av följande:

- Kontrollera enhetens status.
- Kontrollera status för förbrukningsmaterial.
- Ställa in varningar.
- Få tillgång till verktyg för problemlösning och underhåll.

Du kan använda HP Easy Printer Care-programvara när enheten är direktansluten till datorn eller när den är ansluten till ett nätverk. Du måste göra en fullständig programvaruinstallation för att kunna använda HP Easy Printer Care-programvara.

**OBS!** Du behöver inte ha tillgång till Internet för att kunna öppna och använda HP Easy Printer Care-programvara. Om du däremot klickar på en webbaserad länk, måste du ha tillgång till Internet för att kunna gå till den webbplats som länken är kopplad till.

## **Öppna HP Easy Printer Care-programvara.**

Använd någon av följande metoder för att öppna HP Easy Printer Care-programvara:

- Gå till menyn **Start**, välj **Program**, **Hewlett-Packard** och sedan **HP Easy Printer Careprogramvara**.
- I systemfältet i Windows (längst ned till höger på skrivbordet) dubbelklickar du på ikonen HP Easy Printer Care-programvara.
- Dubbelklicka på skrivbordsikonen.

### **Avsnitt i HP Easy Printer Care-programvara**

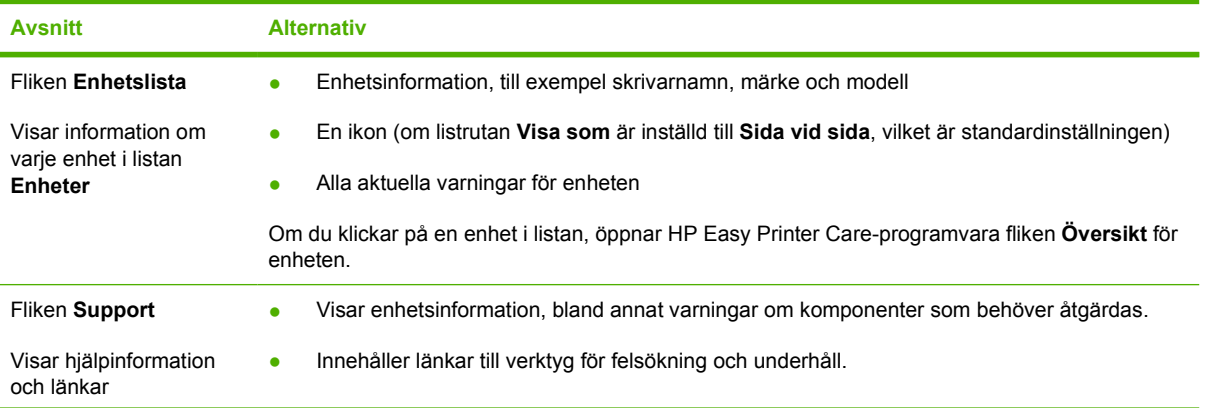

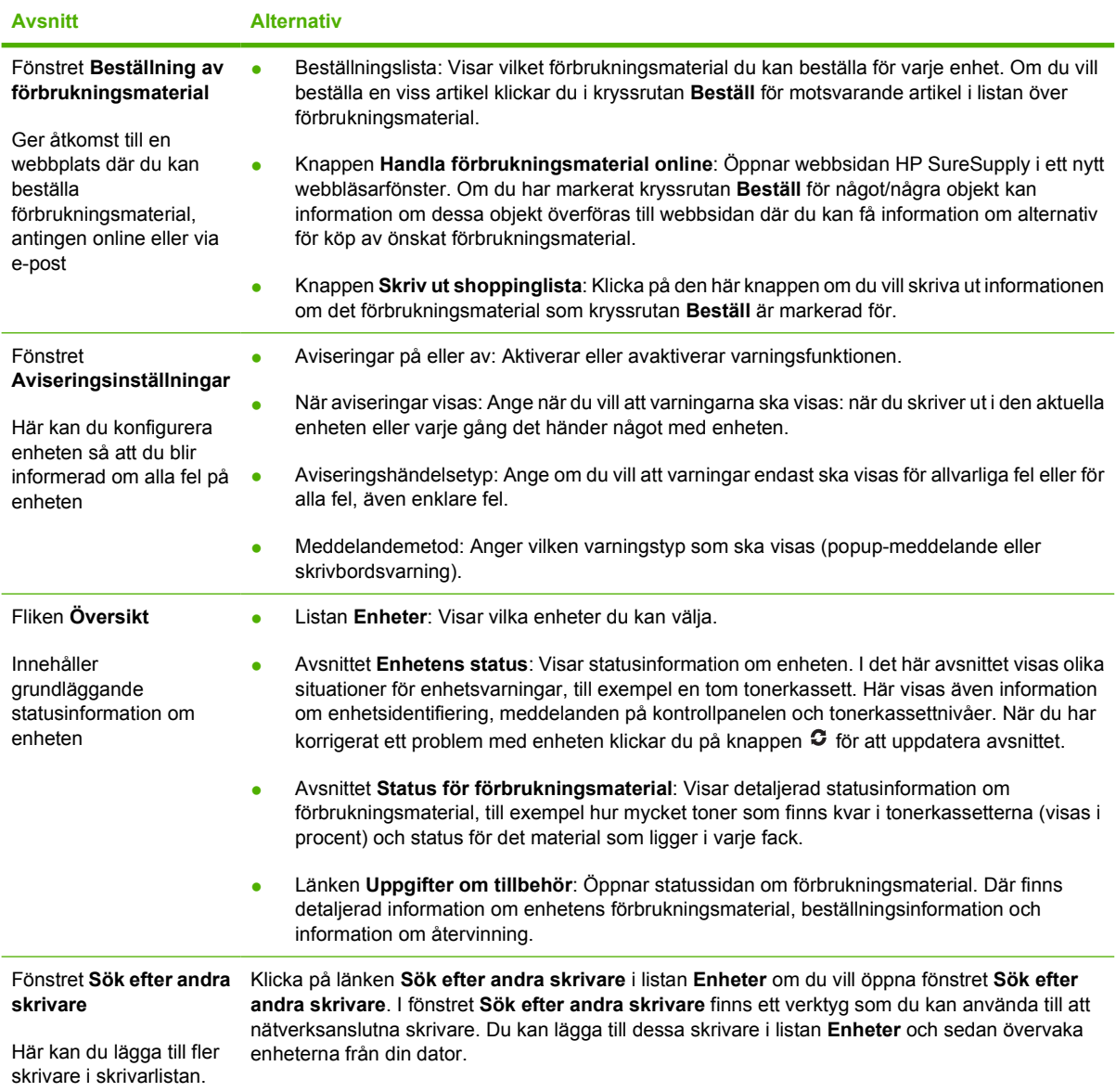

## <span id="page-100-0"></span>**Använda den inbäddade webbservern**

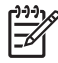

**OBS!** När enheten är direktansluten till en dator använder du HP Easy Printer Careprogramvara för att visa enhetsstatus.

- Visa information om enhetsstatus
- Ställa in vilka papperstyper som lagts i respektive fack
- Visa återstående användningstid för alla förbrukningsmaterial och beställa nya
- Visa och ändra fackens konfiguration
- Visa och ändra menykonfigurationen på enhetens kontrollpanel
- Visa och skriva ut interna sidor
- Få meddelande om enhetens och förbrukningsmaterialens händelser
- Visa och ändra nätverkskonfigurationen
- Visa supportinnehåll som är specifikt för enhetens aktuella tillstånd

När enheten är ansluten till nätverket är den inbäddade webbservern automatiskt tillgänglig.

Du måste ha Microsoft Internet Explorer 4 eller Netscape Navigator 4 eller någon av deras senare versioner för att kunna använda den inbäddade webbservern. När enheten är ansluten till ett IP-baserat nätverk fungerar den inbäddade webbservern. Den inbäddade webbservern kan inte hantera IPXbaserade eller AppleTalk-enhetsanslutningar. Du måste inte ha tillgång till Internet för att kunna öppna och använda den inbäddade webbservern.

### **Öppna den inbäddade webbservern med en nätverksanslutning**

**1.** Ange enhetens IP-adress eller värdnamn i adress-/URL-fältet i en webbläsare i datorn. Skriv ut en konfigurationssida för att hitta IP-adressen eller värdnamnet. Se [Använda informationssidor.](#page-95-0)

**OBS!** När du har öppnat webbadressen kan du märka den med ett bokmärke så att du E snabbt kan gå tillbaka till den.

**2.** Den inbäddade webbservern har tre flikar som innehåller inställningar och information om enheten: fliken **Information**, fliken **Inställningar** och fliken **Nätverk** Klicka på fliken som du vill visa.

I Olika delar av den inbäddade webbservern finns mer information om varje flik.

## **Olika delar av den inbäddade webbservern**

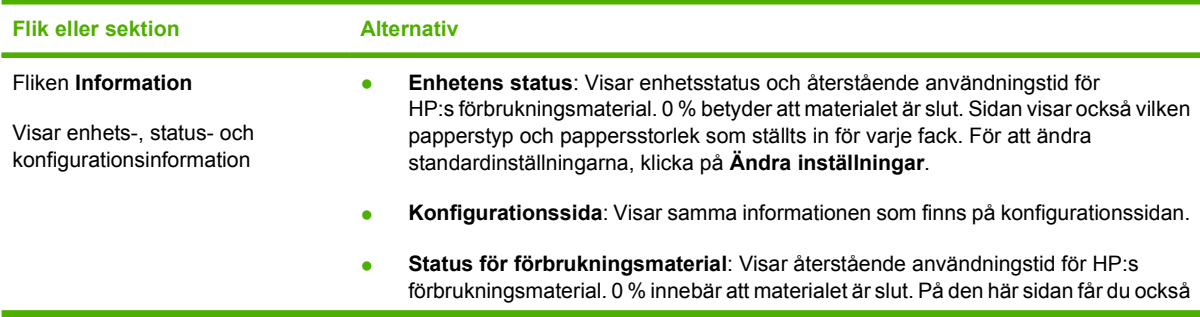

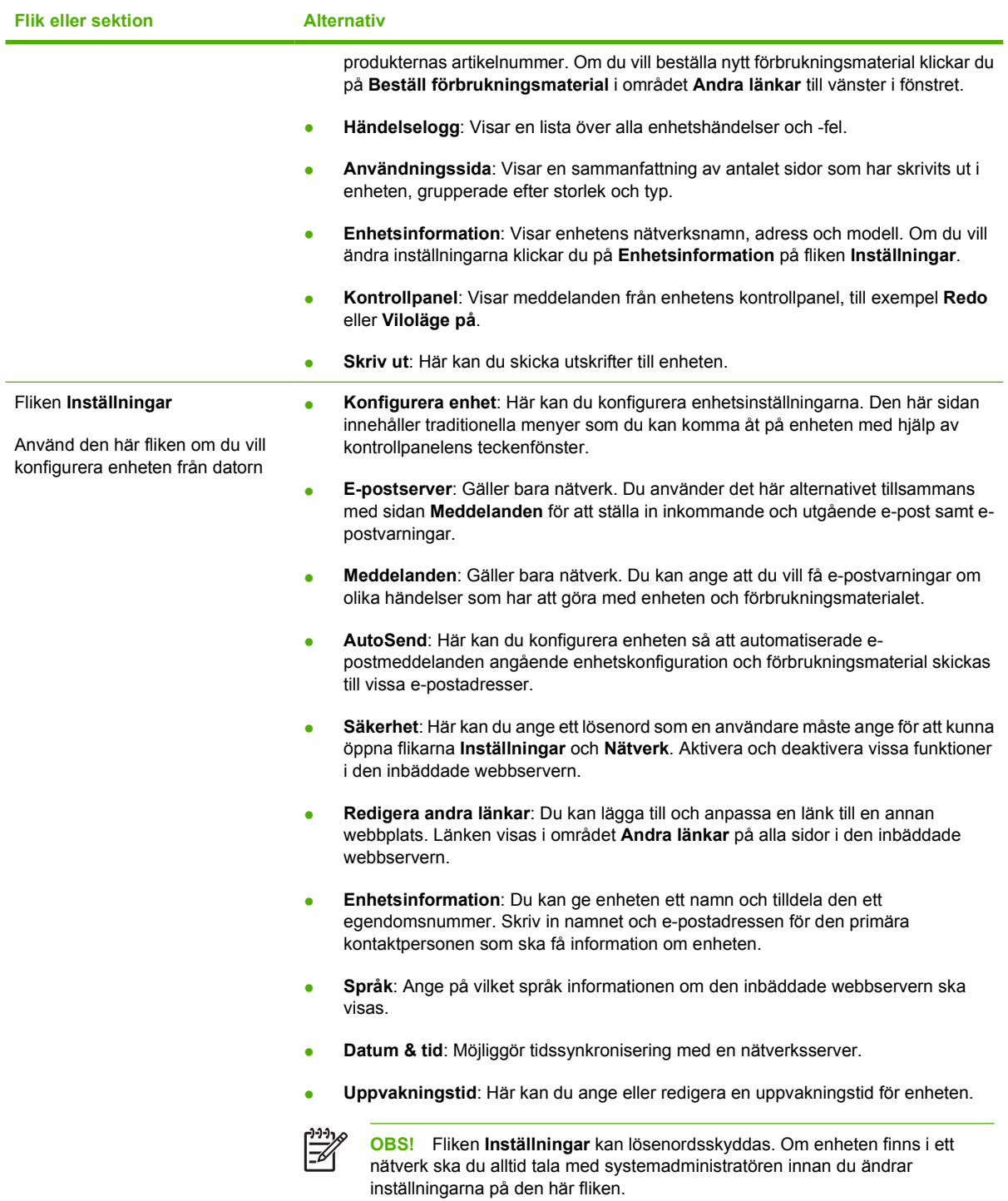

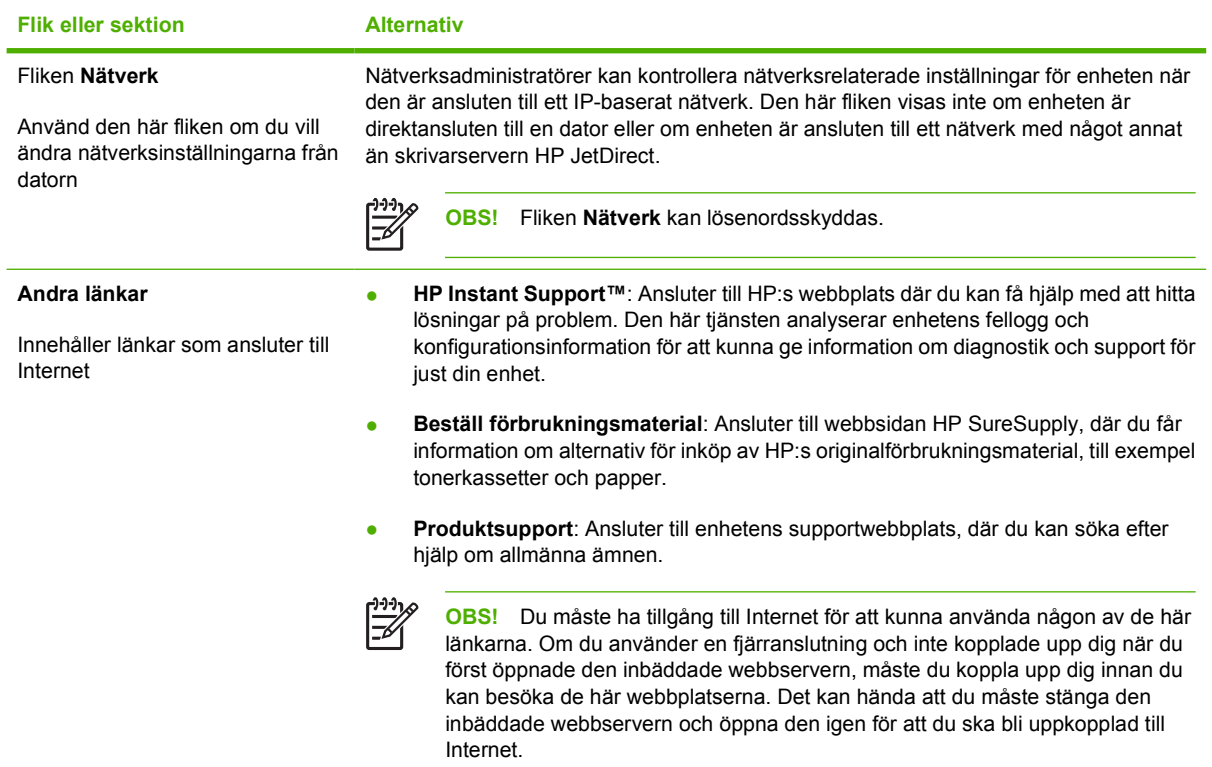

## <span id="page-103-0"></span>**Använda programvaran HP Web Jetadmin**

HP Web Jetadmin är en webbaserad programvarulösning för fjärrinstallation, -övervakning och felsökning av nätverksansluten kringutrustning. Det intuitiva webbläsargränssnittet underlättar hantering av en rad olika enheter för olika plattformar, inklusive HP-enheter och andra enheter. Hanteringen är proaktiv vilket gör att nätverksadministratörer kan åtgärda problem innan användarna berörs. Hämta den avgiftsfria programvaran för förbättrad administration från [www.hp.com/go/](http://www.hp.com/go/webjetadmin_software) [webjetadmin\\_software](http://www.hp.com/go/webjetadmin_software).

Om du behöver insticksprogram till HP Web Jetadmin klickar du på **insticksprogram** och sedan på länken **hämta** bredvid namnet på det insticksprogram som du vill hämta. Du kan automatiskt få meddelande från HP Web Jetadmin när nya insticksprogram finns tillgängliga. Följ instruktionerna på sidan **Produktuppdateringar** för att ansluta till HP:s webbplats.

När HP Web Jetadmin är installerat på en värdserver kan du öppna programmet från klienterna via en av de webbläsare som kan användas, t.ex. Microsoft Internet Explorer 6.0 för Windows eller Netscape Navigator 7.1 för Linux. Bläddra till värden för HP Web Jetadmin.

**OBS!** Webbläsare måste ha stöd för Java. Det går inte att använda använda Apple-datorer.

## <span id="page-104-0"></span>**Använda HP Skrivarprogram för Macintosh**

Använd HP Skrivarprogram till att konfigurera och underhålla en enhet från en dator med Mac OS X.

## **Öppna HP Skrivarprogram**

#### **Öppna HP Skrivarprogram i Mac OS X v10.2**

- **1.** Öppna Finder och klicka sedan på **Program**.
- **2.** Klicka på **Bibliotek** och klicka sedan på **Skrivare**.
- **3.** Klicka på **hp** och klicka sedan på **Verktygsprogram**.
- **4.** Dubbelklicka på **HP Skrivarväljare** när du vill öppna HP Skrivarväljare.
- **5.** Välj den enhet som du vill konfigurera och klicka sedan på **Verktygsprogram**.

#### **Öppna HP Skrivarprogram i Mac OS X v10.3 eller v10.4.**

**1.** I Dock klickar du på ikonen **Program för skrivarinställningar**.

**OBS!** Om ikonen **Program för skrivarinställningar** inte visas i Dock ska du öppna Finder, klicka på **Program**, klicka på **Verktygsprogram**, och sedan dubbelklicka på **Program för skrivarinställningar**.

**2.** Välj den enhet som du vill konfigurera och klicka sedan på **Verktygsprogram**.

### **Funktioner i HP Skrivarprogram**

HP Skrivarprogram består av sidor som du kan öppna genom att klicka på listan över **konfigurationsinställningar**. I följande tabell beskrivs de uppgifter som du kan utföra från de här sidorna.

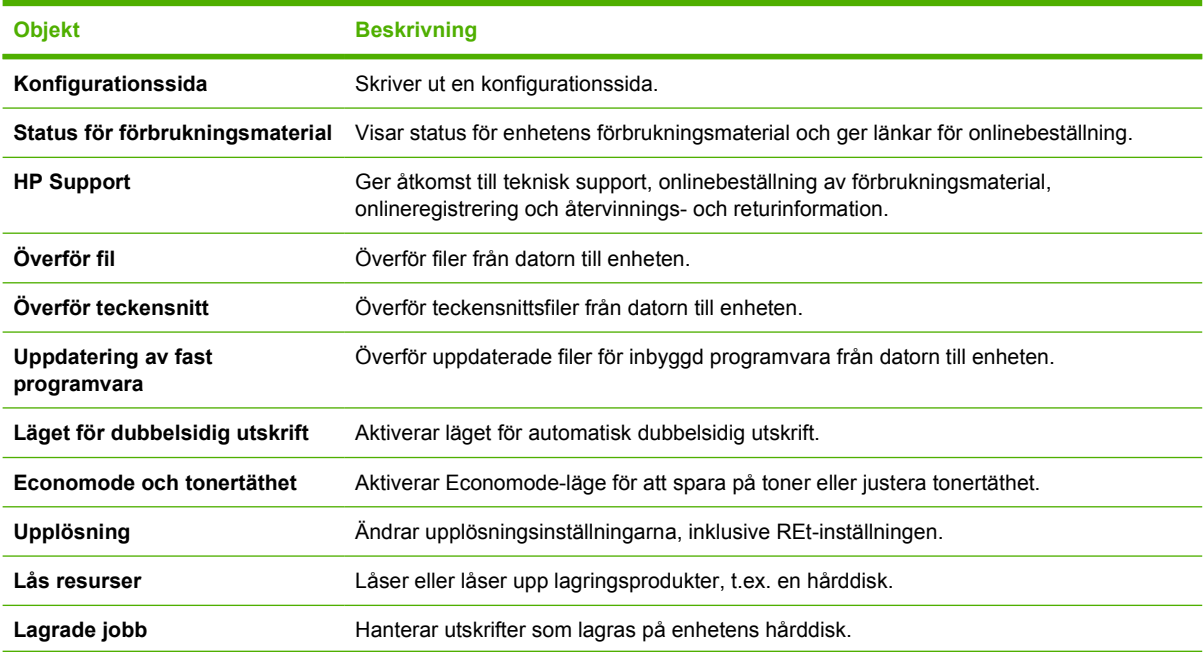

EZ

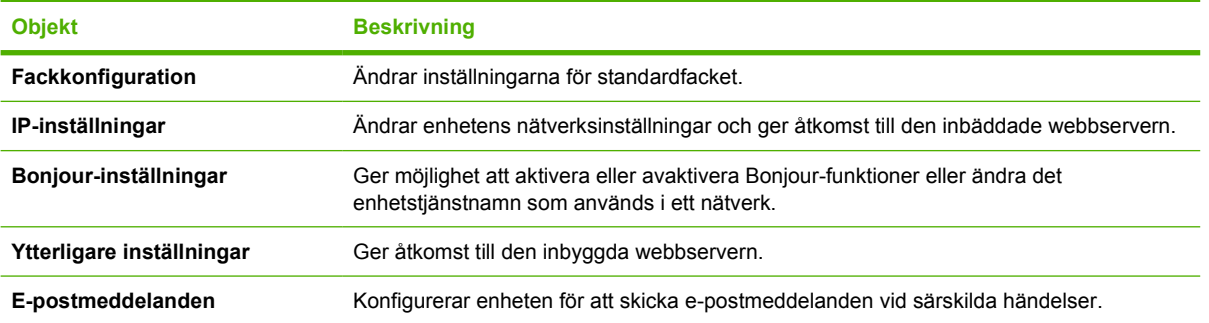

## <span id="page-106-0"></span>**Hantera förbrukningsmaterial**

Du kan säkerställa hög utskriftskvalitet genom att använda, förvara och kontrollera tonerkassetter på rätt sätt.

### **Förbrukningsmaterialets livslängd**

Kassettens genomsnittliga kapacitet är 6 500 sidor (för kassetten Q7551A ) eller 13 000 sidor (för kassetten Q7551X ) i enlighet med ISO/IEC 19752. Den faktiska kapaciteten beror på hur den används.

**VIKTIGT** Med funktionen EconoMode kan skrivaren använda mindre mängd toner per sida. Om du väljer denna inställning kan tonerkassetten räcka längre och därmed sänks utskriftskostnaderna. Utskriftskvaliteten blir däremot också sämre. Utskrifterna blir ljusare, men är fullt tillräckliga som utkast och korrektur. HP rekommenderar inte att EconoMode används hela tiden. Om EconoMode alltid används kan det hända att tonern räcker längre än de mekaniska delarna i tonerkasssetten. Om utskriftskvaliteten minskar under dessa omständigheter, måste du installera en ny tonerkassett, även om det finns toner kvar i kassetten.

## **Ungefärliga utbytesintervall för tonerkassett**

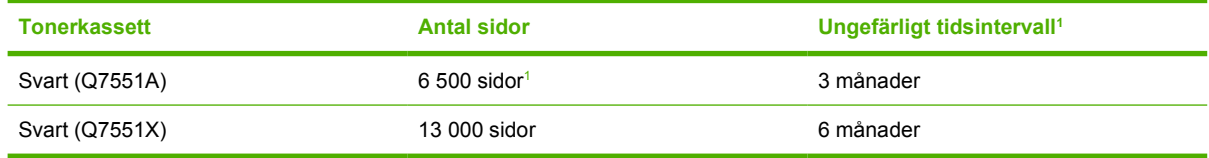

<sup>1</sup> Den ungefärliga livslängden baseras på 2 000 sidor per månad.

Om du vill beställa förbrukningsmaterial online kan du besöka [www.hp.com/support/LJP3005.](http://www.hp.com/support/LJP3005)

### **Hantera tonerkassetten**

### **Förvara tonerkassetter**

Ta inte ut tonerkassetten ur förpackningen innan du tänker använda den.

**VIKTIGT** Undvik skador på tonerkassetten genom att inte utsätta den för ljus i mer än några minuter.

### **Använd äkta HP-tonerkassetter**

När du använder en ny tonerkassett från HP kan du visa följande information:

- Hur många procent av förbrukningsmaterialet som återstår
- Ungefärligt antal återstående sidor
- Antal utskrivna sidor

### **HP:s policy avseende tonerkassetter från andra tillverkare**

Hewlett-Packard Company rekommenderar inte att du använder tonerkassetter som inte kommer från HP, vare sig de är nya eller återanvända. Eftersom de inte är HP-produkter har HP ingen kontroll över deras utformning eller kvalitet.

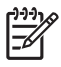

**OBS!** Eventuella skador som uppstår vid användning av en tonerkassett som inte kommer från HP täcks inte av HP:s garanti eller serviceavtal.

Information om hur du installerar en ny tonerkassett från HP finns i [Byta tonerkassetten..](#page-108-0) Om du vill lämna in den använda kassetten för återvinning följer du anvisningarna som medföljde den nya kassetten.

### **Verifiering av tonerkassett**

Enheten verifierar automatiskt tonerkassetten när den sätts in i enheten. Vid verifiering meddelar enheten om en tonerkassett är en äkta HP-tonerkassett.

Om du tror att du har köpt en äkta HP-tonerkassett men meddelandet på skrivarens kontrollpanel visar motsatsen kan du läsa HP:s speciallinje och webbplats för bedrägerier.

### **HP:s speciallinje och webbplats för bedrägerier**

Ring HP:s speciallinje för bedrägerier (1-877-219-3183, kostnadsfritt i Nordamerika) eller gå till [www.hp.com/go/anticounterfeit](http://www.hp.com/go/anticounterfeit) om du installerar en HP-kassett och ett meddelande på kontrollpanelen visar att den inte är en HP-kassett. HP kontrollerar om kassetten är äkta och vidtar åtgärder för att lösa problemet.

Det finns risk för att tonerkassetten inte är en äkta HP-kassett om du lägger märke till något av följande:

- Du får mycket problem med tonerkassetten.
- Kassetten ser inte ut som den brukar (den orangefärgade remsan kanske saknas eller förpackningen skiljer sig från andra förpackningar från HP).
## <span id="page-108-0"></span>**Byta ut förbrukningsmaterial och delar**

Följ noggrant riktlinjerna i det här avsnittet när du byter ut enhetens förbrukningsmaterial.

### **Riktlinjer för att byta ut förbrukningsmaterial**

För att underlätta byte av förbrukningsmaterial bör du tänka på följande när du installerar enheten.

- Tillräckligt med utrymme behövs ovanför och framför enheten för att ta bort förbrukningsmaterialet.
- Enheten ska placeras på ett plant, stabilt underlag.

Instruktioner för att installera förbrukningsmaterial finns i installationshandledningen som medföljer varje förbrukningsartikel. Mer information finns på [www.hp.com/support/LJP3005.](http://www.hp.com/support/LJP3005)

**OBS!** Hewlett-Packard rekommenderar att du använder HP-produkter i denna skrivare. Om du använder produkter som inte kommer från HP kan det leda till svårigheter och kräva service som inte täcks av HP:s garanti eller serviceavtal.

### **Byta tonerkassetten.**

När en tonerkassett börjar ta slut visas ett meddelande på kontrollpanelen där du rekommenderas att beställa en ny tonerkassett. Enheten kan fortsätta att skriva ut med den befintliga tonerkassetten tills ett meddelande visas där du uppmanas att byta ut kassetten.

**1.** Öppna den främre luckan.

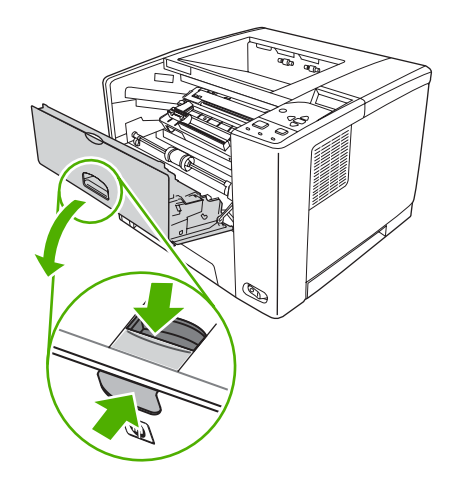

**2.** Ta bort den begagnade tonerkassetten från enheten.

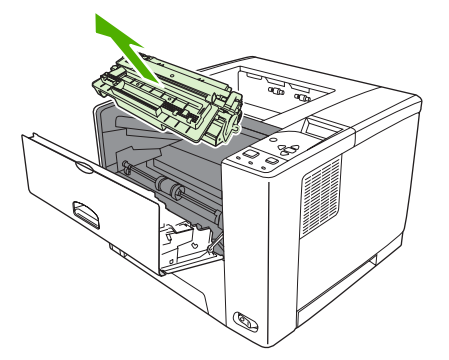

**3.** Ta ut den nya tonerkassetten ur påsen. Placera den gamla tonerkassetten i påsen och lämna den till återvinning.

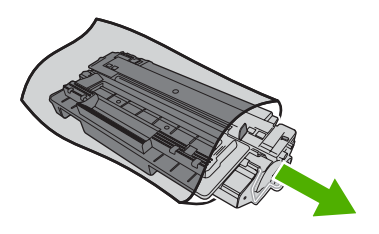

**4.** Ta tag i båda sidorna av tonerkassetten och fördela tonerpulvret jämnt genom att skaka tonerkassetten lätt.

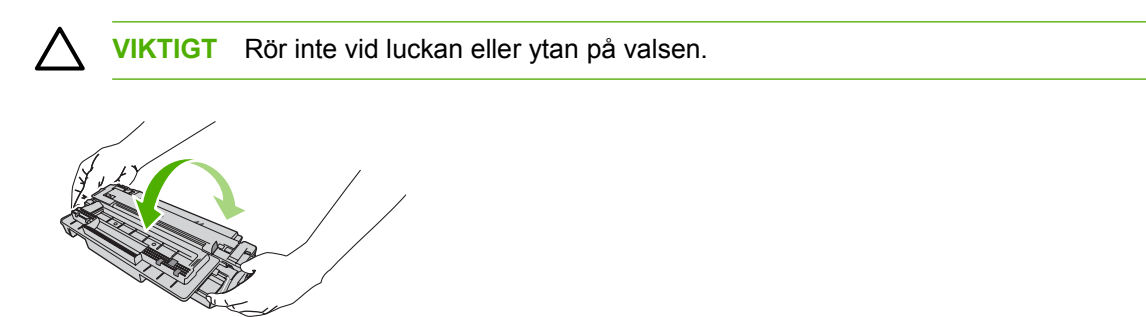

**5.** Ta bort transporttejpen från den nya tonerkassetten. Släng tejpen i enlighet med lokala föreskrifter.

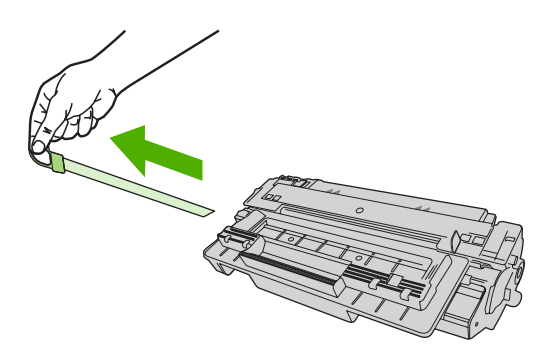

**6.** Sätt in tonerkassetten i spåren inuti enheten och tryck med hjälp av handtaget in kassetten tills den sitter ordentligt på plats. Stäng sedan den främre luckan.

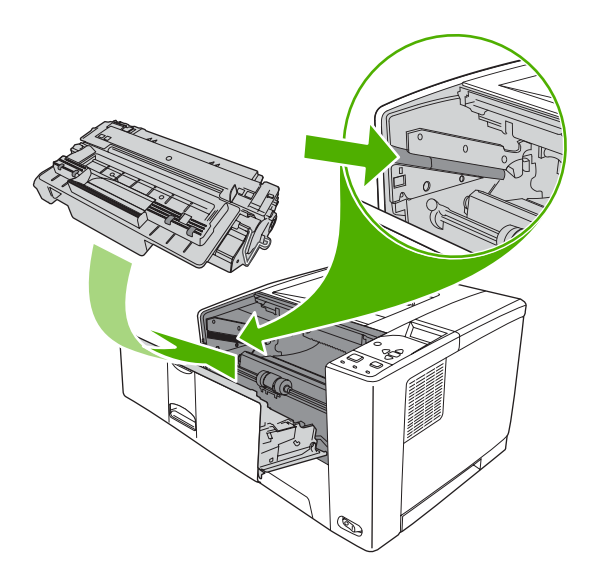

Efter ett litet tag visas meddelandet **Redo** på kontrollpanelen.

- **7.** Installationen är klar. Placera den gamla tonerkassetten i den låda som den nya låg i. Se den bifogade handledningen för anvisningar om återvinning.
- **8.** På enhetens kontrollpanel finns ytterligare instruktioner om du använder en tonerkassett som inte kommer från HP.

Mer hjälp finns på [www.hp.com/support/LJP3005](http://www.hp.com/support/LJP3005).

## **Rengöra enheten**

Vid utskrift kan papper, toner och damm samlas inuti enheten. Med tiden kan de här ansamlingarna orsaka problem med utskriftskvaliteten, t.ex. tonerfläckar eller att tonern smetas ut (se [Lösa problem](#page-148-0) [med utskriftskvalitet\)](#page-148-0).

### **Rengöra på utsidan**

Använd en mjuk, fuktig, luddfri duk för att torka bort damm och fläckar från enhetens utsida.

### **Rengöra pappersbanan**

- **1.** Tryck på Meny.
- **2.** Tryck på  $\blacktriangledown$  för att markera **KONFIGURERA ENHET** och tryck sedan på  $\swarrow$ .
- **3.** Tryck på ▼ för att markera UTSKRIFTSKVALITET och tryck sedan på  $\checkmark$ .

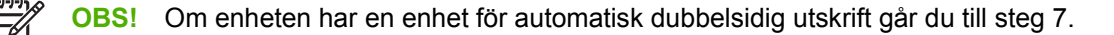

- **4.** Tryck på  $\blacktriangledown$  för att markera **SKAPA RENGÖRINGSSIDA** och tryck sedan på  $\swarrow$ .
- **5.** Ta bort allt papper från fack 1.
- **6.** Ta bort rengöringsarket och lägg det med utskriftssidan nedåt i fack 1.

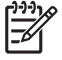

**OBS!** Om du inte har menyerna öppna kan du bläddra till **UTSKRIFTSKVALITET** med hjälp av anvisningarna ovan.

**7.** På enhetens kontrollpanel trycker du på ▼ för att markera **BEARBETA RENGÖRINGSSIDA** och trycker sedan på  $\checkmark$ .

# **7 Problemlösning**

Felsökningsinformationen är ordnad på så sätt att du ska kunna lösa dina skrivarproblem. Välj det allmänna avsnittet eller problemtypen i listan nedan.

- [Kontrollista för problemlösning](#page-113-0)
- [Flödesdiagram för problemlösning](#page-114-0)
- [Lösa allmänna utskriftsproblem](#page-119-0)
- [Meddelandetyper på kontrollpanelen](#page-122-0)
- [Meddelanden på kontrollpanelen](#page-123-0)
- [Vanliga orsaker till papperstrassel](#page-138-0)
- [Platser där papperstrassel kan förekomma](#page-139-0)
- [Rensa trassel](#page-140-0)
- [Lösa problem med utskriftskvalitet](#page-148-0)
- [Lösa problem med nätverksutskrift](#page-160-0)
- [Lösa vanliga Windows-problem](#page-161-0)
- [Lösa vanliga Macintosh-problem](#page-162-0)
- [Lösa Linux-problem](#page-165-0)
- [Lösa vanliga PostScript-problem](#page-166-0)

## <span id="page-113-0"></span>**Kontrollista för problemlösning**

Om det uppstår problem med enheten kan följande kontrollista vara till hjälp när du söker efter orsaken:

- Får enheten ström?
- Är enheten påslagen?
- Har enheten statusen **Redo**?
- Är alla nödvändiga kablar anslutna?
- Visas några meddelanden på kontrollpanelen?
- Är äkta HP-förbrukningsmaterial installerat?
- **Installerades en nyligen installerad tonerkassett på rätt sätt? Togs remsan på kassetten bort?**

Mer information om installation och inställningar finns i introduktionshandboken till enheten.

Om du inte hittar lösningar på enhetsproblemen i den här handboken kan du gå till [www.hp.com/support/](http://www.hp.com/support/LJP3005) [LJP3005](http://www.hp.com/support/LJP3005)

### **Faktorer som påverkar enhetens prestanda**

Det finns flera faktorer som påverkar hur lång tid det tar att skriva ut ett dokument.

- Maximal enhetshastighet, mätt i sidor per minut (spm)
- Användningen av specialpapper (till exempel OH-film, tungt papper och papper i egen storlek)
- Enhetens bearbetnings- och hämtningstid
- Bildernas komplexitet och storlek
- Datorns hastighet
- USB-anslutningen
- Enhetens I/O-konfiguration
- **•** Storlek på installerat enhetsminne
- Nätverksoperativsystemet och konfigurationen av systemet (om nätverk används)
- Enhetstyp (PCL eller PS)

**OBS!** Även om du kan lösa vissa minnesproblem, förbättra hanteringen av avancerad grafik och förkorta överföringstiderna genom att installera mer minne i enheten, påverkar det inte den maximala utskriftshastigheten (sidor per minut).

## <span id="page-114-0"></span>**Flödesdiagram för problemlösning**

Om inte enheten fungerar som den ska använder du flödesschemat för att fastställa problemet. Om enheten inte klarar av ett moment följer du motsvarande korrigeringsförslag.

Om du inte kan åtgärda felet efter att ha följt förslagen i den här handboken, kontaktar du en auktoriserad HP-service- eller supportleverantör .

**OBS! Macintosh-användare**: Mer information om problemlösning finns i [Lösa vanliga](#page-162-0) [Macintosh-problem](#page-162-0).

### **Steg 1: Visas REDO i teckenfönstret på kontrollpanelen?**

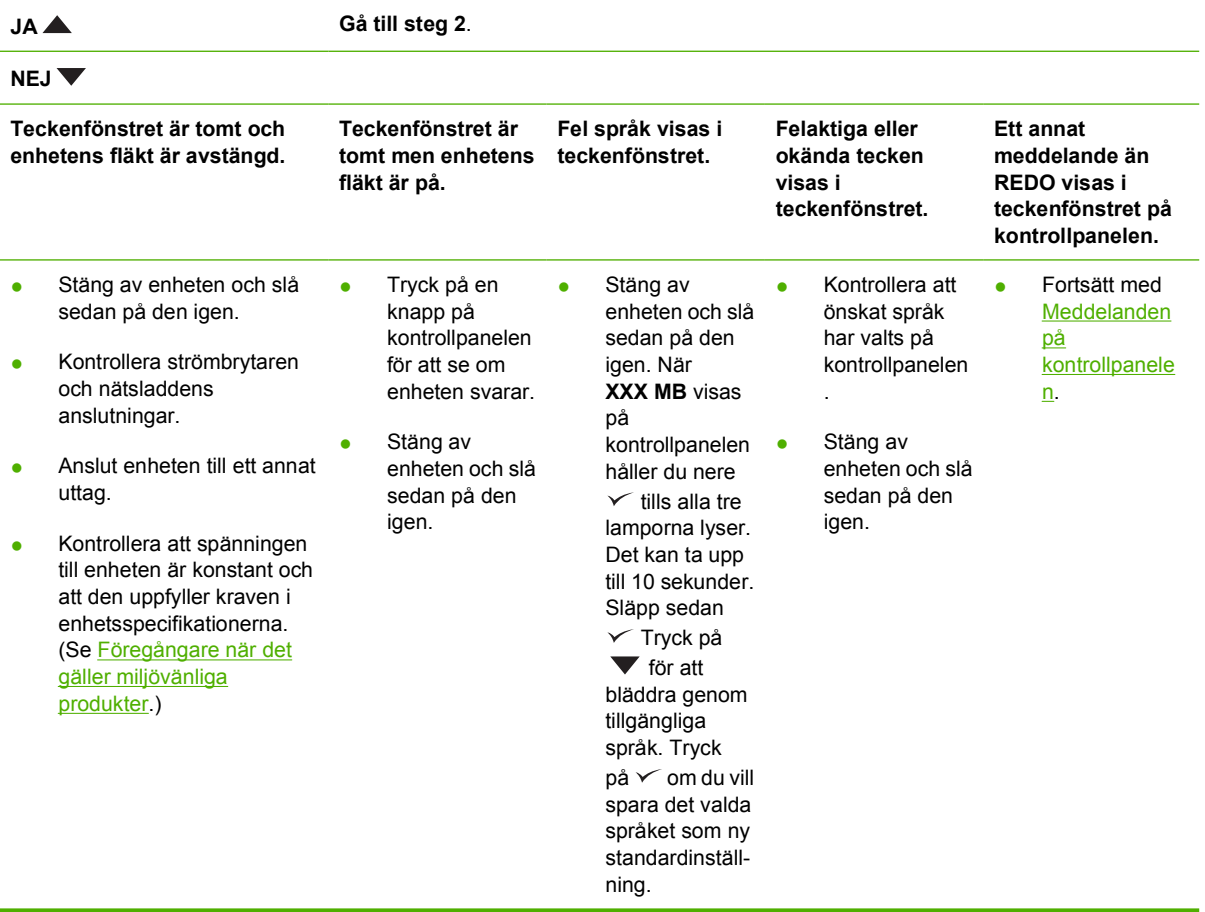

### **Steg 2: Kan du skriva ut en konfigurationssida?**

(Se [Använda informationssidor.](#page-95-0))

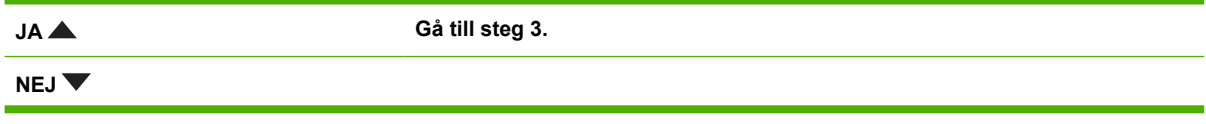

नि

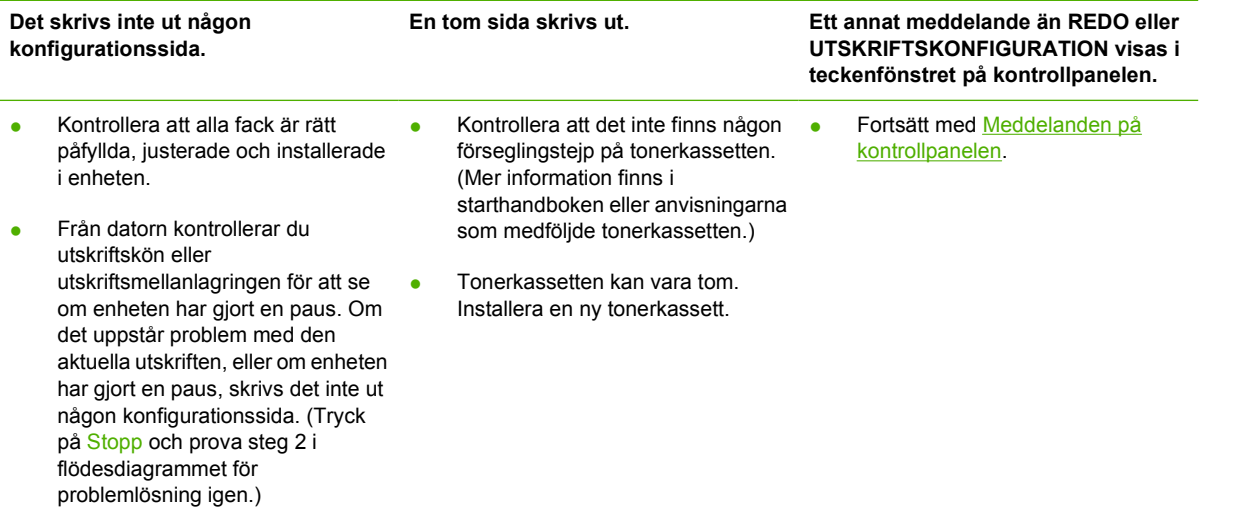

## **Steg 3: Kan du skriva ut från ett program?**

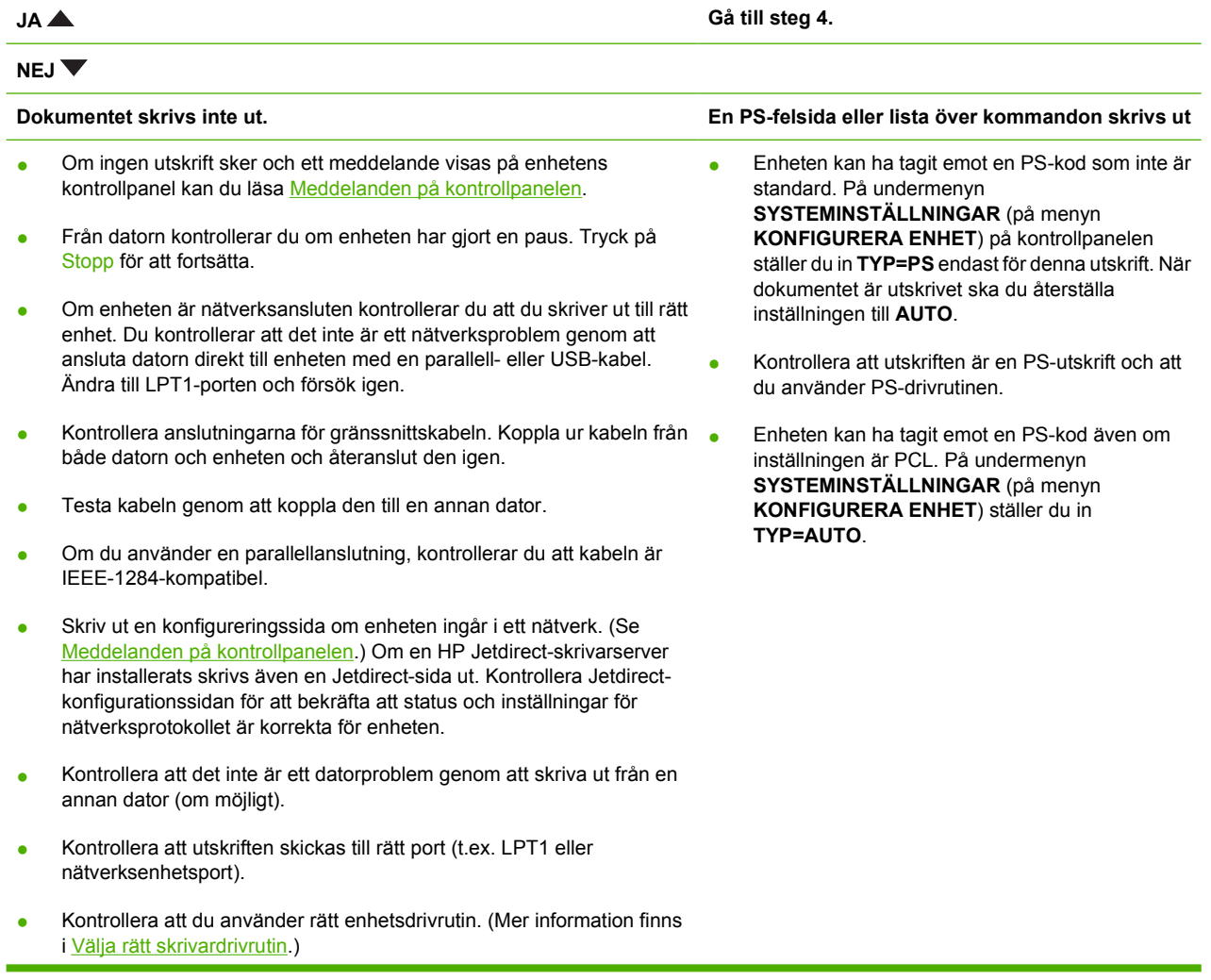

- Installera om enhetsdrivrutinen. (Mer information finns i starthandboken.)
- Kontrollera att porten är rätt konfigurerad och fungerar som den ska. (Försök ansluta en annan enhet till porten och skriv ut.)
- Om du skriver ut med PS-drivrutinen ställer du in **SKRIV UT PS-FEL=PÅ** på undermenyn **UTSKRIFT** (på menyn **KONFIGURERA ENHET**) på kontrollpanelen och skriver ut igen. Om en felsida skrivs ut, följer du instruktionerna i nästa kolumn.
- Se till att **TYP=AUTO** på undermenyn **SYSTEMINSTALLATION** (på menyn **KONFIGURERA ENHET**).
- Det kan hända att du saknar ett enhetsmeddelande som kan hjälpa dig att lösa problemet. Stäng tillfälligt av inställningarna **BORTTAGNINGSBARA VARNINGAR** och **FORTSÄTT AUTOMATISKT** på undermenyn **SYSTEMINSTALLATION** (på menyn **KONFIGURERA ENHET**) på kontrollpanelen. Skriv sedan ut igen.

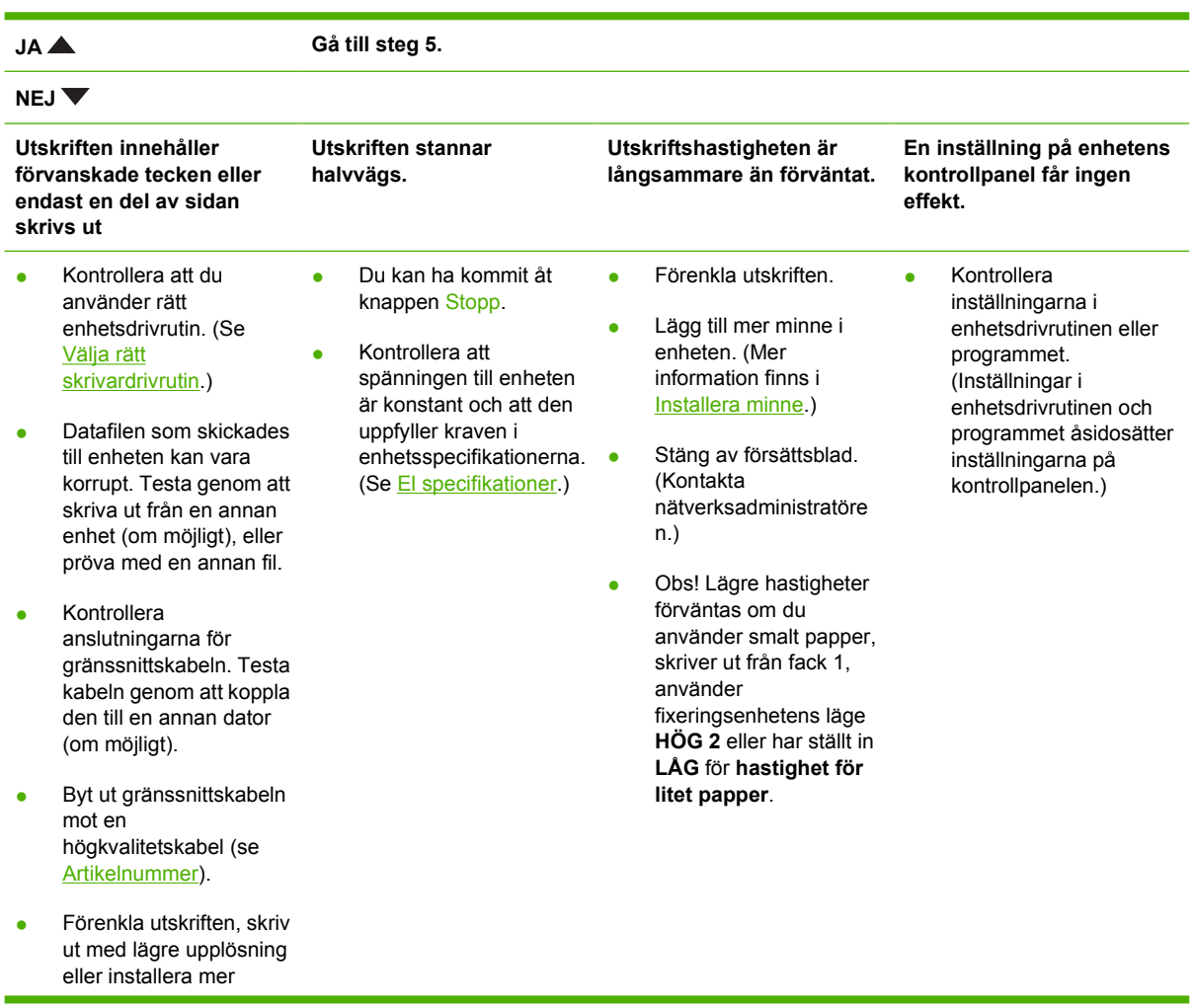

### **Steg 4: Skrivs dokumentet ut som det ska?**

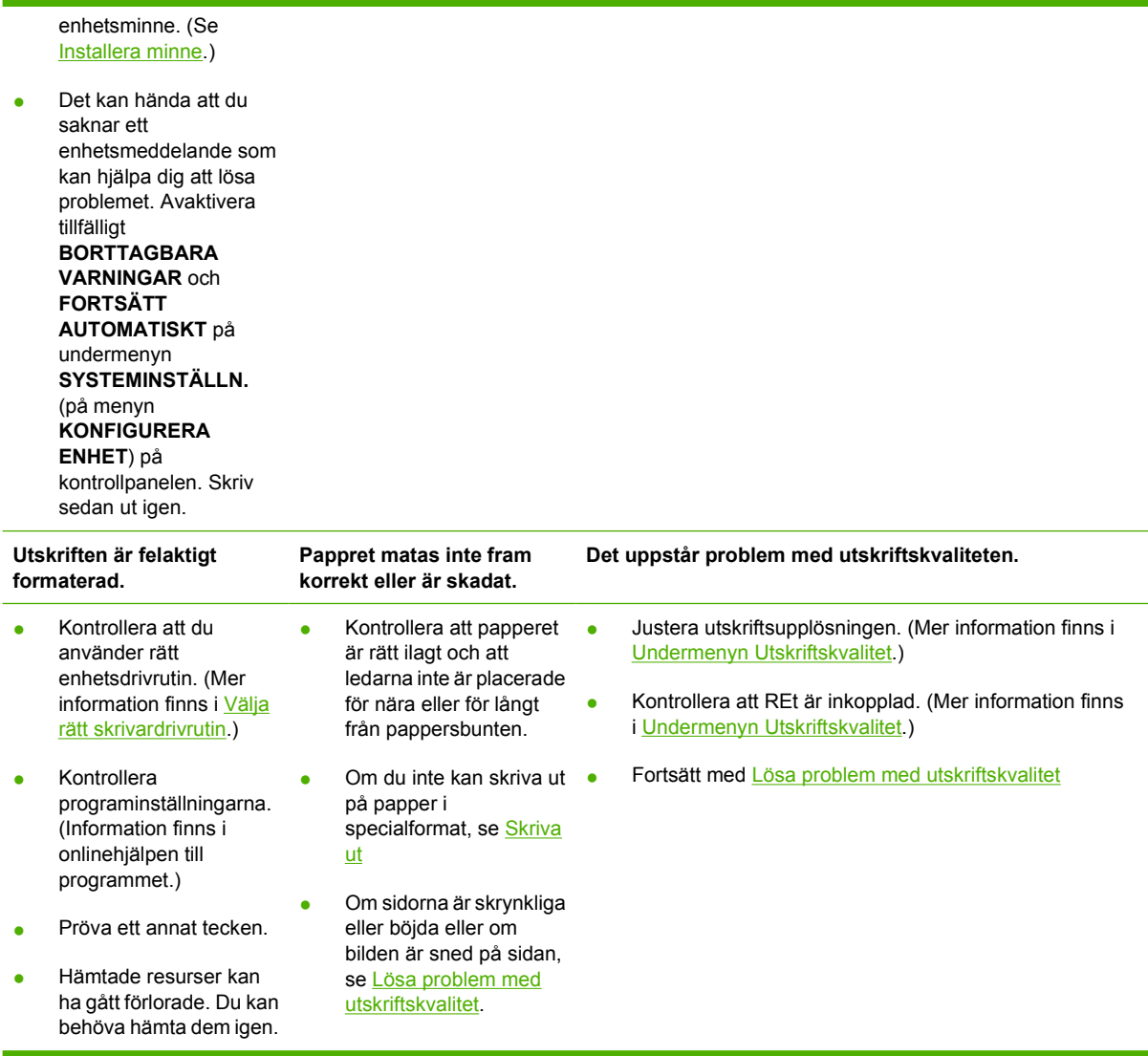

## **Steg 5: Väljs fack automatiskt i enheten?**

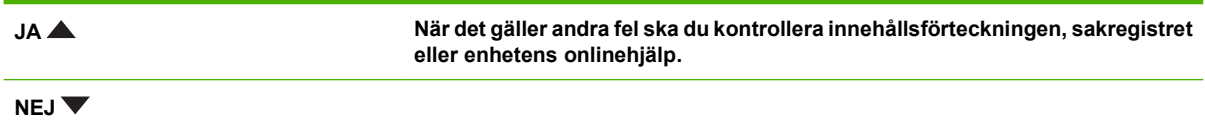

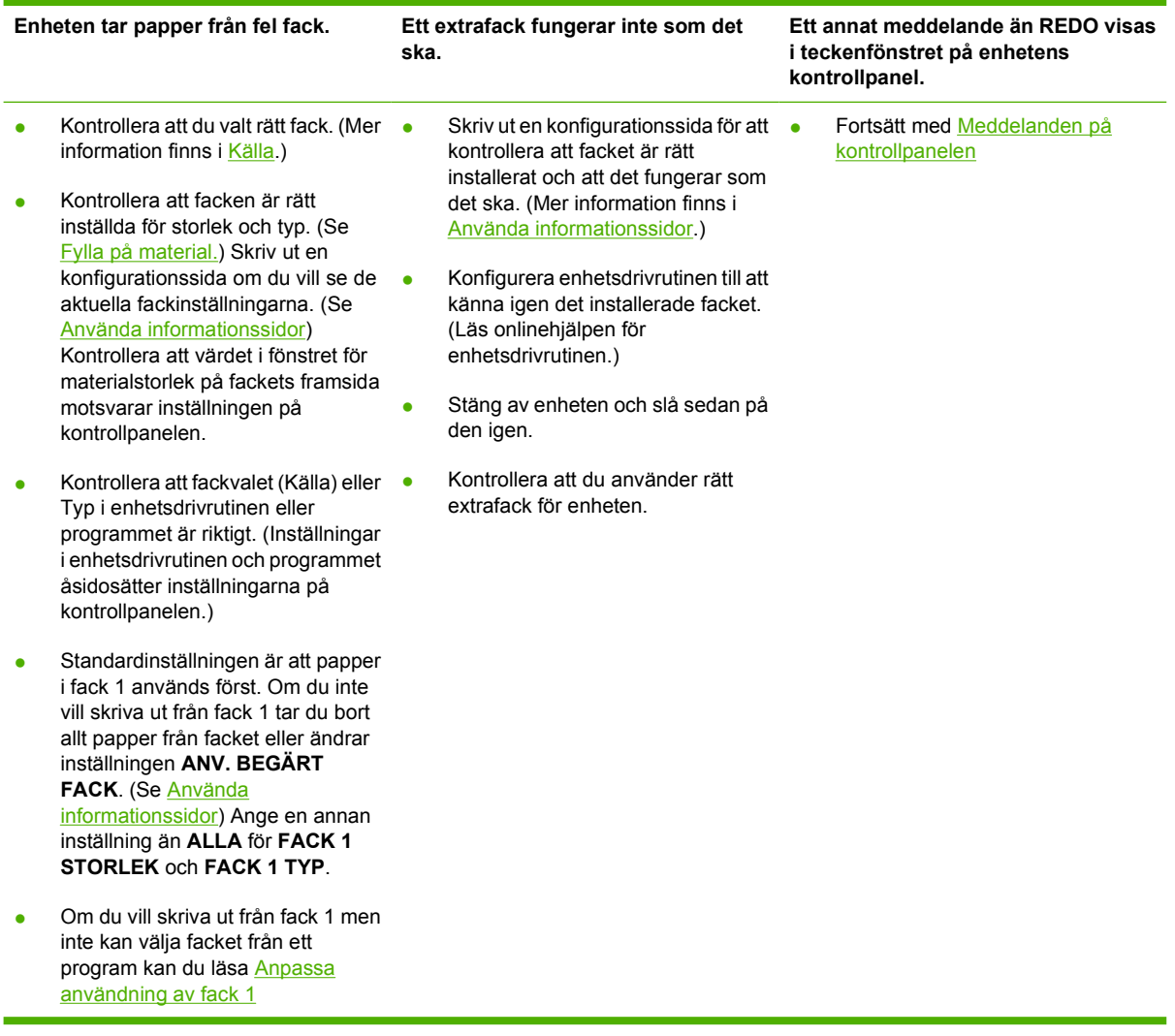

## <span id="page-119-0"></span>**Lösa allmänna utskriftsproblem**

**Enheten väljer material från fel fack.**

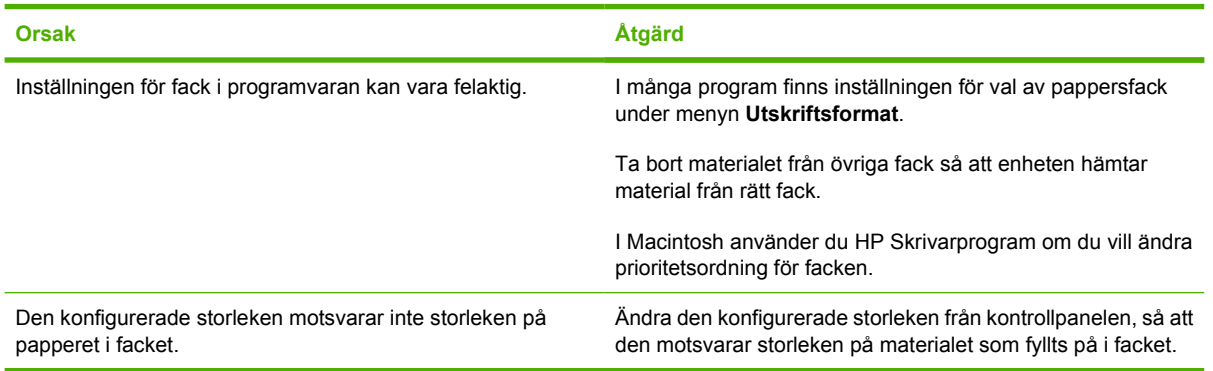

#### **Enheten matar inte papper från facket.**

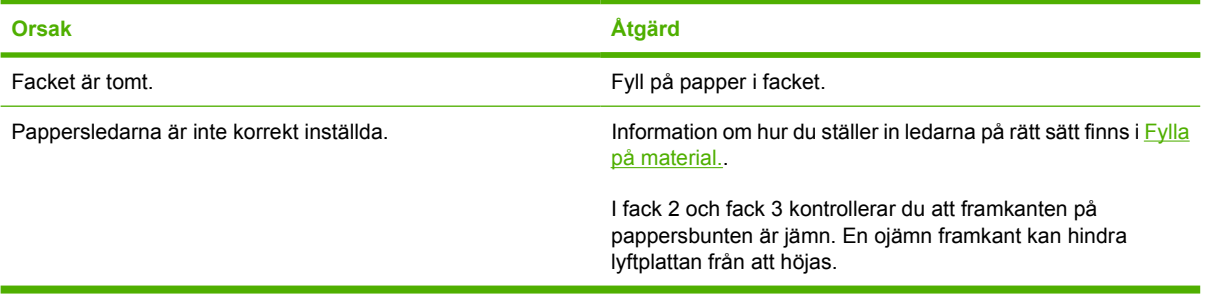

#### **Papperet rullar ihop sig när det kommer ut ur enheten.**

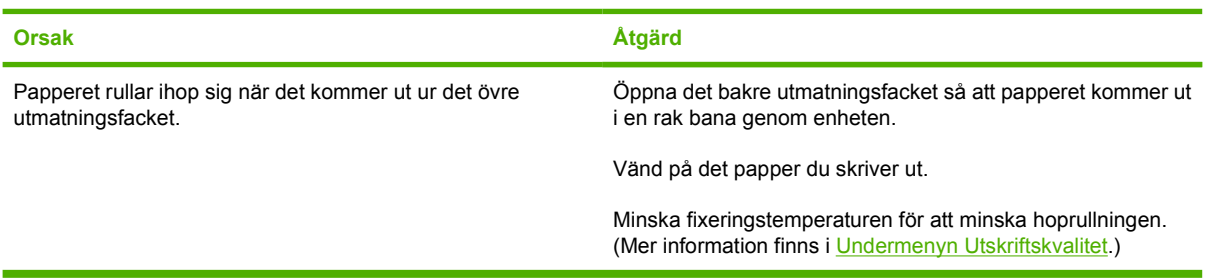

#### **Utskriften går ovanligt långsamt.**

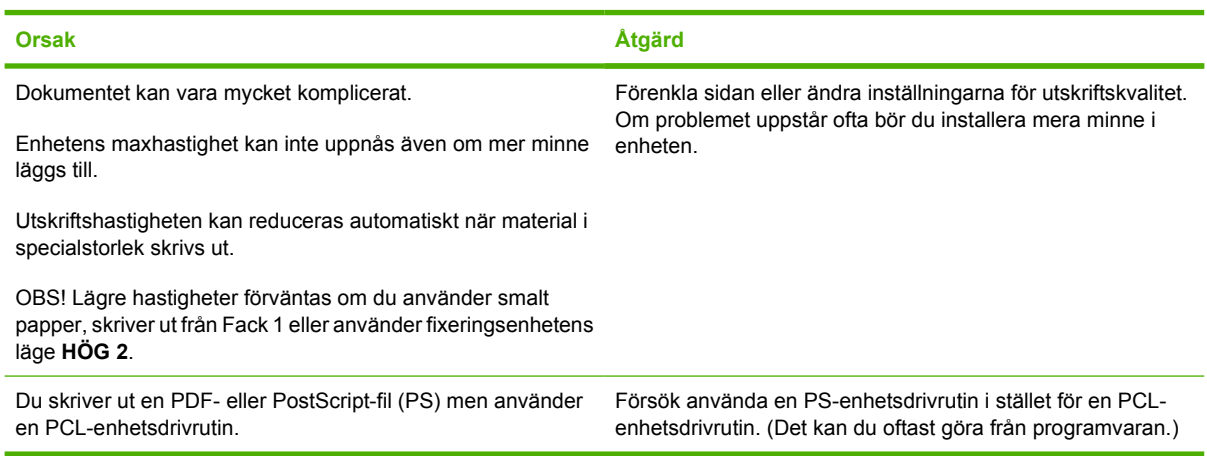

#### **Dokumentet skrivs ut på båda sidorna av papperet.**

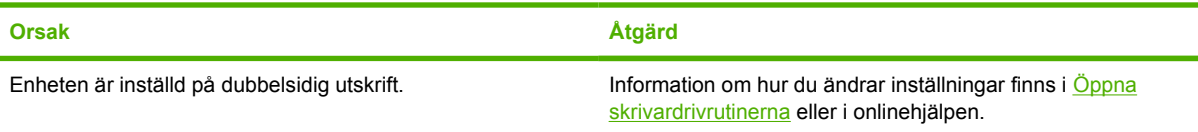

#### **Utskriften innehåller bara en sida men enheten bearbetar även baksidan av papperet (sidan matas ut delvis och åker sedan tillbaka in i enheten).**

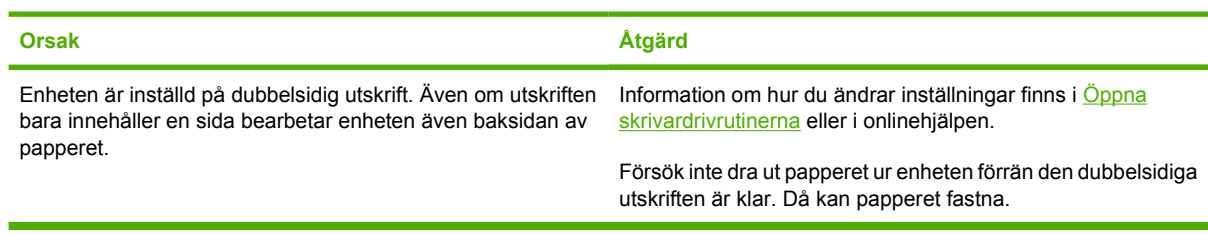

#### **Sidor skrivs ut, men de är tomma.**

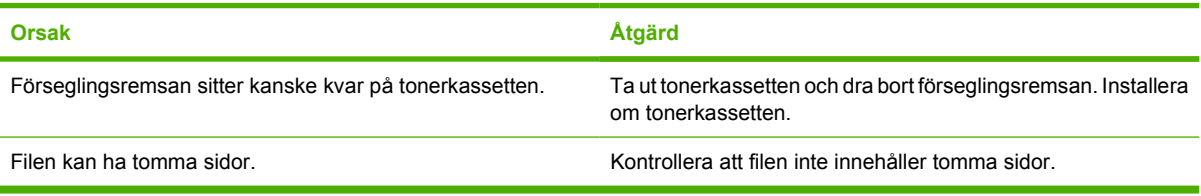

#### **Enheten skriver ut, men texten är felaktig, förvrängd eller ofullständig.**

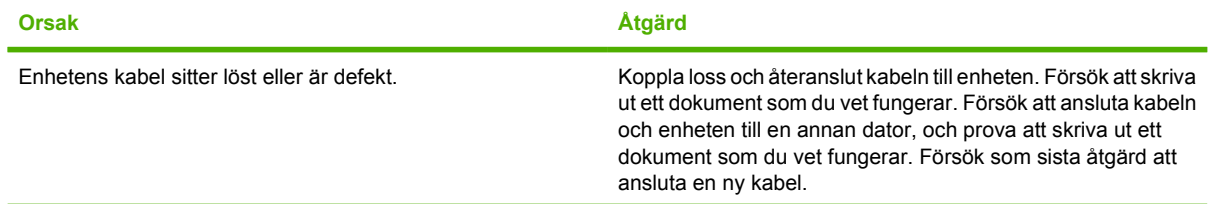

#### **Enheten skriver ut, men texten är felaktig, förvrängd eller ofullständig.**

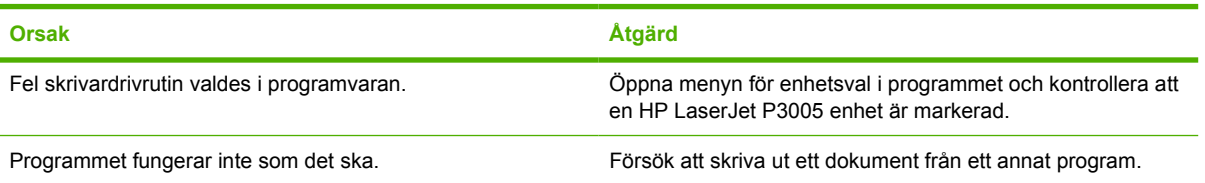

#### **Enheten svarar inte när Skriv ut väljs i programmet.**

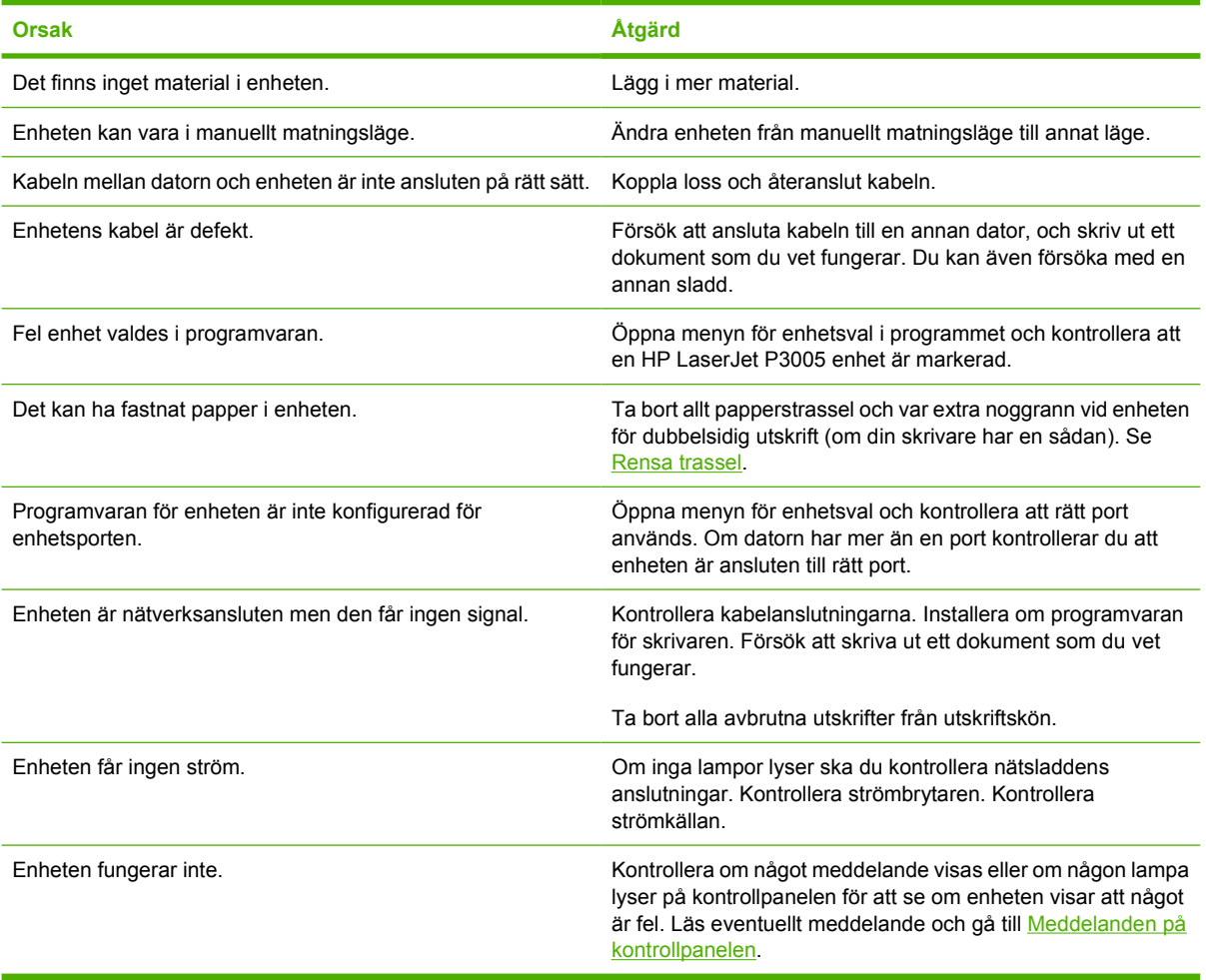

## <span id="page-122-0"></span>**Meddelandetyper på kontrollpanelen**

Fyra typer av meddelanden på kontrollpanelen kan visa status eller problem med enheten.

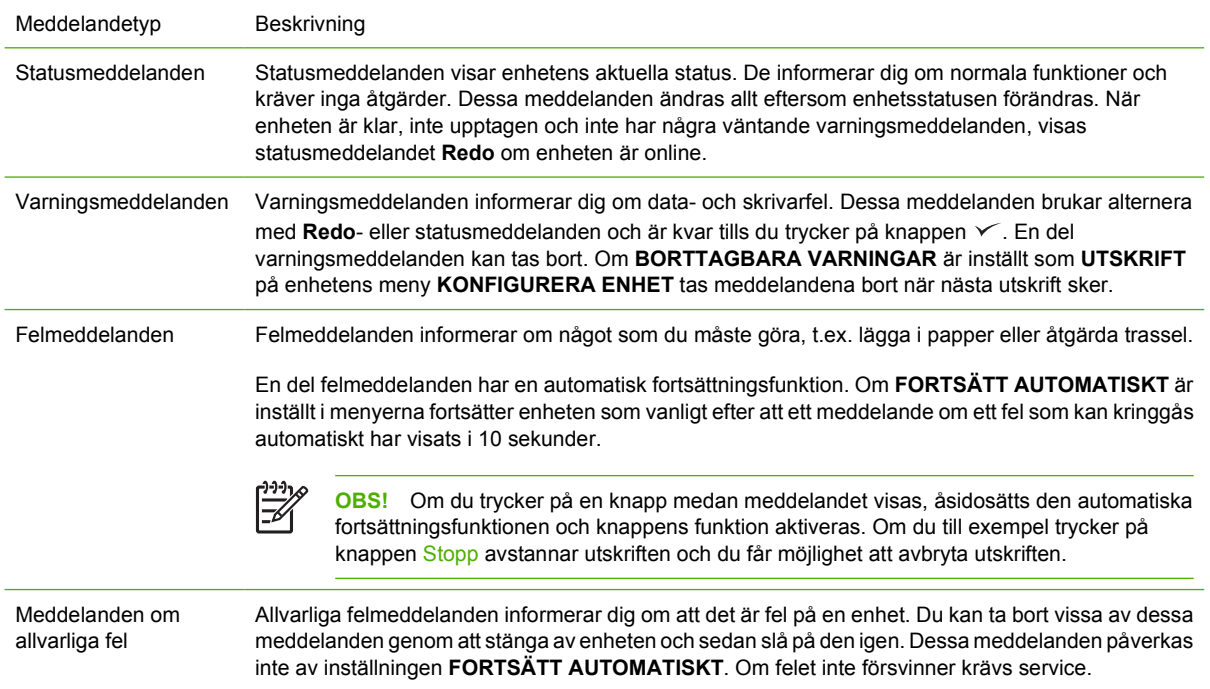

## <span id="page-123-0"></span>**Meddelanden på kontrollpanelen**

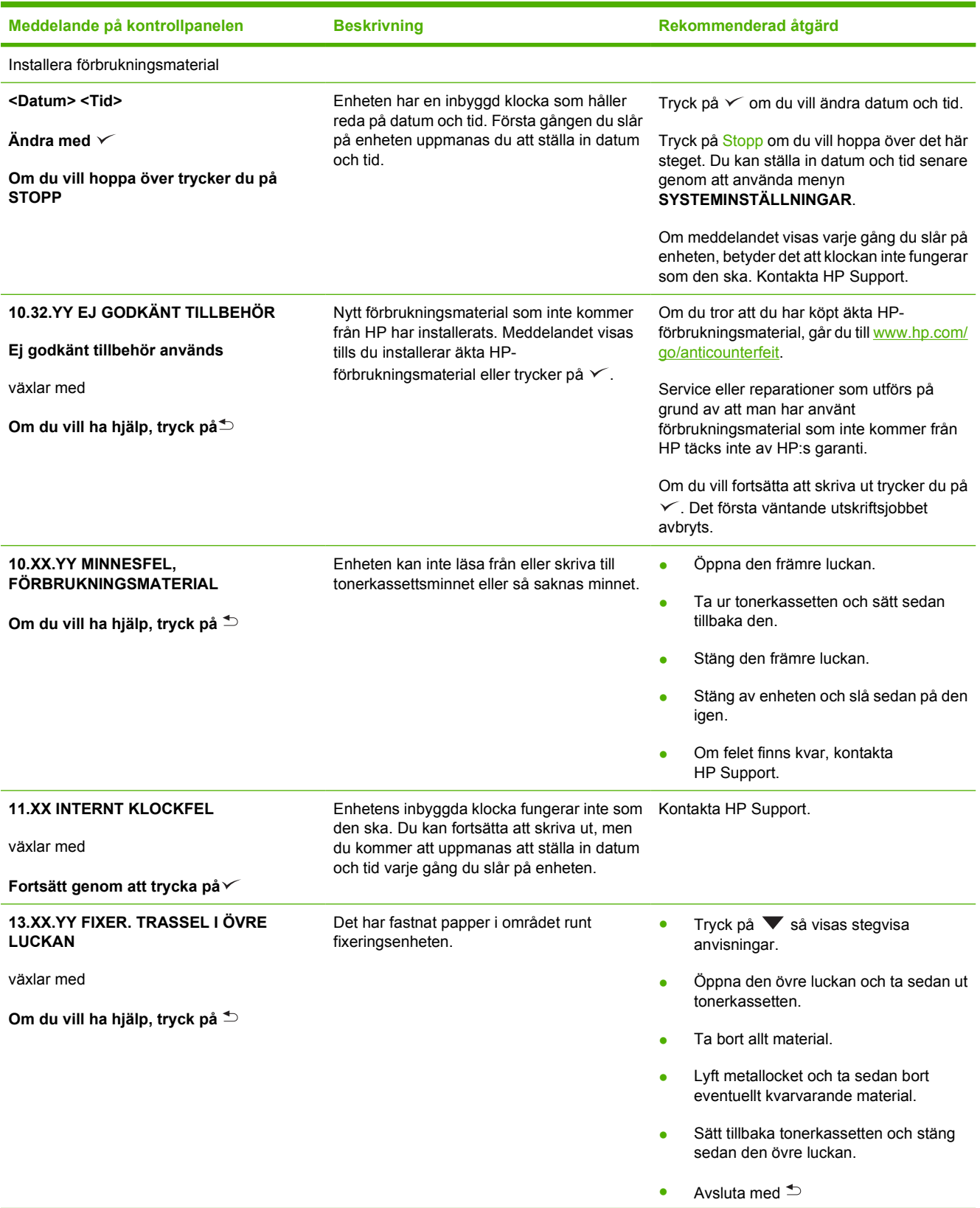

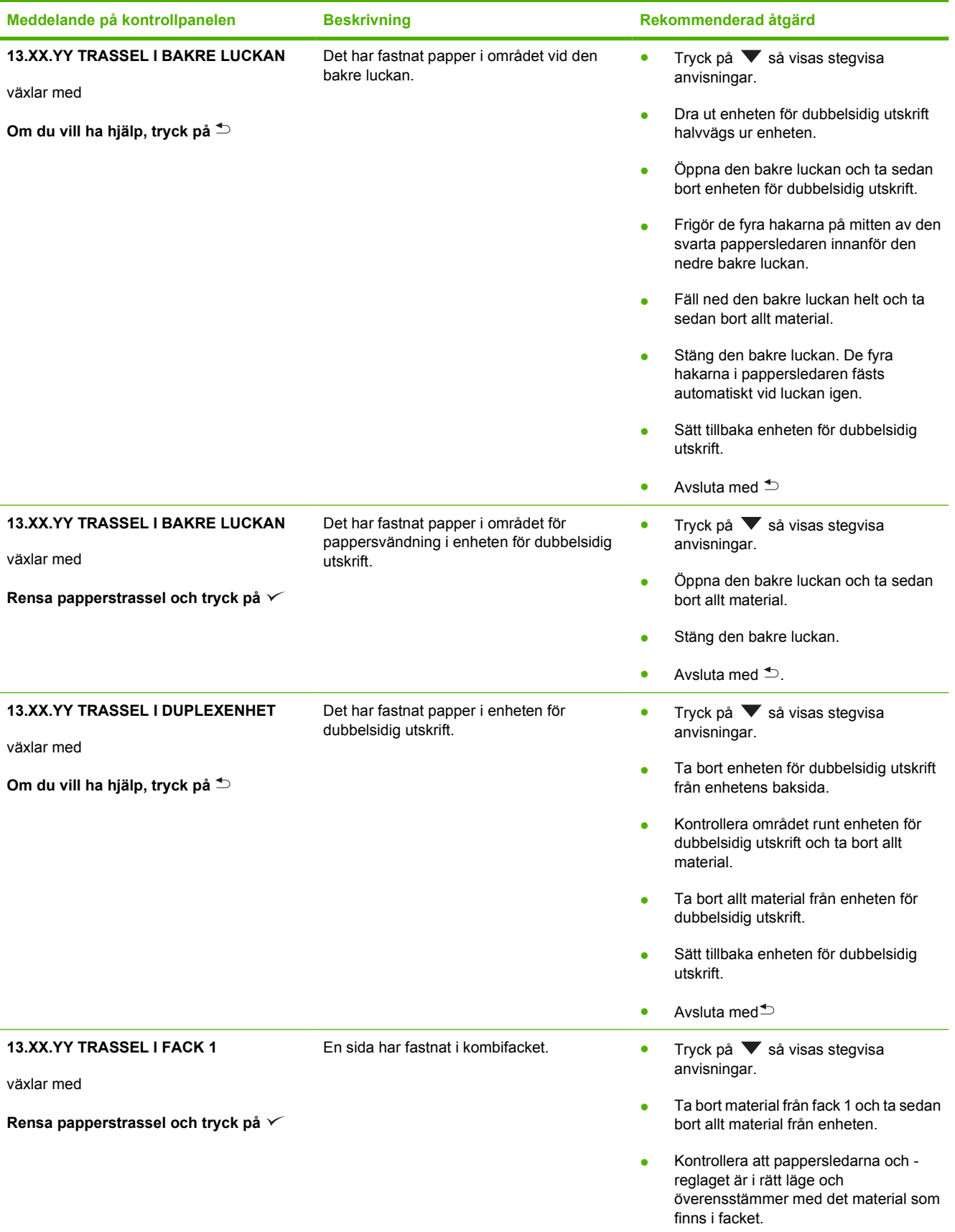

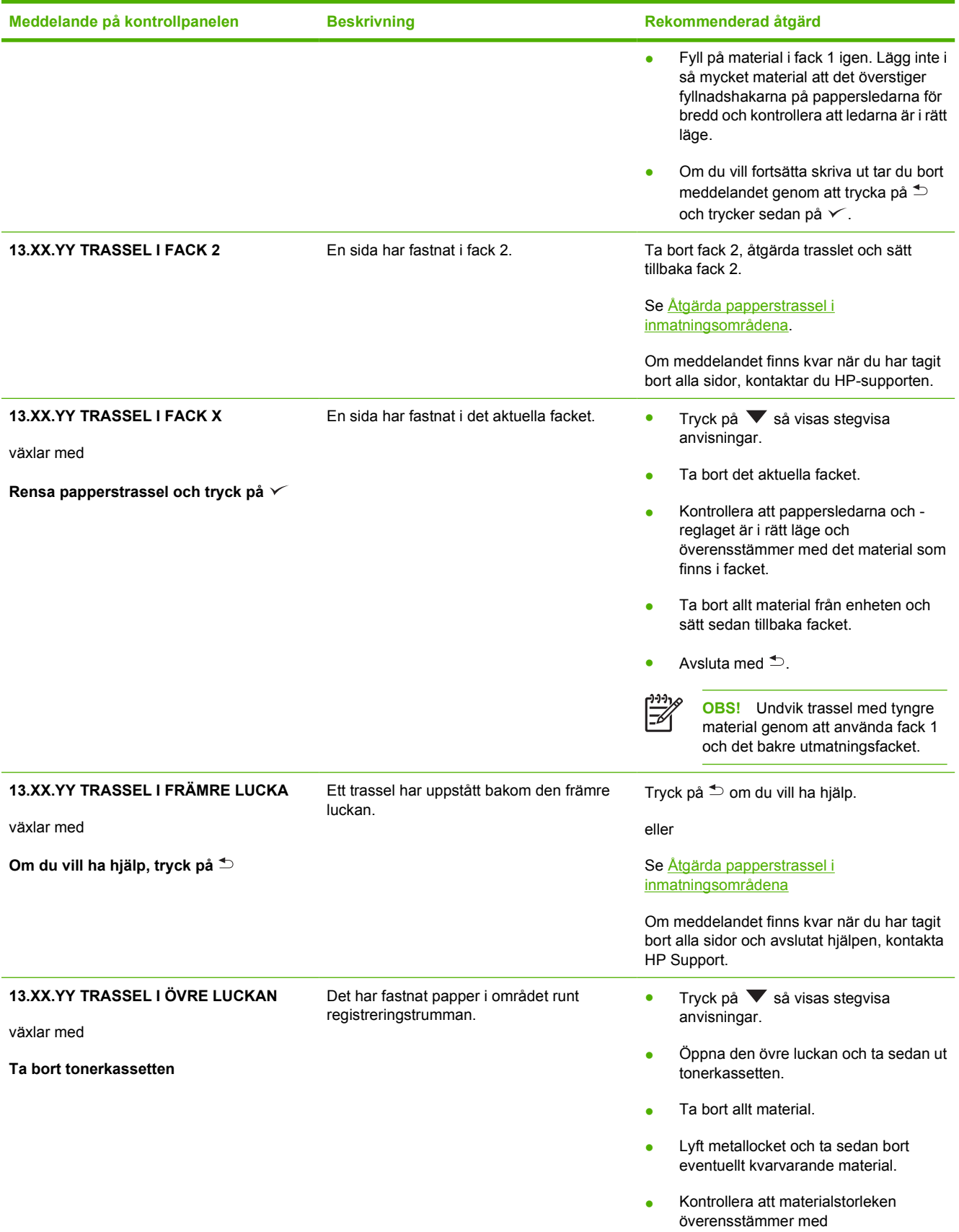

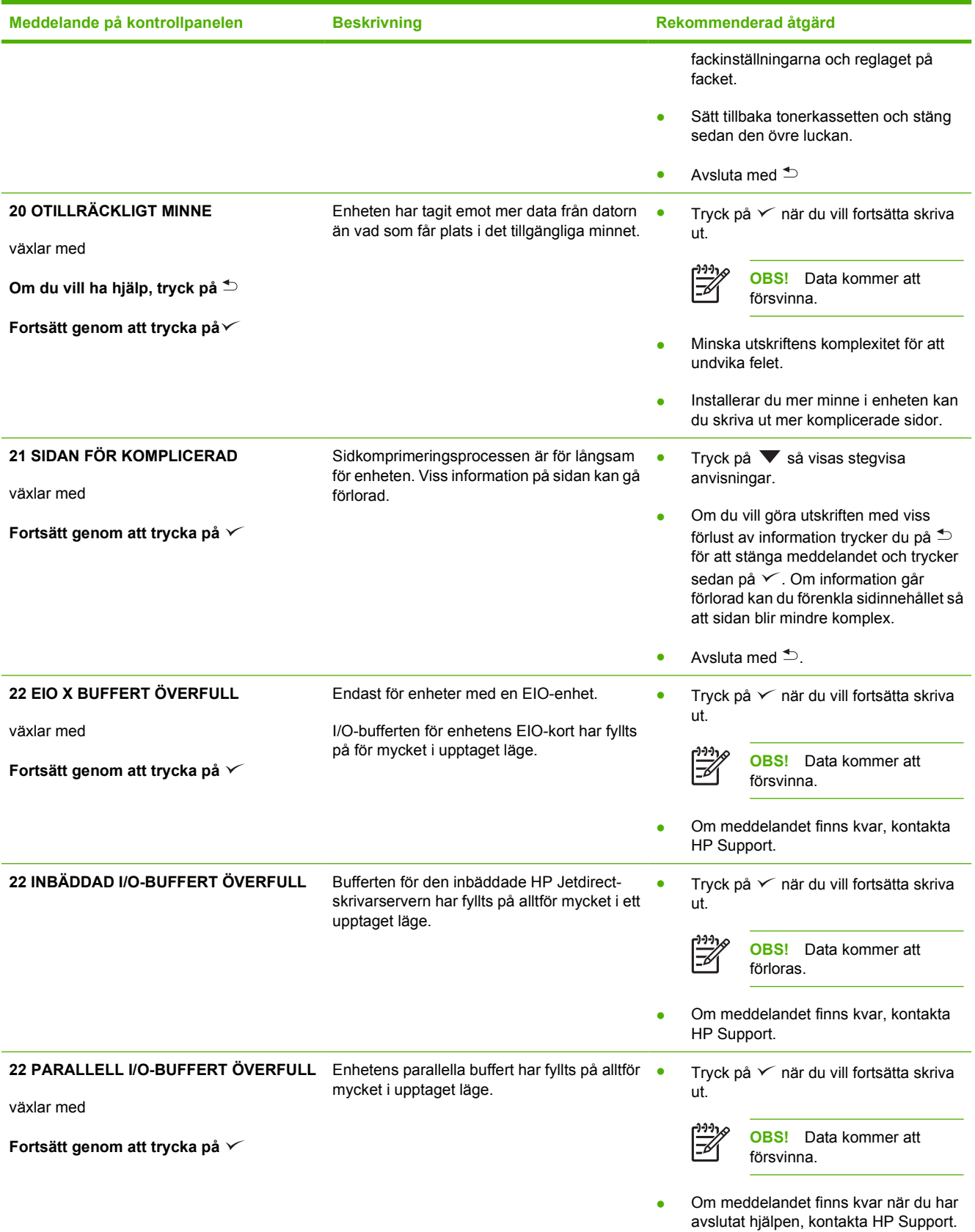

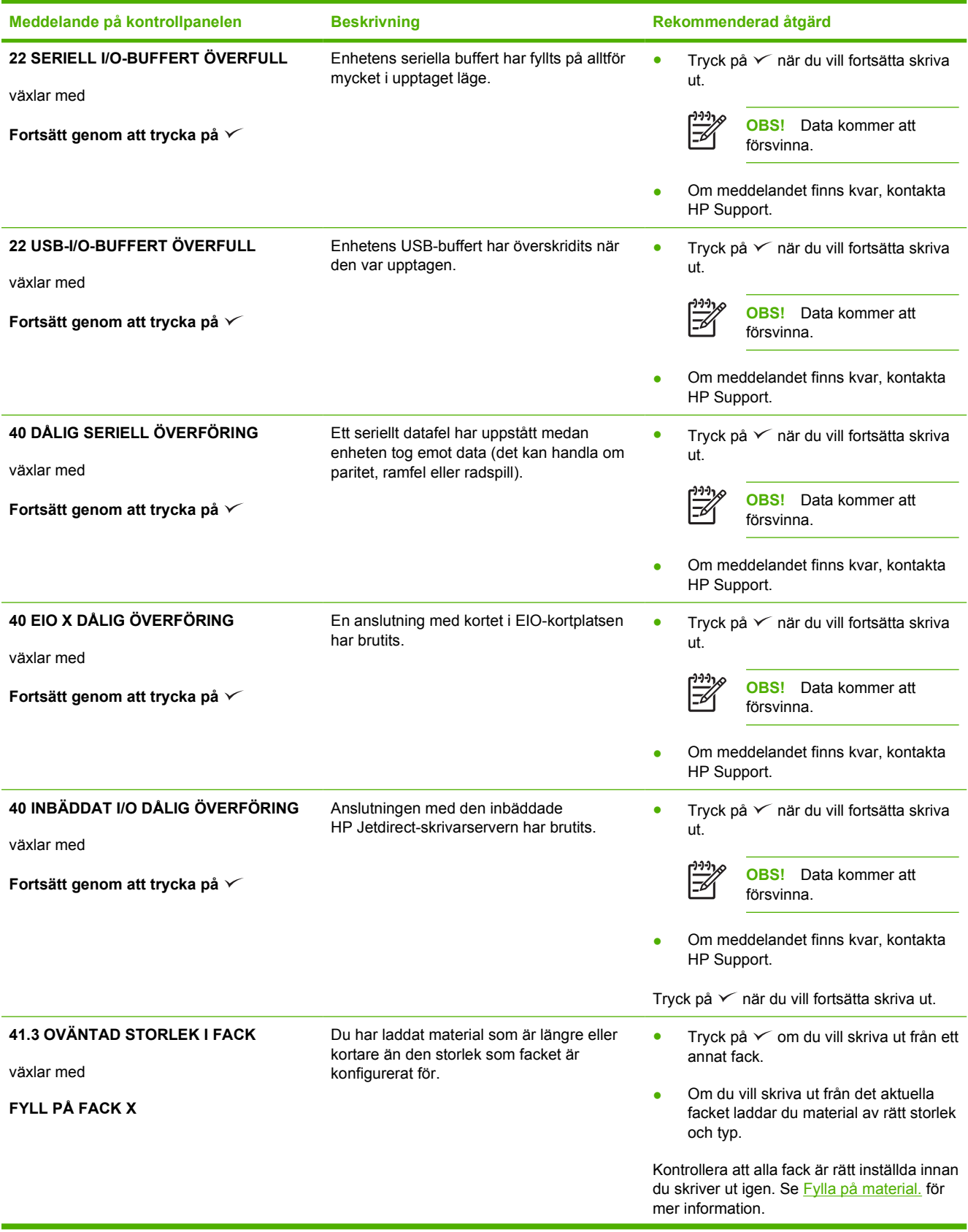

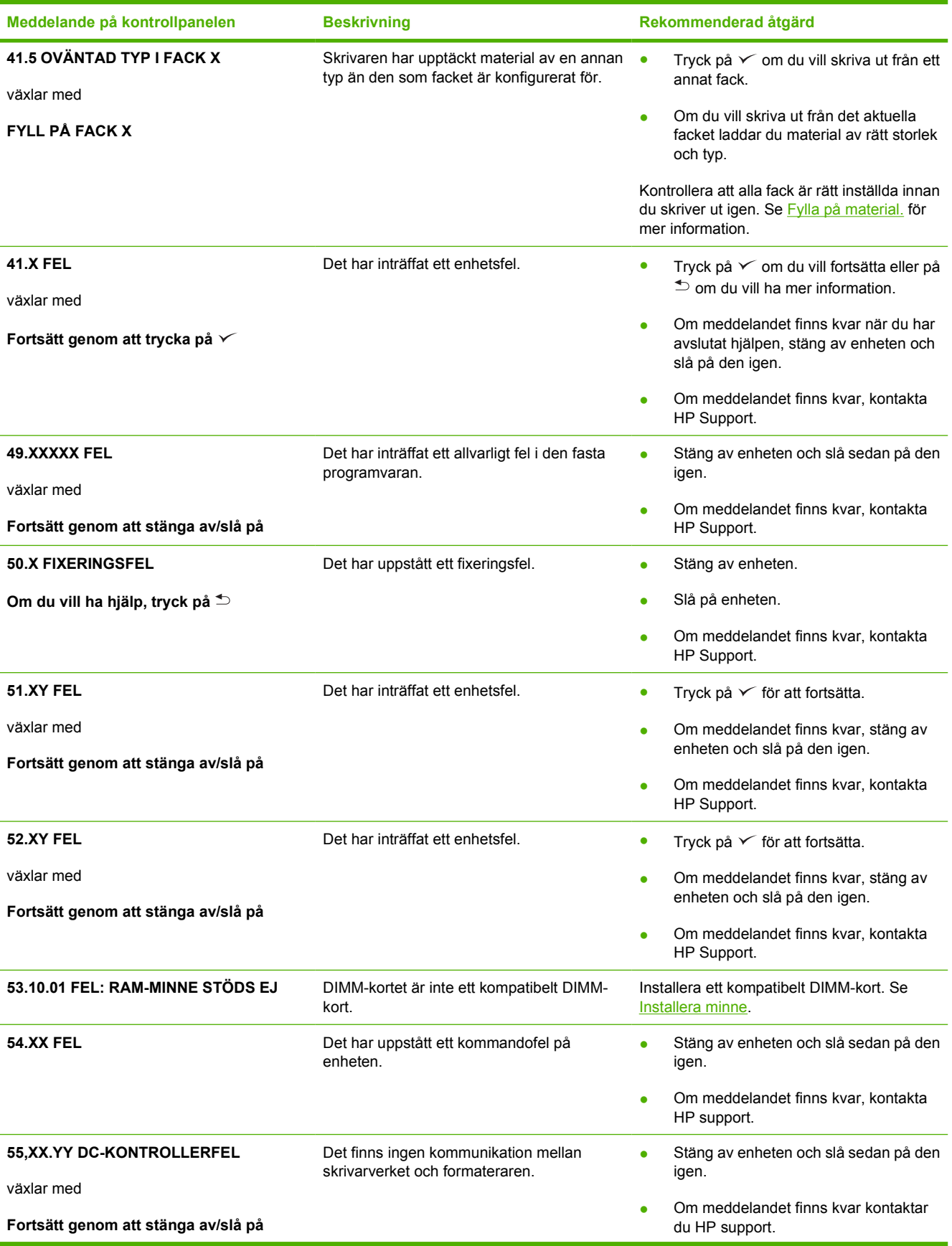

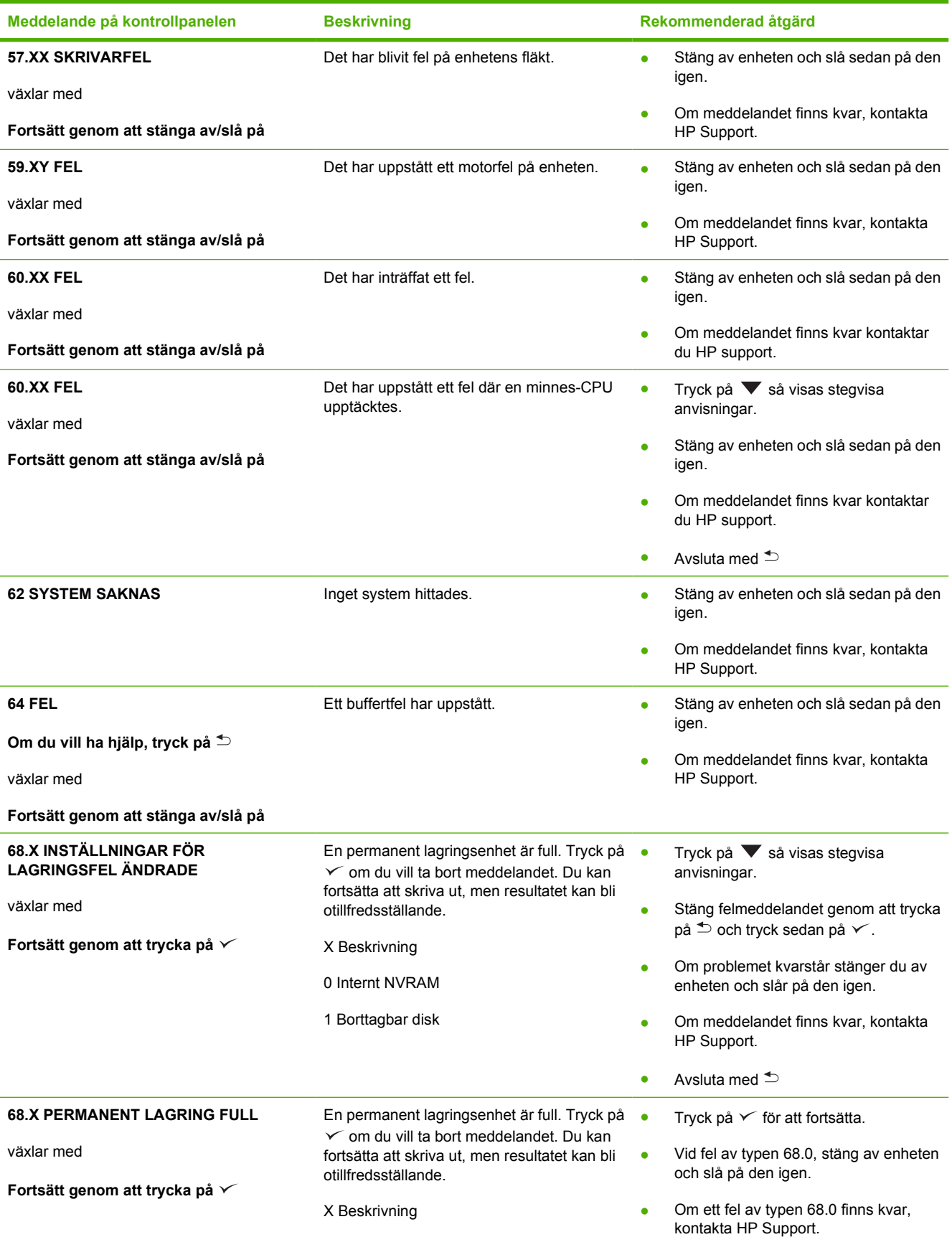

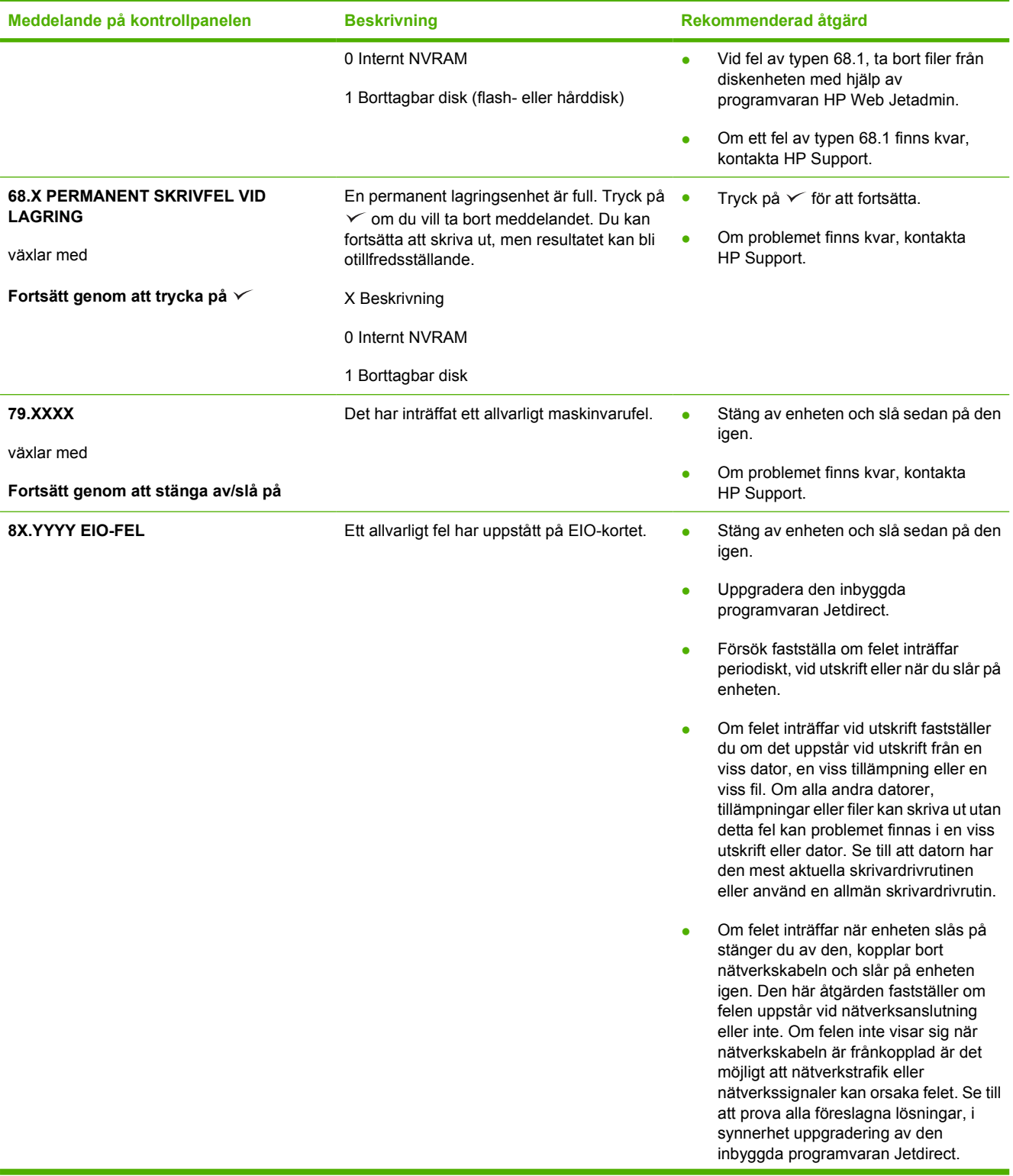

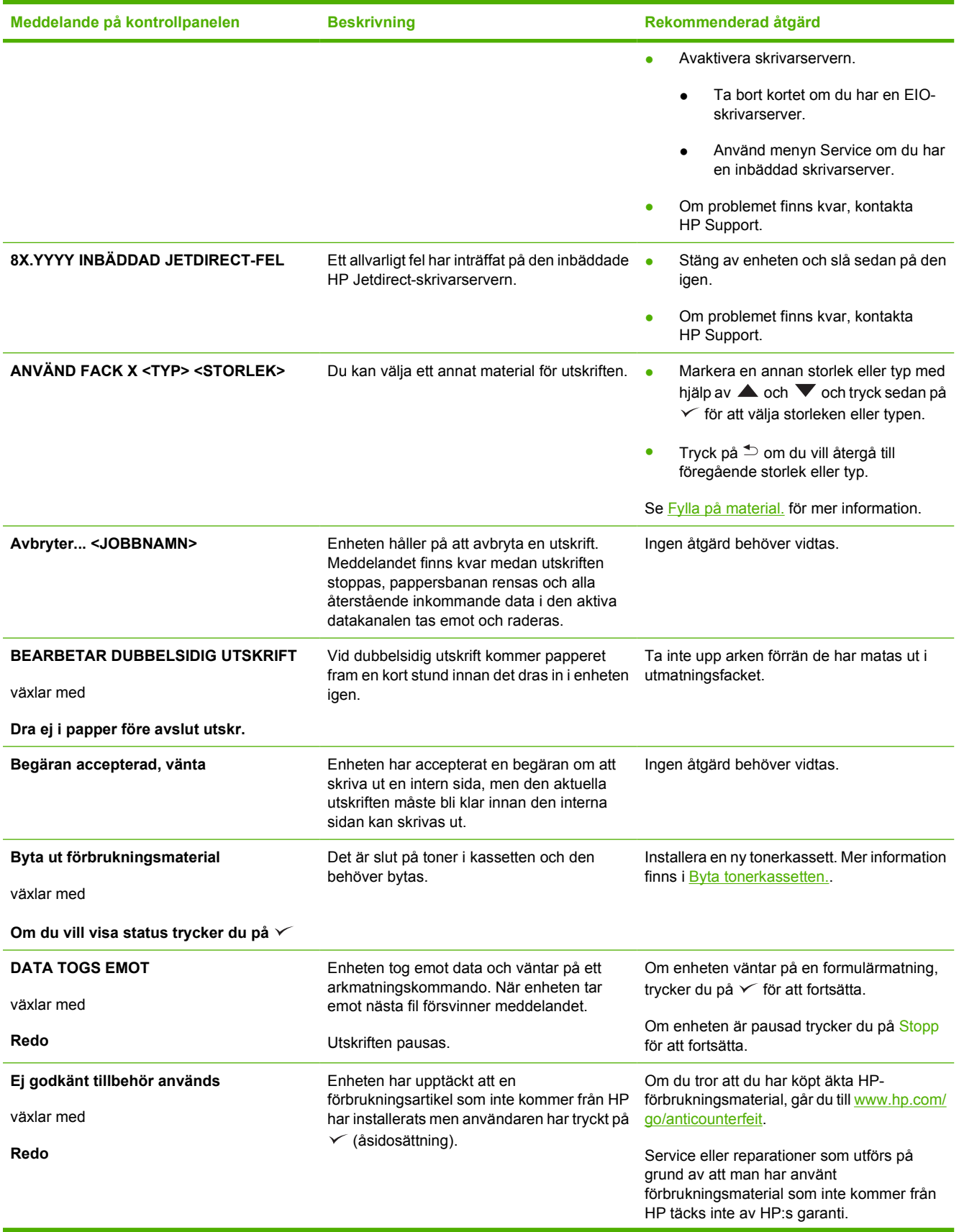

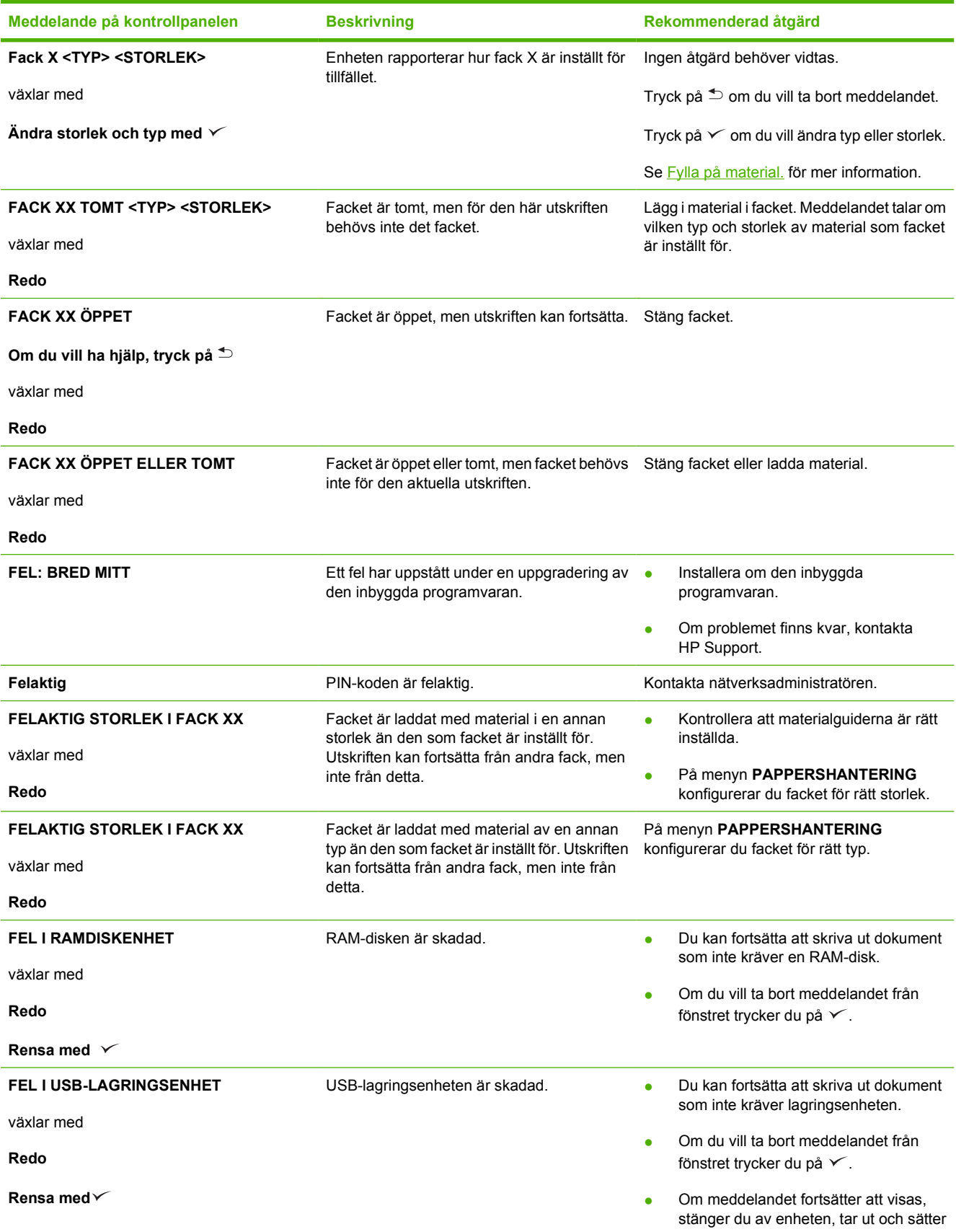

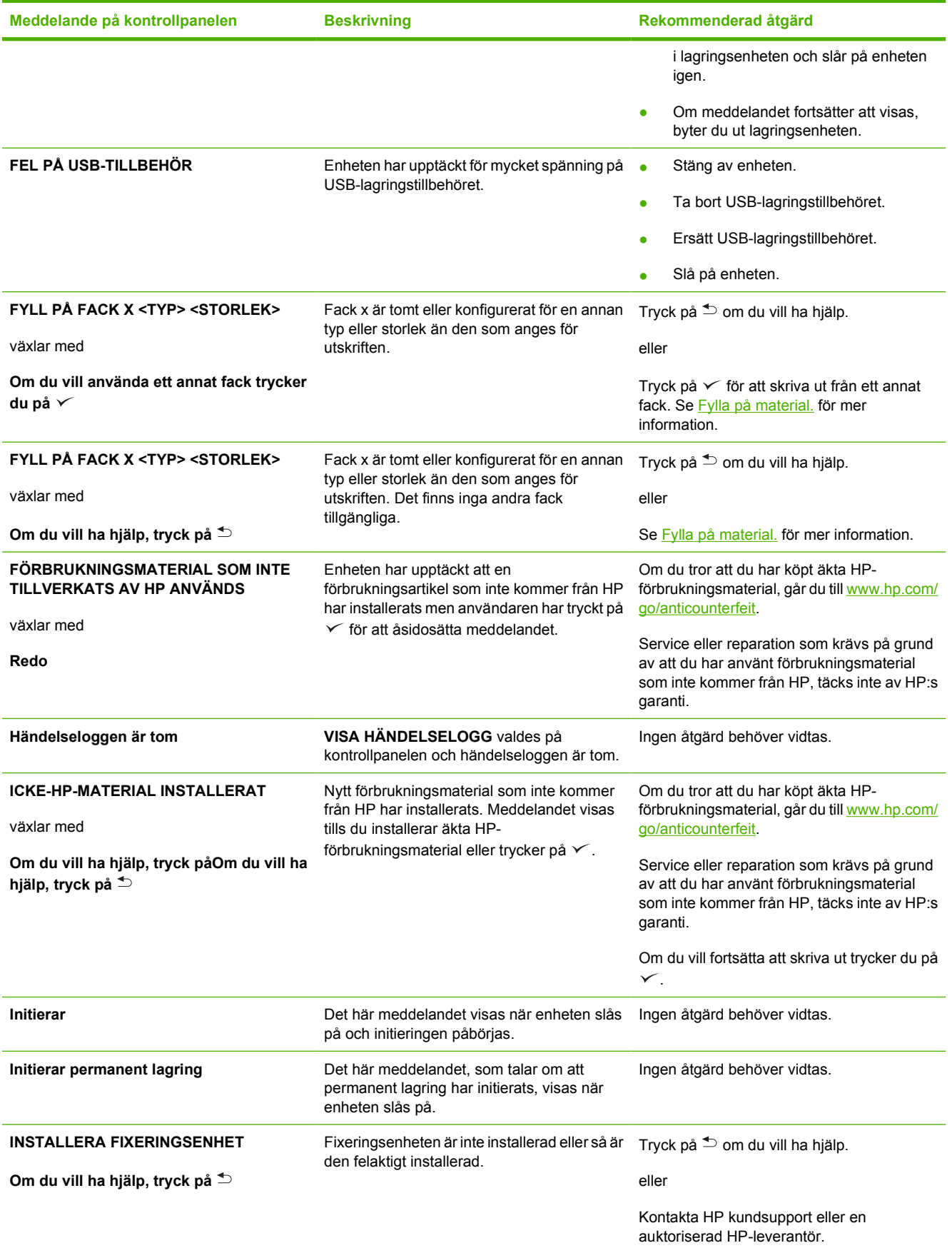

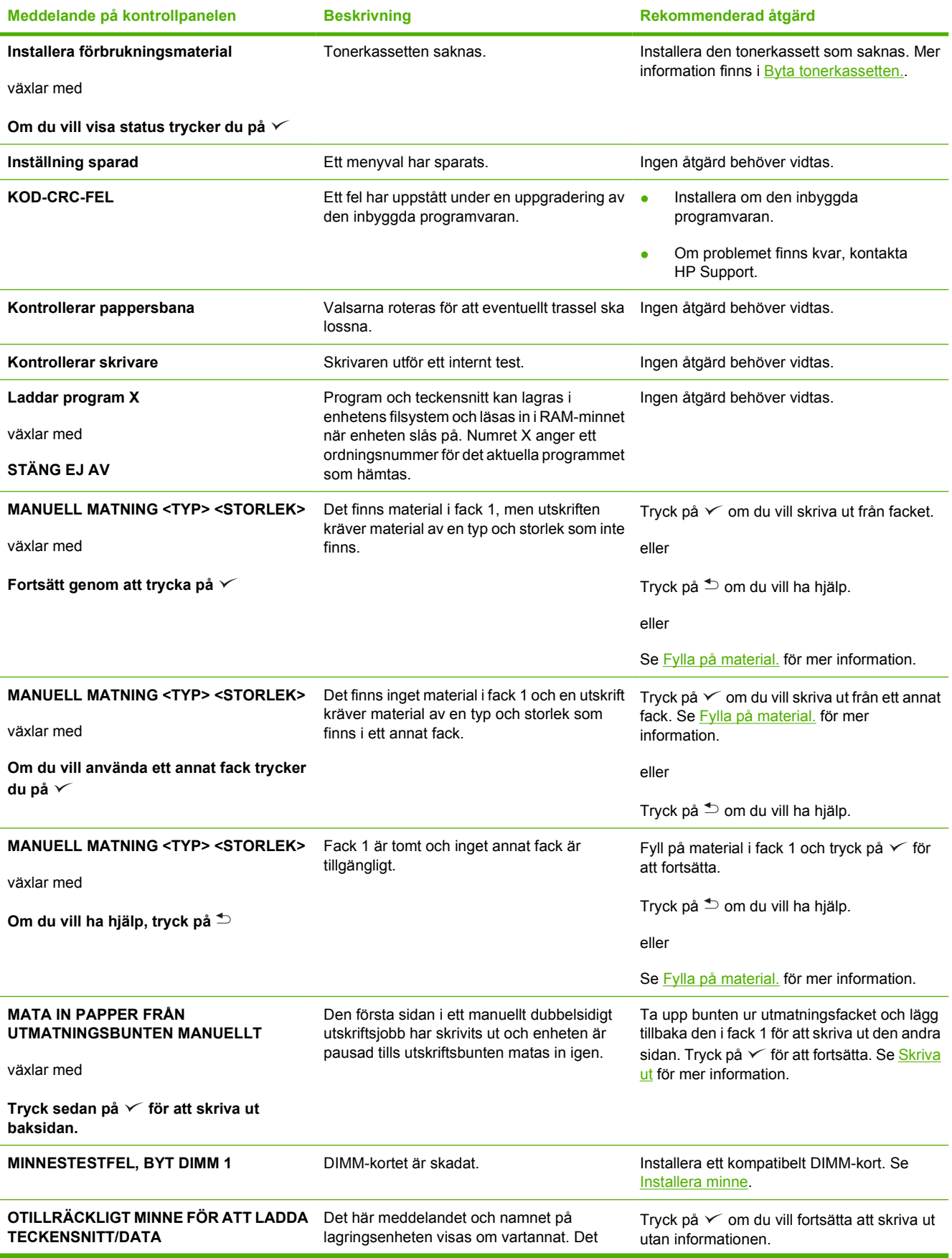

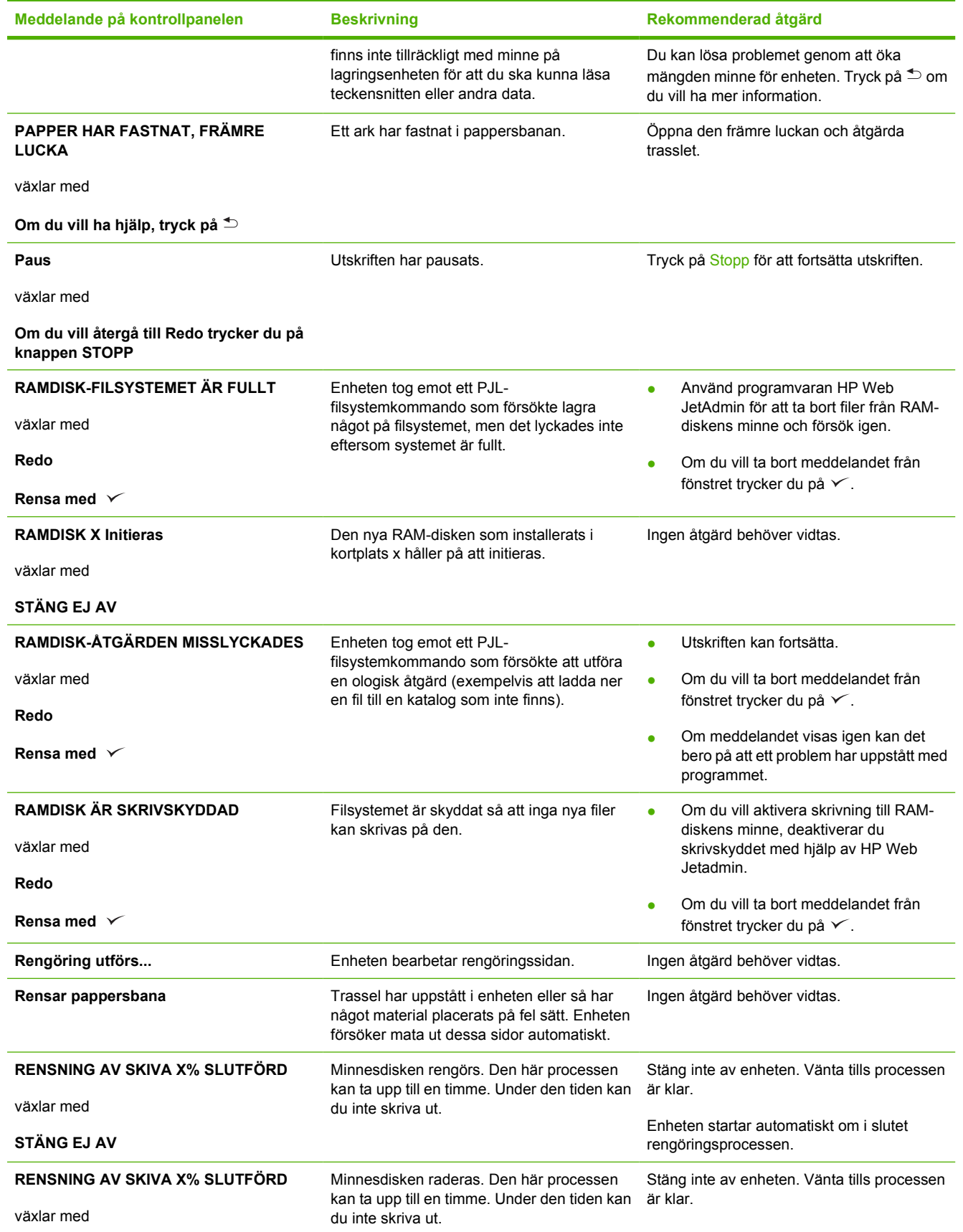

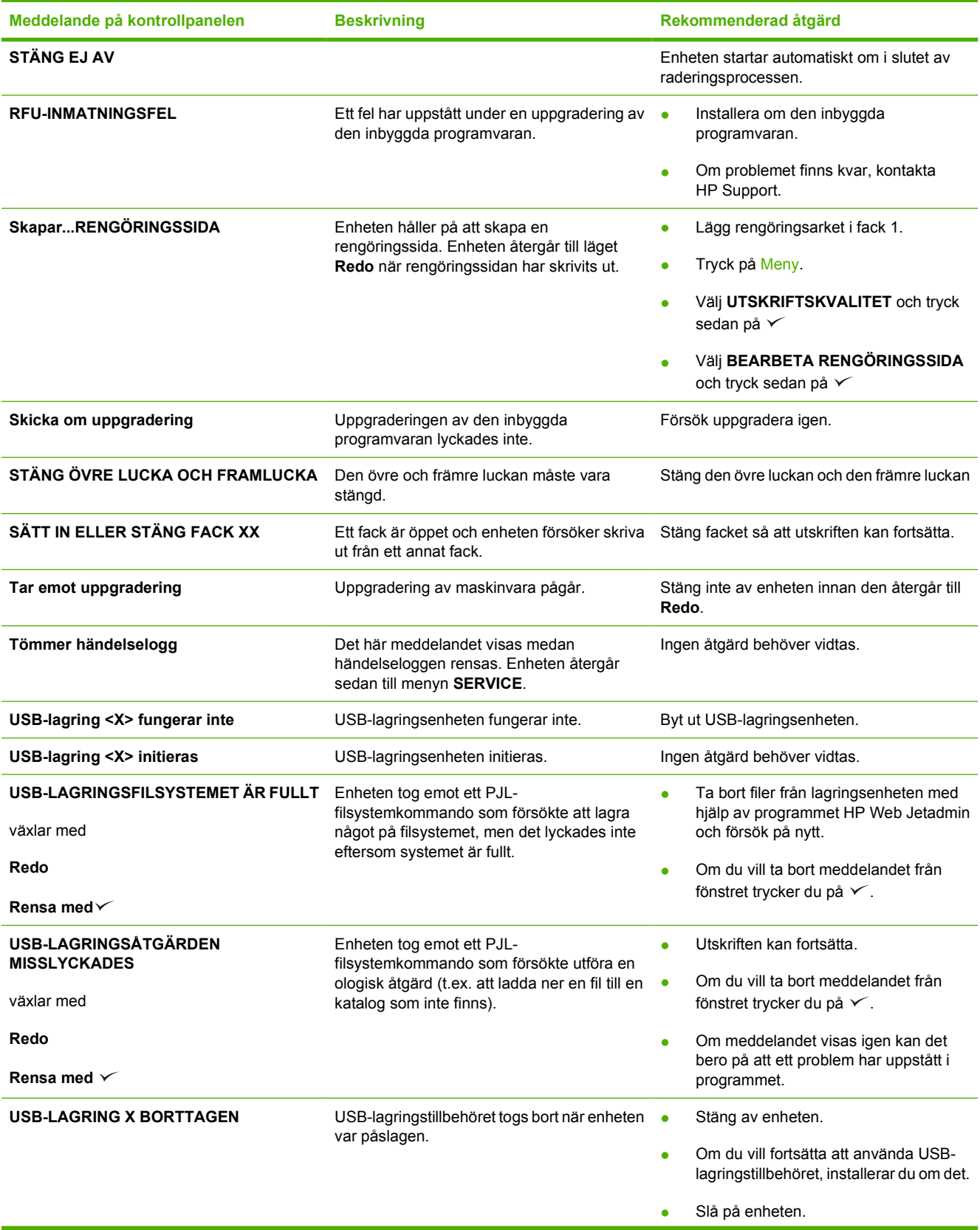

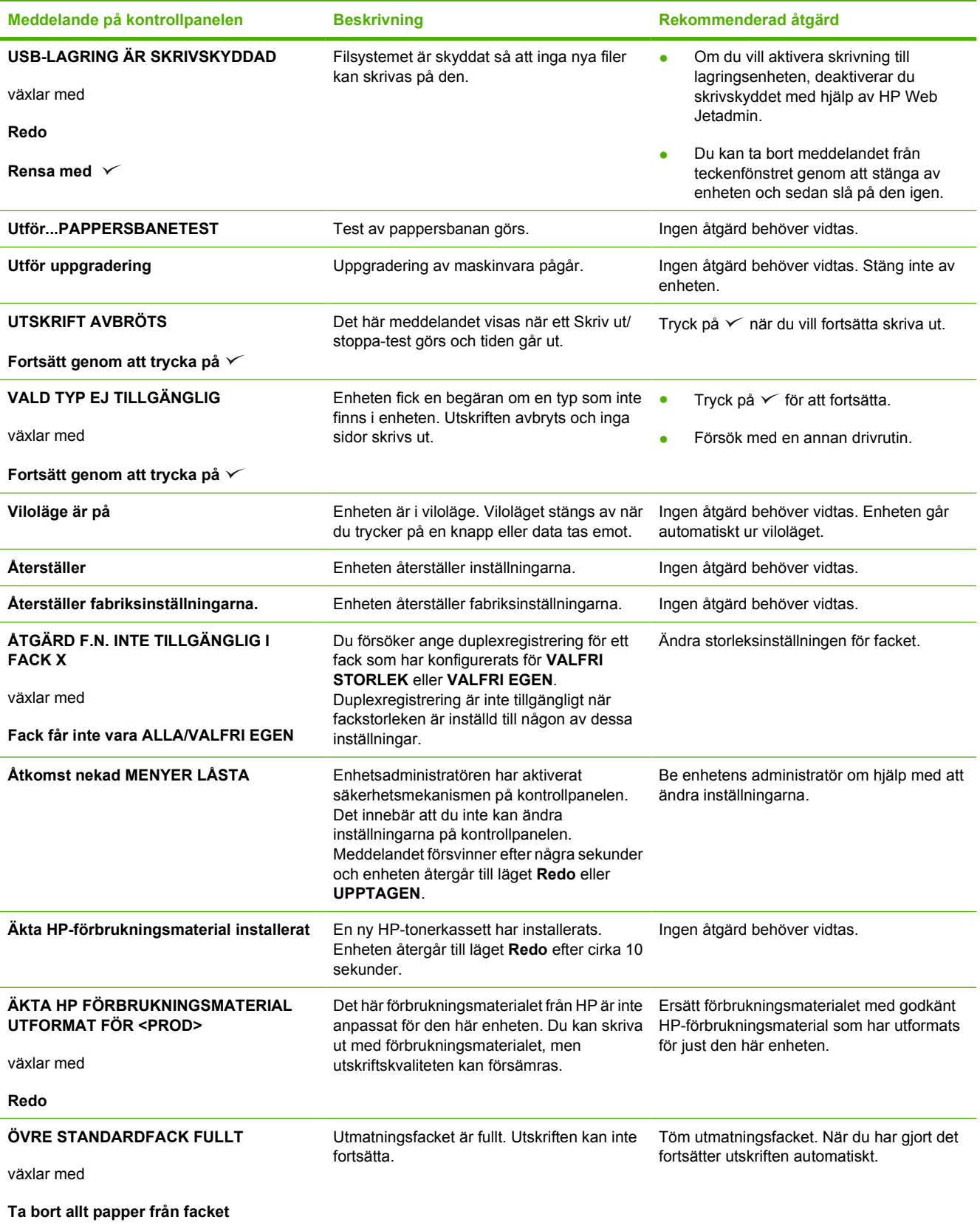

## <span id="page-138-0"></span>**Vanliga orsaker till papperstrassel**

**Det har fastnat papper i enheten.1**

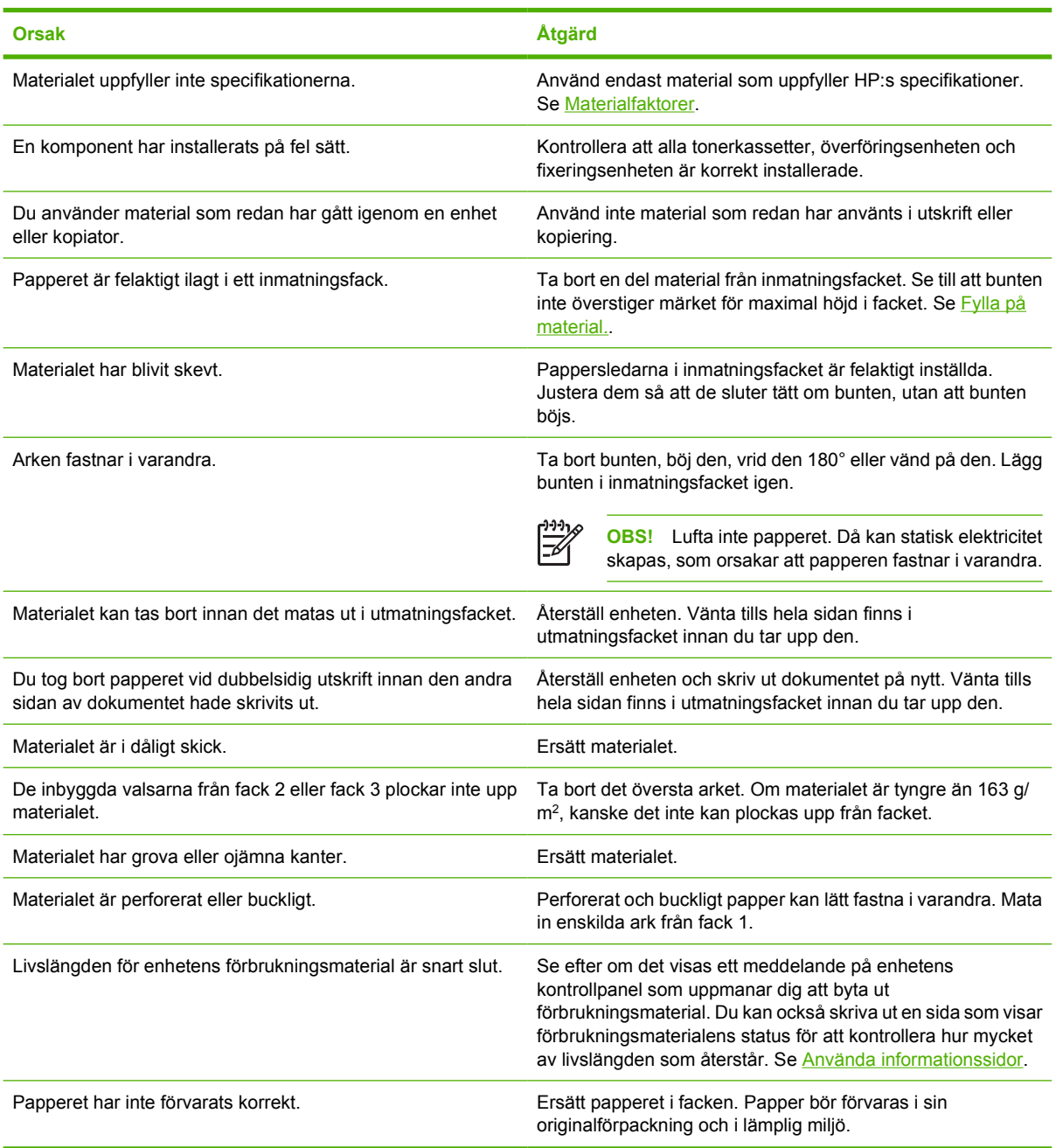

<sup>1</sup> Om materialet fortsätter att fastna, kontaktar du HP kundtjänst eller en auktoriserad HP -återförsäljare.

## <span id="page-139-0"></span>**Platser där papperstrassel kan förekomma**

Använd den här bilden när du letar efter trassel i skrivaren. Anvisningar för hur du åtgärdar trassel finns i [Rensa trassel](#page-140-0).

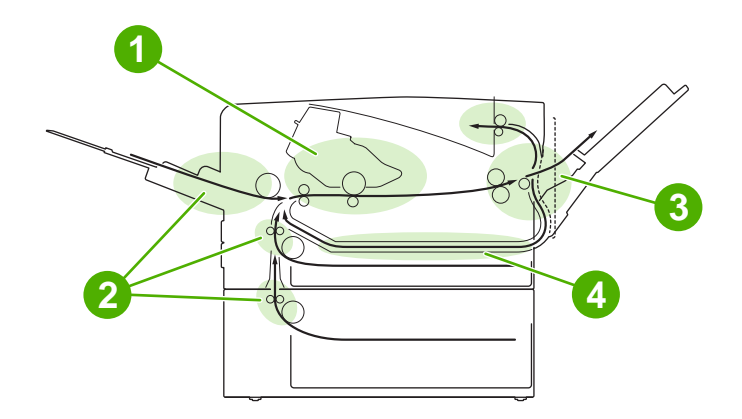

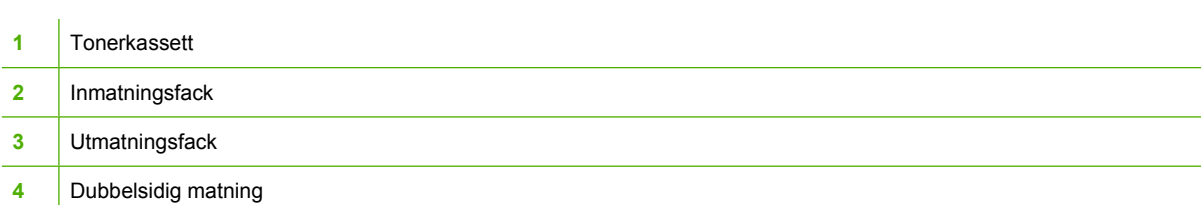

### **Fortsätt efter trassel**

Enheten kan åtgärda papperstrassel automatiskt. Det är en funktion som du kan använda för att ange om enheten ska försöka skriva ut sidorna igen automatiskt.

- AUTO instruerar enheten att försöka skriva ut sidorna som har fastnat igen.
- AV instruerar enheten att inte försöka skriva ut sidorna som har fastnat.

**OBS!** Under återställningen kan flera sidor som skrevs ut innan papperstrasslet inträffade 17 skrivas ut igen. Du bör därför undersöka utskriften och ta bort alla dubbletter.

Du kan deaktivera den automatiska funktionen om du vill öka utskriftshastigheten och minnesresurserna.

#### **Stänga av Åtgärda papperstrassel**

- **1.** Tryck på Meny.
- **2.** Tryck på  $\blacktriangledown$  för att markera **KONFIGURERA ENHET** och tryck sedan på  $\swarrow$ .
- **3.** Tryck på ▼ för att markera SYSTEMINSTÄLLNING och tryck sedan på  $\checkmark$ .
- **4.** Tryck på ▼ för att markera **ÅTGÄRDA PAPPERSTRASSEL** och tryck sedan på  $\checkmark$ .
- **5.** Tryck på  $\blacktriangledown$  för att markera **AV** och tryck sedan på  $\blacktriangledown$ .
- **6.** Tryck på Meny för att återgå till läget **Redo**.

## <span id="page-140-0"></span>**Rensa trassel**

När du åtgärdar papperstrassel ska du vara försiktig så att du inte river sönder materialet. Om det finns kvar en liten bit av något material i skrivaren kan det orsaka ytterligare trassel.

Från menyn **VISA MIG** på kontrollpanelen kan du visa en sida med anvisningar för hur du tar bort papper som har fastnat. Se [Menyn Visa mig.](#page-29-0)

### **Åtgärda papperstrassel i inmatningsområdena**

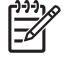

**OBS!** När du tar bort material från området runt fack 1 drar du försiktigt ut det ur enheten. För alla andra fack gör du på följande sätt:

**1.** Dra ut facket ur enheten och ta bort eventuellt skadat papper.

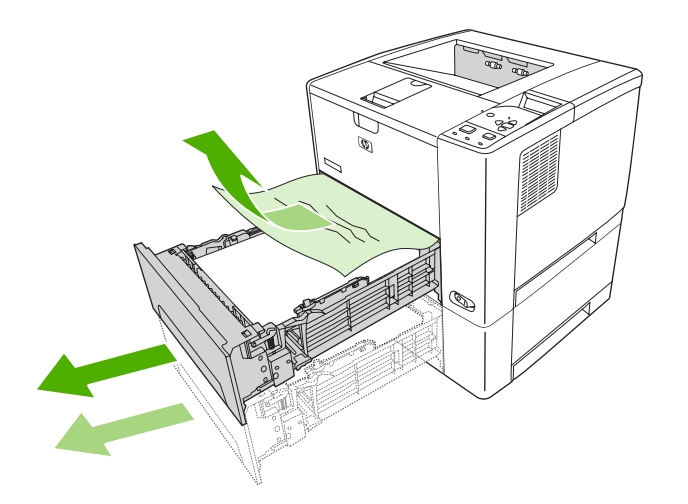

**2.** Om kanten på papperet syns i matningsområdet drar du det långsamt nedåt och ut ur enheten. Om papperet inte syns kan du titta i området kring den övre luckan.

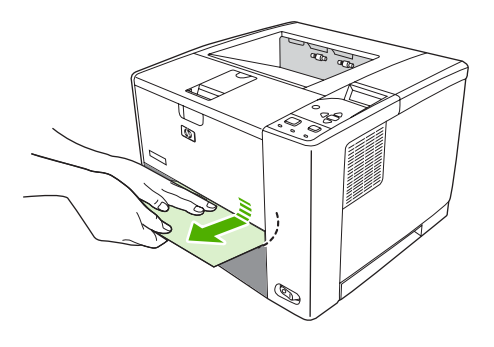

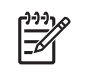

**OBS!** Dra inte i papperet om det inte släpper efter. Försök då dra ut det genom facket ovanför (om så är möjligt) eller genom området runt den övre luckan.

**3.** Innan du sätter tillbaka facket kontrollerar du att papperet ligger platt i facket i alla fyra hörnen och under hakarna på pappersledarna.

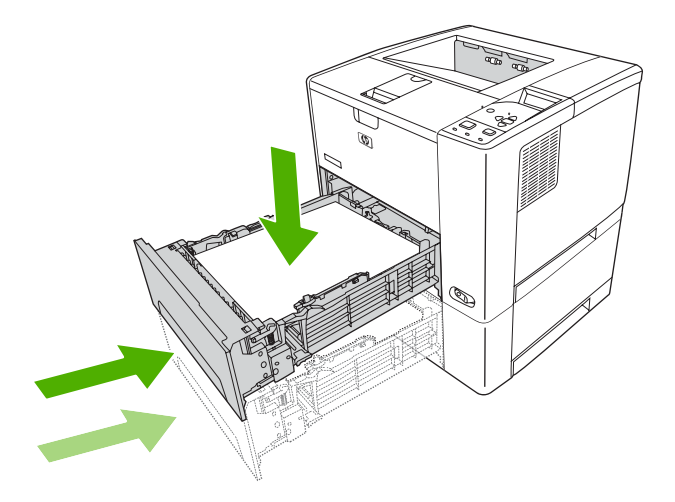

**4.** Öppna och stäng den övre luckan om du vill ta bort meddelandet om papperstrassel.

Om meddelandet inte försvinner finns det mer material som sitter fast i enheten. Sök efter material på andra platser.

### **Åtgärda papperstrassel vid tonerkassetten**

**1.** Öppna den övre luckan och ta ut tonerkassetten.

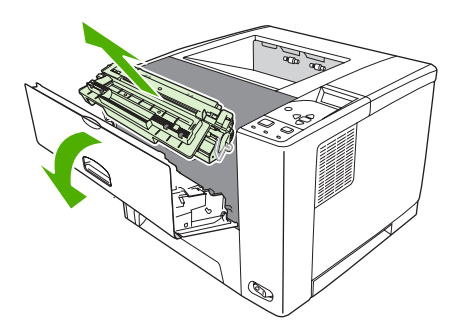

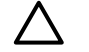

**VIKTIGT** Undvik skador på tonerkassetten genom att inte utsätta den för ljus i mer än några minuter.

**2.** Dra försiktigt ut materialet ur enheten. Var försiktig så att du inte drar sönder materialet.

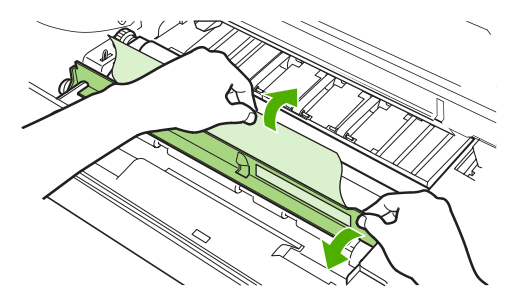

**VIKTIGT** Undvik att spilla löst tonerpulver. Använd en torr, luddfri trasa för att torka bort tonerpulver som kan ha hamnat i enheten. Om det har hamnat löst tonerpulver i enheten kan det orsaka tillfälliga fel på utskriftskvaliteten. Det lösa tonerpulvret bör ha försvunnit från pappersbanan när du skrivit ut några sidor. Om du får tonerpulver på kläderna torkar du bort den med en torr trasa och tvättar sedan kläderna i kallt vatten. (Hett vatten gör att tonerpulvret går in i tyget.)

**3.** Sätt tillbaka tonerkassetten och stäng sedan den övre luckan.

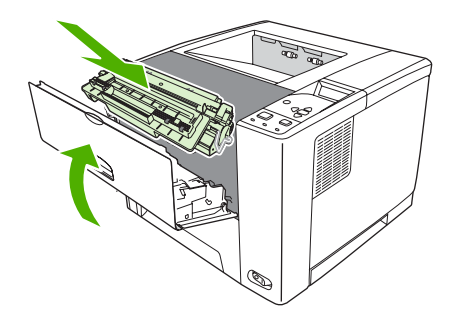

Om meddelandet inte försvinner finns det mer material som sitter fast i enheten. Sök efter material på andra platser.

### **Åtgärda papperstrassel i utmatningsområdena**

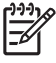

**OBS!** Om papper har fastnat i det övre utmatningsområdet, men den största delen av papperet är kvar i enheten, är det bäst att ta bort det via den bakre luckan.

**1.** Öppna den bakre luckan.

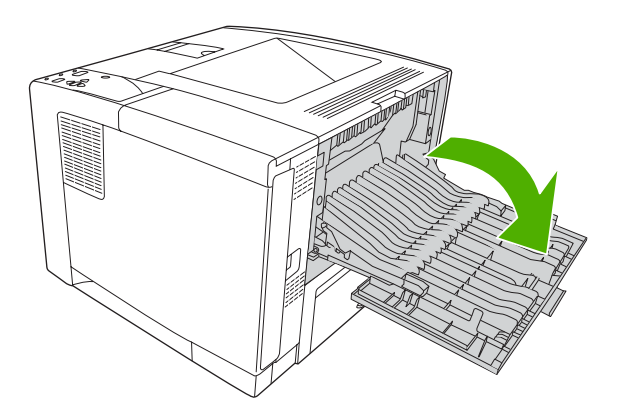

**2.** Lyft den bakre luckan något och lyft sedan, på insidan av luckan, den svarta anordningen på mitten så att hakarna frigörs. Den bakre luckan kan nu öppnas helt.

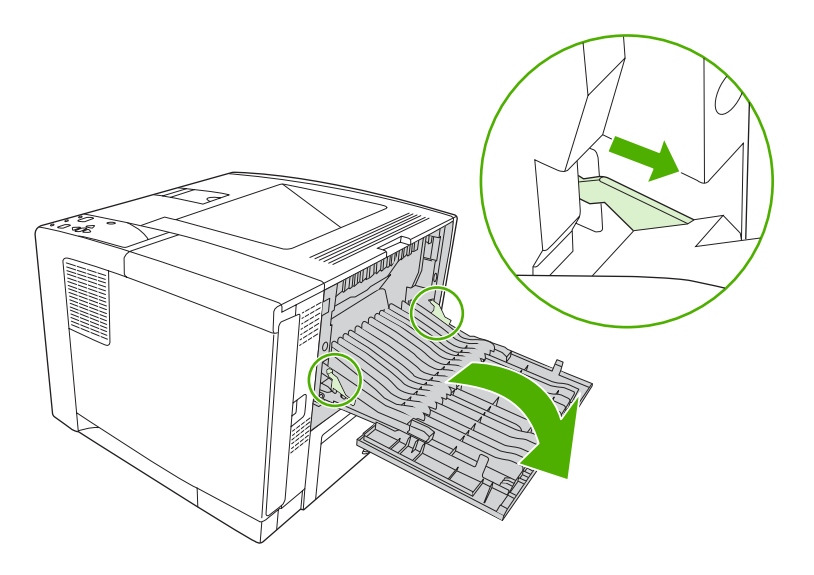
**3.** Ta tag i båda sidor på materialet och dra det försiktigt ur enheten. (Det kan finnas löst tonerpulver på materialet. Var försiktig så att du inte får toner på dig och se till att inget faller ner i enheten.)

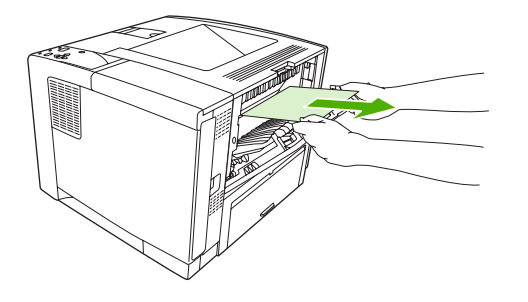

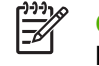

**OBS!** Om det är svårt att avlägsna materialet kan du försöka med att öppna den övre luckan och ta bort tonerkassetten så att trycket på materialet minskar.

**4.** Stäng den bakre luckan. (Klämmorna återgår automatiskt till ursprungligt läge när luckan stängs.)

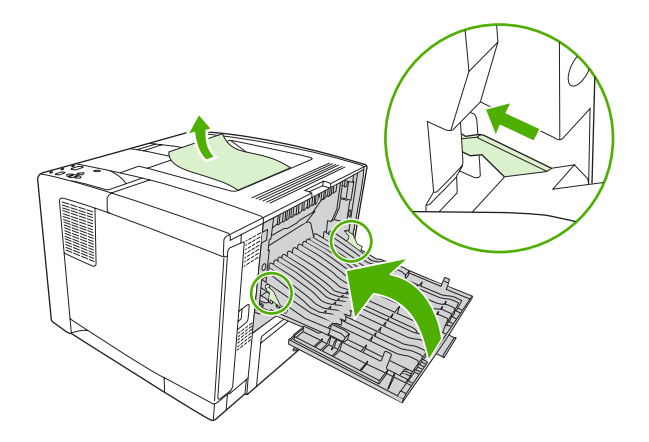

**5.** Öppna och stäng den övre luckan om du vill ta bort meddelandet om papperstrassel.

Om meddelandet inte försvinner finns det mer material som sitter fast i enheten. Sök efter material på andra platser.

## **Åtgärda papperstrassel i duplexenheten (tillval)**

**1.** Dra ut fack 2 ur enheten.

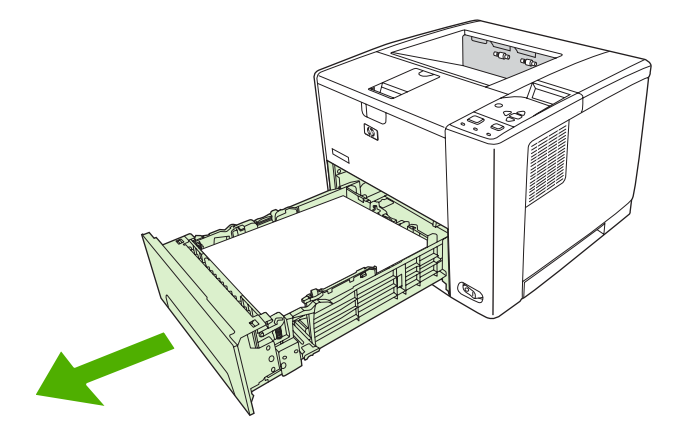

**2.** Tryck på den gröna knappen längst upp till höger på öppningen på fack 2 för att komma åt pappersbanan för dubbelsidig utskrift.

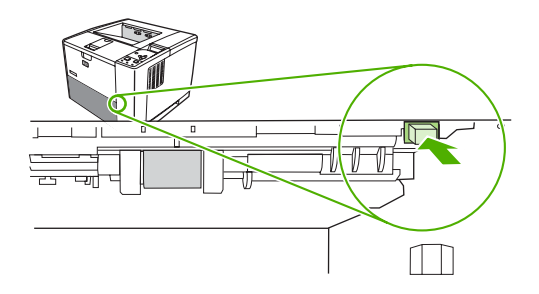

**3.** Dra ut papperet som har fastnat.

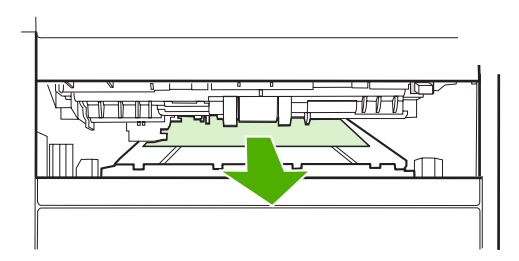

**4.** Tryck nederdelen av pappersbrickan uppåt tills den snäpper fast på båda sidor (båda sidor måste fästa).

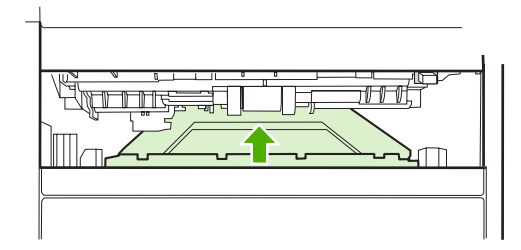

**5.** Sätt tillbaka fack 2.

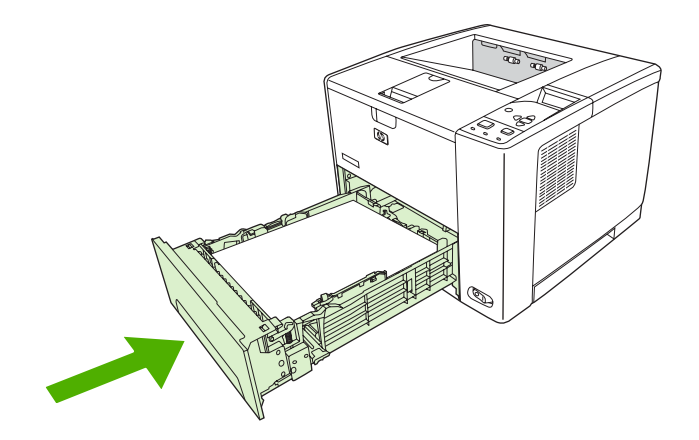

#### **Åtgärda återkommande papperstrassel**

Om papperstrassel uppstår ofta kan du försöka med följande:

- Kontrollera alla platser där papperstrassel kan uppstå. En liten bit material kan ha fastnat någonstans i enheten.
- Kontrollera att materialet är rätt påfyllt i facken, att facken har rätt inställningar för den aktuella materialstorleken och att facken inte är överfulla.
- Kontrollera att alla fack och tillbehör för pappershantering sitter ordentligt i enheten. (Om ett fack är öppet under en utskrift kan trassel uppstå.)
- Kontrollera att alla luckor är stängda. (Om en lucka är öppen under en utskrift kan trassel uppstå.)
- Försök att skriva ut från ett annat utmatningsfack.
- Arken kanske sitter ihop. Böj högen fram och tillbaka så att arken separeras. Bläddra inte bunten.
- Om du skriver ut från fack 1 kan du försöka med att mata färre ark åt gången.
- Om du skriver ut material i litet format (till exempel indexkort) kontrollerar du att materialet ligger åt rätt håll i facket.
- Vänd på materialbunten i facket. Försök även med att vrida bunten 180°.
- Försök med att vrida materialet så att det matas genom enheten från en annan orientering
- Kontrollera materialets kvalitet. Använd *inte* skadat eller ojämnt material.
- Använd endast material som uppfyller HP:s specifikationer. Se [Materialfaktorer.](#page-63-0)
- Använd inte material som redan har använts i en enhet eller kopiator. Skriv inte ut på båda sidor av kuvert, OH-film, veläng eller etiketter.
- Använd inte material med häftklamrar eller material som häftklamrar tagits bort från. Det kan skada enheten och upphäva garantin.
- Kontrollera att strömmen till enheten är konstant och att den uppfyller enhetsspecifikationerna Se [Specifikationer.](#page-182-0)
- **[Rengöra enheten](#page-111-0). Se Rengöra enheten.**
- Kontakta en auktoriserad HP-service- eller supportleverantör när det är dags att utföra rutinunderhåll. Läs supportflygbladet som levererades med enheten eller gå till [www.hp.com/](http://www.hp.com/support/LJP3005) [support/LJP3005.](http://www.hp.com/support/LJP3005)

# <span id="page-148-0"></span>**Lösa problem med utskriftskvalitet**

I det här avsnittet beskrivs hur du kan identifiera fel på utskriftskvaliteten och åtgärda dem. I de flesta fall kan problem med utskriftskvaliteten åtgärdas enkelt genom rätt skötsel och underhåll, genom att endast skriva ut på material som uppfyller HP-specifikationerna eller genom att skriva ut en rengöringssida.

#### **Problem med utskriftskvaliteten som beror på materialet**

En del problem med utskriftskvaliteten beror på att fel typ av material används.

- Använd material som uppfyller HP:s specifikationer. Se [Materialfaktorer.](#page-63-0)
- Materialets yta är för slät. Använd material som uppfyller HP:s specifikationer. Se [Materialfaktorer.](#page-63-0)
- Fukthalten är ojämn, för hög eller för låg. Använd material från ett annat paket eller från en oöppnad förpackning.
- Vissa områden på materialet stöter bort tonern. Använd material från ett annat paket eller från en oöppnad förpackning.
- Brevpapperet du använder är tryckt på grovt material. Använd annat, slätare kopieringsmaterial. Om det här löser problemet ber du att leverantören av ditt brevpapper använder material som uppfyller kraven för den här enheten. Se [Materialfaktorer.](#page-63-0)
- Materialet är för grovt. Använd annat, slätare kopieringsmaterial.
- Inställningarna i drivrutinen är felaktiga. Information om hur du ändrar inställningen för materialtyp finns i [Styra utskrifter](#page-76-0).
- Det material du använder är för tungt för den materialtypsinställning du har valt. Tonern fastnar inte på materialet.

#### **Problem med utskriftskvalitet som har att göra med omgivningen**

Om enheten är belägen i mycket fuktig eller torr miljö bör du kontrollera att utskriftsmiljön uppfyller specifikationskraven. Starthandboken för enheten innehåller specifikationer för dess driftsmiljö.

#### **Bristande utskriftskvalitet som har att göra med papperstrassel**

Se till att inga pappersbitar finns kvar på pappersbanan. Se [Fortsätt efter trassel](#page-139-0).

- Skriv ut två eller tre sidor för att rengöra enheten om den nyligen har haft papperstrassel.
- Om arken inte passerar genom fixeringsenheten och bilddefekter uppstår på efterföljande dokument skriver du ut tre sidor för att rengöra enheten. Om problemet kvarstår skriver du ut och bearbetar en rengöringssida. Se [Rengöra enheten](#page-111-0).

#### **Bilddefekt, exempel**

Med hjälp av exemplen i tabellen kan du avgöra vad felet orsakas av, och sedan gå till motsvarande sidhänvisning om du vill fortsätta felsökningen. I de här exemplen identifieras de vanligaste problemen med utskriftskvaliteten. Om problemet kvarstår när du provat de föreslagna åtgärderna kontaktar du HP Kundsupport.

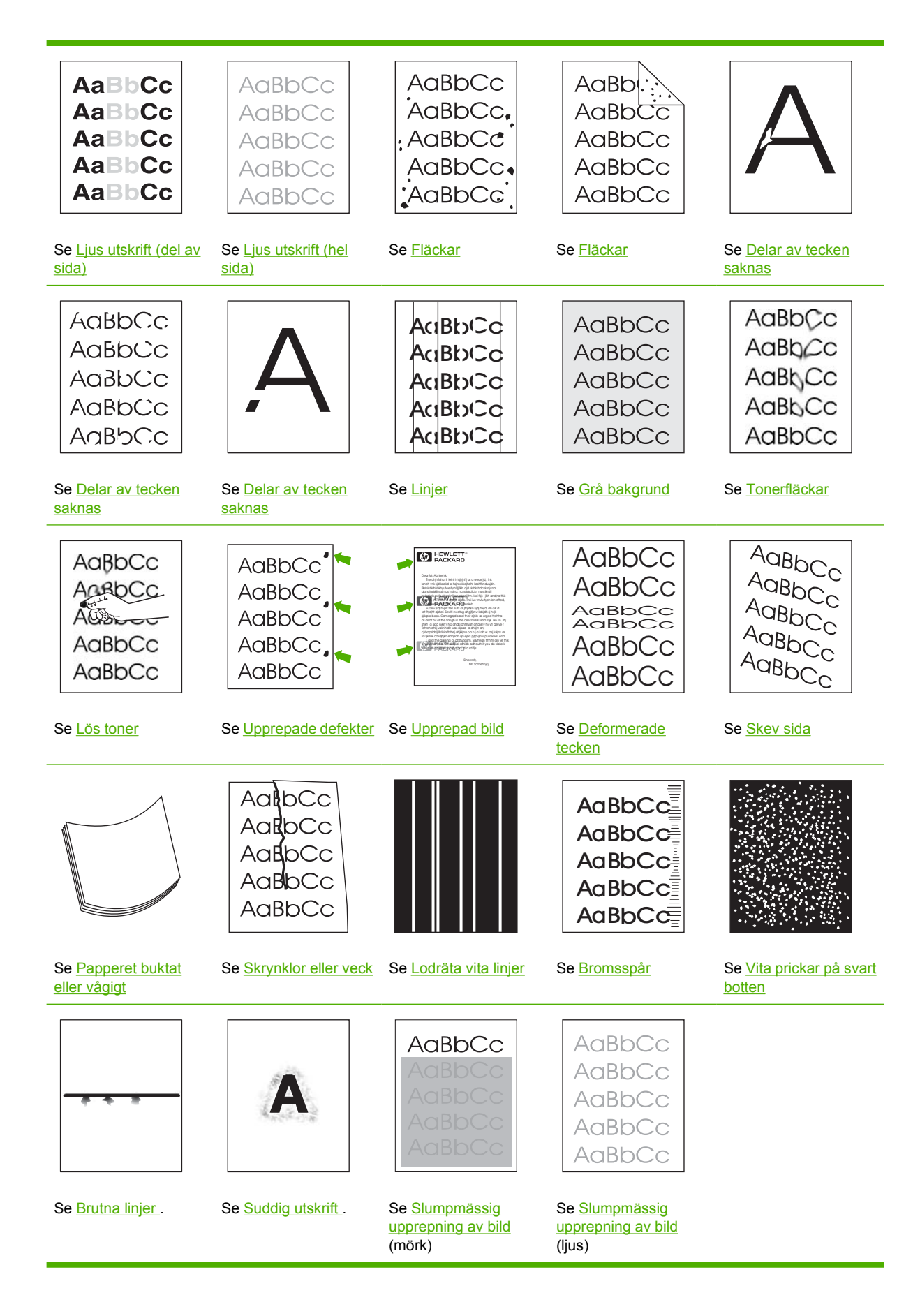

<span id="page-150-0"></span>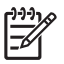

**OBS!** Dessa exempel visar material i formatet Letter som har passerat genom enheten.

## **Ljus utskrift (del av sida)**

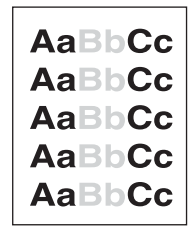

- **1.** Se till att tonerkassetten är korrekt installerad.
- **2.** Tonernivån i tonerkassetten kan vara låg. Byt ut tonerkassetten.
- **3.** Materialet kanske inte uppfyller kraven i HP:s specifikationer (det kan till exempel hända att materialet är för fuktigt eller för grovt). Se [Materialfaktorer.](#page-63-0)

#### **Ljus utskrift (hel sida)**

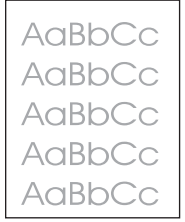

- **1.** Se till att tonerkassetten är korrekt installerad.
- **2.** Se till att inställningen **ECONOMODE** är avstängd på kontrollpanelen och i enhetsdrivrutinen.
- **3.** Öppna menyn på enhetens kontrollpanel. Öppna undermenyn **UTSKRIFTSKVALITET** och öka inställningen för **TONERTÄTHET**. Se [Undermenyn Utskriftskvalitet](#page-36-0).
- **4.** Prova med en annan typ av material.
- **5.** Tonerkassetten kanske är nästan tom. Byt ut tonerkassetten.

#### **Fläckar**

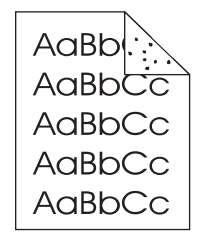

<span id="page-151-0"></span>Det kan hända att en utskrift blir fläckig efter att du har åtgärdat ett trassel.

- **1.** Skriv ut några sidor till och se om problemet försvinner av sig självt.
- **2.** Rengör enhetens insida och kör en rengöringssida för att rengöra fixeringsenheten. (Se [Rengöra](#page-111-0) [pappersbanan.](#page-111-0))
- **3.** Prova med en annan typ av material.
- **4.** Kontrollera om tonerkassetten läcker. Om den läcker byter du ut den.

#### **Delar av tecken saknas**

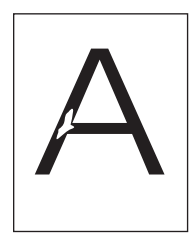

- **1.** Kontrollera att enhetens miljökrav har uppfyllts. (Se [Driftsförhållanden](#page-186-0).)
- **2.** Om materialet är grovt och tonern lätt smetar av sig öppnar du menyn **KONFIGURERA ENHET** på enhetens kontrollpanel. På undermenyn **UTSKRIFTSKVALITET** väljer du **FIXERINGSLÄGEN** och markerar sedan den materialtyp du använder. Ändra inställningen till **HÖG1** eller **HÖG2**, så fäster tonern bättre på materialet. (Se [Undermenyn Utskriftskvalitet](#page-36-0).)
- **3.** Prova med att använda ett jämnare material.

#### **Linjer**

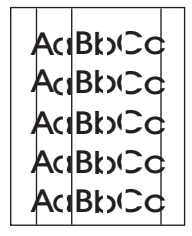

- **1.** Skriv ut några sidor till och se om problemet försvinner av sig självt.
- **2.** Rengör enhetens insida och kör en rengöringssida för att rengöra fixeringsenheten. (Se [Rengöra](#page-111-0) [enheten](#page-111-0).)
- **3.** Byt ut tonerkassetten.

## <span id="page-152-0"></span>**Grå bakgrund**

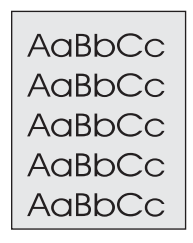

- **1.** Använd inte material som redan har körts genom enheten.
- **2.** Prova med en annan typ av material.
- **3.** Skriv ut några sidor till och se om problemet försvinner av sig självt.
- **4.** Vänd på materialet i facket. Försök även med att vrida materialet 180 °.
- **5.** Öppna menyn **KONFIGURERA ENHET** på enhetens kontrollpanel. Öppna undermenyn **UTSKRIFTSKVALITET** och öka inställningen för **TONERTÄTHET**. Se [Undermenyn](#page-36-0) [Utskriftskvalitet](#page-36-0).
- **6.** Kontrollera att enhetens miljökrav har uppfyllts. (Se [Driftsförhållanden](#page-186-0).)
- **7.** Byt ut tonerkassetten.

#### **Tonerfläckar**

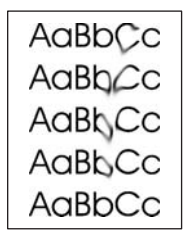

- **1.** Skriv ut några sidor till och se om problemet försvinner av sig självt.
- **2.** Prova med en annan typ av material.
- **3.** Kontrollera att enhetens miljökrav har uppfyllts. (Se [Driftsförhållanden](#page-186-0).)
- **4.** Rengör enhetens insida och kör en rengöringssida för att rengöra fixeringsenheten. (Se [Rengöra](#page-111-0) [enheten](#page-111-0).)
- **5.** Byt ut tonerkassetten.

Se även [Lös toner .](#page-153-0)

#### <span id="page-153-0"></span>**Lös toner**

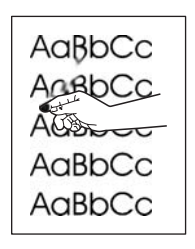

Löst tonerpulver definieras i det här sammanhanget som tonerpulver som kan smeta av sig på sidan.

- **1.** Om papperet är tungt eller grovt öppnar du menyn **KONFIGURERA ENHET** på enhetens kontrollpanel. På undermenyn **UTSKRIFTSKVALITET** väljer du **FIXERINGSLÄGEN** och markerar sedan den materialtyp du använder. Ändra inställningen till **HÖG1** eller **HÖG2**, så fäster tonern bättre på materialet. (Se [Undermenyn Utskriftskvalitet](#page-36-0).) Du måste också ange materialtyp för det fack du använder. (Se [Styra utskrifter](#page-76-0).)
- **2.** Om den ena sidan är grövre än den andra kan du prova att skriva ut på den sida som är mindre grov.
- **3.** Kontrollera att enhetens miljökrav har uppfyllts. (Se [Driftsförhållanden](#page-186-0).)
- **4.** Se till att typ och kvalitet för det papper du använder motsvarar HP:s specifikationer. (Se [Materialfaktorer.](#page-63-0))

## **Upprepade defekter**

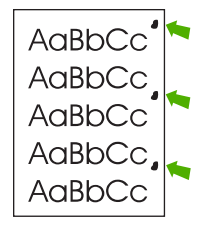

- **1.** Skriv ut några sidor till och se om problemet försvinner av sig självt.
- **2.** Om avståndet mellan defekter är 47 mm, 62 mm eller 96 mm kanske tonerkassetten behöver bytas ut.
- **3.** Rengör enhetens insida och kör en rengöringssida för att rengöra fixeringsenheten. (Se [Rengöra](#page-111-0) [enheten](#page-111-0).)

Se även [Upprepad bild](#page-154-0) .

## <span id="page-154-0"></span>**Upprepad bild**

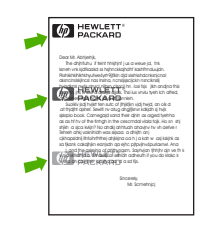

Den här typen av fel kan uppstå när du använder förtryckta formulär eller skriver ut stora mängder på smalt material.

- **1.** Skriv ut några sidor till och se om problemet försvinner av sig självt.
- **2.** Se till att typ och kvalitet för det papper du använder motsvarar HP:s specifikationer. (Se [Materialfaktorer.](#page-63-0))
- **3.** Om avståndet mellan defekter är 47 mm, 62 mm eller 96 mm kanske tonerkassetten behöver bytas ut.

#### **Deformerade tecken**

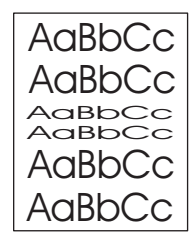

- **1.** Skriv ut några sidor till och se om problemet försvinner av sig självt.
- **2.** Kontrollera att enhetens miljökrav har uppfyllts. (Se [Driftsförhållanden](#page-186-0).)

#### **Skev sida**

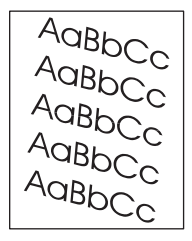

- **1.** Skriv ut några sidor till och se om problemet försvinner av sig självt.
- **2.** Kontrollera att det inte finns några bitar av material inuti enheten.
- **3.** Kontrollera att materialet är rätt påfyllt och att alla inställningar har gjorts. (Se [Fylla på material.](#page-70-0).) Kontrollera att ledarna i facket inte ligger för hårt eller för löst mot materialet.
- **4.** Vänd på materialet i facket. Försök även med att vrida materialet 180 °.
- <span id="page-155-0"></span>**5.** Se till att typ och kvalitet för det material du använder motsvarar HP:s specifikationer. (Se [Materialfaktorer.](#page-63-0))
- **6.** Kontrollera att enhetens miljökrav har uppfyllts. (Se [Driftsförhållanden](#page-186-0).)

## **Papperet buktat eller vågigt**

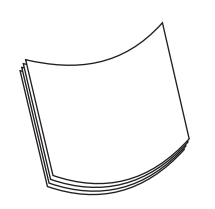

- **1.** Vänd på materialet i facket. Försök även med att vrida materialet 180 °.
- **2.** Se till att typ och kvalitet för det material du använder motsvarar HP:s specifikationer. (Se [Materialfaktorer.](#page-63-0))
- **3.** Kontrollera att enhetens miljökrav har uppfyllts. (Se [Driftsförhållanden](#page-186-0).)
- **4.** Försök att skriva ut från ett annat utmatningsfack.
- **5.** Om papperet är lätt och jämnt öppnar du menyn **KONFIGURERA ENHET** på enhetens kontrollpanel. På undermenyn **UTSKRIFTSKVALITET** väljer du **FIXERINGSLÄGEN** och markerar sedan den materialtyp du använder. Ändra inställningen till **LÅG**, vilket minskar värmen i fixeringsprocessen. (Se [Undermenyn Utskriftskvalitet.](#page-36-0)) Du måste också ange materialtyp för det fack du använder. (Se [Styra utskrifter](#page-76-0).)

#### **Skrynklor eller veck**

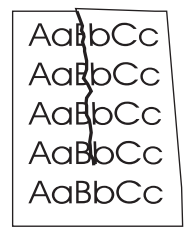

- **1.** Skriv ut några sidor till och se om problemet försvinner av sig självt.
- **2.** Kontrollera att enhetens miljökrav har uppfyllts. (Se [Driftsförhållanden](#page-186-0).)
- **3.** Vänd på materialet i facket. Försök även med att vrida materialet 180 °.
- **4.** Kontrollera att materialet är rätt påfyllt och att alla inställningar har gjorts. (Se [Fylla på material.](#page-70-0).)
- **5.** Se till att typ och kvalitet för det material du använder motsvarar HP:s specifikationer. (Se [Materialfaktorer.](#page-63-0))
- **6.** Förvara kuverten plant om de skrynklas.

<span id="page-156-0"></span>Om de ovanstående åtgärderna inte löser problemet ändrar du fixeringsläget från **NORMAL** till **LÅG1**.

- **1.** Tryck på Meny på kontrollpanelen.
- **2.** Tryck på  $\blacktriangledown$  för att markera **KONFIGURERA ENHET** och tryck sedan på  $\swarrow$ .
- **3.** Tryck på ▼ för att markera UTSKRIFTSKVALITET och tryck sedan på  $\checkmark$ .
- **4.** Tryck på ▼ för att markera **FIXERINGSLÄGEN** och tryck sedan på  $\checkmark$ .
- **5.** Tryck på  $\blacktriangledown$  för att markera LÅG1 och tryck sedan på  $\blacktriangledown$ .

#### **Lodräta vita linjer**

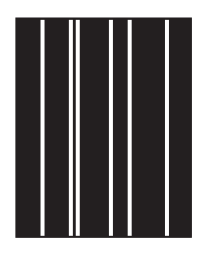

- **1.** Skriv ut några sidor till och se om problemet försvinner av sig självt.
- **2.** Se till att typ och kvalitet för det material du använder motsvarar HP:s specifikationer. (Se [Materialfaktorer.](#page-63-0))
- **3.** Byt ut tonerkassetten.

#### **Bromsspår**

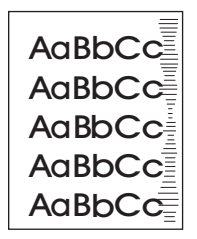

Det här felet uppstår vanligtvis när tonerkassetten används långt efter att den förväntade livslängden har uppnåtts. Om du till exempel skriver ut stora mängder sidor med väldigt lite toner kvar i kassetten.

- **1.** Byt ut tonerkassetten.
- **2.** Minska antalet sidor som du skriver ut med väldigt lite toner.

## <span id="page-157-0"></span>**Vita prickar på svart botten**

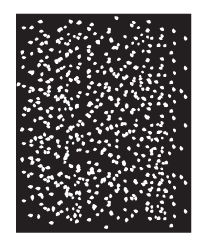

- **1.** Skriv ut några sidor till och se om problemet försvinner av sig självt.
- **2.** Se till att typ och kvalitet för det material du använder motsvarar HP:s specifikationer. (Se [Materialfaktorer.](#page-63-0))
- **3.** Kontrollera att enhetens miljökrav har uppfyllts. (Se [Driftsförhållanden](#page-186-0).)
- **4.** Byt ut tonerkassetten.

#### **Brutna linjer**

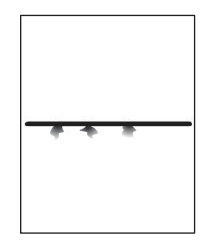

- **1.** Se till att typ och kvalitet för det material du använder motsvarar HP:s specifikationer. (Se [Materialfaktorer.](#page-63-0))
- **2.** Kontrollera att enhetens miljökrav har uppfyllts. (Se [Driftsförhållanden](#page-186-0).)
- **3.** Vänd på materialet i facket. Försök även med att vrida materialet 180 °.
- **4.** Öppna menyn **KONFIGURERA ENHET** på enhetens kontrollpanel. Öppna undermenyn **UTSKRIFTSKVALITET** och ändra inställningen för **TONERTÄTHET**. (Se [Undermenyn](#page-36-0) [Utskriftskvalitet](#page-36-0).)
- **5.** Öppna menyn **KONFIGURERA ENHET** på enhetens kontrollpanel. På undermenyn **UTSKRIFTSKVALITET** öppnar du **OPTIMERA** och ställer in **LINJEUPPGIFT=PÅ**.

## <span id="page-158-0"></span>**Suddig utskrift**

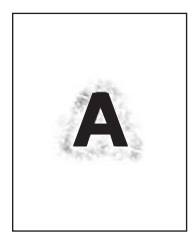

- **1.** Se till att typ och kvalitet för det material du använder motsvarar HP:s specifikationer. (Se [Materialfaktorer.](#page-63-0))
- **2.** Kontrollera att enhetens miljökrav har uppfyllts. (Se [Driftsförhållanden](#page-186-0).)
- **3.** Vänd på materialet i facket. Försök även med att vrida materialet 180 °.
- **4.** Använd inte material som redan har körts genom enheten.
- **5.** Minska tonertätheten. Öppna menyn **KONFIGURERA ENHET** på enhetens kontrollpanel. Öppna undermenyn **UTSKRIFTSKVALITET** och ändra inställningen för **TONERTÄTHET**. (Se [Undermenyn Utskriftskvalitet](#page-36-0).)
- **6.** Öppna menyn **KONFIGURERA ENHET** på enhetens kontrollpanel. På undermenyn **UTSKRIFTSKVALITET** öppnar du **OPTIMERA** och ställer in **HÖG ÖVERFÖRING=PÅ**. (Se [Undermenyn Utskriftskvalitet](#page-36-0).)

#### **Slumpmässig upprepning av bild**

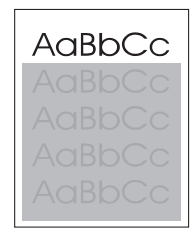

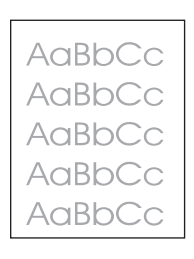

Om en bild som visas överst på sidan (i svart) också upprepas längre ned på sidan (i ett grått fält) har tonern inte tagits bort helt från förra utskriften. (Den upprepade bilden kan vara ljusare eller mörkare än fältet det förekommer i.)

- Ändra ton (svärta) i fältet som den upprepade bilden förekommer i.
- Ändra den ordning som bilderna skrivs ut i. Exempel: lägg den ljusare bilden överst på sidan och den mörkare längre ned.
- Från programvaran kan du vända på hela sidan 180° så att den ljusare bilden skrivs ut först.
- Om defekten uppstår längre fram i en utskrift stänger du av enheten i tio minuter och slår sedan på den igen så att utskriften startas om.

# **Lösa problem med nätverksutskrift**

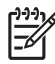

**OBS!** HP rekommenderar att du använder cd-skivan som levererades med enheten när du installerar enheten i ett nätverk.

- Skriv ut en konfigurationssida (se [Använda informationssidor](#page-95-0)). Om du har installerat en HP Jetdirect-skrivarserver skrivs även en andra konfigurationssida ut som visar nätverkets inställningar och status.
- Hjälp och mer information om konfigurationssidan för Jetdirect finns i *HP Jetdirect Embedded Print Server administratörshandbok* på cd-skivan som levererades med enheten. Öppna handboken genom att köra cd-skivan, klicka på **Dokumentation till skrivaren**, klicka på **HP JetDirect administratörshandbok** och sedan klicka på **Problemlösning för HP Jetdirectskrivarservern**.
- Försök att skriva ut ett dokument från en annan dator.
- Direktanslut enheten till en dator med parallellkabel eller USB-kabel för att kontrollera att den fungerar med en dator. Du måste installera om programvaran för skrivaren. Skriv ut ett dokument från ett program som tidigare skrivit ut korrekt. Om detta fungerar är det förmodligen fel på nätverket.
- Kontakta din nätverksadministratör.

# **Lösa vanliga Windows-problem**

#### **Felmeddelande:**

**"Fel vid utskrift till LPT***x***" i Windows 9***x***.**

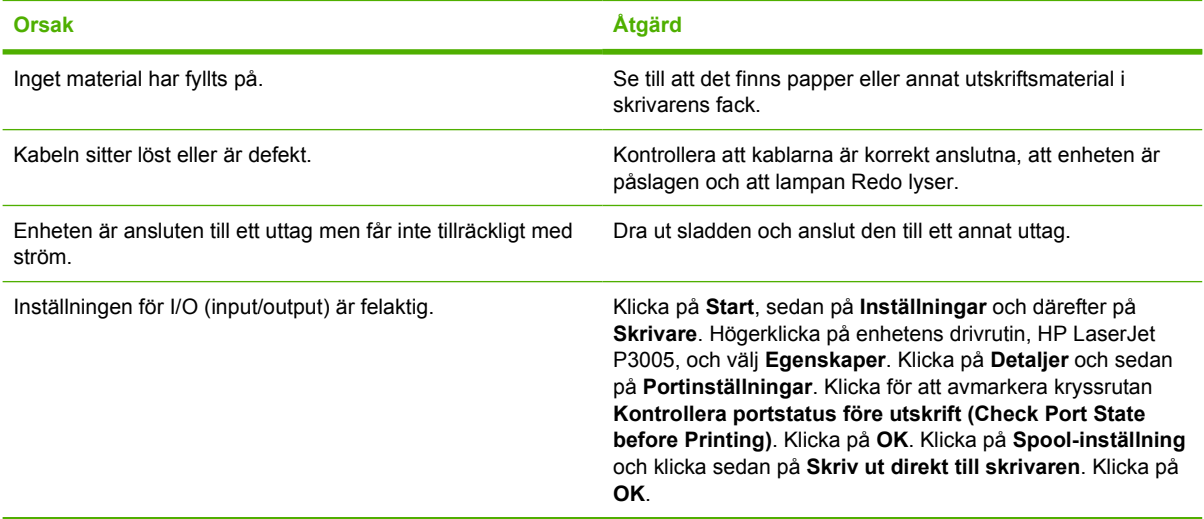

**Felmeddelande:**

**"Allmänt skyddsfel, undantag OE"**

**"Spool32"**

**"Förbjuden åtgärd"**

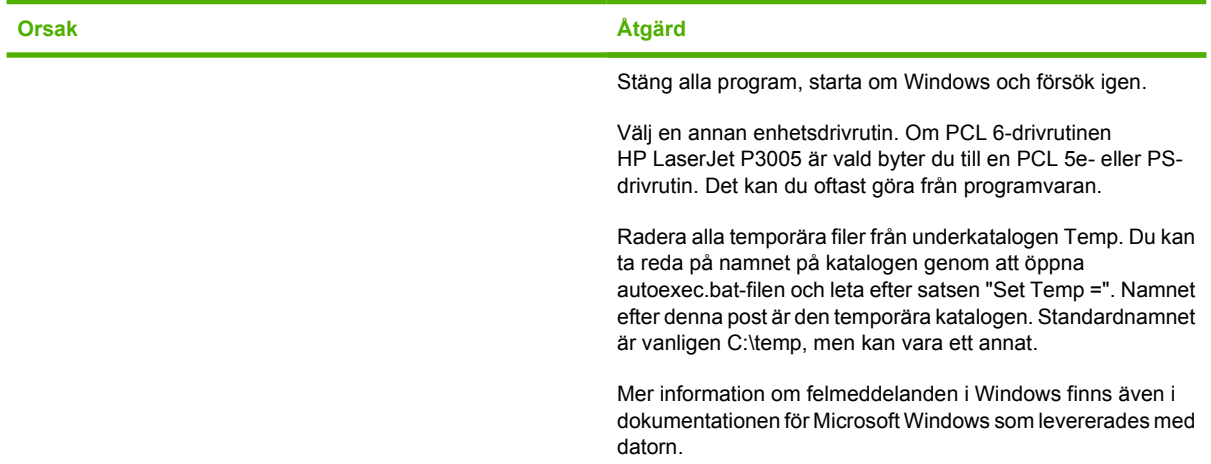

# **Lösa vanliga Macintosh-problem**

Förutom de problem som tas upp i [Lösa problem med utskriftskvalitet](#page-148-0) behandlas i det här avsnittet problem som kan uppstå när du använder en Mac-dator.

**OBS!** Inställningar för utskrift via USB och IP utförs med hjälp av Desktop Printer Utility (Skrivbordsverktyg för skrivare). Enheten visas *inte* i Väljaren.

#### **Enhetsdrivrutinen visas inte i Utskriftskontroll.**

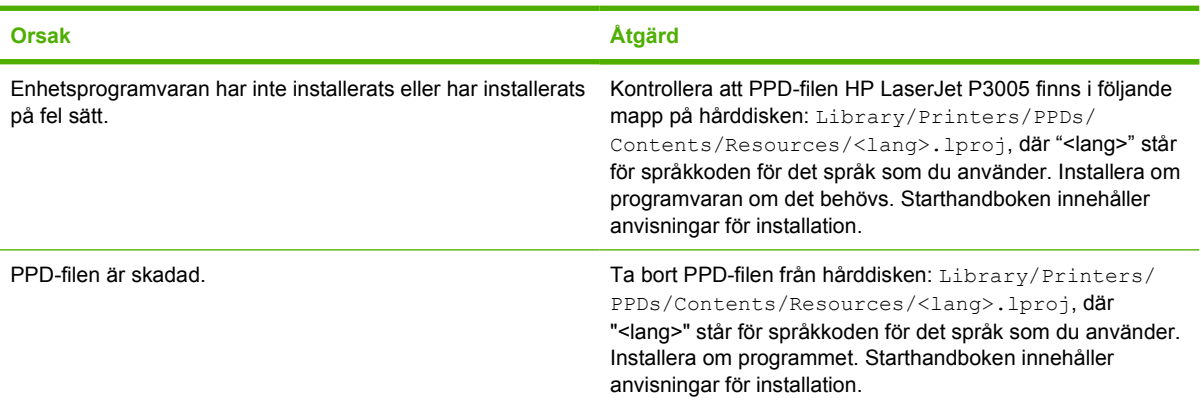

#### **Enhetens namn, IP-adress eller Rendezvous-värdnamn visas inte i enhetslistrutan i Utskriftskontroll.**

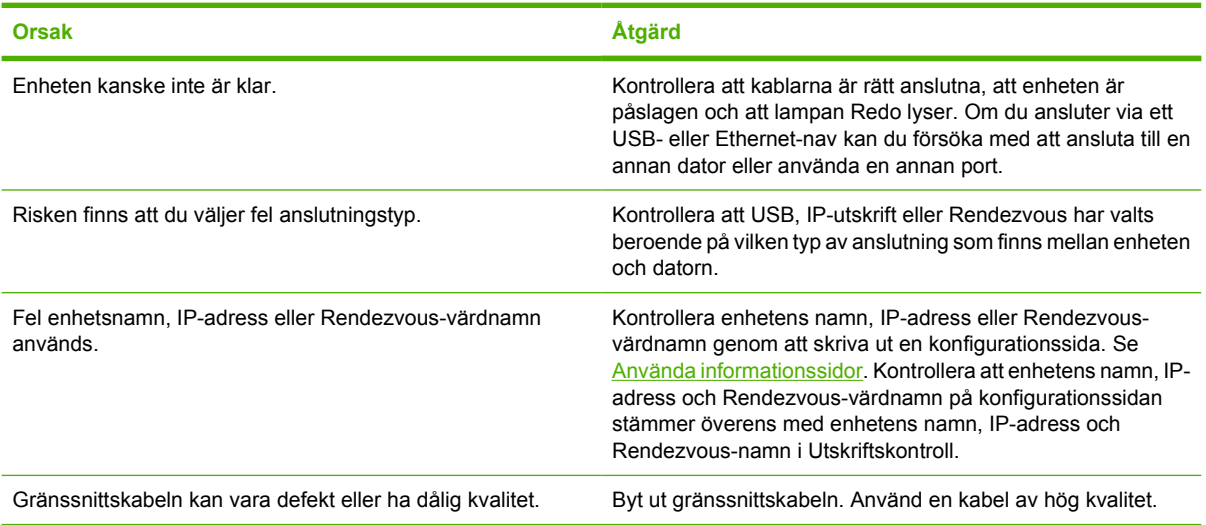

#### **Enhetsdrivrutinen ställer inte automatiskt in den enhet som du valt i Utskriftskontroll.**

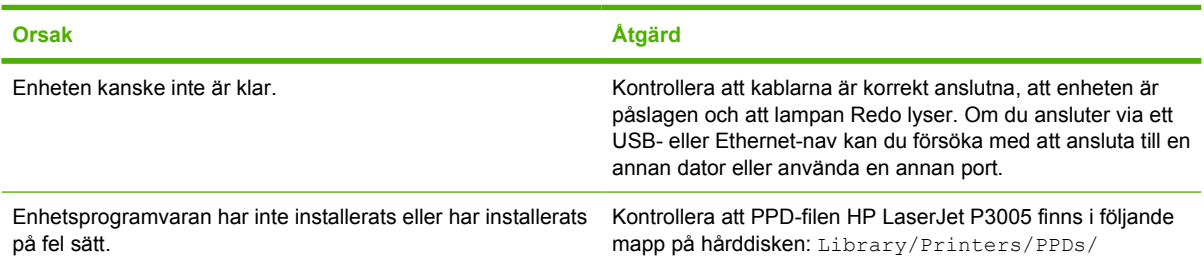

<sup>|∌</sup> 

#### **Enhetsdrivrutinen ställer inte automatiskt in den enhet som du valt i Utskriftskontroll.**

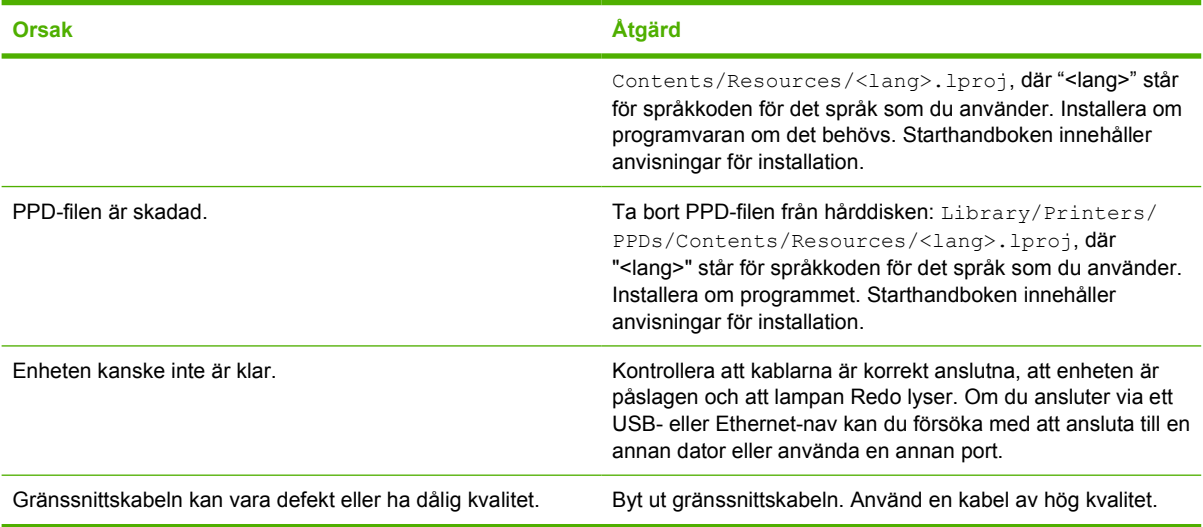

#### **Utskriften sändes inte till den enhet du angav.**

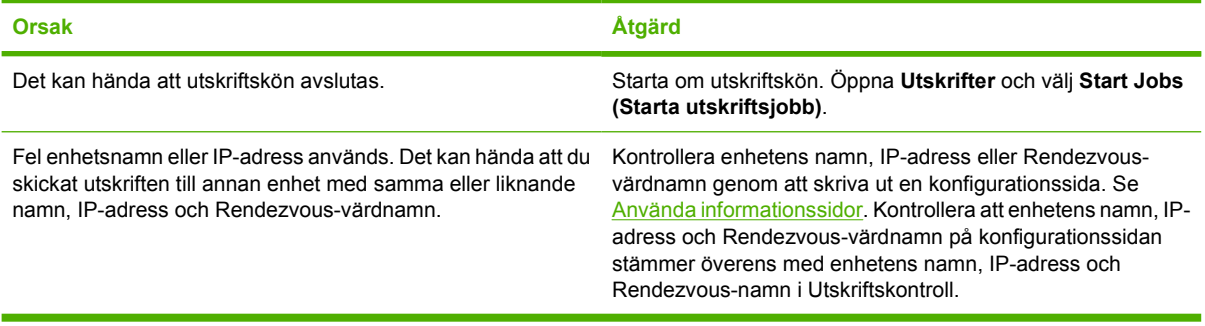

#### **En EPS-fil (encapsulated PostScript) skrivs inte ut med rätt typsnitt.**

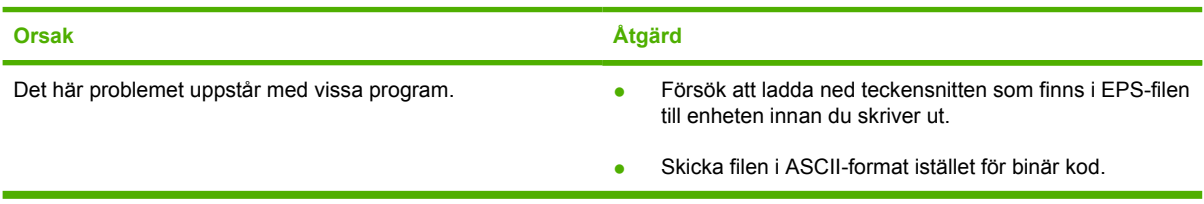

#### **Det går inte att skriva ut från ett USB-kort från tredjepart.**

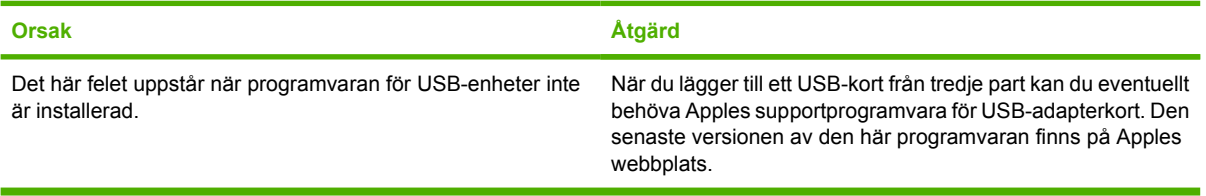

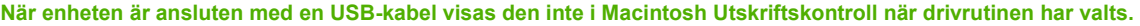

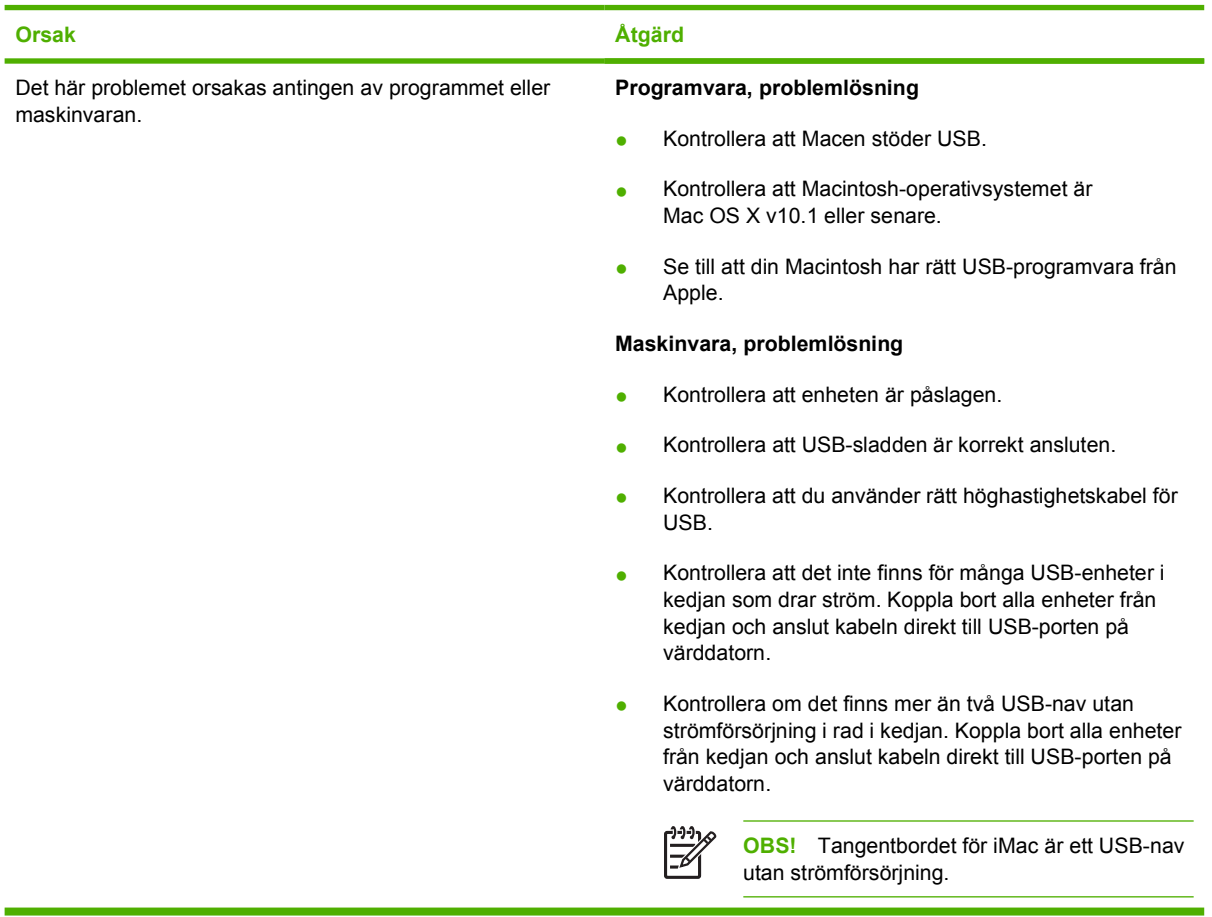

# **Lösa Linux-problem**

Information om hur du löser Linux-problem finns på webbplatsen för support för HP-skivare i Linuxsystem: [hp.sourceforge.net/](http://hp.sourceforge.net/).

# **Lösa vanliga PostScript-problem**

Följande situationer är specifika för PostScript-språket (PS) och kan inträffa när flera enhetsspråk används. Kontrollera om det visas något meddelande på kontrollpanelen som kan vara till hjälp för dig att lösa problemet.

**OBS!** För att få ett meddelande utskrivet eller visat på skärmen när PS-fel uppstår, ska du öppna dialogrutan **Utskriftsalternativ** och klicka på en inställning under avsnittet om PS-fel.

#### **Allmänna problem**

|∌

**Dokumentet skrivs ut i Courier (enhetens standardteckensnitt) i stället för i det teckensnitt du begärde.**

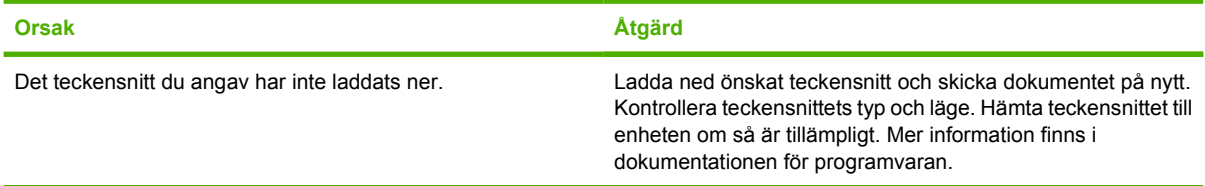

**En sida i formatet Legal skrivs ut med avhuggna marginaler.** 

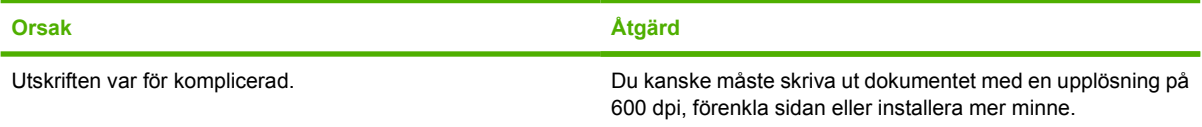

**En sida med PS-fel skrivs ut.**

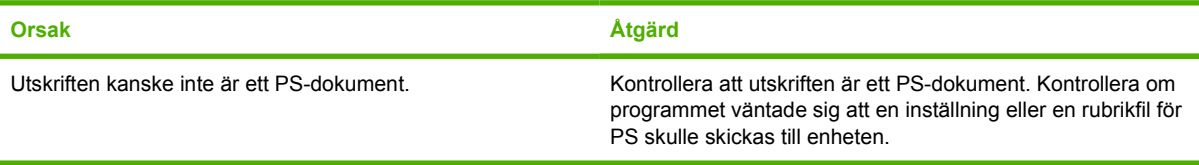

# **A Förbrukningsmaterial och tillbehör**

I det här avsnittet finns information om hur du beställer delar, förbrukningsmaterial och tillbehör. Använd endast delar och tillbehör som utformats särskilt för den här enheten.

- [Beställa delar, tillbehör och förbrukningsmaterial](#page-169-0)
- [Artikelnummer](#page-170-0)

# <span id="page-169-0"></span>**Beställa delar, tillbehör och förbrukningsmaterial**

Det finns flera sätt att beställa delar, förbrukningsmaterial och tillbehör:

#### **Beställa direkt från HP**

Du kan beställa följande direkt från HP:

- **Reservdelar** Information om hur du beställer reservdelar i USA finns på [www.hp.com/go/](http://www.hp.com/go/hpparts/) [hpparts/](http://www.hp.com/go/hpparts/). Utanför USA beställer du delar via det lokala auktoriserade HP-servicecentret.
- **Tillbehör och förbrukningsmaterial** Information om hur du beställer förbrukningsmaterial i USA finns på [www.hp.com/go/ljsupplies.](http://www.hp.com/go/ljsupplies) Information om hur du beställer förbrukningsmaterial i övriga världen finns på [www.hp.com/ghp/buyonline.html](http://www.hp.com/ghp/buyonline.html). Om du vill beställa tillbehör kan du gå till [www.hp.com/support/LJP3005.](http://www.hp.com/support/LJP3005)

#### **Beställa via tjänste- eller supportleverantörer**

När du ska beställa en del eller ett tillbehör kontaktar du en auktoriserad HP-återförsäljare eller supportleverantör. Se [HP kundtjänst.](#page-177-0)

#### **Beställa direkt via den inbäddade webbservern (för enheter som är anslutna till ett nätverk)**

Följ anvisningarna nedan när du beställer förbrukningsmaterial direkt via den inbäddade webbservern. En beskrivning av den här funktionen finns i avsnittet [Använda den inbäddade webbservern.](#page-100-0)

#### **Beställa via den inbäddade webbservern**

- **1.** Skriv in IP-adressen för enheten i en webbläsare. Enhetens statusfönster öppnas.
- **2.** Välj fliken **Inställning** längst upp i fönstret.
- **3.** Ange ett lösenord om så krävs.
- **4.** Dubbelklicka på **Beställ förbrukningsmaterial** till vänster i fönstret Enhetskonfiguration. En webbplats där du kan köpa tillbehör visas. Tillbehörsinformation om artikelnummer och enhetsinformation visas också.
- **5.** Välj artikelnumren för de tillbehör som du vill beställa och följ anvisningarna på skärmen.

#### **Beställa direkt via HP Easy Printer Care-programvara (för enheter som är direktanslutna till en dator)**

Med hjälp av HP Easy Printer Care-programvara kan du beställa förbrukningsmaterial och tillbehör direkt från datorn. Klicka på **Beställning av förbrukningsmaterial** och sedan på **Handla förbrukningsmaterial online**.

# <span id="page-170-0"></span>**Artikelnummer**

Följande lista över tillbehör var aktuell vid tryckningen. Beställningsinformation och tillgängligheten för tillbehören kan ändras under enhetens användningstid.

#### **Tillbehör för pappershantering**

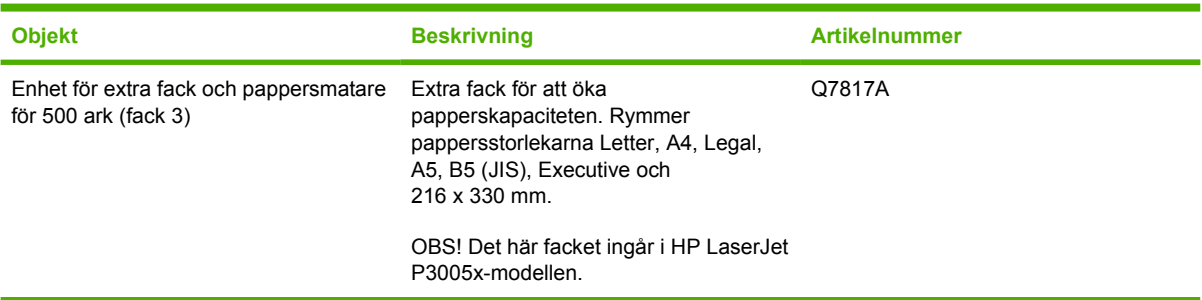

### **Tonerkassett**

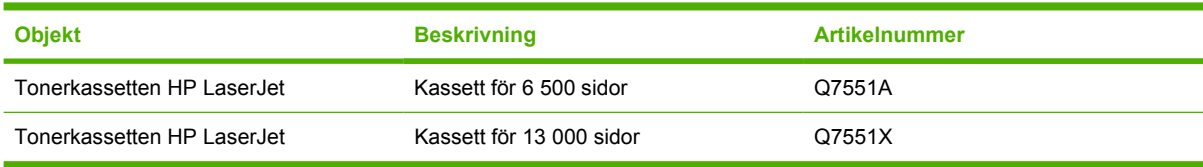

#### **Minne**

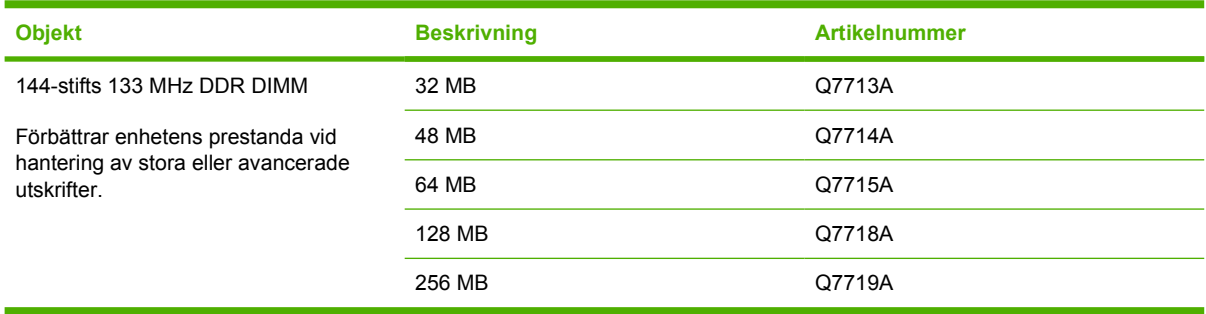

## **Kablar och gränssnitt**

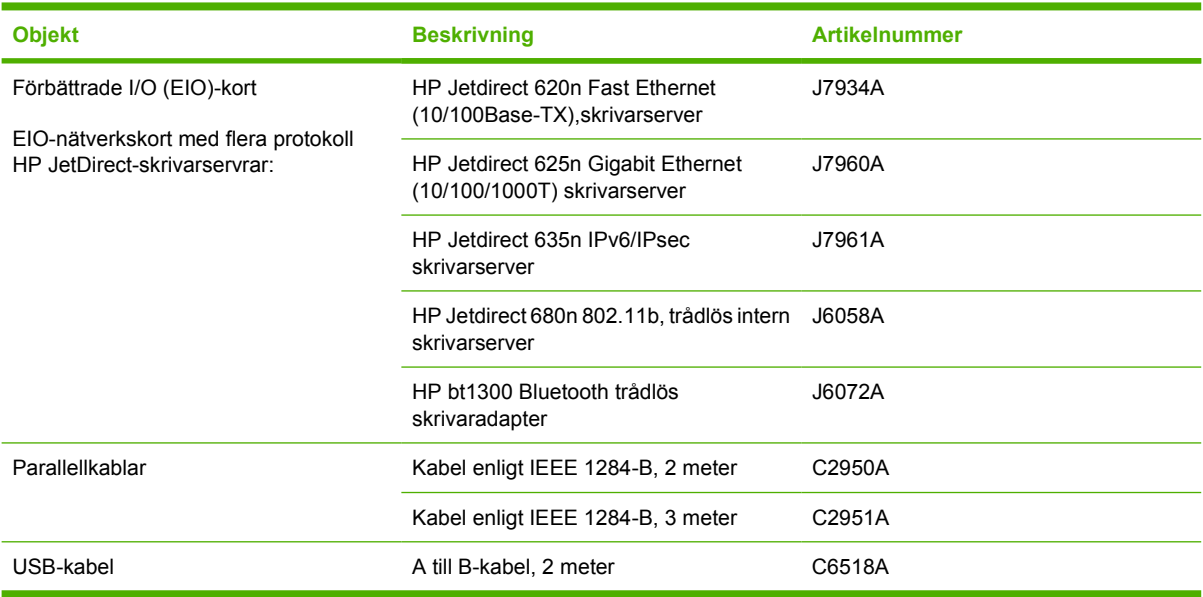

## **Utskriftsmaterial**

Mer information om utskriftsmaterial finns på <http://www.hp.com/go/ljsupplies>

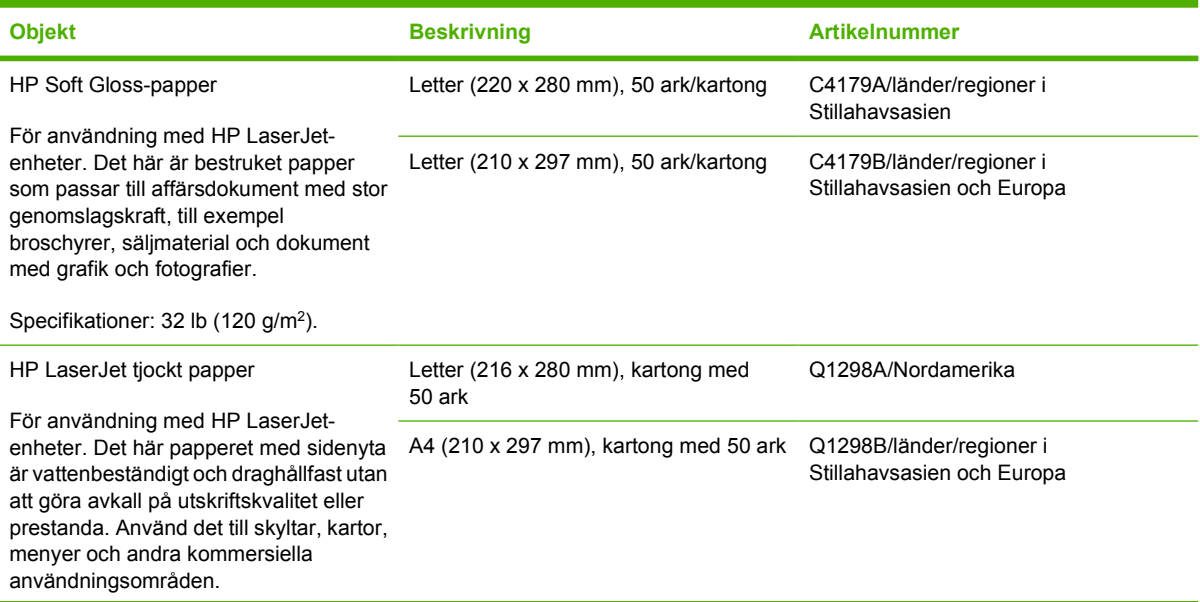

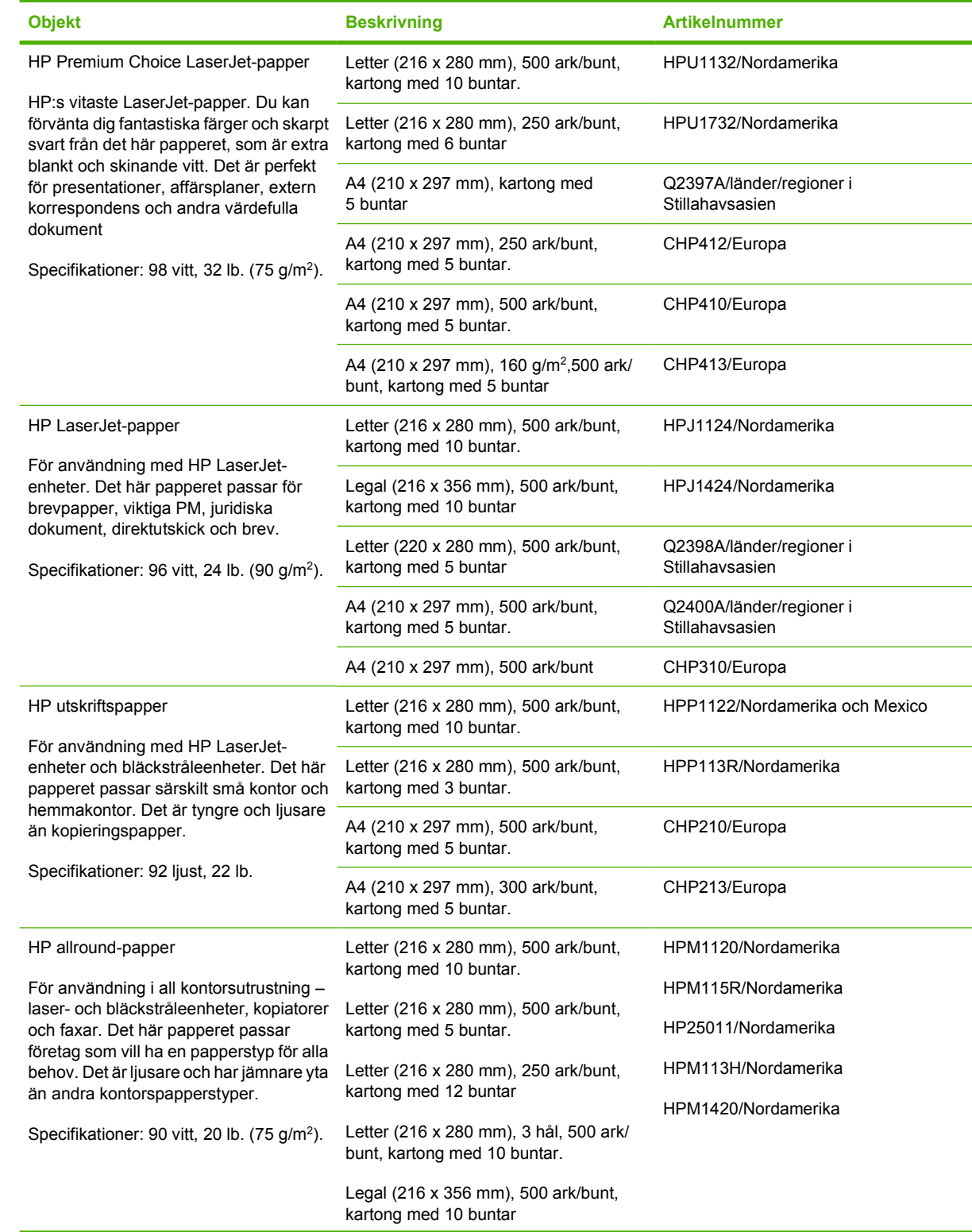

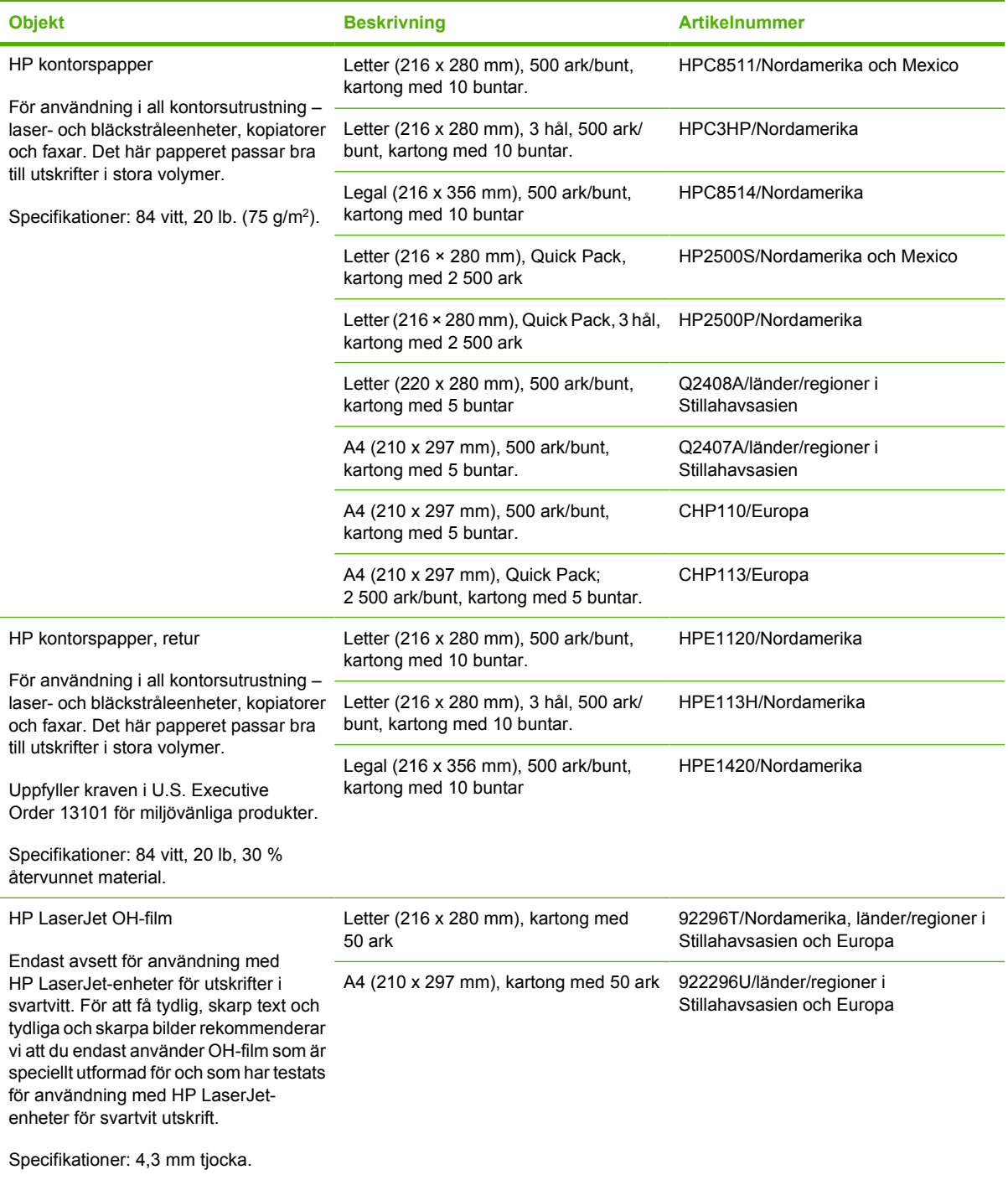

# **B Service och support**

# **Hewlett-Packard begränsad garanti**

HP LaserJet P3005-, P3005d-, P3005n-, P3005dn- och P3005xskrivare

HP garanterar kunden/slutanvändaren att maskinvara, tillbehör och reservdelar från HP är fria från material- och tillverkningsfel efter inköpsdatumet och under den garantiperiod som anges ovan. Om HP under garantiperioden mottar meddelande om sådana defekter kommer HP, att efter eget gottfinnande, antingen reparera eller byta ut den felaktiga produkten. Utbytesprodukterna kan antingen vara nya eller ha prestanda som nya.

HP garanterar att programvara från HP, korrekt installerad och använd, inte kommer att misslyckas att exekvera sina programmeringsinstruktioner till följd av material- eller tillverkningsfel. Garantin gäller under ovan angivna tid. Om HP får meddelande om sådana defekter under garantiperioden kommer HP att ersätta det program från vilket det inte går att exekvera programinstruktionerna på grund av sådana defekter.

HP garanterar inte att användningen av HP-produkter kan ske utan störningar eller fel. Om HP under rimlig tid inte har möjlighet att reparera eller ersätta en produkt till sådant skick som anges i garantin, äger du rätt till ersättning av inköpspriset vid omedelbar returnering av produkten.

HP:s produkter kan innehålla omfabricerade delar som prestandamässigt fungerar som nya eller som har använts ett fåtal gånger.

Garantin gäller inte för fel som uppstått på grund av (a) felaktigt eller otillräckligt underhåll eller kalibrering, (b) programvara, gränssnitt, delar eller förbrukningsmaterial som inte tillhandahållits av HP, (c) obehörig modifiering eller missbruk, (d) användning av produkten på en plats som inte uppfyller de publicerade kraven för yttre förhållanden eller (e) felaktig uppställningsplats eller underhåll.

I DEN UTSTRÄCKNING SOM TILLÅTS AV LOKALA LAGAR ÄR OVANSTÅENDE GARANTI EXKLUSIV OCH INGA ANDRA GARANTIER ELLER VILLKOR, VARE SIG DESSA ÄR SKRIFTLIGA ELLER MUNTLIGA, UTTRYCKTA ELLER UNDERFÖRSTÅDDA GÄLLER OCH HP AVSÄGER SIG SPECIELLT ALLA UNDERFÖRSTÅDDA GARANTIER OM SÄLJBARHET, TILLFREDSSTÄLLANDE KVALITET OCH LÄMPLIGHET FÖR ETT VISST ÄNDAMÅL. Vissa länder/regioner, stater eller provinser tillåter inte begränsningar avseende varaktigheten för en underförstådd garanti och därmed kan det hända att ovanstående begränsning eller undantag inte gäller dig. Denna garanti ger dig vissa juridiska rättigheter och du kan även ha andra rättigheter beroende på var du bor. HP:s begränsade garanti gäller i samtliga länder/regioner där HP tillhandahåller support för denna produkt och där HP har marknadsfört denna produkt. Garantiservicenivån kan variera med lokal standard. HP kommer inte att ändra produktens format eller funktion för att göra den användningsbar i ett land där den inte från början var avsedd att fungera på grund av juridiska skäl eller reglementen.

I DEN UTSTRÄCKNING SOM LOKAL LAGSTIFTNING TILLÅTER ÄR GOTTGÖRELSERNA I DENNA GARANTIDEKLARATION KUNDENS ENDA OCH EXKLUSIVA GOTTGÖRELSE. FÖRUTOM NÄR ANNAT

HP-PRODUKT DEN BEGRÄNSADE GARANTINS VARAKTIGHET

Ett års begränsad garanti

ANGES OVAN SKALL UNDER INGA OMSTÄNDIGHETER HP ELLER DESS LEVERANTÖRER HÅLLAS ANSVARIGA FÖR FÖRLUST AV DATA ELLER FÖR NÅGRA DIREKTA, SPECIELLA, TILLFÄLLIGA SKADOR ELLER FÖLJDSKADOR (INKLUSIVE FÖRLUST AV VINST ELLER DATA), ELLER ANDRA SKADOR, VARE SIG DESSA BASERAS PÅ KONTRAKT, FÖRSEELSE ELLER ANNAT. Vissa länder/regioner, stater och provinser tillåter inte begränsningar avseende varaktigheten för en underförstådd garanti, och därmed kan det hända att ovanstående begränsning eller undantag inte gäller för dig.

VILLKOREN I DENNA GARANTIDEKLARATION, FÖRUTOM I DEN UTSTRÄCKNING LAGEN SÅ TILLÅTER, UTESLUTER INTE, BEGRÄNSAR INTE ELLER MODIFIERAR INTE OCH GÄLLER UTÖVER DE OBLIGATORISKA LAGSTADGADE RÄTTIGHETER SOM ÄR TILLÄMPLIGA FÖR FÖRSÄLJNINGEN AV DENNA PRODUKT.

# **Begränsad garanti för tonerkassett**

Den här HP-produkten är garanterat fri från defekter i material och utförande.

Garantin gäller inte produkter som (a) har fyllts på, renoverats, gjorts om eller på annat sätt modifierats, (b) har defekter på grund av felaktig användning eller lagring eller användning utanför de angivna miljöspecifikationerna för produkten eller (c) har slitage från vanlig användning.

För att få garantiservice ska du ta tillbaka produkten till inköpsstället (med en skriftlig beskrivning av problemet samt exempelutskrifter) eller kontakta HP:s kundtjänst. HP kommer att, efter eget gottfinnande, antingen byta ut produkter som visat sig vara felaktiga, eller återbetala inköpskostnaden.

I DEN UTSTRÄCKNING SOM MEDGES AV LOKAL LAGSTIFTNING, ÄR OVANSTÅENDE GARANTI EXKLUSIV OCH INGA ANDRA GARANTIER ELLER VILLKOR, VARE SIG SKRIFTLIGA ELLER MUNTLIGA, ÄR UTTRYCKTA ELLER UNDERFÖRSTÅDDA, OCH HP GER INGA SOM HELST UNDERFÖRSTÅDDA GARANTIER FÖR SÄLJBARHET, KVALITET ELLER LÄMPLIGHET FÖR ETT VISST ÄNDAMÅL.

I DEN UTSTRÄCKNING SOM MEDGES AV LOKAL LAGSTIFTNING, SKALL HP ELLER DESS LEVERANTÖRER UNDER INGA OMSTÄNDIGHETER HÅLLAS ANSVARIGA FÖR FÖRLUST AV DATA ELLER FÖR NÅGRA DIREKTA, SÄRSKILDA, TILLFÄLLIGA SKADOR ELLER FÖLJDSKADOR (INKLUSIVE FÖRLORAD INKOMST ELLER FÖRLUST AV DATA), ELLER ANDRA SKADOR, VARE SIG DESSA BASERAS PÅ KONTRAKT, FÖRSEELSE ELLER ANNAT.

VILLKOREN I DENNA GARANTIDEKLARATION, FÖRUTOM I DEN UTSTRÄCKNING LAGEN SÅ TILLÅTER, UTESLUTER INTE, BEGRÄNSAR INTE ELLER MODIFIERAR INTE OCH GÄLLER UTÖVER DE OBLIGATORISKA LAGSTADGADE RÄTTIGHETER SOM ÄR TILLÄMPLIGA FÖR FÖRSÄLJNINGEN AV DENNA PRODUKT.

# <span id="page-177-0"></span>**HP kundtjänst**

#### **Online-service**

Om du vill ha tillgång till HP-skrivarspecifik programvara, produktinformation och supportinformation via en Internet-anslutning dygnet runt besöker du webbsidan: [www.hp.com/support/LJP3005.](http://www.hp.com/support/LJP3005)

Gå till www.hp.com/support/net printing om du vill ha information om den externa skrivarservern HP Jetdirect.

HP Instant Support Professional Edition (ISPE) är en uppsättning webbaserade felsökningsverktyg för skrivbordsdatorer och utskriftsprodukter. Gå till [instantsupport.hp.com.](http://instantsupport.hp.com)

## **Telefonsupport**

HP erbjuder kostnadsfri telefonsupport under garantiperioden. Det telefonnummer som gäller för ditt land/din region finns i produktbladet som levererades tillsammans med enheten. Du kan också besöka www.hp.com/support/. Se till att du har följande information redo när du ringer till HP: produktnamnet och serienumret, inköpsdatum och en beskrivning av problemet.

#### **Programvarufunktioner, drivrutiner och elektronisk information**

#### [www.hp.com/go/LJP3005\\_software](http://www.hp.com/go/LJP3005_software)

Webbsidan för drivrutinerna är på engelska, men du kan ladda ner själva drivrutinerna på fler språk.

#### **Direktbeställning av tillbehör eller förbrukningsmaterial från HP**

- USA: [www.hp.com/sbso/product/supplies.](http://www.hp.com/sbso/product/supplies)
- Kanada: [www.hp.ca/catalog/supplies](http://www.hp.ca/catalog/supplies)
- Europa: [www.hp.com/supplies](http://www.hp.com/supplies)
- Asien/Stillahavsområdet: [www.hp.com/paper/](http://www.hp.com/paper/)

Om du vill beställa äkta HP-delar och tillbehör går du till HP Parts Store på [www.hp.com/buy/parts](http://www.hp.com/buy/parts) (endast USA och Kanada) eller ringer 1-800-538-8787 (USA) eller 1-800-387-3154 (Kanada).

#### **HP-serviceinformation**

Om du vill veta var det finns en auktoriserad HP-återförsäljare, ring 1-800-243-9816 (USA) eller 1-800-387-3867 (Kanada).

Utanför USA och Kanada ringer du kundsupportnumret för ditt land/din region. Det finns på produktbladet som du fick vid leveransen.

#### **HP-serviceavtal**

Ring 1-800-HPINVENT (1)(-800)-474-6836 (USA) eller 1-800-268-1221 (Kanada). Du kan också besöka webbplatsen HP SupportPack and Carepaq™ på [www.hpexpress-services.com/10467a.](http://www.hpexpress-services.com/10467a)

För utökad service, ring 1-800-446-0522.

## **HP Easy Printer Care-programvara**

Du kan använda HP Easy Printer Care-programvara till att kontrollera enhetens status och inställningar, samt visa felsökningsinformation och online-dokumentation. Du måste ha utfört en fullständig programvaruinstallation för att kunna använda HP Easy Printer Care-programvara. Se [Använda den](#page-100-0) [inbäddade webbservern.](#page-100-0)

#### **HP:s support och information för Macintosh-datorer**

Gå till [www.hp.com/go/macosx](http://www.hp.com/go/macosx) om du vill ha supportinformation om Macintosh OS x och information om HP:s abonnemangstjänster för uppdatering av drivrutiner.

Gå till [www.hp.com/go/mac-connect](http://www.hp.com/go/mac-connect) för produkter som är specifikt utformade för Macintosh-användare.

# **HP Underhållsavtal**

HP har flera typer av underhållsavtal som uppfyller många supportbehov. Underhållsavtal ingår inte i standardgarantin. Supportservice kan variera mellan olika områden. Kontakta närmaste HPåterförsäljare för att få information om vilka tjänster som är tillgängliga för dig.

#### **Avtal för service på det egna företaget**

För att kunna erbjuda dig just den grad av support som du behöver har HP service hos kunden-avtal med ett urval av olika svarstider.

#### **Nästa-dags-service hos kunden**

Det här avtalet ger support den första arbetsdagen efter en serviceförfrågan. Utökad täckningstid och utökade resor utanför HP:s bestämda servicezoner kan erhållas i de flesta avtalen (till en extra kostnad).

#### **Veckovis (volym)service hos kunden**

Det här avtalet ger schemalagda besök veckovis på plats för företag som har flera av HP:s produkter. Avtalet är utformat för platser som använder 25 eller fler arbetsstationsprodukter, inklusive enheter, plotterskrivare, datorer och diskenheter.

#### **Förpacka enheten**

Om HP Customer Care bedömer att enheten behöver skickas till HP för reparation förpackar du enheten innan du skickar den med hjälp av instruktionerna nedan.

**VIKTIGT** Fraktskador som beror på dålig paketering är kundens ansvar.

#### **Så här förpackar du enheten**

**1.** Ta bort och behåll eventuella DIMM-kort som du har köpt och installerat i enheten. Ta inte bort det DIMM-kort som levererades med enheten.

**VIKTIGT** DIMM-korten kan skadas av statisk elektricitet. När du hanterar DIMM bör du antingen ha på dig ett armband som laddar ur statisk elektricitet, eller röra vid den antistatiska DIMM-förpackningen och sedan röra vid en omålad metalldel på enheten. Information om hur du tar bort DIMM-korten finns i [Installera minne](#page-200-0).

**2.** Ta bort och behåll tonerkassetten.

**VIKTIGT** Det är *mycket viktigt* att ta ur tonerkassetten innan du transporterar enheten. En tonerkassett som ligger kvar i enheten under transporten kan läcka och toner hamnar då på enhetsverket och andra delar.

Förhindra skador på tonerkassetten genom att inte röra vid valsen på den samt genom att förvara den i originalförpackningen eller på sådant sätt att den inte utsätts för ljus.

**3.** Ta bort och behåll nätsladden, gränssnittskabeln och extratillbehören.
- <span id="page-180-0"></span>**4.** Bifoga om möjligt utskriftsexempel och 50 till 100 ark papper eller annat material som utskriften blir felaktig på.
- **5.** I USA kan du ringa HP Customer Care om du vill ha nytt förpackningsmaterial. Om du bor i ett annat land/region bör du använda originalförpackningen om det är möjligt. Hewlett-Packard rekommenderar dig att försäkra utrustningen för transporten.

## **Utökad garanti**

HP Support omfattar HP:s maskinvara och alla interna komponenter i HP-förbrukningsmaterial. Du får underhåll av maskinvaran under 1 till 3 år från inköpsdatum. Kunden måste köpa HP Support inom aktuell fabriksgaranti. Du får mer information genom att kontakta HP:s kundtjänstavdelning för service och support.

# **C Specifikationer**

- [Fysiska specifikationer](#page-183-0)
- [El specifikationer](#page-184-0)
- [Akustikspecifikationer](#page-185-0)
- [Driftsförhållanden](#page-186-0)

# <span id="page-183-0"></span>**Fysiska specifikationer**

#### **Tabell C-1** enhetsmått

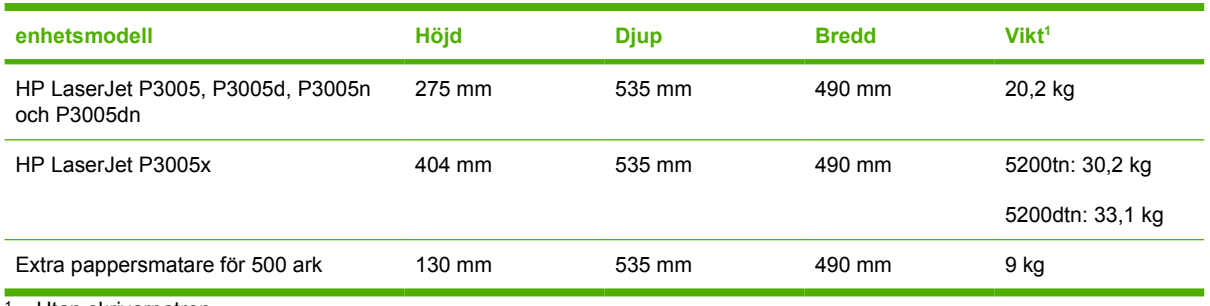

<sup>1</sup> Utan skrivarpatron

#### **Tabell C-2** Enhetsmått, med alla luckor och fack helt öppna

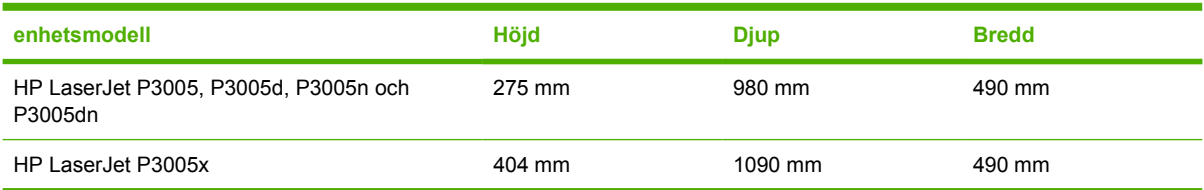

# <span id="page-184-0"></span>**El specifikationer**

八 **VARNING!** Strömkraven baseras på det land/den region där enheten säljs. Frekvensomvandla ej spänningen i nätet. Det kan skada enheten och upphäva garantin.

#### **Tabell C-3** Strömkrav

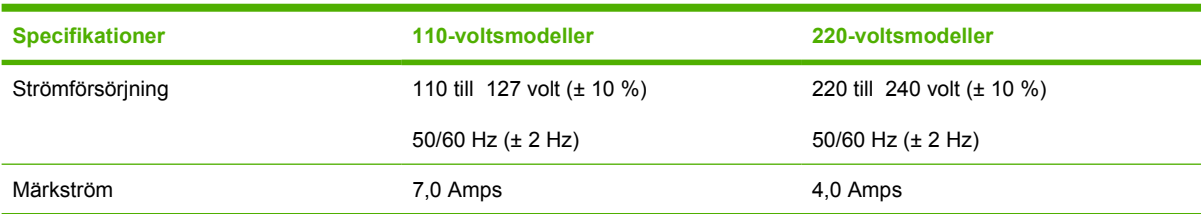

#### **Tabell C-4** Strömförbrukning (genomsnitt i watt)

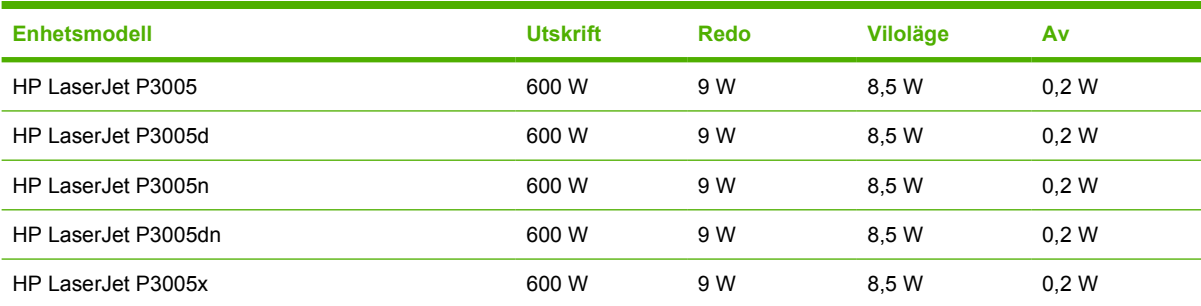

<sup>1</sup> Värdena kan ändras. På [www.hp.com/support/LJP3005](http://www.hp.com/support/LJP3005) finns aktuell information.

<sup>2</sup> Effekterna är de högsta värden som har uppmätts med standardspänningarna.

<sup>3</sup> Standardtiden från startläge till viloläge är 30 minuter.

<sup>4</sup> Värmeavledningen i startläget är 35 BTU/timme.

<sup>5</sup> Återställningstiden från viloläge till utskriftsstart är mindre än åtta och en halv sekunder.

<sup>6</sup> Utskriftshastigheten är 35 sid/min.

# <span id="page-185-0"></span>**Akustikspecifikationer**

**Tabell C-5** Ljud- och trycknivå

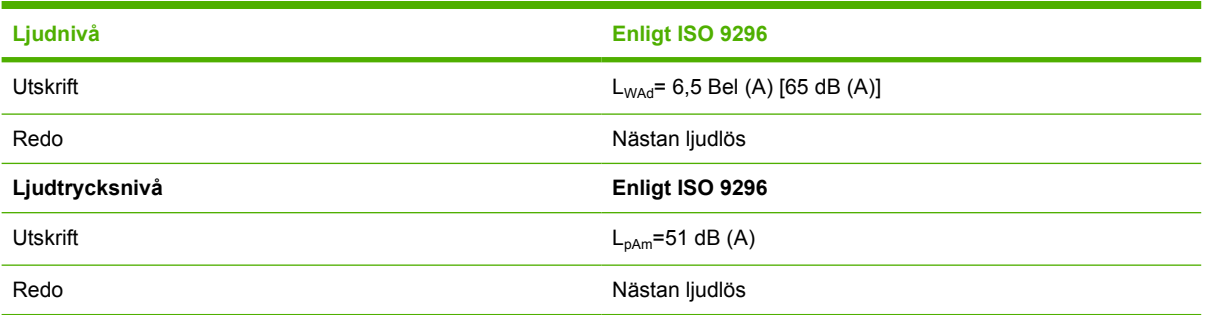

1 Värdena kan ändras. Se [www.hp.com/support/LJP3005](http://www.hp.com/support/LJP3005) finns aktuell information.

<sup>2</sup> Konfiguration testad: basenhet, enkelsidig utskrift med A4-papper.

<sup>3</sup> Utskriftshastigheten är 35 sid/min.

# <span id="page-186-0"></span>**Driftsförhållanden**

**Tabell C-6** Nödvändiga villkor

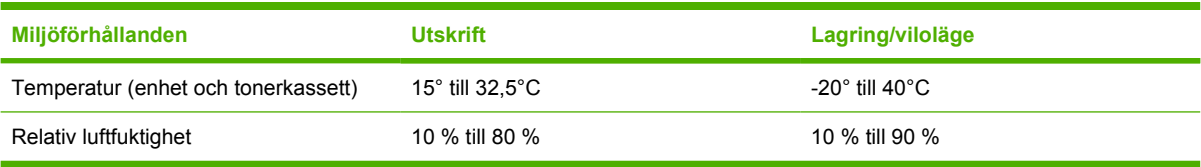

# **D Föreskrifter**

Det här avsnittet innehåller följande föreskrifter:

- [FCC-bestämmelser](#page-189-0)
- [Föregångare när det gäller miljövänliga produkter](#page-190-0)
- [Överensstämmelseintyg](#page-194-0)
- [Säkerhetsinformation](#page-195-0)

# <span id="page-189-0"></span>**FCC-bestämmelser**

Den här utrustningen har testats och befunnits uppfylla kraven för en digital enhet i klass B, enligt del 15 i FCC-reglerna. Kraven är utformade för att skydda mot skadliga störningar i hemmiljöer. Denna utrustning genererar, använder och kan utstråla radiofrekvent energi. Om utrustningen inte installeras och används i enlighet med instruktionerna kan den orsaka skadliga störningar i radiokommunikationer. Det går emellertid inte att garantera att inga störningar förekommer i någon viss installation. Om denna utrustning skulle förorsaka skadliga störningar i radio- eller tv-mottagningen, vilket kan avgöras genom att du stänger av utrustningen och sedan slår på den igen, uppmanas användaren att försöka avhjälpa störningarna genom att vidta någon av följande åtgärder:

- Rikta om eller flytta mottagarantennen.
- Öka avståndet mellan utrustningen och mottagaren.
- Anslut utrustningen till ett uttag som är kopplat till en annan grupp än vad mottagaren är kopplad till.
- Fråga din återförsäljare eller en kvalificerad radio-/TV-tekniker.

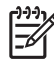

**OBS!** Om det har gjorts ändringar på skrivaren utan HP:s medgivande kan användarens rätt att använda skrivaren hävas.

Användning av en skärmad gränssnittskabel krävs för att uppfylla gränsvärdena för klass B i del 15 av FCC-bestämmelserna.

# <span id="page-190-0"></span>**Föregångare när det gäller miljövänliga produkter**

## **Skydda miljön**

Hewlett-Packard Company har tagit som sin uppgift att tillhandahålla miljövänliga kvalitetsprodukter. Den här produkten har utformats för minsta möjliga miljöpåverkan.

## **Ozon**

Produkten avger ingen ozongas  $(O_3)$ .

## **Strömförbrukning**

Strömförbrukningen minskar rejält när skrivaren är i startläge och viloläge, vilket sparar naturresurser och pengar utan att påverka produktens höga prestanda. Den här produkten uppfyller kraven för ENERGY STAR® (version 3.0), som är ett frivilligt program som utvecklats för att uppmuntra utvecklingen av energisparande kontorsprodukter.

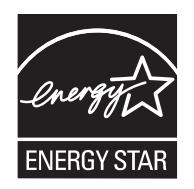

ENERGY STAR® och ENERGY STAR-märket är registrerade varumärken i USA. Som ENERGY STAR-partner avgör Hewlett-Packard Company att den här produkten uppfyller ENERGY STARriktlinjerna för energibesparande produkter. Mer information finns i [www.energystar.gov.](http://www.energystar.gov/)

## **Tonerförbrukning**

I Economode används avsevärt mindre mängd toner, vilket kan göra att tonerkassetten räcker längre.

## **Pappersanvändning**

Den här produktens funktion för manuell/automatisk dubbelsidig utskrift (dubbelsidig utskrift, se [Skriva](#page-84-0) [ut på båda sidorna av papperet](#page-84-0) (Windows) eller [Skriva ut på båda sidorna av papperet](#page-88-0) (Mac)) och multipelutskrift (flera sidor skrivs ut på samma ark) kan minska pappersanvändningen och utnyttjandet av naturresurser.

## **Plast**

Plastdelar över 25 gram är markerade enligt internationell standard, vilket underlättar återvinningen när produktens livslängd har uppnåtts.

## **HP LaserJet-förbrukningsartiklar**

Det är lätt att returnera och återvinna dina tomma HP LaserJet-tonerkassetter (helt kostnadsfritt) via återvinningsprogrammet HP Planet Partners. HP har åtagit sig att tillverka och sälja miljövänliga produkter och tjänster av hög kvalitet, från produktdesign och tillverkning, till distribution, användning och återvinning. Vi garanterar att dina returnerade tonerkassetter återvinns på ett korrekt sätt. Vi återvinner plast och metall och använder materialen i nya produkter. På så sätt undviker vi dumpning på soptippar. Eftersom kassetten återvinns och används i nya material, kommer den inte att returneras

<span id="page-191-0"></span>till dig. Dina tomma HP LaserJet-tonerkassetter återvinns på ett ansvarsfullt sätt när du är med i återvinningsprogrammet HP Planet Partners. Tack för att du bryr dig om miljön!

I många länder/regioner kan den här produktens förbrukningsmaterial (t.ex. tonerkassetter, fixeringsenhet och överföringsenhet) återlämnas till HP via HP:s program för återvinning av utskriftsmaterial. Programmet är enkelt att använda och finns i över 30 länder/regioner. Information och anvisningar på flera språk levereras med alla tonerkassetter och annat förbrukningsmaterial för HP LaserJet.

## **Information om HP:s program för återvinning av utskriftsmaterial**

HP har sedan 1992 erbjudit retur och återvinning av HP LaserJet-material helt utan kostnad för kunden. År 2004 tillämpades programmet HP Planet Partners för LaserJet-förbrukningsmaterial på 85 % av marknaden där HP LaserJet-förbrukningsmaterial säljs. Förfrankerade och adresserade etiketter medföljer i de flesta förpackningar med HP LaserJet. Etiketter och förpackningar är också tillgängliga via HP:s webbplats: [www.hp.com/recycle](http://www.hp.com/recycle).

Använd endast etiketten när du vill returnera tomma, äkta HP LaserJet-tonerkassetter. Använd inte den här etiketten för andra typer av kassetter, påfyllda eller renoverade kassetter eller garantireturer. Förbrukningsmaterial eller andra saker som av misstag skickas till programmet HP Planet Partners kan inte returneras.

Fler än 10 miljoner HP LaserJet-tonerkassetter återvanns globalt under 2004 via återvinningsprogrammet HP Planet Partners. Detta rekordantal kassetter motsvarar miljontals kilo av material som annars kunde ha hamnat på soptippar världen runt. Globalt har HP i medel återvunnit 59 % av kassetternas vikt, som i huvudsak består av plast och metall. Dessa plaster och metaller används för att tillverka nya produkter, t.ex. HP-produkter, plastbrickor och spolar. Återstående material omhändertas på ett miljövänligt sätt.

- **Återvinning i USA.** HP uppmuntrar till att du tar ditt miljöansvar genom att sända in flera kassetter och förbrukningsdelar samtidigt. Paketera två eller flera kassetter och skicka portofritt med UPSadressetiketten som medföljde vid köpet. I USA kan du få mer information genom att ringa 1-800-340-2445 eller gå till HP:s webbplats på [www.hp.com/recycle.](http://www.hp.com/recycle)
- **Atervinning utanför USA.** Om du inte bor i USA kan du besöka webbplatsen [www.hp.com/](http://www.hp.com/recycle) [recycle](http://www.hp.com/recycle) för att få mer information om HP:s program för återvinning av utskriftsmaterial.

### **Papper**

Den här produkten kan använda återvunnet papper om papperet motsvarar riktlinjerna i *HP LaserJet Printer Family Print Media Guide*. Produkten lämpar sig för användning av returpapper enligt EN12281:2002.

### **Materialrestriktioner**

Den här HP-produkten innehåller inte kvicksilver.

Den här HP-produkten innehåller ett batteri som kanske måste hanteras på särskilt sätt när produkten har slutat fungera. Batterierna inuti, eller som Hewlett-Packard skickar med för denna produkt, innehåller följande:

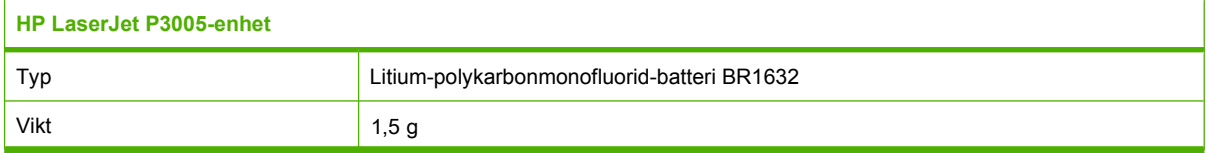

<span id="page-192-0"></span>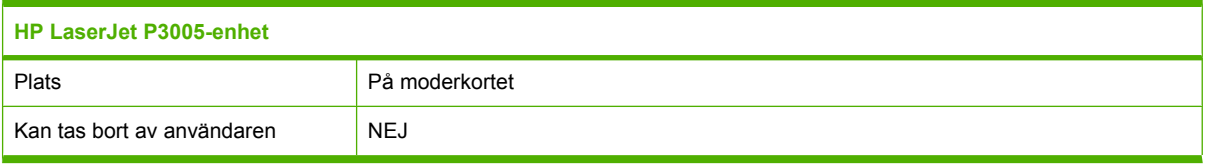

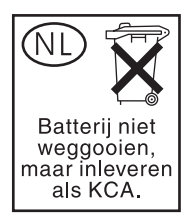

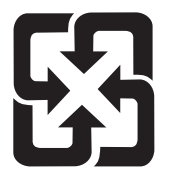

## 廢電池請回收

Om du vill ha information om återvinning kan du gå till [www.hp.com/recycle](http://www.hp.com/recycle) eller kontakta de lokala myndigheterna eller EIA (Electronics Industries Alliance): [www.eiae.org](http://www.eiae.org).

### **Kassering av förbrukad utrustning för användare i privata hushåll i EU.**

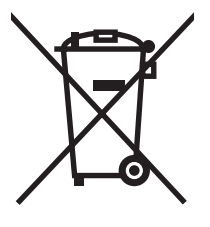

Om den här symbolen finns på produkten eller förpackningen innebär det att produkten inte får kastas tillsammans med annat hushållsavfall. Det är ditt ansvar att kassera den förbrukade utrustningen genom att lämna den till en uppsamlingsplats för återvinning av förbrukad elektrisk och elektronisk utrustning. Separat insamling och återvinning av den förbrukade utrustningen hjälper till att bevara naturresurser och gör att utrustningen återvinns på ett sätt som skyddar människors hälsa och miljön. Mer information om var du kan lämna din förbrukade utrustning för återvinning får du genom att kontakta kommunen, företaget som ansvarar för sophämtningen eller affären där du köpte produkten.

## **Material Safety Data Sheet (MSDS)**

MSDS (Material Safety Data Sheets) för förbrukningsmaterial som innehåller kemiska substanser (t.ex. toner) kan hämtas från HP:s webbplats på [www.hp.com/go/msds](http://www.hp.com/go/msds) eller [www.hp.com/hpinfo/community/](http://www.hp.com/hpinfo/community/environment/productinfo/safety) [environment/productinfo/safety.](http://www.hp.com/hpinfo/community/environment/productinfo/safety)

## **Mer information**

Mer information om dessa miljöämnen:

- Miljöprofil för den här och många relaterade HP-produkter
- **•** HP:s miljöengagemang
- HP:s miljöhanteringssystem
- HP:s program för återvinning av förbrukade produkter
- Säkerhetsinformation om material

Se <http://www.hp.com/go/environment>eller [http://www.hp.com/hpinfo/community/environment/](http://www.hp.com/hpinfo/community/environment/productinfo/safety) [productinfo/safety.](http://www.hp.com/hpinfo/community/environment/productinfo/safety)

# <span id="page-194-0"></span>**Överensstämmelseintyg**

## **Överensstämmelseintyg**

#### **Konformitetsdeklaration**

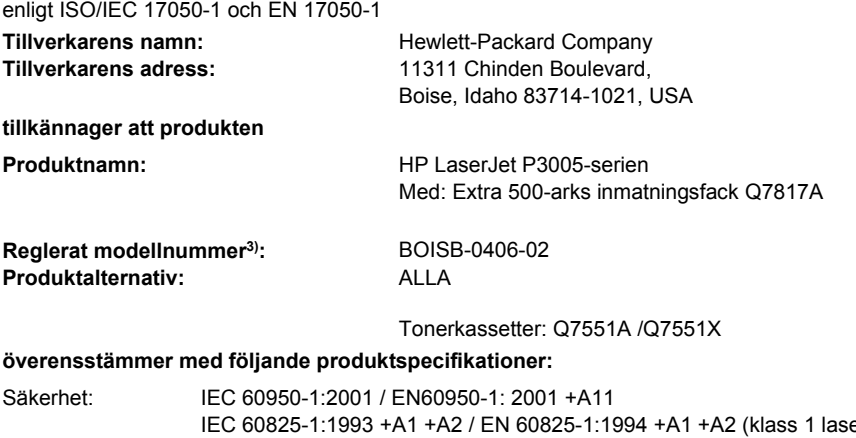

er-/lysdiodprodukt) GB4943-2001 EMC: CISPR22:1993 +A1 +A2 / EN 55022:1994 +A1 +A2 - klass B1) EN 61000-3-2:2000 EN 61000-3-3:1995 +A1 EN 55024:1998 +A1 +A2 FCC Title 47 CFR, Part 15 Class B<sup>2)</sup> / ICES-003, Issue 4 GB9254-1998, GB17625.1-2003

#### **Ytterligare information:**

Produkten uppfyller kraven i EMC-direktivet 89/336/EEC och lågspänningsdirektivet 73/23/EEC och är således CE-märkt.

1) Produkten har testats i en typisk konfiguration med Hewlett-Packards datorsystem.

2) Enheten uppfyller kraven i del 15 av FCC-bestämmelserna. Användningen är underställd följande två villkor: (1) Enheten får inte orsaka skadliga störningar. (2) Enheten måste acceptera eventuella störningar, även störningar som kan ge oönskade resultat i användningen.

3) Den här produkten har tilldelats ett kontrollmodellnummer för att uppfylla bestämmelserna. Det här numret bör inte blandas ihop med marknadsnamnet eller produktnumret.

Boise, Idaho , USA

#### **7 juni 2006**

#### **Endast för bestämmelseavsnitt:**

Kontakt i Australien: Product Regulations Manager, Hewlett-Packard Australia Ltd.,, 31-41 Joseph Street, Blackburn, Victoria 3130, Australien

- Kontakt i Europa: Närmaste försäljnings- och servicekontor som Hewlett-Packard har eller Hewlett-Packard GmbH, Department HQ-TRE / Standards Europe,, Herrenberger Strasse 140, , D-71034, Böblingen, (FAX: +49-7031-14-3143)
- Kontakt i USA: Product Regulations Manager, Hewlett-Packard Company,, PO Box 15, Mail Stop 160, Boise, ID 83707-0015, , (Tel: 208-396-6000)

# <span id="page-195-0"></span>**Säkerhetsinformation**

## **Lasersäkerhet**

Center for Devices and Radiological Health (CDRH) hos U.S. Food and Drug Administration har utfärdat regler för laserprodukter tillverkade från och med 1 augusti 1976. Produkter som marknadsförs i Förenta staterna måste uppfylla dessa krav. Enheten är godkänd som en laserprodukt klass 1 under det amerikanska hälso- och personaldepartementets (DHHS) strålningstandard enligt lagen om strålningskontroll för hälsa och säkerhet från 1968. Eftersom strålningen som avges inom skrivaren är fullständigt avskärmad inom skyddande kåpor och externa höljen kan laserstrålen inte tränga ut under någon del av normal användning.

**VARNING!** Användning av skrivaren, justeringar av den eller användning av andra metoder än de som anges i denna användarhandbok kan utsätta användaren för skadlig strålning.

## **Kanadensiska DOC-regler**

Complies with Canadian EMC Class B requirements.

« Conforme à la classe B des normes canadiennes de compatibilité électromagnétiques. « CEM ». »

## **VCCI-deklaration (Japan)**

```
この装置は、情報処理装置等電波障害自主規制協議会(VCCI)の基準
に基づくクラスB情報技術装置です。この装置は、家庭環境で使用すること
を目的としていますが、この装置がラジオやテレビジョン受信機に近接して
使用されると、受信障害を引き起こすことがあります。
 取扱説明書に従って正しい取り扱いをして下さい。
```
## **Nätsladdar (Japan)**

製品には、同梱された電源コードをお使い下さい。 同梱された電源コードは、他の製品では使用出来ません。

## **EMI-deklaration (Korea)**

B급 기기 (가정용 정보통신기기)

이 기기는 가정용으로 전자파적합등록을 한 기기로서 주거지역에서는 물론 모든지역에서 사용할 수 있습니다.

## **Laserdeklaration för Finland**

#### **Luokan 1 laserlaite**

Klass 1 Laser Apparat

HP LaserJet P3005, P3005d, P3005n, P3005dn, P3005x, laserkirjoitin on käyttäjän kannalta turvallinen luokan 1 laserlaite. Normaalissa käytössä kirjoittimen suojakotelointi estää lasersäteen pääsyn laitteen ulkopuolelle. Laitteen turvallisuusluokka on määritetty standardin EN 60825-1 (1994) mukaisesti.

#### **VAROITUS !**

Laitteen käyttäminen muulla kuin käyttöohjeessa mainitulla tavalla saattaa altistaa käyttäjän turvallisuusluokan 1 ylittävälle näkymättömälle lasersäteilylle.

#### **VARNING !**

Om apparaten används på annat sätt än i bruksanvisning specificerats, kan användaren utsättas för osynlig laserstrålning, som överskrider gränsen för laserklass 1.

#### **HUOLTO**

HP LaserJet P3005, P3005d, P3005n, P3005dn, P3005x - kirjoittimen sisällä ei ole käyttäjän huollettavissa olevia kohteita. Laitteen saa avata ja huoltaa ainoastaan sen huoltamiseen koulutettu henkilö. Tällaiseksi huoltotoimenpiteeksi ei katsota väriainekasetin vaihtamista, paperiradan puhdistusta tai muita käyttäjän käsikirjassa lueteltuja, käyttäjän tehtäväksi tarkoitettuja ylläpitotoimia, jotka voidaan suorittaa ilman erikoistyökaluja.

#### **VARO !**

Mikäli kirjoittimen suojakotelo avataan, olet alttiina näkymättömällelasersäteilylle laitteen ollessa toiminnassa. Älä katso säteeseen.

#### **VARNING !**

Om laserprinterns skyddshölje öppnas då apparaten är i funktion, utsättas användaren för osynlig laserstrålning. Betrakta ej strålen. Tiedot laitteessa käytettävän laserdiodin säteilyominaisuuksista: Aallonpituus 775-795 nm Teho 5 m W Luokan 3B laser.

# **E Arbeta med minne och skrivarserverkort**

I det här avsnittet beskrivs enhetens minnesfunktioner och hur du utökar minnet.

- [Översikt](#page-199-0)
- [Installera minne](#page-200-0)
- [Kontrollera DIMM-installation](#page-204-0)
- [Spara resurser \(permanenta resurser\)](#page-205-0)
- [Aktivera minne i Windows](#page-206-0)
- [Använda HP Jetdirect-skrivarserverkort](#page-207-0)

# <span id="page-199-0"></span>**Översikt**

Det finns en DIMM-plats som du använder när du vill uppgradera enheten med följande:

- $\bullet$  Mer enhetsminne DIMM-kort finns med 32, 48, 64, 128 och 256 MB.
- Andra DIMM-baserade enhetsspråk och enhetsalternativ.

Beställningsinformation finns i [Beställa delar, tillbehör och förbrukningsmaterial](#page-169-0).

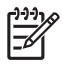

**OBS!** SIMM-kort (Single In-line Memory Modules) som användes i äldre HP LaserJet-enheter går inte att använda i enheten.

Enheten har också en EIO-plats för utökning av dess nätverkskapacitet. Använd EIO-platsen när du vill uppgradera enheten med en extra nätverksanslutning, t.ex. en trådlös skrivarserver, ett nätverkskort eller ett kort för seriell anslutning eller AppleTalk-anslutning.

∣≫

**OBS!** Vissa enheter i HP LaserJet P3005-serien levereras med en installerad nätverksenhet. Då kan EIO-platsen användas till nätverksanslutningar förutom de som redan är inbyggda i enheten.

Skriv ut en konfigurationssida för att se hur mycket minne som redan finns i enheten eller för att ta reda på vad som är installerat i EIO-platserna. Se [Använda informationssidor](#page-95-0).

## <span id="page-200-0"></span>**Installera minne**

Du vill kanske lägga till mer minne i enheten om du ofta skriver ut komplicerade bilder, PostScriptdokument (PS) eller använder många hämtade teckensnitt. Extra minne ger dig även större flexibilitet när du använder utskriftsbevarande funktioner, t.ex. snabbkopiering.

## **Installera enhetsminne**

**VIKTIGT** DIMM-korten kan skadas av statisk elektricitet. När du hanterar DIMM-korten ska du antingen ha på dig ett antistatiskt armband eller ofta vidröra den antistatiska förpackning som DIMM-kortet låg i och sedan vidröra en frilagd metallyta på enheten.

HP LaserJet P3005-enheterna levereras med en DIMM-plats. Det går också att byta ut det installerade minnet i plats 1 till ett större.

Om du inte redan har gjort det, kan du skriva ut en konfigurationssida om du vill veta hur mycket minne som är installerat i enheten innan du lägger till mer minne. Se [Använda informationssidor.](#page-95-0)

**1.** När konfigurationssidan har skrivits ut stänger du av enheten och drar ur nätsladden.

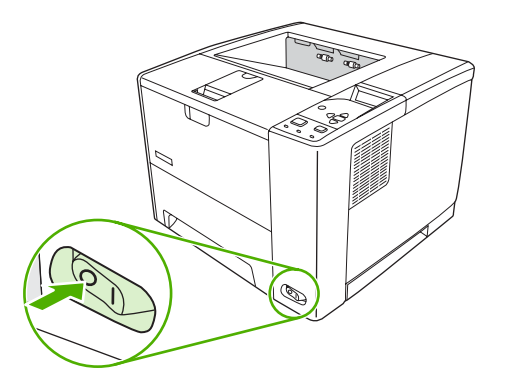

**2.** Ta bort alla gränssnittskablar.

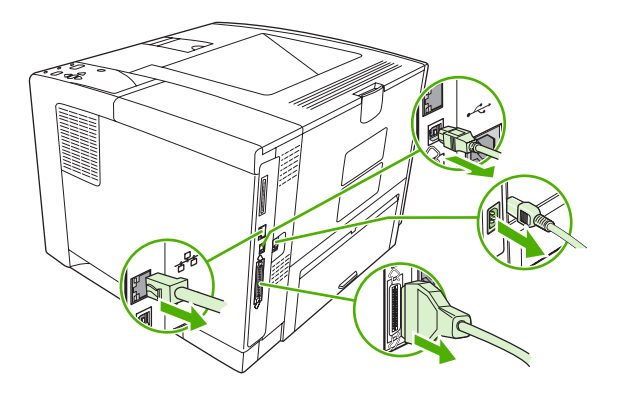

**3.** Ta bort den högra sidopanelen genom att skjuta den mot enhetens baksida tills panelen går att ta bort från enheten.

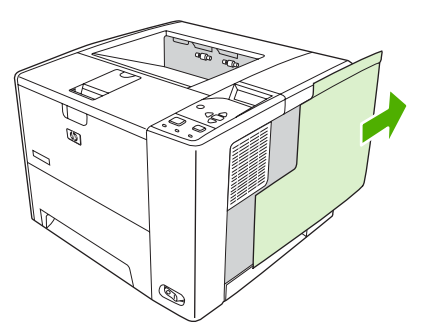

**4.** Öppna luckan genom att dra i metallfliken.

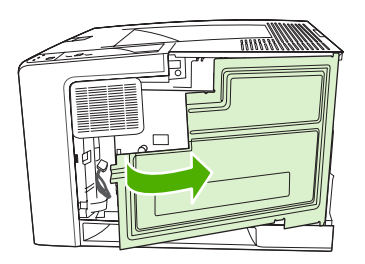

**5.** Ta ur din uppgraderings-DIMM ur antistatpaketet.

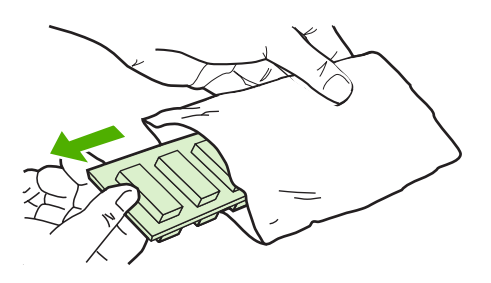

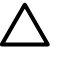

**VIKTIGT** För att minska risken för skador p.g.a. statisk elektricitet bör du använda ett armband för elektrostatisk urladdning eller röra vid ytan på DIMM-kortens antistatförpackning innan du hanterar DIMM-korten.

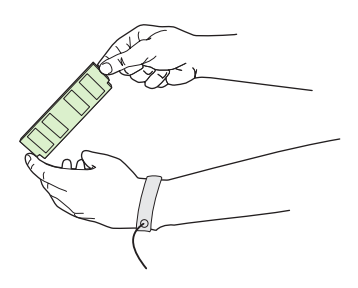

**6.** Håll DIMM-kortet i kanterna och passa in spåren på kortet med DIMM-platsen. (Kontrollera att spärrarna på båda sidor om DIMM-platsen är öppna.)

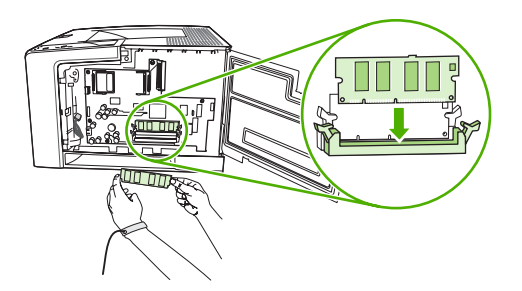

**7.** Tryck DIMM-kortet ordentligt rakt ned på platsen. Se till att spärrarna på DIMM-kortets båda sidor fäster i rätt läge.

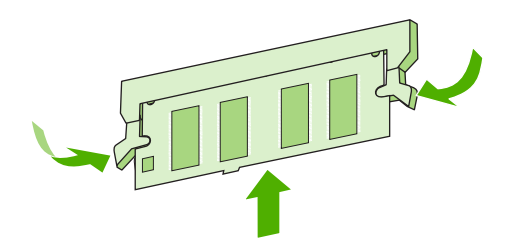

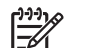

**OBS!** Du tar bort ett DIMM-kort genom att först frigöra spärrarna.

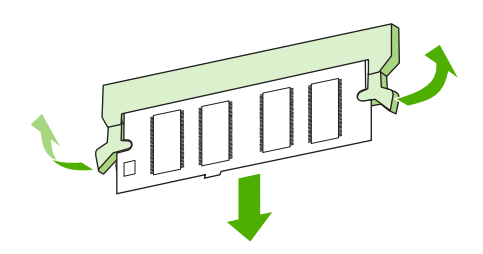

**8.** Stäng luckan och tryck ordentligt tills den sitter på plats.

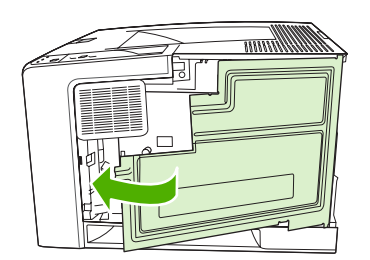

**9.** Sätt tillbaka sidopanelen genom att rikta pilarna mot varandra och skjuta panelen mot enhetens framsida tills den låses fast.

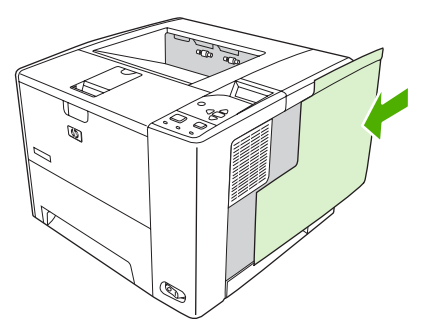

**10.** Sätt tillbaka gränssnittskablarna och strömsladden.

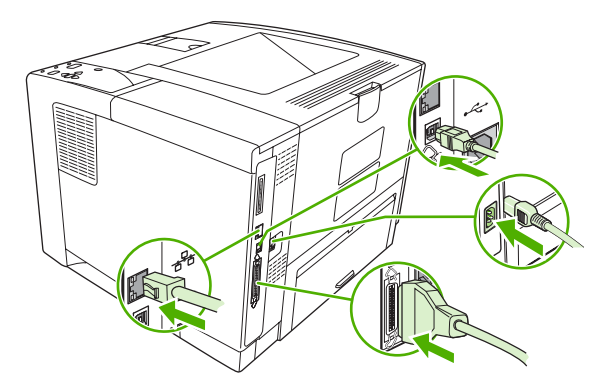

**11.** Slå på enheten.

# <span id="page-204-0"></span>**Kontrollera DIMM-installation**

När du har installerat DIMM-kort kontrollerar du installationen.

#### **Verifiera att DIMM-kortet är installerat på rätt sätt**

- **1.** Slå på enheten. Kontrollera att lampan Redo tänds när enheten har avslutat startsekvensen. Om ett felmeddelande visas kan du ha installerat ett DIMM-kort på fel sätt. Se [Meddelanden på](#page-123-0) [kontrollpanelen.](#page-123-0)
- **2.** Skriv ut en konfigurationssida (se [Använda informationssidor](#page-95-0)).
- **3.** Jämför minnesavsnittet på konfigurationssidan med samma avsnitt på konfigurationssidan som du skrev ut innan du installerade minneskortet. Om minnet inte har ökat kan DIMM-kortet vara installerat på fel sätt eller defekt. Upprepa installationen. Installera ett annat DIMM-kort om så krävs.

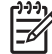

**OBS!** Om du har installerat ett enhetsspråk (typ) kontrollerar du avsnittet om installerade typer och alternativ på konfigurationssidan. Där ska det nya enhetsspråket visas.

## <span id="page-205-0"></span>**Spara resurser (permanenta resurser)**

Hjälpprogram eller utskrifter som du laddar ner till enheten innehåller ibland resurser (t.ex. teckensnitt, makron eller mönster). Resurser som internt har märkts som permanenta förblir i enhetens minne tills du stänger av strömmen till enheten.

Använd följande riktlinjer om du använder funktionen PDL (Page Description Language) för att markera resurser som permanenta. Mer teknisk information finns i PDL-referensmaterial för PCL eller PS.

- Markera endast resurser som permanenta när det är absolut nödvändigt att de finns kvar i minnet medan enheten är påslagen.
- Skicka bara permanenta resurser till enheten i början av en utskrift och inte när enheten skriver ut.

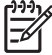

**OBS!** Om du använder många permanenta resurser eller laddar ner dem under pågående utskrift kan detta minska enhetens prestanda eller dess förmåga att skriva ut komplicerade sidor.

# <span id="page-206-0"></span>**Aktivera minne i Windows**

- **1.** Klicka på **Start-**menyn, välj **Inställningar** och **Skrivare** eller **Skrivare och faxar**.
- **2.** Välj den här enheten och sedan **Egenskaper**.
- **3.** På fliken **Konfigurera** klickar du på **Mer**.
- **4.** I fältet **Totalt minne** skriver du in eller väljer den totala mängden minne som nu är installerat.
- **5.** Klicka på **OK**.
- **6.** Fortsätt med **[Kontrollera DIMM-installation](#page-204-0)**.

# <span id="page-207-0"></span>**Använda HP Jetdirect-skrivarserverkort**

Använd den här metoden när du ska installera eller ta bort ett EIO-kort.

## **Installera ett HP Jetdirect-skrivarserverkort**

- **1.** Slå av enheten.
- **2.** Ta bort de två skruvarna och täckplåten från EIO-platsen på enhetens baksida.

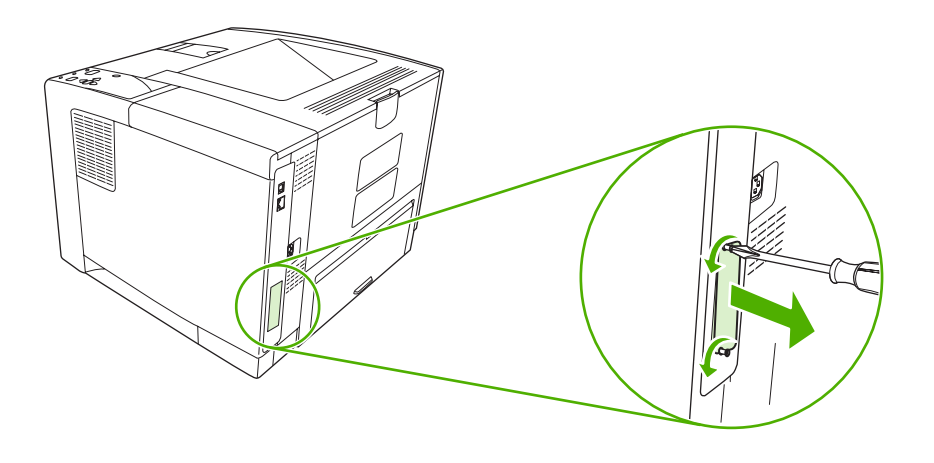

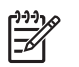

**OBS!** Kasta inte skruvarna eller täckplåten. Du måste använda dem igen om du tar bort EIO-kortet.

**3.** Sätt in EIO-kortet i EIO-platsen och fäst skruvarna.

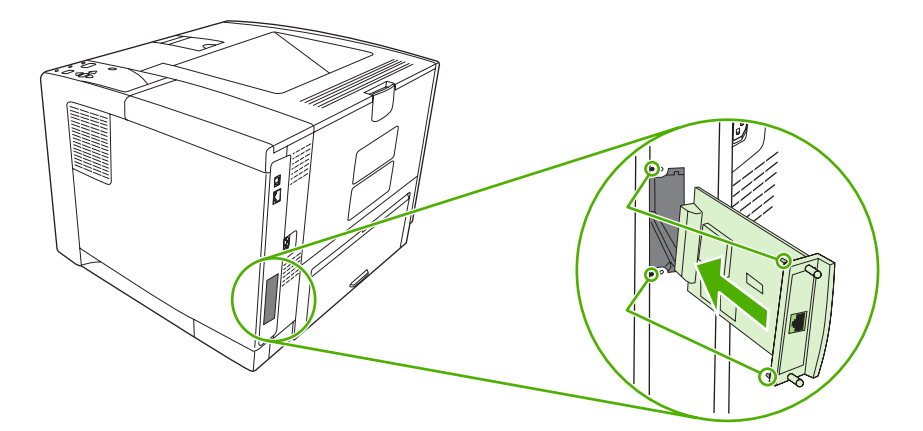

<span id="page-208-0"></span>**4.** Anslut nätverkskabeln till EIO-kortet.

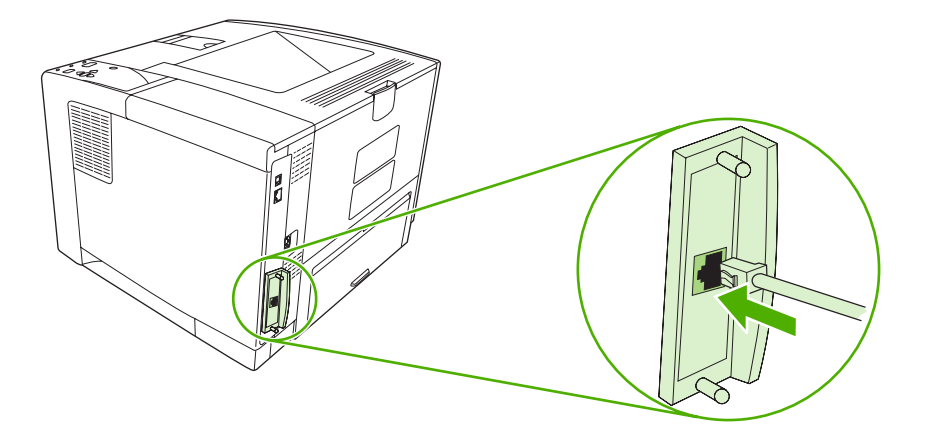

**5.** Starta enheten och skriv ut en konfigurationssida om du vill bekräfta att den nya EIO-enheten identifieras. Se [Använda informationssidor.](#page-95-0)

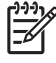

**OBS!** När du skriver ut en konfigurationssida skrivs det även ut en HP Jetdirectkonfigurationssida som innehåller konfigurations- och statusinformation.

## **Ta bort ett HP Jetdirect-skrivarserverkort**

- **1.** Stäng av enheten.
- **2.** Koppla från nätverkskabeln från EIO-kortet.
- **3.** Ta bort de två skruvarna från EIO-kortet och ta sedan bort kortet från EIO-platsen.
- **4.** Sätt tillbaka täckplåten från EIO-platsen på baksidan av enheten. Sätt i de två skruvarna och dra åt dem.
- **5.** Slå på enheten.

# **Ordlista**

**BOOTP** Förkortning av "Bootstrap Protocol", ett Internetprotokoll som en dator använder för att hitta en egen IPadress.

**DHCP** Förkortning av "dynamic host configuration protocol". Enskilda datorer eller externa enheter som är anslutna till ett nätverk använder protokollet DHCP för att hitta sin egen konfigurationsinformation, t.ex. IPadressen.

**DIMM** Förkortning av "dual inline memory module". Ett litet kretskort med minneskretsar.

**Dubbelriktad kommunikation** Dataöverföring i två riktningar.

**Dubbelsidig** En funktion som möjliggör dubbelsidig utskrift. Kallas även duplexutskrift.

**EIO** Förkortning av "Enhanced Input/Output". Ett maskinvarugränssnitt som används när du lägger till en skrivarserver, ett nätverkskort, en hårddisk eller något annat instickstillbehör för HP-enheter.

**Emulerad PostScript** Programvara som emulerar Adobe PostScript, ett programmeringsspråk som beskriver den utskrivna sidans utseende. Det här enhetsspråket visas som "PS" i många menyer.

**enhetsdrivrutin** Ett program som används i en dator för åtkomst till enhetsfunktioner.

**Fixeringsenhet** Den enhet som med hjälp av värme fixerar tonern på utskriftsmaterialet.

**Förbrukningsmaterial** Material som enheten använder och som måste bytas ut eller fyllas på när det tar slut. Förbrukningsmaterialet för den här enheten är tonerkassetten.

**Gråskala** Olika nyanser av grått.

**Halvtonsmönster** I ett halvtonsmönster används ett raster av olika stora bläckpunkter för att skapa bilder med jämna nyanser, t.ex. fotografier.

**HP Easy Printer Care-programvara** Programvara som du använder till att spåra och underhålla enheter från datorn.

**HP Jetdirect** En HP-produkt för nätverksutskrift.

**HP Web Jetadmin** En webbaserad HP-programvara som du kan använda i en dator till att hantera all kringutrustning som är ansluten till en HP-märkt Jetdirect-skrivarserver.

**Inbyggd programvara** Programmeringsinstruktioner som är lagrade i en skrivskyddad minnesenhet inuti enheten.

**Inmatningsfack** Den behållare som rymmer det tomma materialet.

**IP-adress** Det unika nummer som har tilldelats en datorenhet som är ansluten till ett nätverk.

**IPX/SPX** Förkortning för "internetwork packet exchange/sequenced packet exchange".

**Kalibrering** En process där interna justeringar görs i enheten för att utskriftskvaliteten ska bli så hög som möjligt.

**Kontrollpanel** Enhetens manöverpanel med knappar och teckenfönster. Med kontrollpanelen kan du ändra inställningarna för enheten och få information om enhetens status.

**Kringutrustning** En hjälpenhet, t.ex. enhet, modem eller lagringssystem, som används tillsammans med en dator.

**Material** Det material som enheten skriver ut på, t.ex. papper, etiketter eller OH-film.

**Minnestagg** En minnespartition med en särskild adress.

**Monokrom** Svartvitt. Skriver ut utan färg.

**Nätverk** Ett system av datorer som är sammankopplade via telenätet eller på annat sätt och kan ta del av varandras information.

**Nätverksadministratör** Chefen för ett nätverk.

**PCL** Förkortning för "Printer Control Language".

**Pixel** Förkortning av "picture element". Det minsta området i en bild som visas på en skärm.

**PJL (skrivarspråk)** Förkortning för "Printer Control Language".

**PostScript** Ett varumärkesskyddat sidbeskrivningsspråk.

**PPD** Förkortning för "PostScript Printer Description".

**RAM** Förkortning av "random access memory". En typ av datorminne som används för lagring av data som kan förändras.

**Rastrerad bild** En bild som är sammansatt av punkter.

**ROM** Förkortning av "read-only memory". En typ av datorminne som används för lagring av data som inte kan ändras.

**Sidbuffert** Tillfälligt enhetsminne som lagrar sidans data medan enheten skapar en bild av sidan.

**Skrivarspråk (typ)** Distinkta funktioner eller egenskaper för en enhet eller ett enhetsspråk.

**Standard** Den normala standardinställningen för maskinvara eller programvara.

**TCP/IP** Ett Internetprotokoll som har blivit global standard för kommunikation.

**Teckensnitt** En komplett uppsättning bokstäver, numeriska tecken och symboler i ett typsnitt.

**Toner** Det fina svarta eller färgade pulver som skriver ut bilden på materialet.

**Utmatningsfack** Facket där de utskrivna sidorna hamnar.

**Val för I/O** Förkortning av "input/output". Avser inställningar för datorns portar.

**Väljaren** Ett verktyg i Macintosh som du kan använda för att välja enheter.

**Återgivning** Processen att skriva ut text eller grafik.

**Överföringsenhet** Den svarta plastrem som förflyttar materialet inuti enheten och överför tonern från tonerkassetten till utskriftsmaterialet.

# **Index**

#### **Symboler/nummer**

500-arks fack. *Se* fack 3

#### **A**

A4 storlekar som kan användas [56](#page-67-0) A5 storlekar som kan användas [56](#page-67-0) akustikspecifikationer [174](#page-185-0) Allmänt skyddsfel, undantag OE [150](#page-161-0) antal kopior, standardinställning [23](#page-34-0) användningssida [20](#page-31-0) användningssida, skriva ut [84](#page-95-0) använd olika papper/omslag [72](#page-83-0) AppleTalk-inställning [31](#page-42-0), [46](#page-57-0) artikelnummer EIO-kort [160](#page-171-0) kablar [160](#page-171-0) minne [159](#page-170-0) tillbehör [159](#page-170-0) tonerkassetter [159](#page-170-0) utskriftsmaterial, HP [160](#page-171-0) auktoriserade återförsäljare [166](#page-177-0) automatisk konfiguration, drivrutiner [8](#page-19-0) avaktivera AppleTalk [46](#page-57-0) DLC/LLC [46](#page-57-0) IPX/SPX [46](#page-57-0) nätverksprotokoll [46](#page-57-0) avinstallera Macintoshprogramvara [10](#page-21-0) avtal för service på det egna företaget [168](#page-179-0)

### **B**

**B5** storlekar som kan användas [56](#page-67-0) bakre utmatningsfack placering [5](#page-16-0) skriva ut till [68](#page-79-0) batterier som medföljer [180](#page-191-0) behålla, utskrift inställningar [28](#page-39-0) menyn Hämta utskrift [19](#page-30-0) skriva ut [80](#page-91-0) ta bort [80](#page-91-0) beställa artikelnummer för [159](#page-170-0) utskriftsmaterial, HP [160](#page-171-0) beställning förbrukningsmaterial med HP Verktygslådan [88](#page-99-0) förbrukningsmaterial via inbäddad webbserver [91](#page-102-0) bestämmelser om lasersäkerhet [184](#page-195-0) bilddefekter, problemlösning [137](#page-148-0) bildupprepning, problemlösning [147](#page-158-0) Bonjour-inställningar [94](#page-105-0) borttagningsbara varningar, inställning [29,](#page-40-0) [38](#page-49-0) bred A4, inställningar [24](#page-35-0) bred mitt, fel [121](#page-132-0) brevpapper fixeringslägen [26](#page-37-0) fylla på [63](#page-74-0) bromsspår, problemlösning [145](#page-156-0) buffert full, fel [115](#page-126-0) buktat papper, problemlösning [108,](#page-119-0) [144](#page-155-0) bullerspecifikationer [174](#page-185-0) byta ut tonerkassetter [97](#page-108-0)

båda sidor, skriva ut på användningssida [20](#page-31-0) fylla på papper [77](#page-88-0) instruktioner för [73](#page-84-0) inställningar för bindningssida [23](#page-34-0) Macintosh-inställningar [93](#page-104-0) problemlösning [109](#page-120-0) Visa mig, meny [18](#page-29-0)

#### **C**

Courier, teckensnittsinställningar [24](#page-35-0)

#### **D**

Data-lampa [15](#page-26-0) datum, ange [28,](#page-39-0) [112](#page-123-0) DC-kontrollerfel [117](#page-128-0) deformerade tecken, problemlösning [143](#page-154-0) delar, beställa [158](#page-169-0) delar av tecken saknas, problemlösning [140](#page-151-0) delnätsmask [45](#page-56-0) Diagnostik, meny [33](#page-44-0) DIMM-kort artikelnummer [159](#page-170-0) installera [189](#page-200-0) som inte kan användas [117](#page-128-0) tillgängliga typer [188](#page-199-0) verifiera installation [193](#page-204-0) åtkomst till [5](#page-16-0) disk EIO-platser [188](#page-199-0) filkatalog, skriva ut [20](#page-31-0) installera [196](#page-207-0) ta bort [197](#page-208-0) DLC/LLC-inställning [31,](#page-42-0) [46](#page-57-0) dpi, inställningar [27](#page-38-0), [93](#page-104-0)

driftsmiljö specifikationer [175](#page-186-0) drivrutiner fliken Tjänster [75](#page-86-0) förinställningar (Macintosh) [76](#page-87-0) förkonfiguration [8](#page-19-0) inställningar [8,](#page-19-0) [9,](#page-20-0) [35](#page-46-0) Macintosh, problemlösning [151](#page-162-0) Macintosh-inställningar [76](#page-87-0) operativsystem som kan användas [7](#page-18-0) snabbinställningar (Windows) [70](#page-81-0) som ingår [3](#page-14-0) som kan användas [7](#page-18-0) Uppdatera nu [8](#page-19-0) Windows-inställningar [70](#page-81-0) drivrutiner med PS-emulering [7](#page-18-0) dubbelsidig [56](#page-67-0) dubbelsidig utskrift användningssida [20](#page-31-0) fylla på papper [77](#page-88-0) instruktioner för [73](#page-84-0) inställningar för bindningssida [23](#page-34-0) Macintosh-inställningar [93](#page-104-0) problemlösning [109](#page-120-0) Visa mig, meny [18](#page-29-0) dubbelsidig utskrift, enhet använda [73](#page-84-0) användningssida [20](#page-31-0) inställningar [23](#page-34-0) skriva ut med [77](#page-88-0) test av pappersbana [33](#page-44-0) trassel, ta bort [134](#page-145-0) duplexenhet Macintosh-inställningar [93](#page-104-0) problemlösning [109](#page-120-0) dålig överföring, fel [116](#page-127-0)

#### **E**

Easy Printer Careprogramvara [11,](#page-22-0) [87](#page-98-0) EconoMode-inställning [27](#page-38-0), [95](#page-106-0) egen storlekar som kan användas [56](#page-67-0) EIO-kort artikelnummer [160](#page-171-0)

buffert full, fel [115](#page-126-0) dålig överföring, fel [116](#page-127-0) installera [196](#page-207-0) inställningar [31](#page-42-0) platser [188](#page-199-0) ta bort [197](#page-208-0) elektriska specifikationer [173](#page-184-0) EMI-deklaration (Korea) [184](#page-195-0) energispecifikationer [173](#page-184-0) Energy Star-kompatibel [3](#page-14-0) enhet för dubbelsidig utskrift Visa mig, meny [18](#page-29-0) enhetsjämförelse [2](#page-13-0) enhetslista, HP Verktygslådan [87](#page-98-0) enhetsspråk automatisk växling [37](#page-48-0) fel [126](#page-137-0) inställningar [29](#page-40-0) enhetsstatus, HP Verktygslådan [88](#page-99-0) enkel utskriftskvalitet [27](#page-38-0) e-postvarningar [86,](#page-97-0) [94](#page-105-0) EPS-filer, problemlösning [152](#page-163-0) Ethernet-kort, artikelnummer [160](#page-171-0) etiketter fixeringslägen [26](#page-37-0) fylla på [63](#page-74-0) specifikationer [53](#page-64-0) typer som kan användas [57](#page-68-0) EU, kassering [181](#page-192-0) Executive storlekar som kan användas [56](#page-67-0)

## **F**

fack använd meddelande [120](#page-131-0) dubbelsidig utskrift [74,](#page-85-0) [78](#page-89-0) felaktig storlek, fel [121](#page-132-0) felaktig typ, meddelande [121](#page-132-0) fylla på papper [59](#page-70-0) fyll på, meddelande [122](#page-133-0) inställningar [21](#page-32-0) inställningar för manuell matning [24](#page-35-0) Macintosh-inställningar [94](#page-105-0) oväntad storlek eller typ, fel [116](#page-127-0) pappersstorlekar som kan användas [56](#page-67-0)

papperstyper som kan användas [57](#page-68-0) placering [5](#page-16-0) problemlösning [107,](#page-118-0) [108](#page-119-0) registreringsinställningar [25](#page-36-0) som ingår [2](#page-13-0) specialstorlek, inställningar [23](#page-34-0) status, visa med HP Verktygslådan [87](#page-98-0) sätt i eller stäng, meddelande [125](#page-136-0) test av pappersbana [33](#page-44-0) tomt [121](#page-132-0) trassel, ta bort [129](#page-140-0) typ och storlek, meddelande [121](#page-132-0) Visa mig, meny [18](#page-29-0) välja [28,](#page-39-0) [36](#page-47-0), [65](#page-76-0) åtgärd ej tillgänglig, fel [126](#page-137-0) öppet [121](#page-132-0) fack, utmatning fullt, meddelande [126](#page-137-0) papperet buktar sig, problemlösning [108](#page-119-0) placering [5](#page-16-0) test av pappersbana [33](#page-44-0) trassel, ta bort [132](#page-143-0) välja [67](#page-78-0) fack 1 fylla på [59](#page-70-0) inställningar [21](#page-32-0) manuell matning, inställningar [24](#page-35-0) placering [5](#page-16-0) problemlösning [107,](#page-118-0) [108](#page-119-0) skriva ut från [28](#page-39-0), [36,](#page-47-0) [61](#page-72-0), [65](#page-76-0) specialstorlek, inställningar [23](#page-34-0) trassel, ta bort [129](#page-140-0) fack 2 fylla på [61](#page-72-0) inställningar [21](#page-32-0) placering [5](#page-16-0) problemlösning [107,](#page-118-0) [108](#page-119-0) skriva ut från [28](#page-39-0), [36,](#page-47-0) [65](#page-76-0) trassel, ta bort [129](#page-140-0) fack 3 artikelnummer [159](#page-170-0) fysiska specifikationer [172](#page-183-0) inställningar [21](#page-32-0) problemlösning [107,](#page-118-0) [108](#page-119-0)

skriva ut från [28](#page-39-0), [36,](#page-47-0) [65](#page-76-0) trassel, ta bort [129](#page-140-0) FastRes [3,](#page-14-0) [27](#page-38-0) felaktig storlek, fel [121](#page-132-0) felaktig typ, meddelande [121](#page-132-0) felmeddelanden alfabetisk lista [126](#page-137-0) Aviseringsinställningar, HP Verktygslådan [88](#page-99-0) e-postvarningar [86,](#page-97-0) [94](#page-105-0) händelselogg [33](#page-44-0) inställningar [29](#page-40-0), [38](#page-49-0) lampor, kontrollpanel [15](#page-26-0) numerisk lista [112](#page-123-0) typer av [111](#page-122-0) Windows [150](#page-161-0) felsökning fönstret Aviseringsinställningar, HP Verktygslådan [88](#page-99-0) trassel [128](#page-139-0) filkatalog, skriva ut [20](#page-31-0), [85](#page-96-0) Finsk deklaration avseende lasersäkerhet [184](#page-195-0) fixeringsenhet fel [117](#page-128-0) garanti [165](#page-176-0) installationsmeddelande [122](#page-133-0) lägen [26](#page-37-0) flera sidor per ark [72,](#page-83-0) [77](#page-88-0) fliken Information, inbäddad webbserver [89](#page-100-0) fliken Inställningar, inbäddad webbserver [90](#page-101-0) fliken Nätverk, inbäddad webbserver [91](#page-102-0) fliken Support, HP Verktygslådan [87](#page-98-0) fliken Tjänster [75](#page-86-0) fläckar, problemlösning [139](#page-150-0), [146](#page-157-0) fortsätt automatiskt, inställning [30,](#page-41-0) [38](#page-49-0) frakta enheten [168](#page-179-0) funktioner [2,](#page-13-0) [3](#page-14-0) fylla på fack 1 [59](#page-70-0) fack 2 [61](#page-72-0) oväntad storlek eller typ, fel [116](#page-127-0) Visa mig, meny [18](#page-29-0)

fylla på material special [63](#page-74-0) fyll på fack, meddelande [122](#page-133-0) fysiska specifikationer [172](#page-183-0) fönstret Aviseringsinställningar, HP Verktygslådan [88](#page-99-0) fönstret Sök efter andra skrivare, HP Verktygslådan [88](#page-99-0) Förbjuden åtgärd, fel [150](#page-161-0) förbrukad produkt, kassering [180](#page-191-0) förbrukningsmaterial beställa [158](#page-169-0) beställa med HP Verktygslådan [88](#page-99-0) beställa via inbäddad webbserver [91](#page-102-0) byta ut tonerkassetter [97](#page-108-0) e-postvarningar [86](#page-97-0) förfalskat [96](#page-107-0) förvaring [58](#page-69-0) inte från HP [95](#page-106-0), [112,](#page-123-0) [122](#page-133-0) minnesfel [112](#page-123-0) status, visa med HP Skrivarprogram [93](#page-104-0) status, visa med HP Verktygslådan [87](#page-98-0) status, visa med inbäddad webbserver [89](#page-100-0) statussida, skriva ut [20](#page-31-0), [84](#page-95-0) utbytesintervall [95](#page-106-0) verifiering [96](#page-107-0) återvinna [179](#page-190-0) förfalskat förbrukningsmaterial [96](#page-107-0) förinställningar (Macintosh) [76](#page-87-0) förkonfiguration, drivrutin [8](#page-19-0) förminska dokument [71](#page-82-0) förpacka enheten [168](#page-179-0) förstasida använd olika papper [72](#page-83-0), [76](#page-87-0) tom [72](#page-83-0) förstora dokument [71](#page-82-0) försättsblad [72,](#page-83-0) [76](#page-87-0) förtryckt papper fixeringslägen [26](#page-37-0) förvara tonerkassetter [95](#page-106-0) förvaring papper [58](#page-69-0)

#### **G**

garanti produkt [163](#page-174-0) tonerkassett [165](#page-176-0) utökad [169](#page-180-0) överföringsenhet och fixeringsenhet [165](#page-176-0) gateway, ange standard [45](#page-56-0) glättat papper fylla på [63](#page-74-0) typer som kan användas [57](#page-68-0) grovt papper [26](#page-37-0) grå bakgrund, problemlösning [141](#page-152-0)

### **H**

hastighet inställningar för dataöverföring [31](#page-42-0) problemlösning [102,](#page-113-0) [105,](#page-116-0) [109](#page-120-0) sidor per minut [2](#page-13-0) upplösningsinställningar [27](#page-38-0) hjälp, Visa mig, meny [18](#page-29-0) hjälpknapp, kontrollpanel [15](#page-26-0) hjälpmedelsfunktioner [4](#page-15-0) HP:s miljöprogram [179](#page-190-0) HP:s speciallinje för bedrägerier [96](#page-107-0) HP-auktoriserade återförsäljare [166](#page-177-0) HP Driver Preconfiguration [8](#page-19-0) HP Easy Printer Careprogramvara [11,](#page-22-0) [87](#page-98-0) HP Instant Support Professional Edition (ISPE) [166](#page-177-0) HP Jetdirect-skrivarserver artikelnummer [160](#page-171-0) installera [196](#page-207-0) inställningar [31](#page-42-0) konfigurera [47](#page-58-0) modeller som är utrustade med [2](#page-13-0) ta bort [197](#page-208-0) HP Jetdirect-skrivarservrar fel [120](#page-131-0) HP-kundtjänst [166](#page-177-0) HP Skrivarprogram [93](#page-104-0) HP Skrivarprogram, Macintosh [10,](#page-21-0) [93](#page-104-0)

HP SupportPack [169](#page-180-0) HP Web Jetadmin [10,](#page-21-0) [92](#page-103-0) HP Verktygslådan alternativ [87](#page-98-0) webbläsare som kan användas [11](#page-22-0) öppna [87](#page-98-0) hålat papper fixeringslägen [26](#page-37-0) hämta programvara [7](#page-18-0) händelselogg [33](#page-44-0) höger sidopanel, placering [5](#page-16-0)

#### **I**

I/O, meny [31](#page-42-0) I/O-buffert full, fel [115](#page-126-0) inbyggd programvara, uppgraderingsfel [121](#page-132-0), [123](#page-134-0), [125](#page-136-0) inbäddad I/O-buffert, överföring, fel [116](#page-127-0) inbäddad I/O-buffert full, fel [115](#page-126-0) inbäddad webbserver [11,](#page-22-0) [89](#page-100-0) Information, meny [20](#page-31-0) informationssidor [84](#page-95-0) inmatningsfack. *Se* fack installationsprogram, Windows [12](#page-23-0) installera EIO-kort [196](#page-207-0) minne (DIMM-kort) [189](#page-200-0) Instant Support Professional Edition (ISPE) [166](#page-177-0) inställningar drivrutiner [9](#page-20-0) drivrutinsförinställningar (Macintosh) [76](#page-87-0) kontrollpanel [14,](#page-25-0) [35](#page-46-0) prioritet [8](#page-19-0) snabbinställningar (Windows) [70](#page-81-0) återställa standardvärden [32](#page-43-0) inställningar för bindningssida [23](#page-34-0) inställningar för dataöverföring [31](#page-42-0) inställningar för dubbelriktad kommunikation [31](#page-42-0) inte från HP, förbrukningsmaterial [95,](#page-106-0) [112,](#page-123-0) [122](#page-133-0)

interna klockfel [112](#page-123-0) IP-adress Macintosh, problemlösning [151](#page-162-0) visa [28,](#page-39-0) [35](#page-46-0) IPX/SPX-inställning [31,](#page-42-0) [46](#page-57-0)

#### **J**

Jetadmin, HP Web [10,](#page-21-0) [92](#page-103-0) Jetdirect-skrivarserver artikelnummer [160](#page-171-0) installera [196](#page-207-0) inställningar [31](#page-42-0) konfigurera [47](#page-58-0) modeller som är utrustade med [2](#page-13-0) ta bort [197](#page-208-0) Jetdirect-skrivarservrar fel [120](#page-131-0)

#### **K**

kablar artikelnummer [160](#page-171-0) parallellkabel, ansluta [42](#page-53-0) USB, ansluta [43](#page-54-0) Kanadensiska DOC-regler [184](#page-195-0) kartong fylla på [63](#page-74-0) riktlinjer för att använda [54](#page-65-0) storlekar som kan användas [57](#page-68-0) kartongpapper fixeringslägen [26](#page-37-0) kassering, förbrukad produkt [180](#page-191-0) kassetter artikelnummer [159](#page-170-0) beställning via inbäddad webbserver [91](#page-102-0) byta ut [97](#page-108-0) EconoMode [27](#page-38-0), [95](#page-106-0) funktioner [4](#page-15-0) garanti [165](#page-176-0) inte från HP [95](#page-106-0) lagring [95](#page-106-0) nästan slut [30,](#page-41-0) [38](#page-49-0) slut på toner [30](#page-41-0), [39](#page-50-0) status, visa med HP Verktygslådan [87](#page-98-0) statusmeddelanden [15](#page-26-0) trassel, ta bort [130](#page-141-0)

täthetsinställningar [28](#page-39-0) utbytesintervall [95](#page-106-0) verifiering [96](#page-107-0) återvinna [179](#page-190-0) äkta HPförbrukningsmaterial [95](#page-106-0) klockfel [112](#page-123-0) knappar, kontrollpanel [15](#page-26-0) knappen Stopp [15](#page-26-0) kod-CRC-fel [123](#page-134-0) kombifack. *Se* fack 1 kommunikationsinställningar [31](#page-42-0) konfigurationssida Macintosh [93](#page-104-0) problemlösning [103](#page-114-0) skriva ut [84](#page-95-0) kontakta HP [166](#page-177-0) kontrollpanel datum/tid, inställningar [28](#page-39-0) I/O-meny [31](#page-42-0) Information, meny [20](#page-31-0) inställning, borttagningsbara varningar [29](#page-40-0) inställningar [8](#page-19-0), [14](#page-25-0), [35](#page-46-0) knappar [15](#page-26-0) Konfigurera enhet, meny [23](#page-34-0) lampor [15](#page-26-0) meddelanden, alfabetisk lista [126](#page-137-0) meddelanden, numerisk lista [112](#page-123-0) meddelanden, typer av [111](#page-122-0) menyer [17](#page-28-0) menyn Diagnostik [33](#page-44-0) menyn Hämta utskrift [19](#page-30-0) menyn Pappershantering [21](#page-32-0) menyn Systeminställning [28](#page-39-0) menyn Utskrift [23](#page-34-0) menyn Utskriftskvalitet [25](#page-36-0) placering [5](#page-16-0) problemlösning [103](#page-114-0) rengöringssida, skriva ut [100](#page-111-0) språk, välja [31,](#page-42-0) [40](#page-51-0) teckenfönster [15](#page-26-0) Visa mig, meny [18](#page-29-0) Återställning, meny [32](#page-43-0) åtkomst nekad [126](#page-137-0) kopior, standardantalet [23](#page-34-0) kundsupport förpacka enheten [168](#page-179-0)
Linux [154](#page-165-0) länkar i inbäddad webbserver [91](#page-102-0) online [166](#page-177-0) sidor i HP Skrivarprogram [93](#page-104-0) kuvert fylla på [63](#page-74-0) lagra [53](#page-64-0), [58](#page-69-0) marginaler [53](#page-64-0) skrynkliga, problemlösning [144](#page-155-0) specifikationer [52](#page-63-0) standardstorlek, ange [23](#page-34-0) storlekar som kan användas [56](#page-67-0) typer som kan användas [57](#page-68-0) kvalitet. *Se* utskriftskvalitet kvicksilverfri produkt [180](#page-191-0)

# **L**

lagra kuvert [53](#page-64-0), [58](#page-69-0) lagrade utskrifter inställningar [28](#page-39-0) menyn Hämta utskrift, kontrollpanelen [19](#page-30-0) skriva ut [80](#page-91-0) ta bort [80](#page-91-0) lagring, utskrift inställningar [28](#page-39-0) Macintosh-inställningar [93](#page-104-0) menyn Hämta utskrift [19](#page-30-0) skriva ut [80](#page-91-0) ta bort [80](#page-91-0) lampor, kontrollpanelen [15](#page-26-0) Legal storlekar som kan användas [56](#page-67-0) Letter storlekar som kan användas [56](#page-67-0) Letter, åsidosätt A4 inställningar [24](#page-35-0) leveransinställningar, återställa [32](#page-43-0) liggande, orientering ange som standard [25](#page-36-0) linjer, problemlösning [140](#page-151-0), [145](#page-156-0), [146](#page-157-0) Linux-drivrutiner [7](#page-18-0), [154](#page-165-0)

ljus utskrift ange tonertäthet [28](#page-39-0) problemlösning [139](#page-150-0) LPT-felmeddelanden [150](#page-161-0) luftfuktighet problemlösning [137](#page-148-0) specifikationer [175](#page-186-0) låg toner [30](#page-41-0), [38](#page-49-0) långsam utskrift, problemlösning [105,](#page-116-0) [109](#page-120-0) Lås resurser, Macintosh [93](#page-104-0) låsta menyer [126](#page-137-0) löst tonerpulver, problemlösning [142](#page-153-0)

### **M**

Macintosh AppleTalk [46](#page-57-0) AppleTalk-inställningar [31](#page-42-0) drivrutiner, problemlösning [151](#page-162-0) drivrutiner som kan användas [7](#page-18-0) drivrutinsinställningar [9,](#page-20-0) [76](#page-87-0) HP Skrivarprogram [93](#page-104-0) operativsystem som kan användas [7](#page-18-0) problem, problemlösning [151](#page-162-0) programvara [10](#page-21-0) programvarukomponenter [12](#page-23-0) support [167](#page-178-0) ta bort programvara [10](#page-21-0) USB-kort, problemlösning [152](#page-163-0) manuell matning inställningar [24,](#page-35-0) [28](#page-39-0) meddelanden [123](#page-134-0) marginaler inställningar [25](#page-36-0) kuvert [53](#page-64-0) papper i legal-fomat, problemlösning [155](#page-166-0) material A4-inställningar [24](#page-35-0) användningssida [20](#page-31-0) buktat [108,](#page-119-0) [144](#page-155-0) dokumentstorlek, välja [71](#page-82-0) dubbelsidig utskrift [56](#page-67-0) fackinställningar [21](#page-32-0) fylla på fack 1 [59](#page-70-0) fylla på fack 2 [61](#page-72-0)

förstasida [72,](#page-83-0) [76](#page-87-0) oväntad storlek eller typ, fel [116](#page-127-0) problemlösning [137](#page-148-0) problemlösning fack [108](#page-119-0) sidor per ark [72,](#page-83-0) [77](#page-88-0) skevt [143](#page-154-0) skrynkligt [144](#page-155-0) special, fylla på [63](#page-74-0) specialstorlek [23,](#page-34-0) [71](#page-82-0) specifikationer [51](#page-62-0), [52,](#page-63-0) [56](#page-67-0) standardstorlek, ange [23](#page-34-0) storlekar som kan användas [56](#page-67-0) typer som kan användas [57](#page-68-0) val av fack [28](#page-39-0), [36,](#page-47-0) [65](#page-76-0) Visa mig, meny [18](#page-29-0) välja [50](#page-61-0) materialrestriktioner [180](#page-191-0) Material Safety Data Sheet (MSDS) [181](#page-192-0) meddelanden alfabetisk lista [126](#page-137-0) Aviseringsinställningar, HP Verktygslådan [88](#page-99-0) e-postvarningar [86,](#page-97-0) [94](#page-105-0) händelselogg [33](#page-44-0) inställningar [29,](#page-40-0) [38](#page-49-0) lampor, kontrollpanel [15](#page-26-0) numerisk lista [112](#page-123-0) typer av [111](#page-122-0) Windows [150](#page-161-0) menyer, kontrollpanel Diagnostik [33](#page-44-0) Hämta utskrift [19](#page-30-0)  $I/O$  [31](#page-42-0) Information [20](#page-31-0) Konfigurera enhet [23](#page-34-0) Pappershantering [21](#page-32-0) Systeminställning [28](#page-39-0) Utskrift [23](#page-34-0) Utskriftskvalitet [25](#page-36-0) Visa mig [18](#page-29-0) Återställning [32](#page-43-0) åtkomst nekad [126](#page-137-0) öppna [15,](#page-26-0) [17](#page-28-0) menykarta [20](#page-31-0) menykarta, skriva ut [84](#page-95-0) Menyn Hämta utskrift [19](#page-30-0) menyn Konfigurera enhet [23](#page-34-0)

menyn Pappershantering [21](#page-32-0) menyn Systeminställning [28](#page-39-0) menyn Visa mig [18](#page-29-0) miljö för enheten problemlösning [137](#page-148-0) specifikationer [175](#page-186-0) minne artikelnummer [159](#page-170-0) automatisk konfiguration [8](#page-19-0) fel med förbrukningsmaterial [112](#page-123-0) installera DIMM-kort [189](#page-200-0) otillräckligt [115](#page-126-0), [123](#page-134-0) permanenta resurser [194](#page-205-0) RAM-diskfel [121](#page-132-0) RAM-diskinställningar [30,](#page-41-0) [40](#page-51-0) RAM-minne som inte kan användas [117](#page-128-0) rensa disk [124](#page-135-0) som ingår [2](#page-13-0), [10](#page-21-0) uppgradera [188](#page-199-0) verifiera installation [193](#page-204-0) modeller, funktionsjämförelse [2](#page-13-0) mot förfalskat förbrukningsmaterial [96](#page-107-0) mörkhet, ange [28](#page-39-0)

#### **N**

nästa-dags-service hos kunden [168](#page-179-0) nätverk AppleTalk [46](#page-57-0) avaktivera protokoll [46](#page-57-0) delnätmask [45](#page-56-0) HP Jetdirect-skrivarservrar, modeller som är utrustade med [2](#page-13-0) HP Web Jetadmin [92](#page-103-0) inställningar [31](#page-42-0) IP-adress [44](#page-55-0) konfigurera [44](#page-55-0) Macintosh-inställningar [94](#page-105-0) port, placering [6](#page-17-0) problemlösning, utskrift [149](#page-160-0) standardgateway [45](#page-56-0)

## **O**

OH-film fixeringslägen [26](#page-37-0) fylla på [63](#page-74-0)

HP, beställa [162](#page-173-0) specifikationer [53](#page-64-0) storlekar som kan användas [57](#page-68-0) onlinesupport [166](#page-177-0) operativsystem som stöds [7](#page-18-0) ordlista [199](#page-210-0) orientering, sida standard, ställa in [25](#page-36-0) oväntad storlek eller typ, fel [116](#page-127-0)

#### **P**

packa ned enheten [168](#page-179-0) papper A4-inställningar [24](#page-35-0) användningssida [20](#page-31-0) buktat [108,](#page-119-0) [144](#page-155-0) dokumentstorlek, välja [71](#page-82-0) dubbelsidig utskrift [56](#page-67-0) fackinställningar [21](#page-32-0) fixeringslägen [26](#page-37-0) fylla på fack 1 [59](#page-70-0) fylla på fack 2 [61](#page-72-0) förstasida [72,](#page-83-0) [76](#page-87-0) förvaring [58](#page-69-0) HP, beställa [160](#page-171-0) oväntad storlek eller typ, fel [116](#page-127-0) problemlösning [137](#page-148-0) problemlösning fack [108](#page-119-0) sidor per ark [72,](#page-83-0) [77](#page-88-0) skevt [143](#page-154-0) skrynkligt [144](#page-155-0) specialmaterial, fylla på [63](#page-74-0) specialstorlek [23,](#page-34-0) [71](#page-82-0) specifikationer [51](#page-62-0), [52](#page-63-0), [56](#page-67-0) standardstorlek, ange [23](#page-34-0) storlekar som kan användas [56](#page-67-0) styper som kan användas [57](#page-68-0) val av fack [28](#page-39-0), [36,](#page-47-0) [65](#page-76-0) Visa mig, meny [18](#page-29-0) välja [50](#page-61-0) papper i legal-format, avhuggna marginaler [155](#page-166-0) papper med specialstorlek inställningar [21](#page-32-0) papper med tre hål fixeringslägen [26](#page-37-0) pappersinställningar för A4 [24](#page-35-0)

papperstrassel Visa mig, meny [18](#page-29-0) återställningsinställning [39](#page-50-0) parallellbuffert full, fel [115](#page-126-0) parallellkabel artikelnummer [160](#page-171-0) längd, maximal [42](#page-53-0) parallell kommunikation, inställningar [31](#page-42-0) parallellport ansluta [42](#page-53-0) placering [6](#page-17-0) som ingår [2](#page-13-0) PCL, inställning som enhetsspråk [29](#page-40-0) PCL-drivrutiner [7](#page-18-0) PCL-teckensnittslista, skriva ut [20](#page-31-0) PDF-felsidor [24](#page-35-0) permanenta resurser [194](#page-205-0) permanent lagring, fel [118](#page-129-0) portar LPT-felmeddelanden [150](#page-161-0) parallell [42](#page-53-0) placering [6](#page-17-0) problemlösning Macintosh [152](#page-163-0) som ingår [2](#page-13-0) som kan användas [3](#page-14-0) USB [43](#page-54-0) **PostScript** inställning som enhetsspråk [29](#page-40-0) problemlösning [155](#page-166-0) PostScript-felsidor inställningar [24](#page-35-0) problemlösning [104](#page-115-0) PostScript Printer Description-filer (PPD) problemlösning [151](#page-162-0) PPD-filer problemlösning [151](#page-162-0) som ingår [10](#page-21-0) PPD-filer (PostScript Printer Description) som ingår [10](#page-21-0) prickar, problemlösning [139](#page-150-0), [146](#page-157-0) prioritet, inställningar [8](#page-19-0) problemlösning bilddefekter [137](#page-148-0)

bromsspår [145](#page-156-0) brutna linjer [146](#page-157-0) buktat papper [108,](#page-119-0) [144](#page-155-0) delar av tecken saknas [140](#page-151-0) dubbelsidig utskrift [109](#page-120-0) e-postvarningar [86,](#page-97-0) [94](#page-105-0) EPS-filer [152](#page-163-0) fack [108](#page-119-0) fackval [107](#page-118-0) fläckar [139](#page-150-0) grå bakgrund [141](#page-152-0) hastighet [102](#page-113-0) händelselogg [33](#page-44-0) kontrollista [102](#page-113-0) kontrollpanelens teckenfönster [103](#page-114-0) linjer [140,](#page-151-0) [145](#page-156-0) Linux [154](#page-165-0) ljus utskrift [139](#page-150-0) långsam utskrift [105,](#page-116-0) [109](#page-120-0) Macintosh-problem [151](#page-162-0) material [137](#page-148-0) meddelanden, typer av [111](#page-122-0) meddelanden på kontrollpanelen, alfabetiska [126](#page-137-0) meddelanden på kontrollpanelen, numeriska [112](#page-123-0) menyn Visa mig [18](#page-29-0) miljö [137](#page-148-0) nätverksutskrift [149](#page-160-0) papper i legal-format [155](#page-166-0) papperstrassel [135](#page-146-0) PostScript-problem [155](#page-166-0) PS-fel [104](#page-115-0) skeva sidor [143](#page-154-0) skrynkligt papper [144](#page-155-0) suddig utskrift [147](#page-158-0) teckensnitt [155](#page-166-0) text [109](#page-120-0) textkvalitet [143,](#page-154-0) [147](#page-158-0) tomma sidor [109](#page-120-0) upprepade bilder [147](#page-158-0) upprepade defekter [142](#page-153-0) utskrift [104](#page-115-0), [105](#page-116-0), [110](#page-121-0) utskrift av konfigurationssida [103](#page-114-0) utskriftskvalitet [137](#page-148-0) utsmetad toner [141](#page-152-0)

Windowsfelmeddelanden [150](#page-161-0) vita prickar [146](#page-157-0) processorhastighet [3](#page-14-0) program Macintosh [10,](#page-21-0) [12](#page-23-0) programvara avinstallera i Macintosh [10](#page-21-0) drivrutiner [7](#page-18-0) HP Easy Printer Care [11](#page-22-0) HP Skrivarprogram [93](#page-104-0) HP Web Jetadmin [10](#page-21-0) HP Verktygslådan [87](#page-98-0) inbäddad webbserver [11](#page-22-0) inställningar [8,](#page-19-0) [35](#page-46-0) operativsystem som kan användas [7](#page-18-0) webbplatser [7](#page-18-0) Windows [12](#page-23-0) ProRes [3](#page-14-0) PS, inställning som enhetsspråk [29](#page-40-0) PS-felsidor inställningar [24](#page-35-0) problemlösning [104](#page-115-0) PS-teckensnittslista, skriva ut [20](#page-31-0) punkter, problemlösning [139](#page-150-0), [146](#page-157-0) på/av-strömbrytare, placering [5](#page-16-0)

## **R**

radavstånd, ställa in standard [25](#page-36-0) rak pappersbana [68](#page-79-0) RAM-disk fel [121](#page-132-0) inställningar [30,](#page-41-0) [40](#page-51-0) Redo-lampa [15](#page-26-0) registreringsinställningar [25](#page-36-0) rengöring utsida [100](#page-111-0) rensa disk [124](#page-135-0) Resolution Enhancement technology (REt) [27](#page-38-0) Resolution Enhancement-teknik (REt) [93](#page-104-0) REt (Resolution Enhancement technology) [27](#page-38-0) REt (Resolution Enhancementteknik) [93](#page-104-0) RFU-inmatningsfel [125](#page-136-0)

## **S**

seriella data, fel [116](#page-127-0) seriell buffert full, fel [116](#page-127-0) service förpacka enheten [168](#page-179-0) HP-auktoriserade återförsäljare [166](#page-177-0) serviceavtal [168](#page-179-0) sidan för komplicerad, fel [115](#page-126-0) sidorientering standard, ställa in [25](#page-36-0) sidor per ark [72,](#page-83-0) [77](#page-88-0) sidor per minut [2](#page-13-0) SIMM-kort, inkompatibilitet [188](#page-199-0) självhäftande etiketter. *Se* etiketter skala dokument [71](#page-82-0) skeva sidor [143](#page-154-0) skrivardrivrutiner. *Se* drivrutiner skrivarkassetter statusmeddelanden [15](#page-26-0) skrivarmodeller, funktionsjämförelse [2](#page-13-0) skrivarspråk automatisk växling [37](#page-48-0) fel [126](#page-137-0) inställningar [29](#page-40-0) skriva ut på samma pappersark [72](#page-83-0), [77](#page-88-0) Skriv ut dokument på [71](#page-82-0) skrynkligt papper, problemlösning [144](#page-155-0) slut på toner [30](#page-41-0), [39](#page-50-0) snabbinställningar [70](#page-81-0) snabbkopieringsdokument [28](#page-39-0) sneda sidor [143](#page-154-0) spara resurser [194](#page-205-0) spara resurser, minne [194](#page-205-0) speciallinje för bedrägerier [96](#page-107-0) specialstorlekspapper drivrutinsinställningar [71](#page-82-0) fackinställningar [23](#page-34-0) specifikationer akustik [174](#page-185-0) driftsmiljö [175](#page-186-0) elektriska [173](#page-184-0) etiketter [53](#page-64-0) funktioner [3](#page-14-0) fysiska [172](#page-183-0) kuvert [52](#page-63-0) material [56](#page-67-0)

materialstorlekar som kan användas [56](#page-67-0) OH-film [53](#page-64-0) papper [51](#page-62-0), [52](#page-63-0) papperstyper [50](#page-61-0) papperstyper som kan användas [57](#page-68-0) Spool32, fel [150](#page-161-0) språk, enhet automatisk växling [37](#page-48-0) fel [126](#page-137-0) inställningar [29](#page-40-0) språk, kontrollpanel [31](#page-42-0) språk, kontrollpanelen [40](#page-51-0) spänningsspecifikationer [173](#page-184-0) standardgateway, ange [45](#page-56-0) standardinställningar, återställa [32](#page-43-0) **Statement** storlekar som kan användas [56](#page-67-0) status e-postvarningar [86](#page-97-0) förbrukningsmaterial, sida, skriva ut [20](#page-31-0) HP Skrivarprogram, Macintosh [93](#page-104-0) inbäddad webbserver [89](#page-100-0) meddelanden, typer av [111](#page-122-0) programvaran HP Verktygslådan [87](#page-98-0) status, förbrukningsmaterial meddelanden på kontrollpanelen [15](#page-26-0) status för förbrukningsmaterial meddelanden på kontrollpanelen [15](#page-26-0) stoppad utskrift, problemlösning [105,](#page-116-0) [126](#page-137-0) strömbrytare, placering [5](#page-16-0) stående, orientering ange som standard [25](#page-36-0) suddig utskrift, problemlösning [147](#page-158-0) support förpacka enheten [168](#page-179-0) Linux [154](#page-165-0) länkar i inbäddad webbserver [91](#page-102-0)

online [166](#page-177-0) sidor i HP Skrivarprogram [93](#page-104-0) SupportPack, HP [169](#page-180-0) svarar inte, problemlösning [110](#page-121-0) System saknas, fel [118](#page-129-0) säkerhetsinformation [184](#page-195-0) sätt i eller stäng fack, meddelande [125](#page-136-0)

#### **T**

ta bort Macintoshprogramvara [10](#page-21-0) TCP/IP-parametrar, manuell konfiguration [44](#page-55-0) tecken, deformerade [143](#page-154-0) teckensnitt Courier [24](#page-35-0) EPS-filer, problemlösning [152](#page-163-0) inställningar [25](#page-36-0) lista, skriva ut [20,](#page-31-0) [85](#page-96-0) permanenta resurser [194](#page-205-0) problemlösning [155](#page-166-0) som ingår [3](#page-14-0) Överför Macintosh [93](#page-104-0) teckenuppsättningar [25](#page-36-0) teknisk support förpacka enheten [168](#page-179-0) Linux [154](#page-165-0) online [166](#page-177-0) temperaturspecifikationer [175](#page-186-0) test av pappersbana [33](#page-44-0) tester [33](#page-44-0) text, problemlösning deformerade tecken [143](#page-154-0) förvrängd [109](#page-120-0) suddig [147](#page-158-0) tid, ange [28,](#page-39-0) [112](#page-123-0) tillbehör artikelnummer [159](#page-170-0) beställa [158](#page-169-0) tillgängliga [3](#page-14-0) timeoutinställningar I/O [31](#page-42-0) lagrade utskrifter [28](#page-39-0) viloläge [29](#page-40-0), [36](#page-47-0) tjockt papper riktlinjer för att använda [54](#page-65-0) tom kontrollpanel [103](#page-114-0) tomma sidor problemlösning [109](#page-120-0)

skriva ut [72](#page-83-0) skriv inte ut [25](#page-36-0) toner EconoMode [27,](#page-38-0) [95](#page-106-0) nästan slut [30,](#page-41-0) [38](#page-49-0) slut på [30,](#page-41-0) [39](#page-50-0) täthet, ange [28](#page-39-0), [93](#page-104-0) utskriftskvalitet, problemlösning [141](#page-152-0) tonerkassetter artikelnummer [159](#page-170-0) beställning via inbäddad webbserver [91](#page-102-0) byta ut [97](#page-108-0) EconoMode [27,](#page-38-0) [95](#page-106-0) funktioner [4](#page-15-0) garanti [165](#page-176-0) inte från HP [95](#page-106-0) lagring [95](#page-106-0) nästan slut [30,](#page-41-0) [38](#page-49-0) slut på toner [30](#page-41-0), [39](#page-50-0) status, visa med HP Verktygslådan [87](#page-98-0) trassel, ta bort [130](#page-141-0) täthetsinställningar [28](#page-39-0) utbytesintervall [95](#page-106-0) verifiering [96](#page-107-0) återvinna [179](#page-190-0) äkta HPförbrukningsmaterial [95](#page-106-0) trassel dubbelsidig utskrift, enhet, ta bort [134](#page-145-0) e-postvarningar [86](#page-97-0) fack, ta bort [129](#page-140-0) felmeddelanden [113](#page-124-0) inställning för åtgärd [30](#page-41-0) ofta förekommande [135](#page-146-0) området runt tonerkassetten, ta bort [130](#page-141-0) platser [128](#page-139-0) utmatningsfack, ta bort [132](#page-143-0) utskriftskvalitet, efter [137](#page-148-0) åtgärda [128](#page-139-0) tungt papper fixeringslägen [26](#page-37-0) fylla på [63](#page-74-0) typer som kan användas [57](#page-68-0) tvåsidig utskrift användningssida [20](#page-31-0)

fylla på papper [77](#page-88-0) Visa mig, meny [18](#page-29-0) typer fel [126](#page-137-0) inställningar [29](#page-40-0) växla automatiskt [37](#page-48-0) täthet inställningar [28](#page-39-0), [93](#page-104-0) problemlösning [139](#page-150-0)

#### **U**

underhållsavtal [168](#page-179-0) UNIX vagnreturer, inställningar [25](#page-36-0) Uppdatera nu, funktion, drivrutiner [8](#page-19-0) uppdatering av inbyggd programvara, Macintosh [93](#page-104-0) uppgradera minne [188](#page-199-0) upplösning funktioner [3](#page-14-0) inställningar [27](#page-38-0), [93](#page-104-0) problemlösning, kvalitet [137](#page-148-0) upprepade defekter, problemlösning [142,](#page-153-0) [147](#page-158-0) uppvakningstid, inställning [29](#page-40-0) USB-buffert full, fel [116](#page-127-0) USB-kabel, artikelnummer [160](#page-171-0) USB-lagringsenhet, fel [121](#page-132-0) USB-port ansluta [43](#page-54-0) placering [6](#page-17-0) problemlösning Macintosh [152](#page-163-0) som ingår [2](#page-13-0) som kan användas [3](#page-14-0) utdatakvalitet. *Se* utskriftskvalitet utmatningsfack. *Se* fack utskrift felaktigt formaterad [106](#page-117-0) Utskrift, meny [23](#page-34-0) utskrifter behålla [28](#page-39-0) ingen utskrift, problemlösning [104](#page-115-0) Macintosh-inställningar [93](#page-104-0) menyn Hämta utskrift [19](#page-30-0) skriva ut lagrade [80](#page-91-0)

stoppade, problemlösning [105](#page-116-0) ta bort lagrade [80](#page-91-0) utskriftskvalitet bilddefekter [137](#page-148-0) bromsspår [145](#page-156-0) brutna linjer [146](#page-157-0) deformerade tecken [143](#page-154-0) delar av tecken saknas [140](#page-151-0) fläckar [139](#page-150-0) grå bakgrund [141](#page-152-0) inställningar [27](#page-38-0) linjer [140](#page-151-0) ljus utskrift [139](#page-150-0) löst tonerpulver [142](#page-153-0) material [137](#page-148-0) miljö [137](#page-148-0) problemlösning [137](#page-148-0) suddig [147](#page-158-0) trassel, efter [137](#page-148-0) upprepade bilder [147](#page-158-0) upprepade defekter [142](#page-153-0) utsmetad toner [141](#page-152-0) vita linjer [145](#page-156-0) vita prickar [146](#page-157-0) Utskriftskvalitet, meny [25](#page-36-0) utskriftsmaterial HP, beställa [160](#page-171-0) utskriftsmaterial från HP, beställa [160](#page-171-0) utskrift stoppades [105](#page-116-0), [126](#page-137-0) utsmetad toner, problemlösning [141](#page-152-0) utökad garanti [169](#page-180-0)

## **V**

vagnreturer, inställningar [25](#page-36-0) vanliga orsaker trassel [127](#page-138-0) varningar, e-post [86](#page-97-0), [94](#page-105-0) varningsinställningar [29](#page-40-0) vattenstämplar [71](#page-82-0) VCCI-deklaration (Japan) [184](#page-195-0) veckat papper, problemlösning [144](#page-155-0) veckovis service hos kunden [168](#page-179-0) Verktygslåda. *Se* HP Verktygslådan vertikalt radavstånd, ställa in standard [25](#page-36-0)

viloläge aktivera och avaktivera [32](#page-43-0), [37](#page-48-0) energispecifikationer [173](#page-184-0) fördröjning, ange [29](#page-40-0), [36](#page-47-0) vita linjer eller prickar, problemlösning [145](#page-156-0) vågigt papper, problemlösning [108,](#page-119-0) [144](#page-155-0)

#### **W**

webbläsare som kan användas, HP Verktygslådan [11](#page-22-0) webbplatser bedrägerirapporter [96](#page-107-0) beställa förbrukningsmaterial [158](#page-169-0) HP Easy Printer Care [11](#page-22-0) HP Web Jetadmin, hämta [92](#page-103-0) kundsupport [166](#page-177-0) Linux-support [7](#page-18-0), [154](#page-165-0) Macintosh-kundsupport [167](#page-178-0) Material Safety Data Sheet (MSDS) [181](#page-192-0) pappersspecifikationer [51](#page-62-0), [52](#page-63-0) programvara, hämta [7](#page-18-0) Windows drivrutiner som kan användas [7](#page-18-0) drivrutinsinställningar [9,](#page-20-0) [70](#page-81-0) felmeddelanden, problemlösning [150](#page-161-0) operativsystem som kan användas [7](#page-18-0) programvarukomponenter [12](#page-23-0)

# **Å**

åkomst nekad [126](#page-137-0) åsidosätt A4/Letter [24](#page-35-0) återanvända [179](#page-190-0) återställa, papperstrassel [39](#page-50-0) återställa standardinställningar [32](#page-43-0) Återställning, meny [32](#page-43-0) åtgärda, trassel [30](#page-41-0), [128](#page-139-0) Åtgärda-lampa [15](#page-26-0)

# **Ä**

ändra storlek på dokument [71](#page-82-0)

# **Ö**

överensstämmelseförklaring [183](#page-194-0) Överför fil, Macintosh [93](#page-104-0) överföringsenhet, garanti [165](#page-176-0) överföringsfel [116](#page-127-0) övre utmatningsfack fullt, meddelande [126](#page-137-0) placering [5](#page-16-0) skriva ut till [67](#page-78-0)

© 2006 Hewlett-Packard Development Company, L.P.

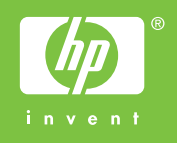

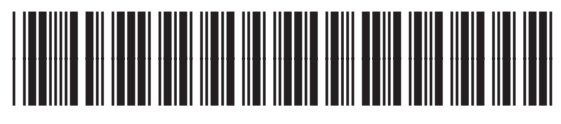

Q7812-90922